# **Servire Handbuch**

Lernen Sie in einfachen Schritten den Umgang mit dem Servire Kassensystem

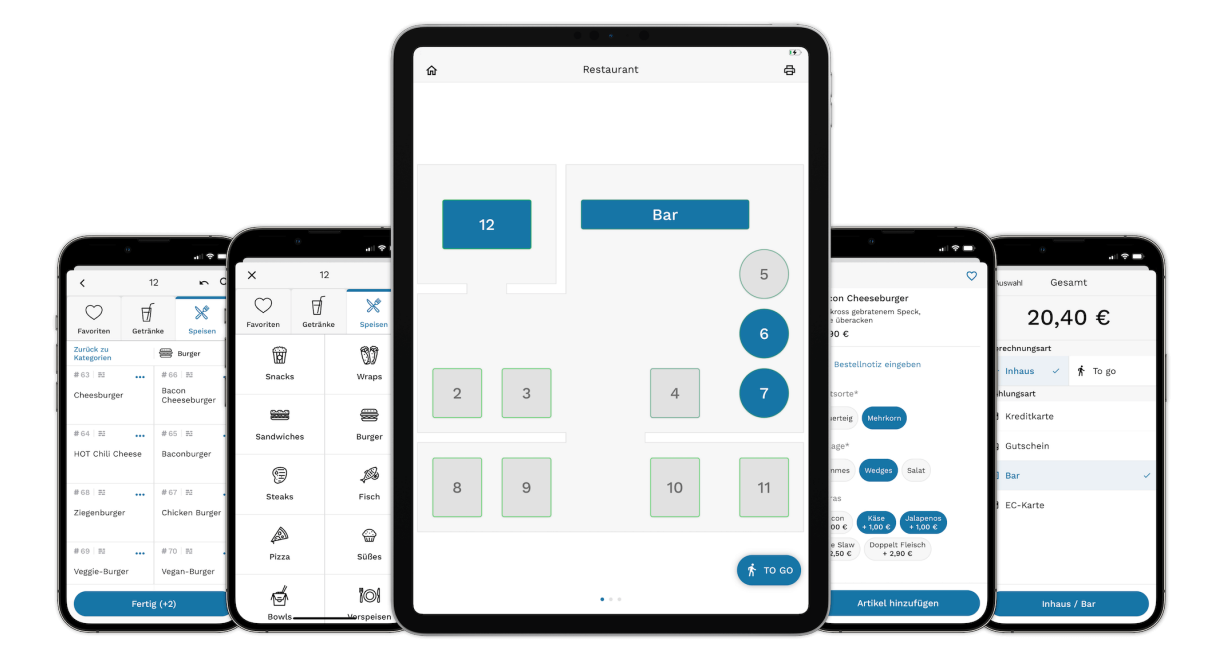

# <span id="page-1-0"></span>**Schnelleinführung**

Um sich einen Überblick zu verschaffen, welche Module von Servire für welche Aktionen notwendig sind, finden Sie hier eine Schnelleinführung.

## **Grundvoraussetzungen**

Um dieser Schnelleinführung folgen zu können, sollte Ihre Installation mindestens die [Voraussetzungen für den Einsatz](https://support.servire.de/docs/einleitung/) [von Servire](https://support.servire.de/docs/einleitung/) erfüllen.

## **iOS-App**

Nach dem Download der Servire App legen Sie bei der ersten Installation zunächst Ihre Gaststätte an und hinterlegen grundlegende Stammdaten. Ist die [Registrierung](#page-1-0) erfolgt, wird Ihnen der [Startbildschirm](#page-1-0) der App angezeigt, auf welchem Sie eine [Schicht](#page-1-0) starten können.

## $\heartsuit$  tip

Erst nach dem Starten einer Schicht und können Sie die eigentlichen Funktionalitäten der App erreichen.

Nach dem Start der Schicht wird der Tischplan angezeigt. Hier können Sie nun einen Tisch wählen und Bestellungen aufnehmen, verwalten und abrechnen. Für [ToGo-Bestellungen](#page-1-0) existiert eine extra Schaltfläche unten rechts, welche für einen vereinfachten Bestellablauf unter Anwendung des entsprechenden ToGo-Steuersatzes sorgt.

Oben rechts über dem Tischplan finden Sie ein Drucker-Icon → Nach einem Tipp darauf wird Ihnen die Druckerzentrale angezeigt. Hier können Sie vergangene Druckaufträge anzeigen und erneut drucken. Außerdem werden ausstehende Druckaufträge ( · 1 ) angezeigt.

Bei Schichtende kehren Sie mittels der  $\bullet$ -Schaltfläche oben Links über dem Tischplan wieder auf den Startbildschirm zurück. Nach einem Tipp auf **Schicht beenden** wird die Schicht beendet und in der [Schichtübersicht](#page-1-0) angezeigt. Diese und auch weitere [Einstellungen](#page-1-0) & Infos zur App finden Sie nach einem Tipp auf oben rechts auf dem Startbildschirm. In den Details zu der Schicht können Sie unter anderem auch einen Schichtbericht (Z-Bon) drucken.

## **Web Desk**

Nach dem Login in den Web Desk wird Ihnen die Schichtübersicht präsentiert. Diese zeigt alle Details und Statistiken der jeweils aktiven bzw. letzten Schicht an. Des Weiteren können Sie online auch den [Tischplan](#page-1-0) anzeigen bzw. bearbeiten, aber auch Ihre [Speisekarten](#page-1-0) mit Kategorien und Artikeln anlegen und verwalten. In den [Einstellungen](#page-1-0) können Sie Stammdaten Ihrer Gaststätte verändern, Servire Pro buchen, die TSE aktivieren, Rabatte bearbeiten etc.

## $\heartsuit$  tip

Weitere Informationen zu den jeweiligen Bestandteilen erreichen Sie durch einen Klick auf die hervorgehobenen Begriffe!

# <span id="page-2-0"></span>**Neues Apple Gerät einrichten**

Hier erfahren Sie, wie Sie ein neues Apple Gerät (iPhone, iPad oder iPod-Touch) einrichten. Die folgende Anleitung bezieht sich auf die Ersteinrichtung eines Apple Geräts, welche vor der Installation der Servire App abgeschlossen werden muss.

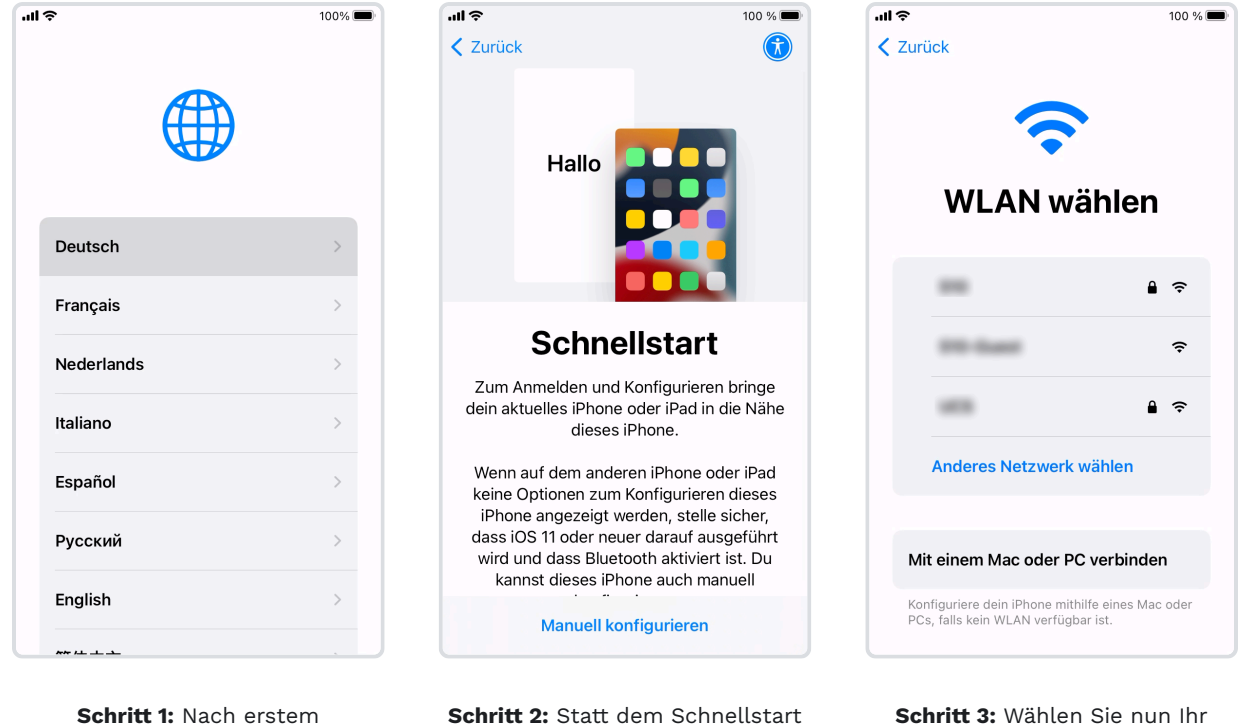

Einschalten eines Apple-Geräts wählen Sie zunächst Region und Sprache.

**Schritt 2:** Statt dem Schnellstart konfigurieren Sie Ihr iPhone manuell.

**Schritt 3:** Wählen Sie nun Ihr WLAN-Netzwerk aus und geben Sie das entsprechende Kennwort ein.

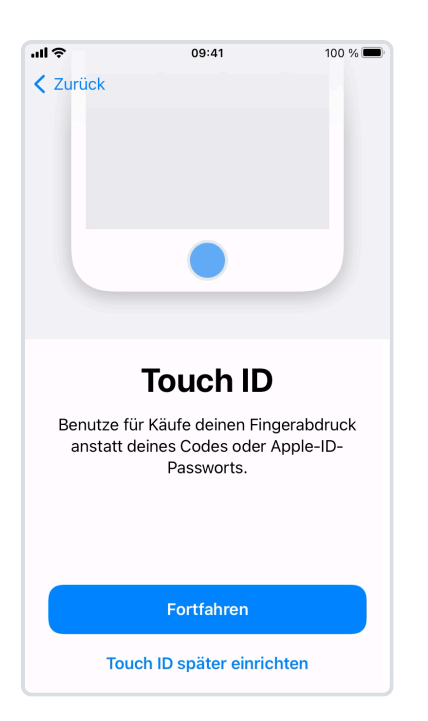

**Schritt 4:** Wenn Ihr Gerät über einen Fingerabdrucksensor verfügt, fahren Sie optional mit der Einrichtung von Touch ID fort. Sollten mehrere Angestellte dieses Gerät verwenden, ist von der Verwendung von Touch-ID erfahrungsgemäß abzuraten.

**Schritt 5:** Da Sie das iPhone als Blanko-Gerät einrichten, wählen Sie hier **Keine Apps & Daten übertragen**.

09:41

**Apps & Daten** 

Wähle aus, wie Apps und Daten auf dieses

iPhone übertragen werden sollen.

Aus iCloud-Backup

Von einem Mac oder PC

Von iPhone übertragen

Daten von Android übertragen

Keine Apps & Daten übertragen

wiederherstellen

wiederherstellen

 $118$ 

**Schritt 6:** Verbinden Sie das Apple-Gerät nun mit einem Apple Account (Apple-ID). Wir empfehlen Ihnen eine extra Apple-ID für Ihre Gastronomie anzulegen.

09:41

**Apple-ID** 

Melde dich mit deiner Apple-ID an, um

iCloud, den App Store und andere Apple-Dienste zu verwenden.

Passwort vergessen oder noch keine Apple-ID?

21 Deine Apple-ID-Informationen werden verwendet, um Apple-<br>Dienste zu aktivieren, wenn du dich anmeldest, einschileßlich<br>ICloud-Backup, das automatisch die Daten auf deinem Gerät<br>sichert, falls du es ersetzen oder wiederhers

ng für angebotene Diens<br><mark>erden deine Daten verw</mark>a

Für iCloud und andere Apple-Dienste

verschiedene Apple-IDs verwenden?

ne Dienste zu prüfe

E-Mail

 $100 \%$ 

Weiter

.<br>이 호

**く** Zurück

Apple-ID

 $100 \%$ 

 $\,$ 

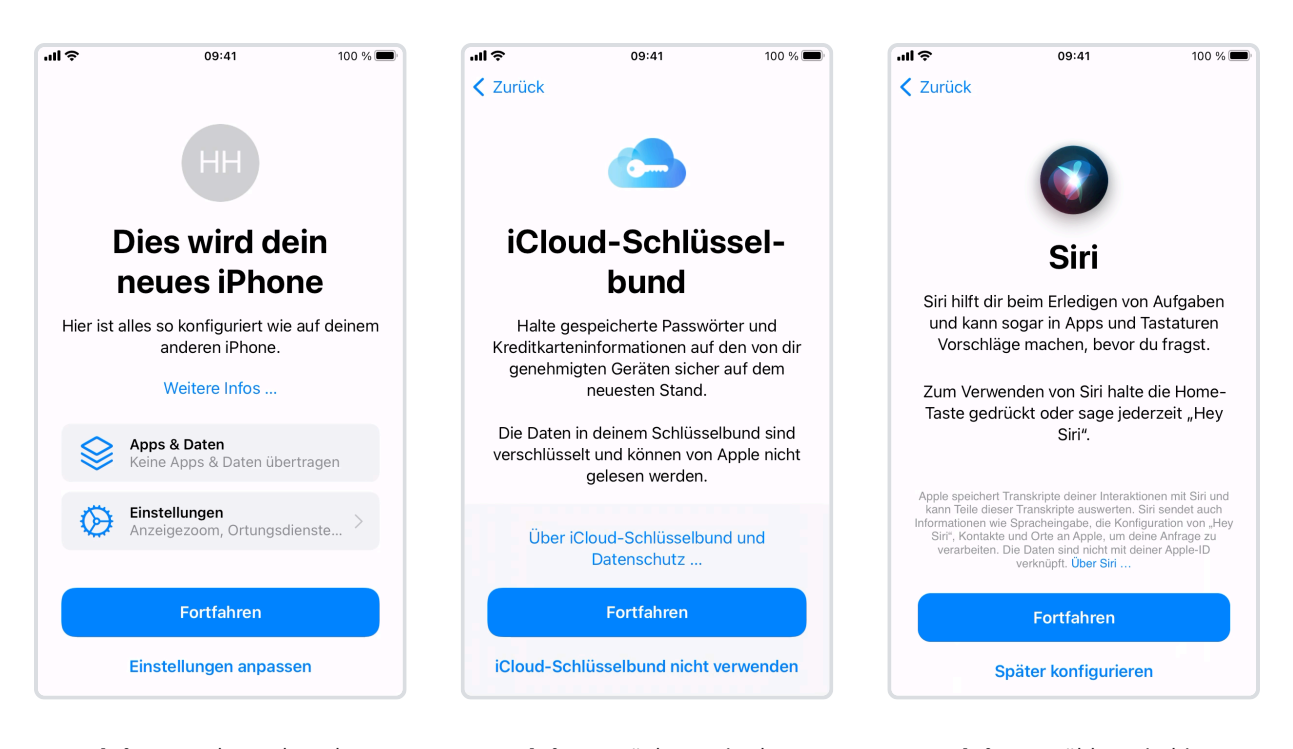

**Schritt 7:** In den Folgenden Schritten finalisieren Sie die Einrichtung Ihres Apple-Gerätes. Sind Sie mit den angezeigten Einstellungen einverstanden, wählen Sie **Fortfahren**.

**Schritt 8:** Möchten Sie den iCloud Schlüsselbund verwenden und somit alle Zugangsdaten über alle Geräte Ihres Betriebes synchronisieren, wählen Sie hier **Fortfahren**.

**Schritt 9:** Wählen Sie hier **Fortfahren**, sofern Sie die Sprachassistenz Siri verwenden möchten. Erfahrungsgemäß eignet sich dies in Gastronomiebetrieben noch nicht.

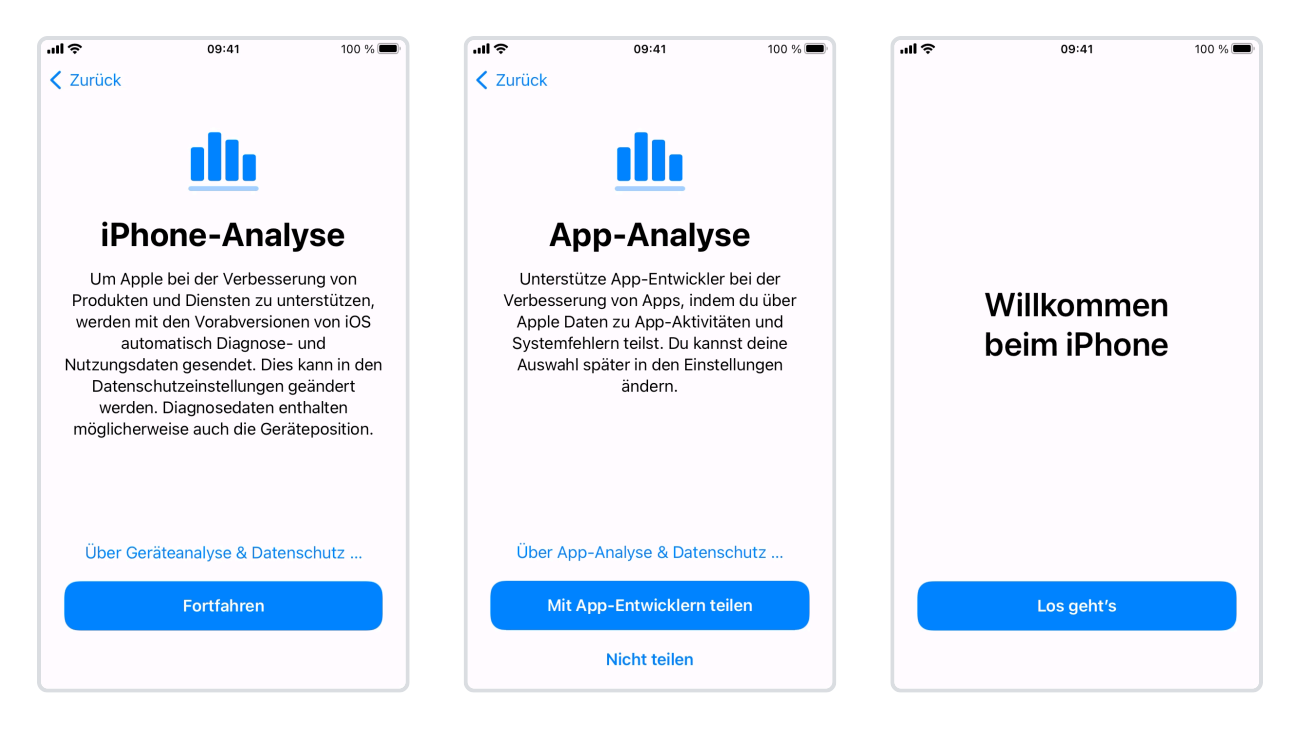

**Schritt 10:** Im Folgenden werden Einstellungen zur Sammlung von Analysedaten abgefragt. Bestätigen Sie hier mit **Fortfahren**.

**Schritt 11:** Ebenfalls wird die Einwilligung der Entwickler-Analyse abgefragt. Dies kann bei der Optimierung von Software, wie unserem Produkt, hilfreich sein.

**Fertig!** Sie haben Ihr Apple-Gerät erfolgreich eingerichtet. Sie können nun die [Servire App](#page-7-0) [insallieren.](#page-7-0)

# **Apple Gerät mit dem Internet verbinden**

Hier erfahren Sie, wie Sie ein Apple Gerät (iPhone, iPad oder iPod-Touch) mit dem Internet verbinden. Beachten Sie, dass für die Verwendung von Servire eine Internetverbindung vorausgesetzt wird.

#### **INTERNETVERBINDUNG ÜBER MOBILFUNK**

Die Folgende Anleitung bezieht sich auf eine Internetverbindung über WLAN. Es ist aber auch möglich, Servire über eine Mobilfunk-Internetverbindung zu nutzen. Beachten Sie jedoch, dass Bon-Drucker mit Netzwerk-Funktion in diesem Fall nicht geeignet sind und eine Drucker-Verbindung beispielsweise über [Bluetooth](#page-19-0) stattfinden müsste.

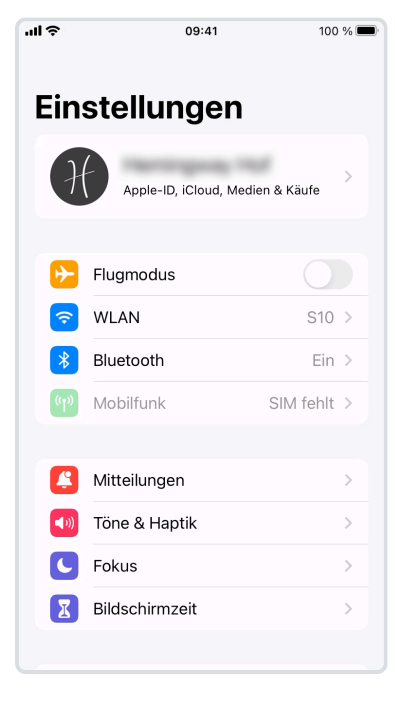

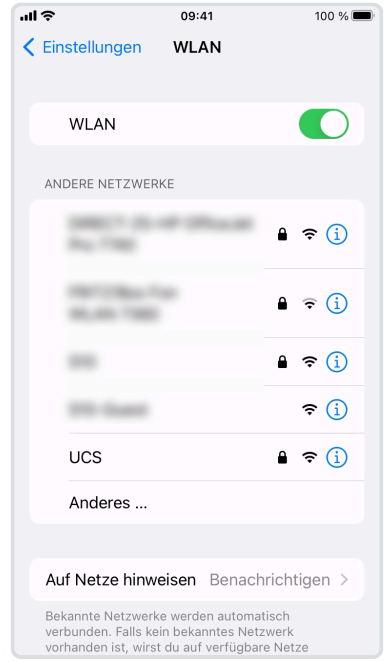

**Schritt 1:** Navigieren Sie in den Einstellungen Ihres Apple-Gerätes zum Menüpunkt WLAN.

**Schritt 2:** Wählen Sie das Netzwerk aus der Liste aus, mit dem Sie sich verbinden möchten.

**Schritt 3:** Geben Sie das Kennwort Ihres Netzwerkes ein und wählen Sie **Verbinden**.

tzuio

cvbnm

Leerzeichen

k  $\mathbf{L}$ 

ghj

09:41 Passwort eingeben für "UCS"

Passwort

Benutzername Administrator

Verbinden

p ü

öä

Weiter

 $\odot$ 

Abbrechen

Passwort

q w e

 $a \mid s$ | d  $f$ 

♦

123  $\odot$  $\overline{\mathbb{Q}}$ 

 $r$ 

 $\pmb{\times}$ 

 $\vee$ 

#### **MIT VERSTECKTER SSID VERBINDEN**

Sollten Sie aus Sicherheitsgründen oder wegen einer großen Anzahl an vorhandenen SSIDs Ihr Netzwerk ausgeblendet haben, wählen Sie einfach Anderes... und geben Ihre Verbindungsdaten an.

# <span id="page-7-0"></span>**Download der Servire App**

Hier erfahren Sie hier, wie Sie die Servire App aus dem Apple App Store herunterladen (downloaden). Dies setzt voraus, dass Ihr Apple Geräte zuvor [vollständig eingerichtet](#page-2-0) wurde.

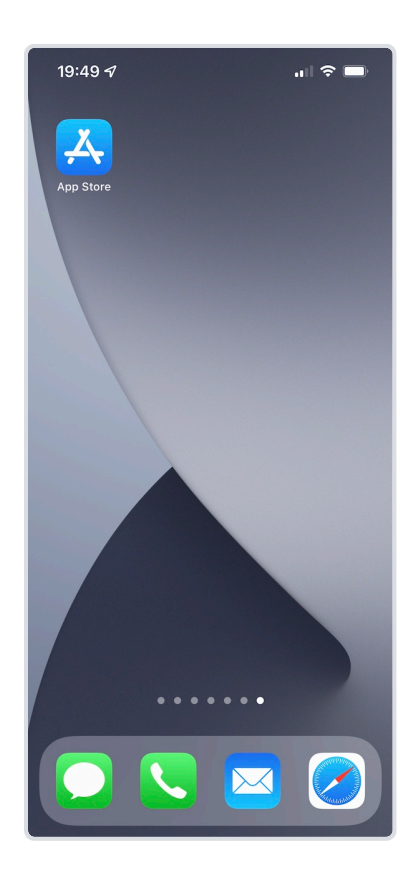

**Schritt 1:** Suchen Sie auf Ihrem Home-Bildschirm nach dem **App Store** und tippen Sie die App an.

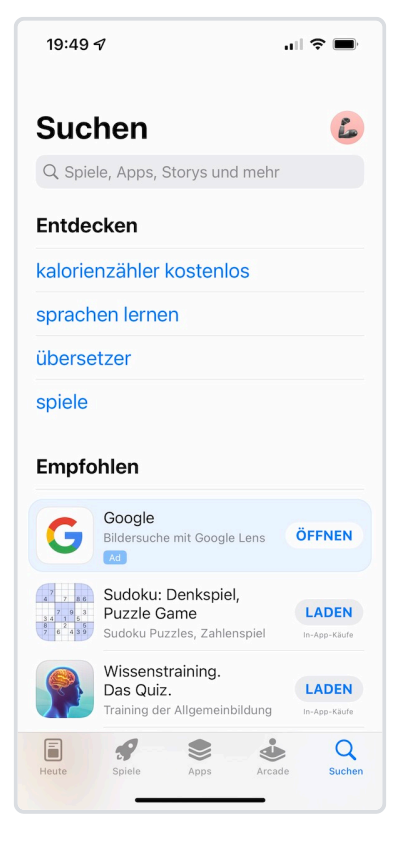

**Schritt 2:** Tippen Sie im App Store rechts unten auf **Suchen** um auf den Suchen Bildschirm zu gelangen.

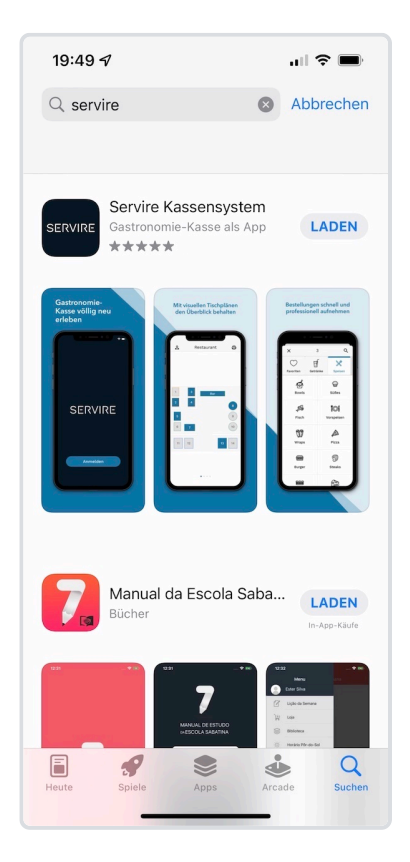

**Schritt 3:** Tippen Sie im obrigen Eingabefeld den Suchbegriff "Servire" ein und bestätigen Sie die Suche. Tippen Sie nun auf **LADEN** um Servire herunterzuladen.

Nach diesen Schritten wird die Servire App auf Ihrem Apple Gerät heruntergeladen und auf dem Home-Bildschirm angezeigt. Tippen Sie hier auf die Servire App um die App zu starten.

# **Registrierung bei Servire**

## **Registrierung über Web App**

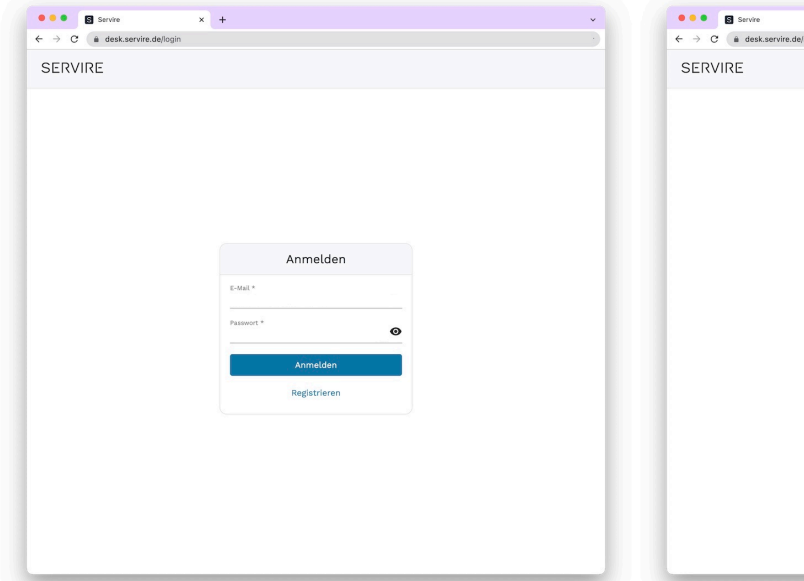

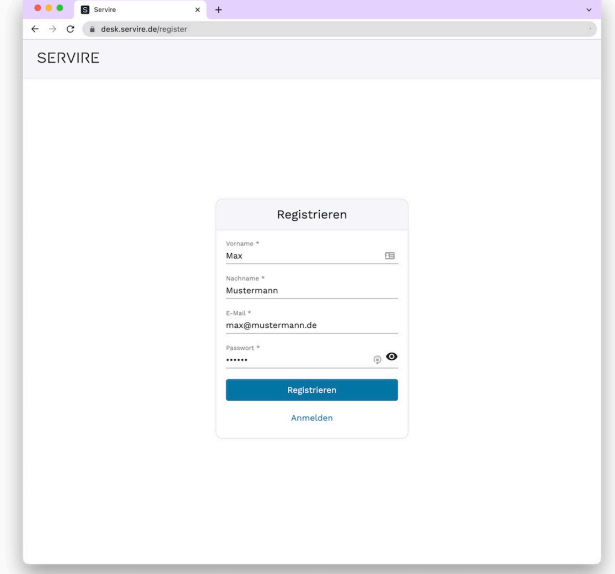

**Schritt 1:** Öffnen Sie in Ihrem Browser die Webseite [https://desk.servire.de.](https://desk.servire.de/) Sofern Sie noch nicht angemeldet sind, gelangen Sie zunächst auf die Anmeldungsseite. Klicken Sie hier auf **Registrieren**.

**Schritt 2:** Füllen Sie das Registrierungsformular aus und bestätigen Sie mit Klick auf **Registrieren**.

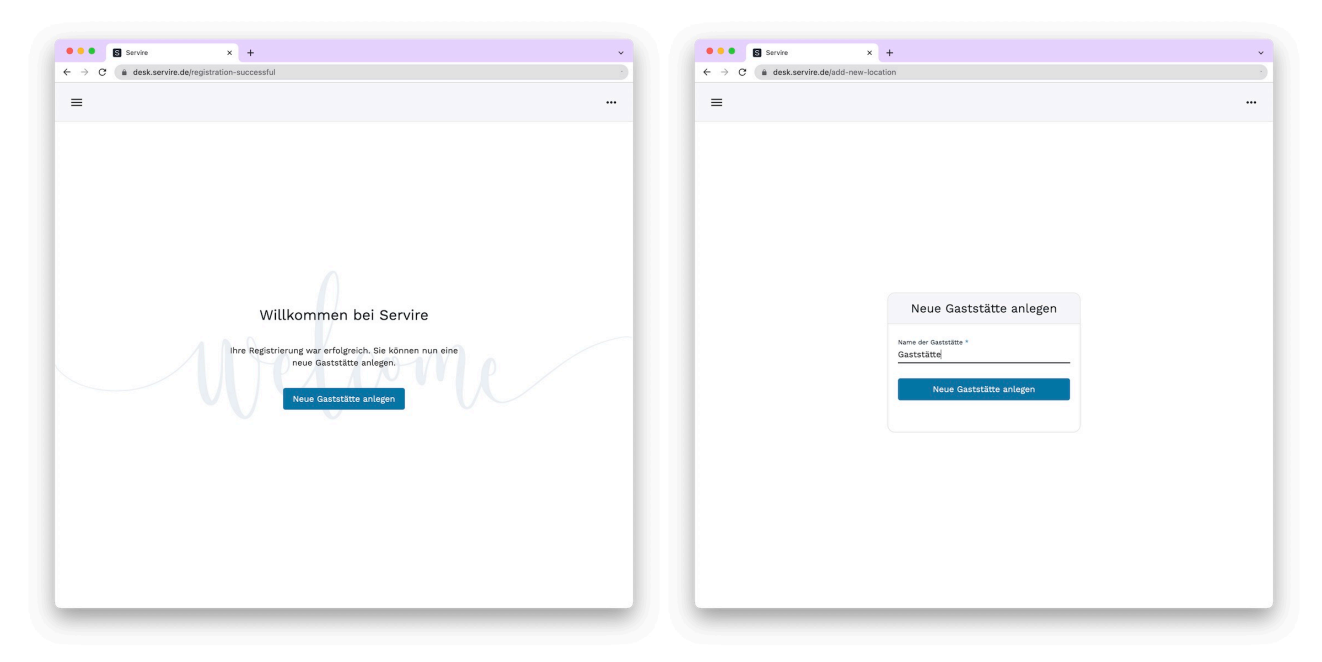

**Schritt 3:** Wenn Sie das Registrierungsformular vollständig **Schritt 4:** Geben Sie den Namen Ihrer Gaststätte ein und ausgefüllt haben, gelangen Sie auf die Willkommens-Seite. bestätigen Sie mit Klick auf **Neue Gaststätte anlegen**. Im Klicken Sie hier auf **Neue Gaststätte anlegen** um fortzufahren.

Folgenden werden erste Testdaten angelegt. So haben Sie sofort einen Überblick über die Möglichkeiten der Dateneingaben.

## **Registrierung über die iOS App**

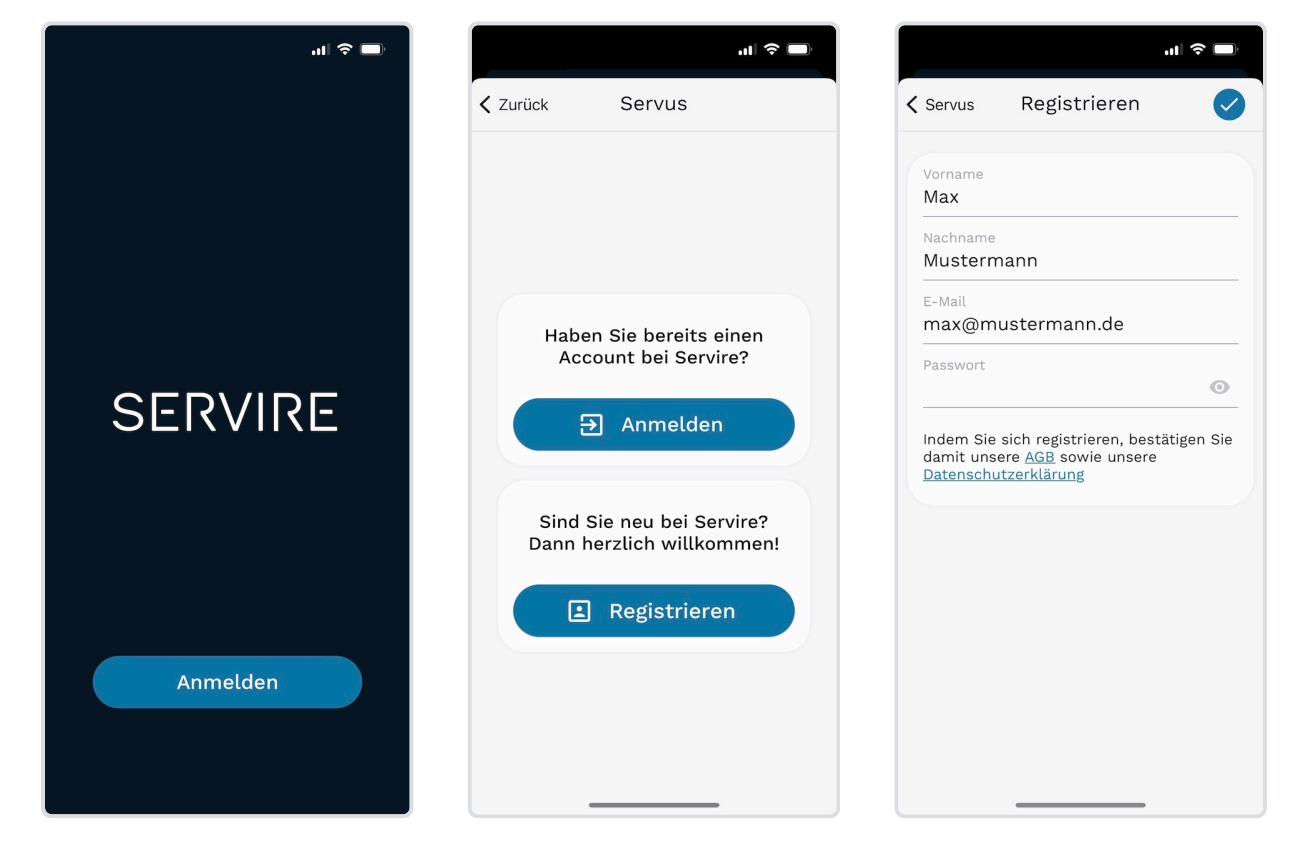

**Schritt 1:** Nach dem erstmaligen Starten der Servire App gelangen Sie auf die Startseite. Tippen Sie hier auf **Anmelden**.

**Schritt 2:** Tippen Sie auf **Registrieren** um mit der Registrierung fortzufahren. **Schritt 3:** Füllen Sie das Formular aus und tippen Sie auf o um die Registrierung abzuschließen.

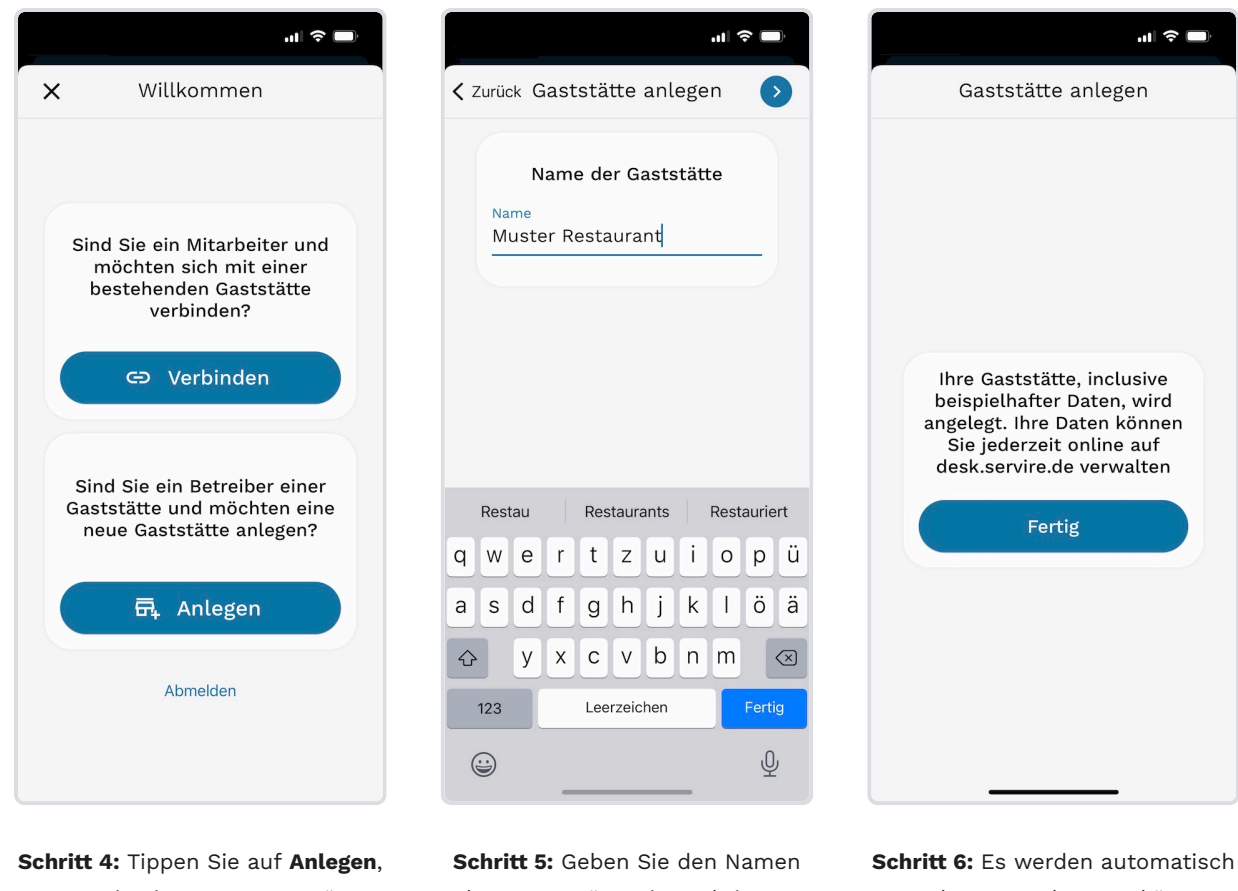

wenn Sie eine neue Gaststätte anlegen möchten.

Ihrer Gaststätte ein und tippen Sie auf o um fortzufahren.

Testdaten angelegt. So können Sie sofort erste Testbestellungen und -abrechnungen tätigen.

Nach der Registrierung gelangen Sie auf den Übersichts-Bildschirm. Tippen Sie hier auf **Schicht starten** um erste Bestellungen aufnehmen zu können.

# **Anlegen weiterer Gaststätten**

Erfahren Sie hier, wie Sie weitere Gaststätten anlegen. Dies setzt voraus, dass Sie bereits im [Servire Web-Desk](https://desk.servire.de/) angemeldet sind.

## **VERWALTUNG MEHREREN GASTSTÄTTEN**

Sie können belibig viele Gaststätten für z.B. Ihre Filialen anlegen. Um zwischen den Gaststätten zu wechseln, selektieren Sie rechts oben im Selektions-Feld die jeweilige Gaststätte.

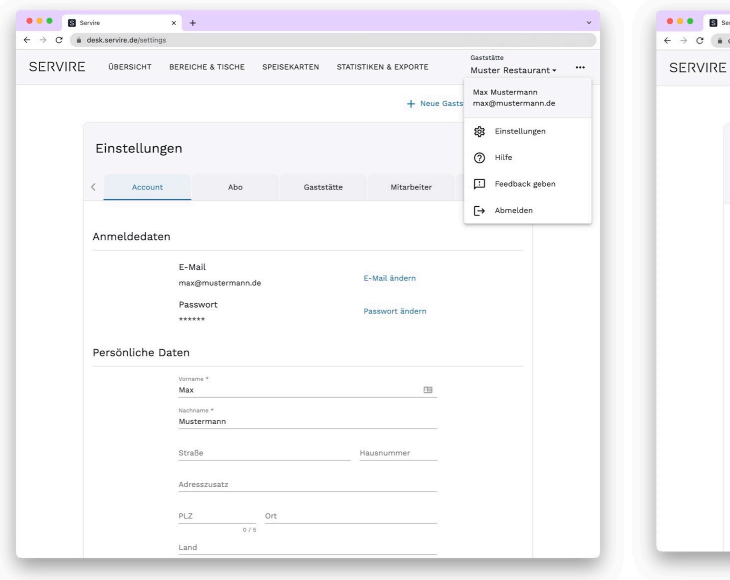

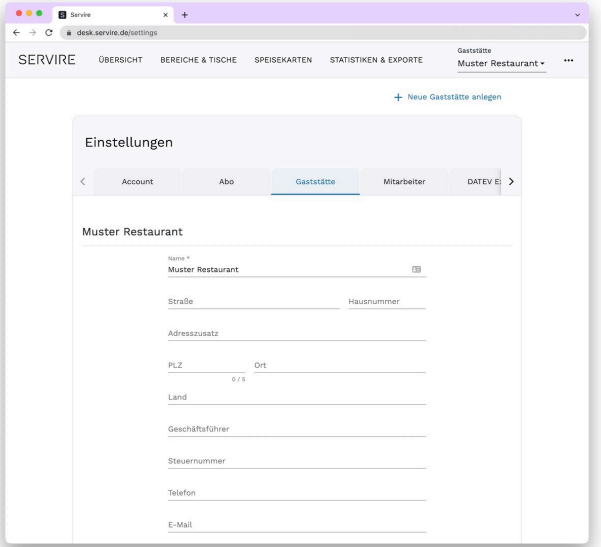

**Schritt 1:** Klicken Sie rechts oben auf  $\cdots$  und wählen Sie **Einstellungen** aus, um in die Einstellungen zu wechseln. **Schritt 2:** Klicken Sie rechts oben auf **Neue Gaststätte anlegen**.

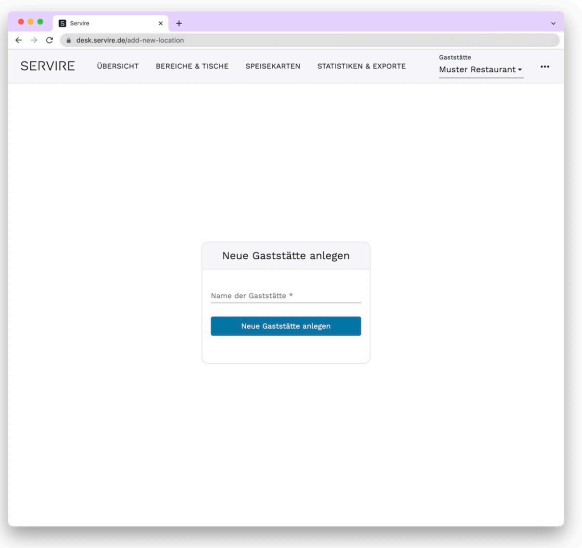

**Schritt 3:** Geben Sie den namen der neuen Gaststätte

ein und bestätigen Sie mit **Neue Gaststätte anlegen**.

Nachdem die neue Gaststätte angelegt wurde, wird diese automatisch ausgewählt und Sie können diese wie gewohnt im [Servire Web-Desk](https://desk.servire.de/) verwalten.

## <span id="page-13-2"></span>**Bon-Drucker verbinden**

Um Servire vollumfänglich nutzen zu können, ist der Einsatz eines Epson Bon-Druckers erforderlich. Bevor Sie einen Bon-Drucker mit Servire verbinden können, müssen Sie diesen zuvor mit Ihrem Netzwerk verbinden bzw. direkt über Bluetooth mit Ihrem Apple Gerät verbinden. Im Folgenden werden die Verbindung über [LAN-Kabel,](#page-13-0) [WLAN](#page-13-1) und [Bluetooth](#page-19-0) erklärt.

## **HINWEIS**

Diese Anleitung erklärt die Einrichtung am Beispiel des [TM-T20III.](https://www.epson.de/de_DE/produkte/retail/pos-drucker/pos-drucker/epson-tm-t20iii-%28012%29%3A-ethernet%2C-ps%2C-blk%2C-eu/p/28150) Welche Drucker mit Servire kompatibel sind, erfahren Sie [hier.](https://servire.de/hilfe/#1c4ede) Grundlegend verläuft der Einrichtungsprozess bei allen dieser Geräte sehr ähnlich. Weitere Informationen bzgl. der Konfiguration von Epson Bon-Drucker können Sie der Betriebsanleitung Ihres Druckers entnehmen.

## <span id="page-13-0"></span>**Verbindung über LAN-Kabel (Ethernet)**

#### **Vorraussetzungen**

- Netzwerkfähiger Epson Bon-Drucker mit Strom- und LAN-Kabel sowie eine Bon-Rolle
- WLAN-Router mit Internetverbindung und LAN-Anschluss

#### **Schritt-für-Schritt-Anleitung**

- 1. Verbinden Sie zunächst den Bon-Drucker über ein LAN-Kabel mit Ihrem Router. Ein LAN-Kabel ist den netzwerkfähigen Bon-Drucker i.d.R. in der Originalverpackung beigelegt.
- 2. Legen Sie nun eine Bon-Rolle in den dafür vorgesehenen Schacht im Drucker ein und schließen Sie diesen wieder.
- 3. Schließen Sie nun das Netzteil an das Stromnetz an und verbinden Sie den Drucker mit dem Netzteil.
- 4. Schalten Sie den Drucker an dem an der Front befindlichen Kipp-Schalter ein, sodass eine LED-Lampe aufleuchtet.

Der Bon-Drucker ist nun mit Ihrem Netzwerk verbunden und Sie können mit dem nächsten Schritt, [Bon-Drucker mit](#page-21-0) [Servire verbinden,](#page-21-0) fortfahren.

## <span id="page-13-1"></span>**Verbindung über WLAN (drahtloses Netzwerk)**

#### **Vorraussetzungen**

- WLAN-fähiger Epson Bon-Drucker mit Stromkabel und eine Bon-Rolle
- WLAN-Router mit Internetverbindung
- Ein Apple Gerät (iPhone, iPad oder iPod Touch)
- Installation der [Epson TM Utility](https://apps.apple.com/de/app/epson-tm-utility/id726122574) App

#### **Schritt-für-Schritt-Anleitung**

Starten Sie die Epson TM Utility App auf Ihrem Apple Gerät und befolgen Sie folgende Schritte.

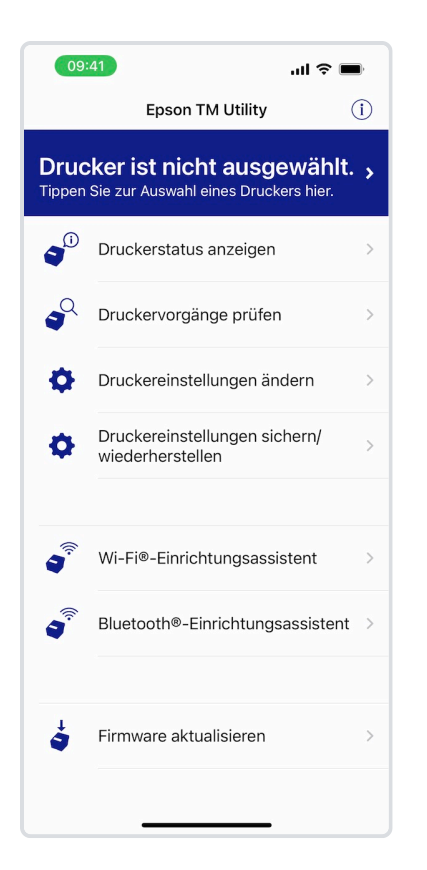

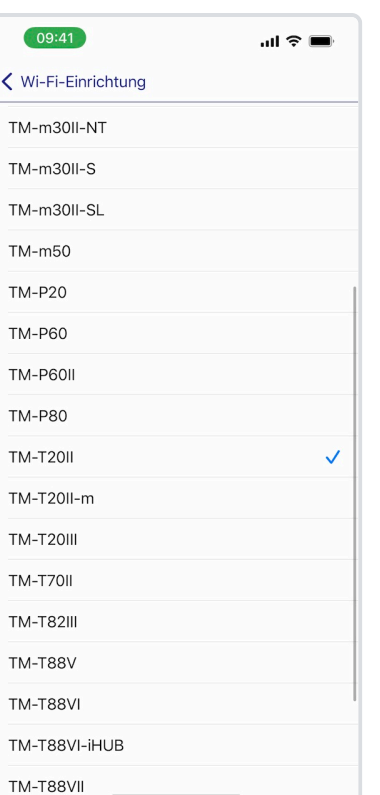

**Schritt 1:** Wählen Sie **Wi-Fi®- Einrichtungsassistent** aus.

**Schritt 2:** Wählen Sie Ihr Druckermodell aus und fahren Sie fort mit **Weiter**.

 $^{\circ}$ 09:41  $\ln \epsilon =$  $\zeta$  Zurück Statusüberprüfung Überprüfung des Druckerstatus. 1. Legen Sie Rollenpapier in den Drucker ein. 2. Schließen Sie die Rollenpapierabdeckung. 3. Pri Darf "TM Utility" deinen an Standort verwenden?  $(Tr$ alls sie Beziehen Sie hiermit Informationen zu<br>Druckern in Ihrer Nähe.  $an$ 4. Sc (nu → Genau: Ein  $\bullet$ MIL Sieht d. AMRIESENEELD g aus? Einmal erlauben Beim Verwenden der App erlauben Nicht erlauben Nicht gedruckt Gedruckt

**Schritt 3:** Wenn Sie nach der Standortfreigabe gefragt werden, wählen Sie **Beim Verwenden der App erlauben** aus.

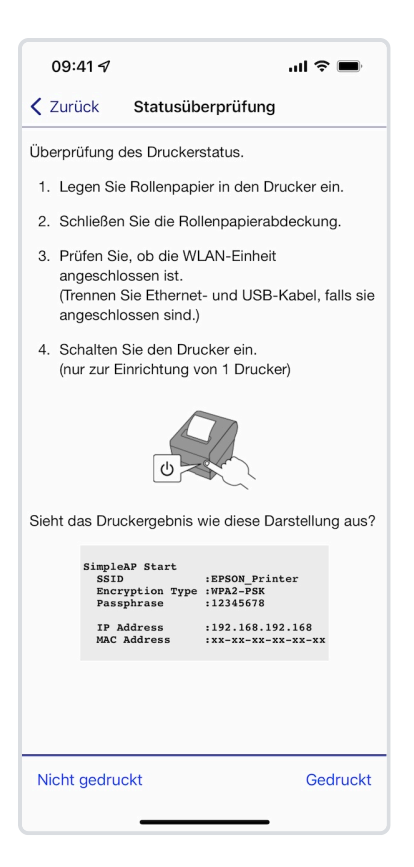

**Schritt 4:** Befolgen Sie die vier Schritte und wählen Sie **Nicht gedruckt** oder **Gedruckt**, je nachdem, ob Ihr Drucker das dargestellte Druckergebnis automatisch gedruckt hat.

## **HINWEIS**

Wenn Ihr Drucker das im Screenshot dargestellte Druckergebnis automatisch gedruckt hat, können Sie die Schritte 5 bis 7 überspringen und mit **Schritt 8** fortfahren.

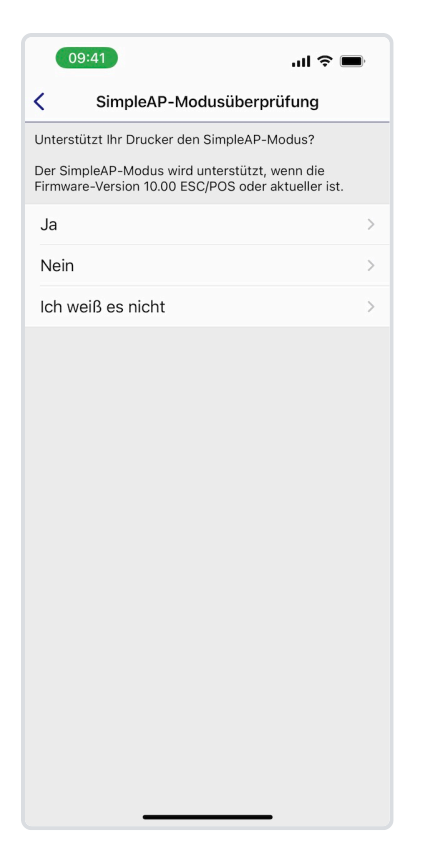

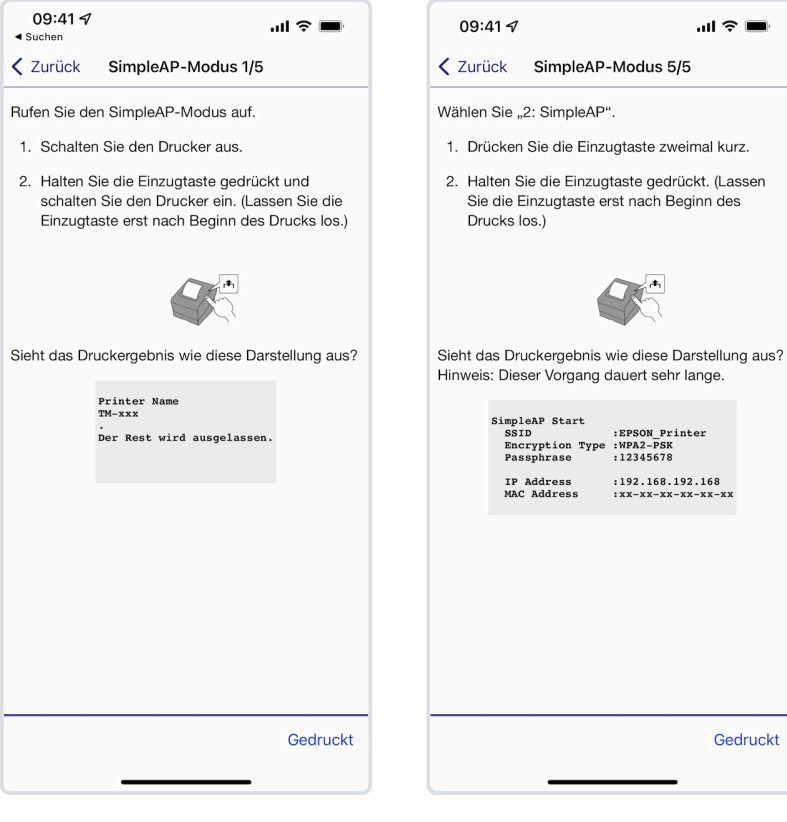

**Schritt 5:** Hierher gelangen Sie, wenn Sie im 4. Schritt **Nicht gedruckt** ausgewählt haben. Wählen Sie hier **Ja**.

**Schritt 6:** Folgen Sie sämtlichen Schritten, um Ihren Drucker in den SimpleAP-Modus zu versetzen. Wechseln Sie jeweils zum nächsten Schritt mit **Gedruckt**.

**Schritt 7:** Wenn Sie 5/5 Schritte druchgeführt haben, befindet sich Ihr Drucker im SimpleAP-Modus. Fahren Sie fort mit **Gedruckt**.

 $\ln \epsilon =$ 

Drücken Sie die Einzugtaste zweimal kurz.

**IP Address<br>MAC Address** 

 $\overline{a}$ 

:192.168.192.168<br>:xx-xx-xx-xx-xx-xx

Gedruckt

Drucks los.)

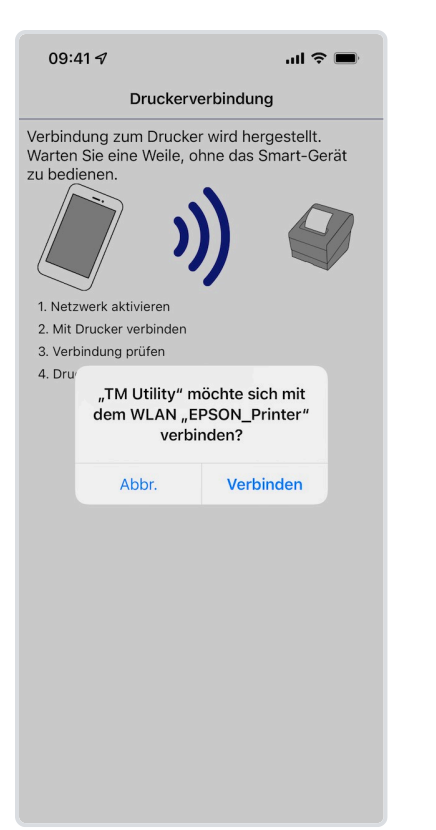

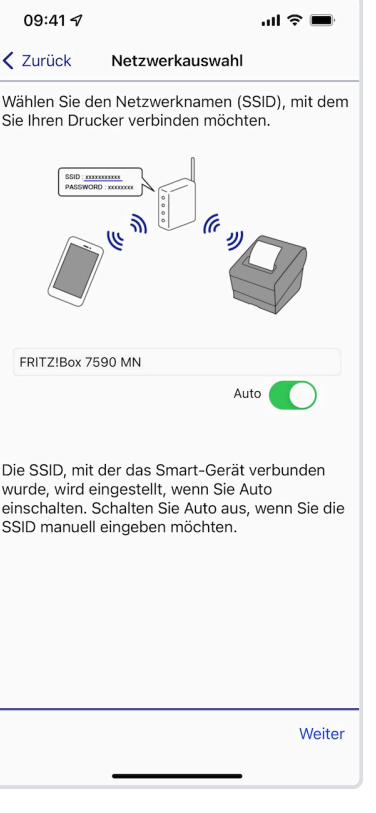

**Schritt 8:** Wählen Sie hier **Verbinden**. Sollte keine Verbindung hergestellt werden können, wechseln Sie in die WLAN-Einstellungen Ihres Apple Geräts und verbinden Sie sich mit dem Netzwerk EPSON\_Printer. Das Passwort befindet sich auf dem zuvor getätigten Ausdruck.

**Schritt 9:** Geben Sie hier das Netzwerk (SSID) an, mit dem Sie den Drucker verbinden möchten und fahren Sie fort mit **Weiter**.

WPA2-PSK(TKIP/AES) Weiter **Schritt 10:** Wählen Sie die

Sicherheitsauswahl

Wählen Sie die Sicherheit für das ausgewählte Netzwerk.

 $\ln \epsilon =$ 

09:41 7

< Zurück

Verschlüsslungsart Ihres (WLAN-) Netzwerks aus. Moderne Router verwenden üblicherweise WPA2-PSK. Fahren Sie fort mit **Weiter**.

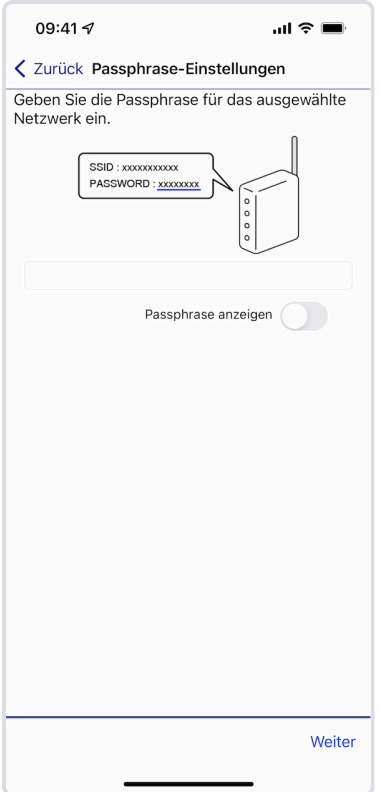

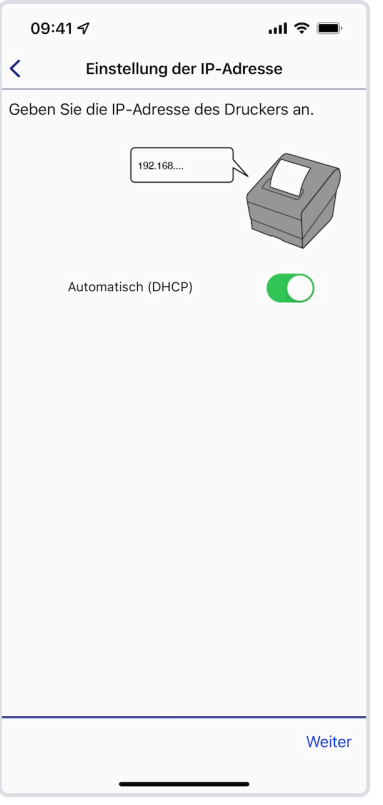

**Schritt 11:** Geben Sie das Passwort Ihres (WLAN-) Netzwerks an und fahren Sie fort mit **Weiter**.

**Schritt 12:** Belassen Sie es bei der automatischen Zuweisung der IP-Adresse und fahren Sie fort mit **Weiter**.

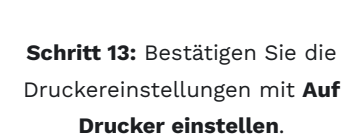

09:41 $\sim$ 

MAC-Adresse Netzwerkname (SSID)

Sicherheit

IP-Adresse

Teilnetzmaske Standard-Gateway

Netzwerkeinstellungsbestätigung Übernahme der folgenden Einstellungen<br>am Drucker.

 $\overline{\left( \right)}$ 

 $\ln \epsilon =$ 

F8:D0:27:F5:F6:4C

FRITZ!Box 7590 MN

WPA2-PSK(TKIP/AES)

Automatisch (DHCP)

Auf Drucker einsteller

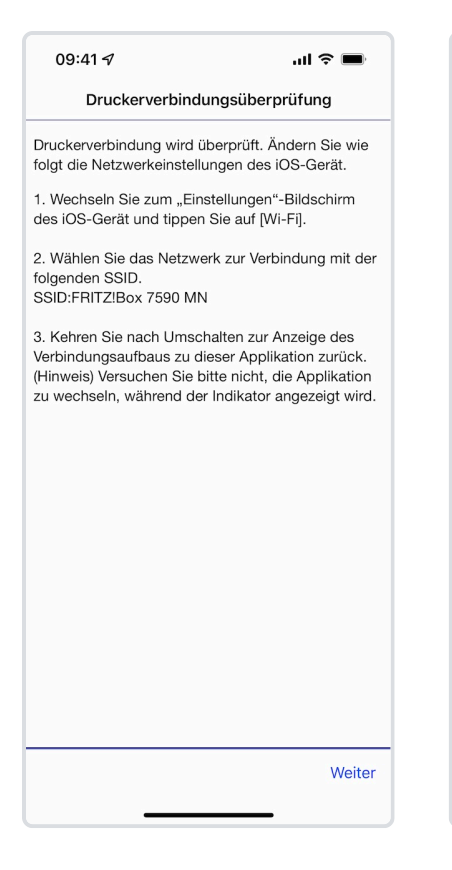

**Schritt 14:** Befolgen Sie die Schritte, d.h. wechseln Sie in die WLAN-Einstellungen Ihres Apple Geräts und verbinden Sie sich mit dem in Schritt 9 angegebenen Netzwerk. Wechseln Sie wieder zurück in die Epson TM Utility App und fahren Sie fort mit **Weiter**.

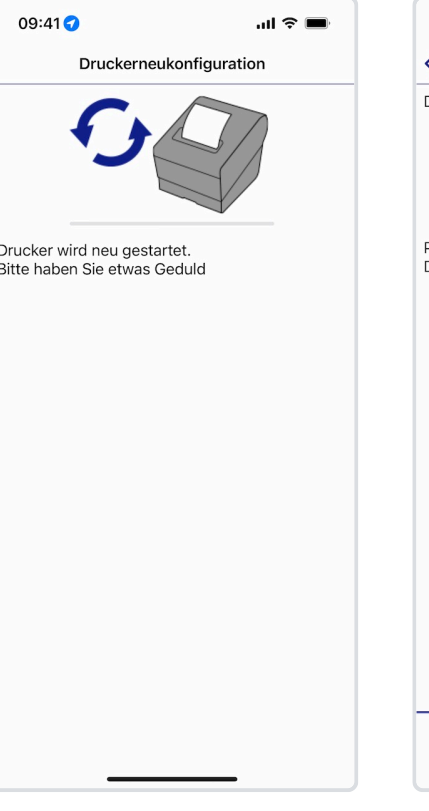

**Schritt 15:** Warten Sie einen Augenblick, bis sich der Drucker neu gestartet hat.

**Fertig!** Der Bon-Drucker ist nun mit Ihrem Netzwerk verbunden und Sie können mit dem nächsten Schritt, [Bon-Drucker](#page-21-0) [mit Servire verbinden,](#page-21-0) fortfahren.

Beenden

## <span id="page-19-0"></span>**Verbindung über Bluetooth**

#### **Vorraussetzungen**

- Bluetoothfähiger Epson Bon-Drucker mit Stromkabel oder Akku sowie eine Bon-Rolle
- Ein Apple Gerät (iPhone, iPad oder iPod Touch)

#### **Schritt-für-Schritt-Anleitung**

- 1. Legen Sie eine Bon-Rolle in den dafür vorgesehenen Schacht im Drucker ein und schließen Sie diesen wieder.
- 2. Schließen Sie den Drucker an den Strom an bzw. legen Sie einen Akku ein.
- 3. Schalten Sie den Drucker ein, sodass eine LED-Lampe aufleuchtet.
- 4. Öffnen Sie die Bluetooth-Einstellungen Ihres Apple-Geräts und stellen Sie sicher, dass Bluetooth aktiviert ist.

09:41 7  $\mathbb{R}^n$ < Zurück Testdruck .<br>Dieser Drucker ist für den Testdruck eingerichtet. .<br>Prüfen Sie anhand des Testdrucks, ob der Drucker richtig verbunden ist. Testdruck

5. Wählen Sie unter ANDERE GERÄTE Ihren Bluetooth Bon-Drucker aus, um sich damit zu verbinden.

Der Bon-Drucker ist nun mit Ihrem Apple Gerät verbunden. Beachten Sie, dass sich jeweils nur ein Apple-Gerät gleichzeitig mit einem Bluetooth Drucker verbinden lässt. Im nächsten Schritt können Sie den [Bon-Drucker mit Servire](#page-21-0) [verbinden](#page-21-0).

# <span id="page-21-0"></span>**Bon-Drucker mit Servire verbinden**

Um Servire vollumfänglich nutzen zu können, ist der Einsatz eines Epson Bon-Druckers erforderlich. Bevor Sie einen Bon-Drucker mit Servire verbinden können, müssen Sie zuvor [eine Verbindung mit dem Drucker herstellen.](#page-13-2)

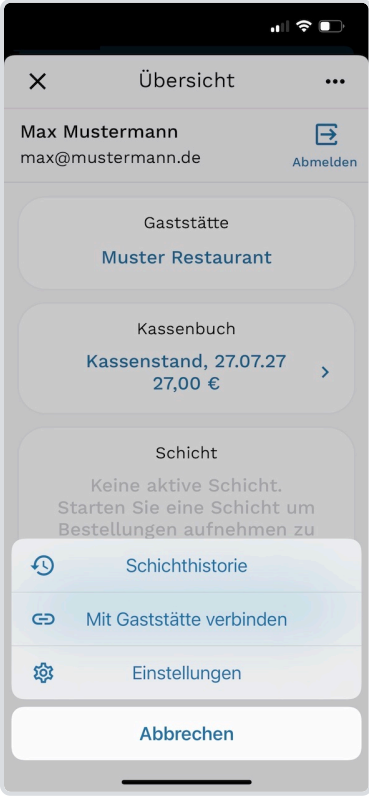

**Schritt 1:** Klicken Sie rechts oben auf ··· und wählen Sie **Einstellungen** aus, um in die Einstellungen zu wechseln.

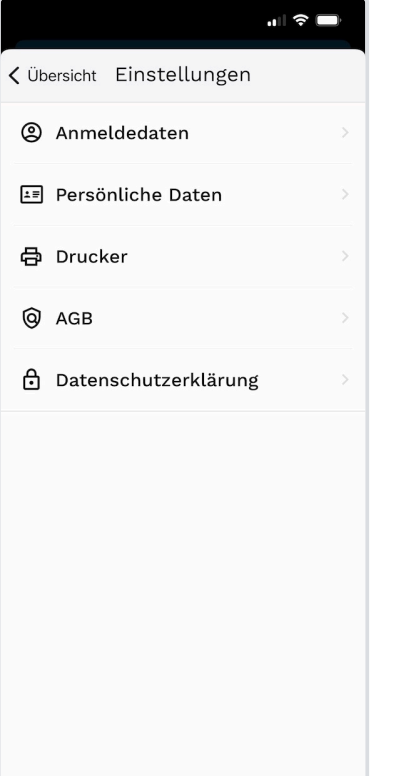

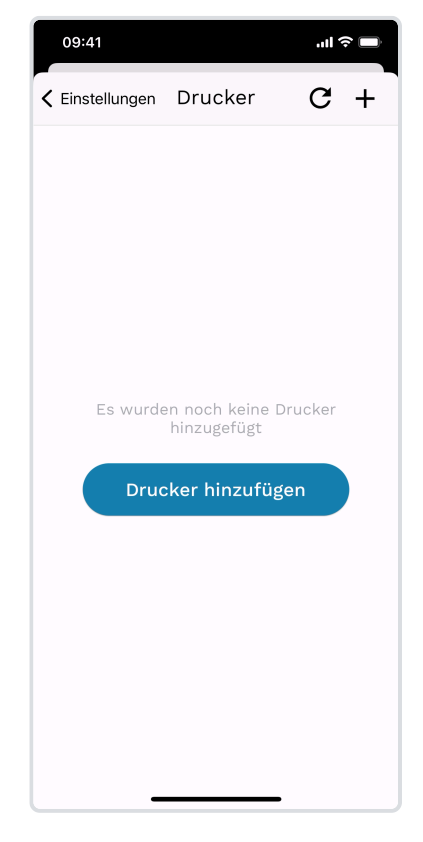

**Schritt 2:** Wählen Sie die **Drucker**-Einstellungen aus.

**Schritt 3: Wählen Sie + bzw. Drucker hinzufügen** aus um nach neuen Druckern zu suchen.

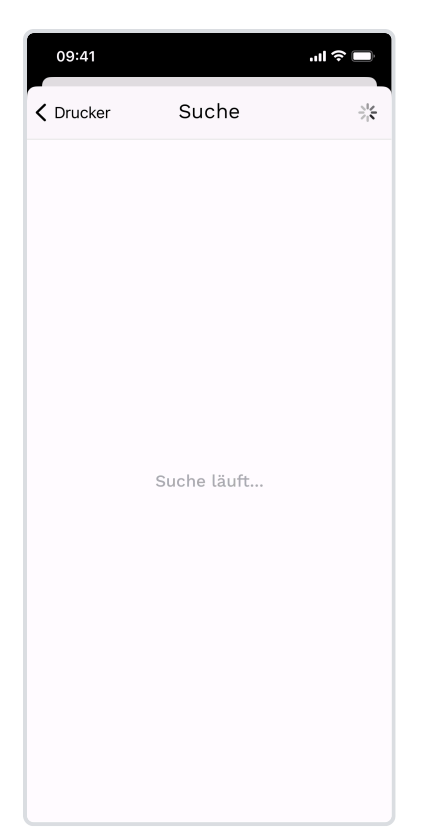

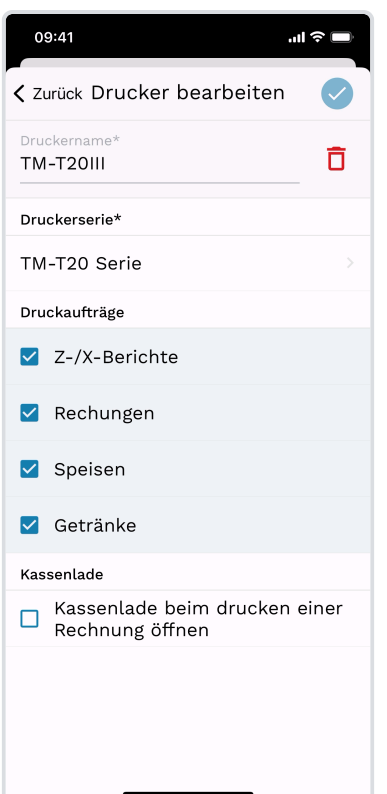

**Schritt 4:** Es beginnt nun die Suche nach Druckern (Netzwerk & Bluetooth). Wählen Sie Ihren Bon-Drucker aus, sobald dieser hier erscheint.

**Schritt 5:** Passen Sie hier den Namen Ihres Druckers nach Belieben an.

09:41  $\mathbf{m} \in \mathbb{R}$  $\zeta$  Zurück Druckerserie TM-m10 Serie TM-m30 Serie TM-P20 Serie TM-P60 Serie TM-P60II Serie TM-P80 Serie TM-T20 Serie TM-T60 Serie TM-T70 Serie TM-T81 Serie TM-T82 Serie TM-T83 Serie

**Schritt 6:** Wählen Sie - sofern die erkannte Druckerserie nicht mit Ihrem Drucker übereinstimmt nach Tippen auf die Druckerserie die korrekte Serie aus.

# **Bon-Drucker konfigurieren**

Nachdem Sie Ihren [Bon-Drucker mit Servire verbunden](#page-21-0) haben, bietet Servire Ihnen verschiedene Konfigurationsmöglichkeiten.

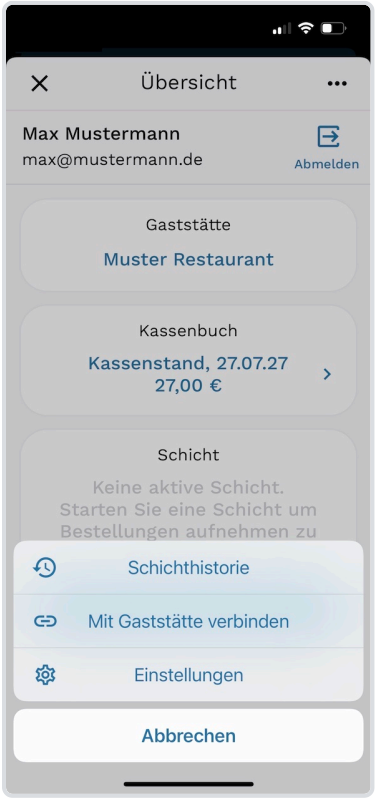

 $\mathbf{d}$   $\mathbf{r}$ < Übersicht Einstellungen 2 Anmeldedaten Persönliche Daten **骨 Drucker** @ AGB **A** Datenschutzerklärung

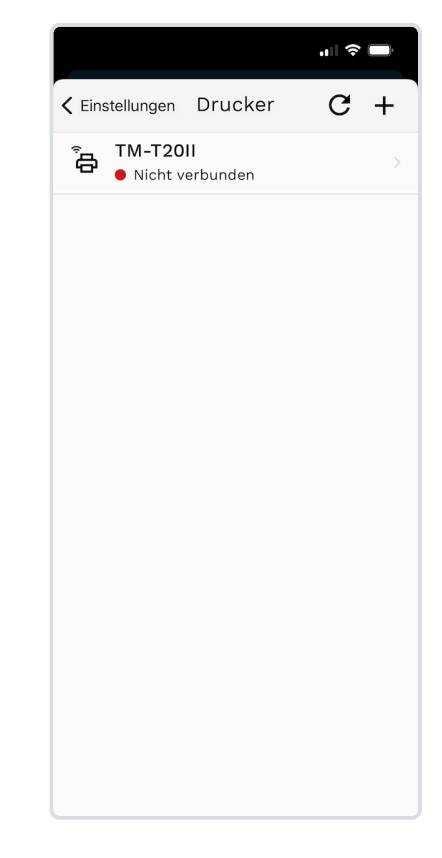

**Schritt 1:** Klicken Sie rechts oben auf ··· und wählen Sie **Einstellungen** aus, um in die Einstellungen zu wechseln.

**Schritt 2:** Wählen Sie die **Drucker**-Einstellungen aus.

**Schritt 3:** Wählen Sie den entsprechenden Drucker aus.

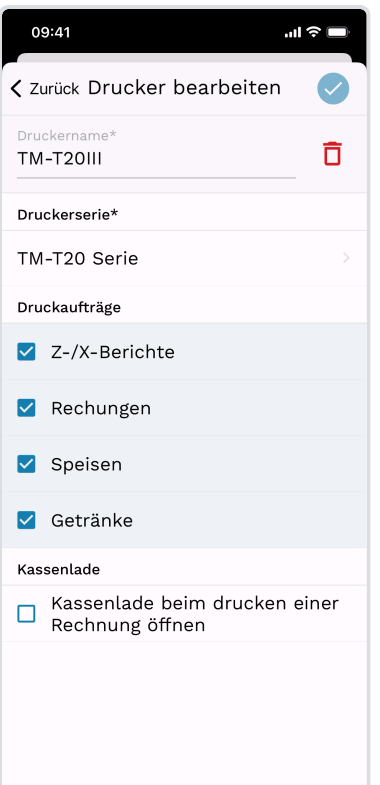

#### **Druckerserie**

Sollte die hier angegebene Druckerserie nicht mit der Ihres Druckers übereinstimmen, können Sie diese durch Tippen auf die Serienbezeichnung ändern.

#### **Druckaufträge**

Legen Sie hier fest, für welche Druckaufträge der Drucker verwendet werden soll. Haben Sie beispielsweise einen Drucker in der Küche und einen an der Bar installiert, können Sie alle **Getränkebestellungen** an der Bar und alle **Speisebestellungen** in der Küche drucken lassen. Sollen **Rechnungen** direkt in Nähe eines **stationären iPads zum Kassieren** gedruckt werden, können Sie einen hierfür vorgesehenen Drucker auswählen, welcher dann ausschließlich Rechnungen druckt. Haben Sie für Ihre Buchhaltung einen separaten Drucker zum Generieren von Kassenberichten installiert, können Sie diesen separat für **Z- und X-Berichte** auswählen. Selbstverständlich kann auch ein Drucker alle Druckaufträge verarbeiten.

#### **Kassenlade**

Unterstützt Ihr Drucker die Verwendung einer Kassenlade, können Sie konfigurieren, dass sich diese bei einem Rechnungsdruck automatisch öffnet.

Änderungen am Drucker können Sie durch Tippen auf  $\left( \checkmark \right)$  übernehmen.

# **Servire Pro Abo abschließen**

Um Servire finanzamtkonform im Live-Betrieb nutzen zu können, benötigen Sie das Servire Pro Abo. Dadurch werden die vorgeschriebene TSE, DSFinV-K und der DATEV-Export freigeschaltet.

#### **SERVIRE PRO**

Das Servire Pro Abo ist monatlich kündbar und kann online über den Servire Web-Desk gekündigt werden.

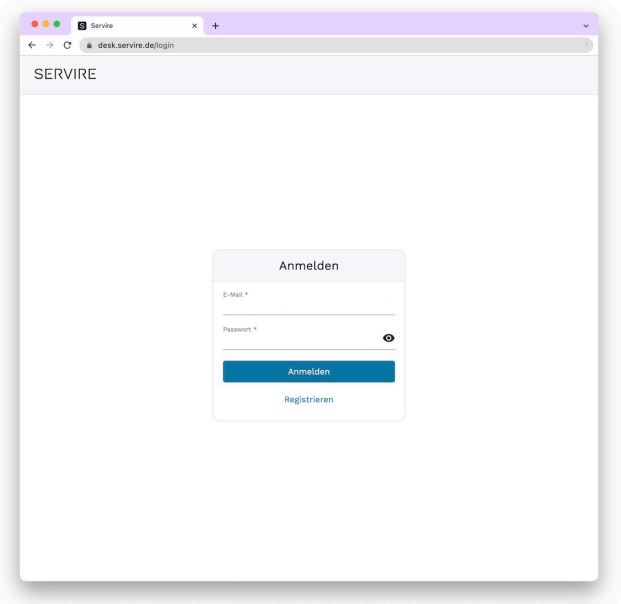

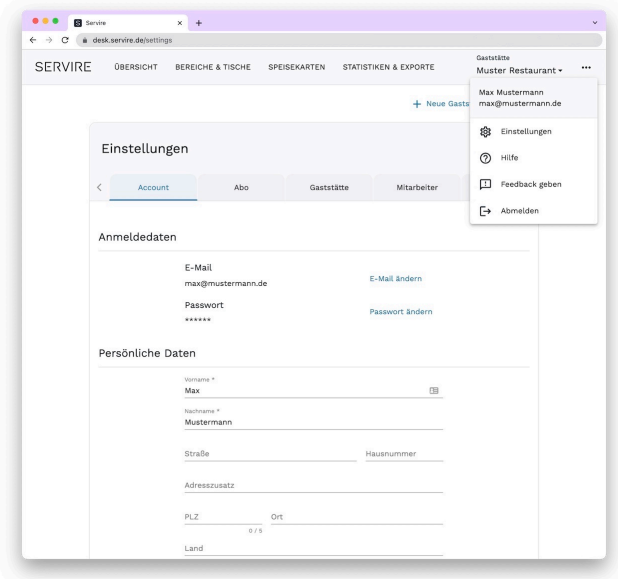

**Schritt 1:** Öffnen Sie den Servire Web-Desk ([desk.servire.de\)](https://desk.servire.de/) in Ihrem Browser und melden Sie sich an.

**Schritt 2:** Klicken Sie rechts oben auf  $\cdots$  und wählen Sie **Einstellungen** aus, um in die Einstellungen zu wechseln.

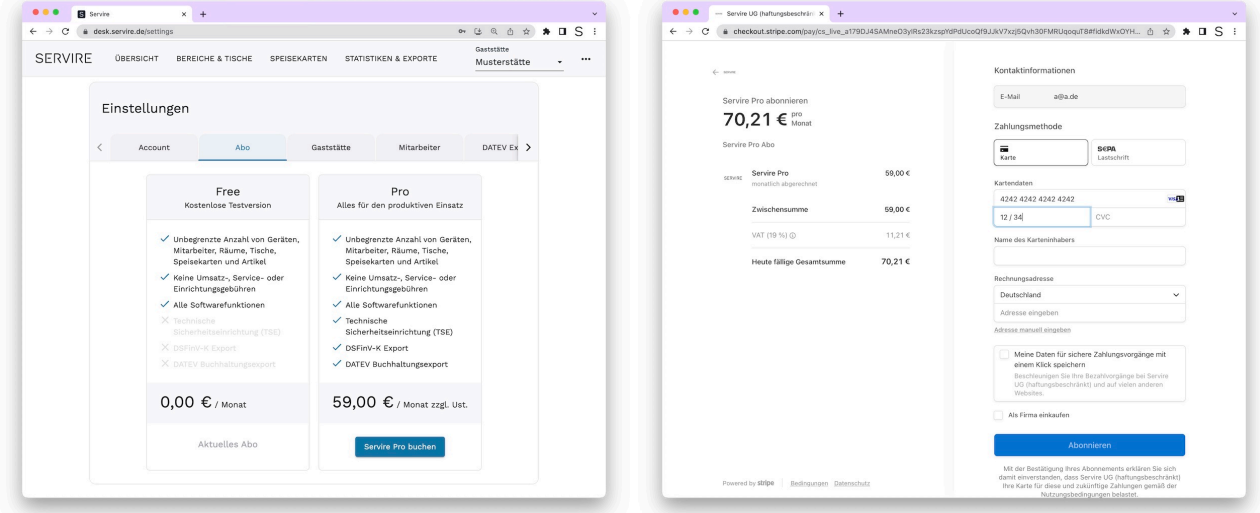

**Schritt 3:** Wechseln Sie in den Tab **Abo** und klicken Sie auf **Schritt 4:** Geben Sie Ihre Rechnungs- und Kartendaten ein **Servire Pro buchen**. und bestätigen Sie das Abo mit **Abonieren**. Sie können

zwischen den Zahlungsmethoden SEPA-Lastschrift und Kreditkarte wählen.

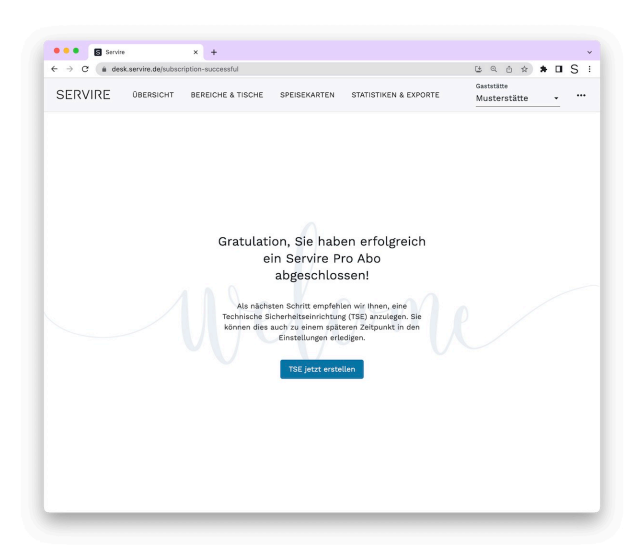

**Fertig!** Die erfolgreiche Buchung von Servire Pro wird Ihnen nun bestätigt und Sie können mit der Einrichtung der TSE fortfahren.

# **Technische Sicherheitseinrichtung (TSE) anlegen**

Erfahren Sie hier, wie Sie eine Technische Sicherheitseinrichtung (TSE) anlegen. Die Einrichtung einer Technischen Sicherheitseinrichtung (TSE) ist für den finanzamtkonformem Einsatz von Servire essenziell.

Nach der Buchung von Servire Pro werden Sie automatisch auf eine Seite weitergeleitet, auf der Sie die Einrichtung der Technischen Sicherheitseinrichtung (TSE) starten können.

# <span id="page-28-0"></span>**Registrierung bei Servire**

Hier erfahren Sie, wie sich Servicekräfte in der Servire App Registrieren können. Dies setzt voraus, dass die iOS App bereits auf einem iOS Gerät installiert wurde.

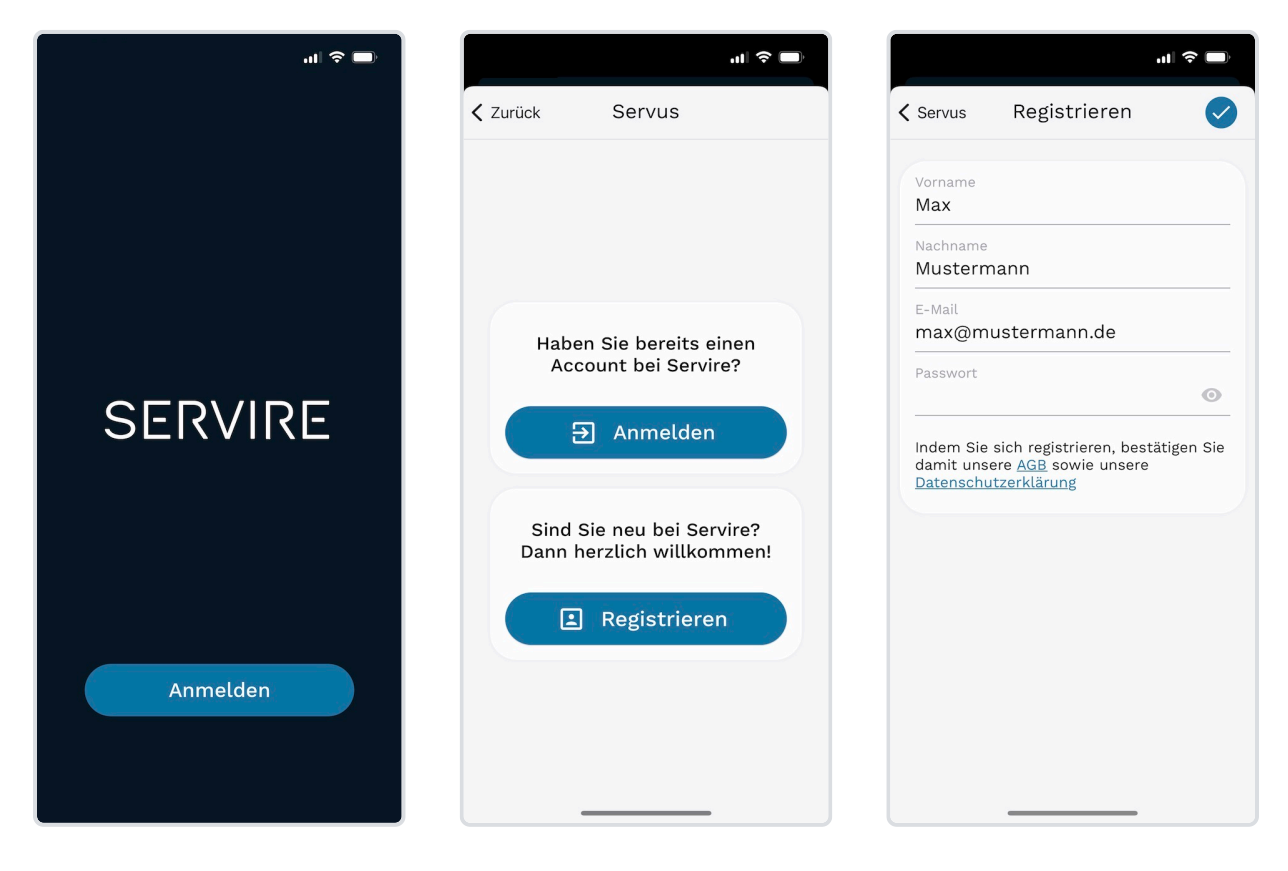

**Schritt 1.** Tippen Sie im Start-Bildschirm auf **Anmelden**

**Schritt 2.** Sollten Sie sich mit diesem Gerät noch nie angemeldet haben, erscheint dieser Bildschrim. Tippen Sie hier auf **Registrieren**

**Schritt 3.** Füllen Sie das Formular aus und tippen Sie auf  $\bullet$  um die Registrierung abzuschließen.

# **Mit einer Gaststätte verbinden**

Hier erfahren Sie, wie sich Servicekräfte mit einer Gaststätte verbinden können, um Geschäftsvorfälle für eine Gaststätte ausführen zu dürfen. Der folgende Bildschirm (**Schritt 1.**) erscheint direkt nach der [Registrierung](#page-28-0).

#### **PIN ZUR VERBINDUNG MIT EINER GASTSTÄTTE**

Für eine Verbindung benötigen Sie den PIN der jeweiligen Gaststätte. Dieser kann auf [desk.servire.de](https://desk.servire.de/) eingesehen werden. Zugriff darauf haben der Geschäftsführer sowie Administratoren der jeweiligen Gaststätte.

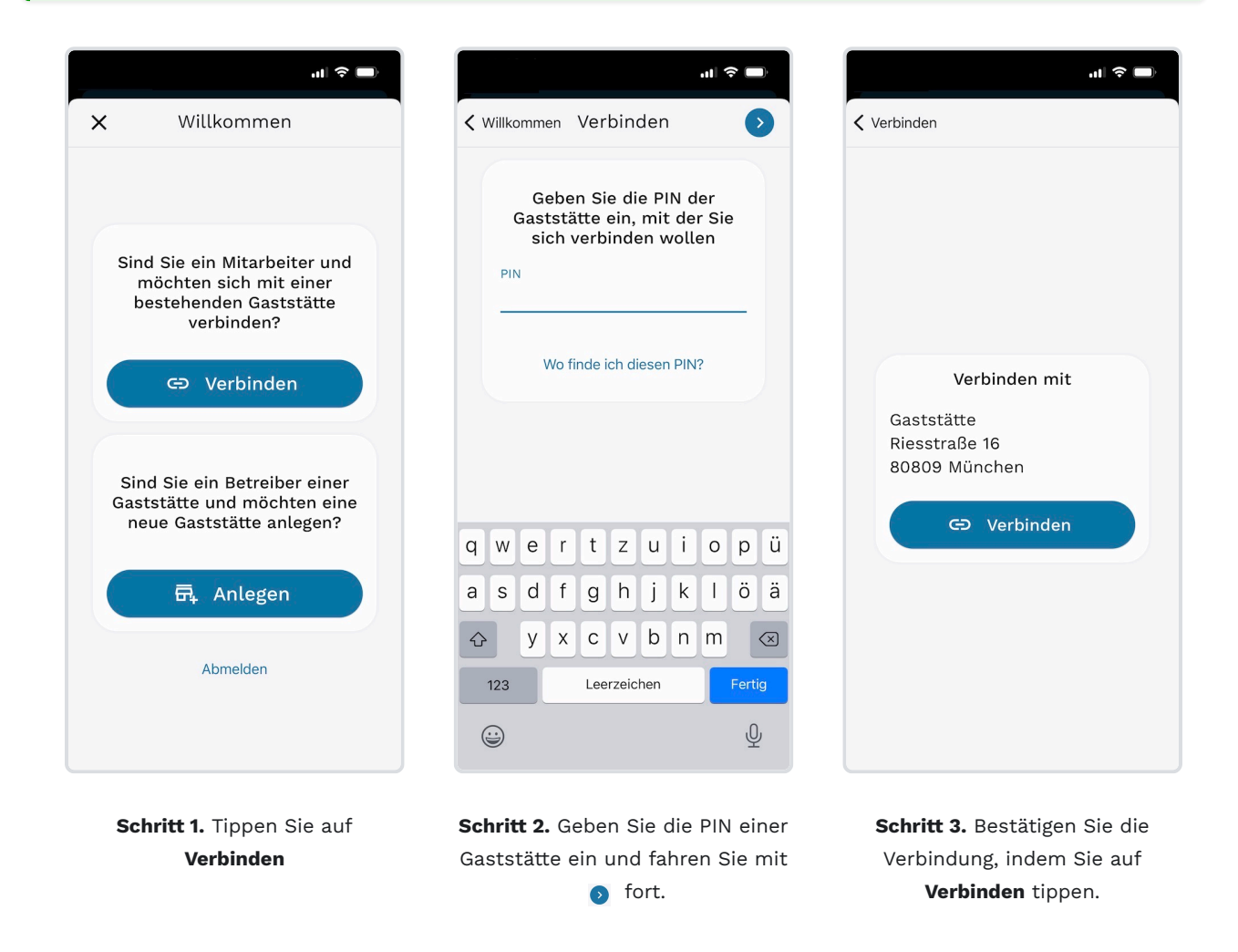

Sobald Servicekräfte mit einer Gaststätte verbunden sind, können diese sämtliche Geschäftsvorfälle, wie z.B. das Aufnehmen und Abrechnen von Bestellungen, für diese Gaststätte tätigen.

## **Mit weiteren Gaststätten verbinden**

Hier erfahren Sie, wie Sie sich mit weiteren Gaststätten verbinden. Dies setzt voraus, dass Sie bereits in der Servire App [angemeldet](#page-31-0) sind.

So gelangen Sie zu folgendem Bildschirm (**Schritt 1.**):

- Sofern keine Schicht aktiv ist: Über den Start-Bildschirm über den Button **Anmelden**
- Bei einer aktiven Schicht: Über den & Button auf dem Tischübersicht-Bildschirm

#### **VERBINDUNG MIT MEHREREN GASTSTÄTTEN**

Servicekräfte können sich mit beliebig vielen Gaststätten verbinden und für diese Arbeiten. So können Servicekräfte, die beispielsweise in unterschiedlichen Filialen eingesetzt werden, je nach Einsatzort zwischen den Filialen in der Servire App wechseln.

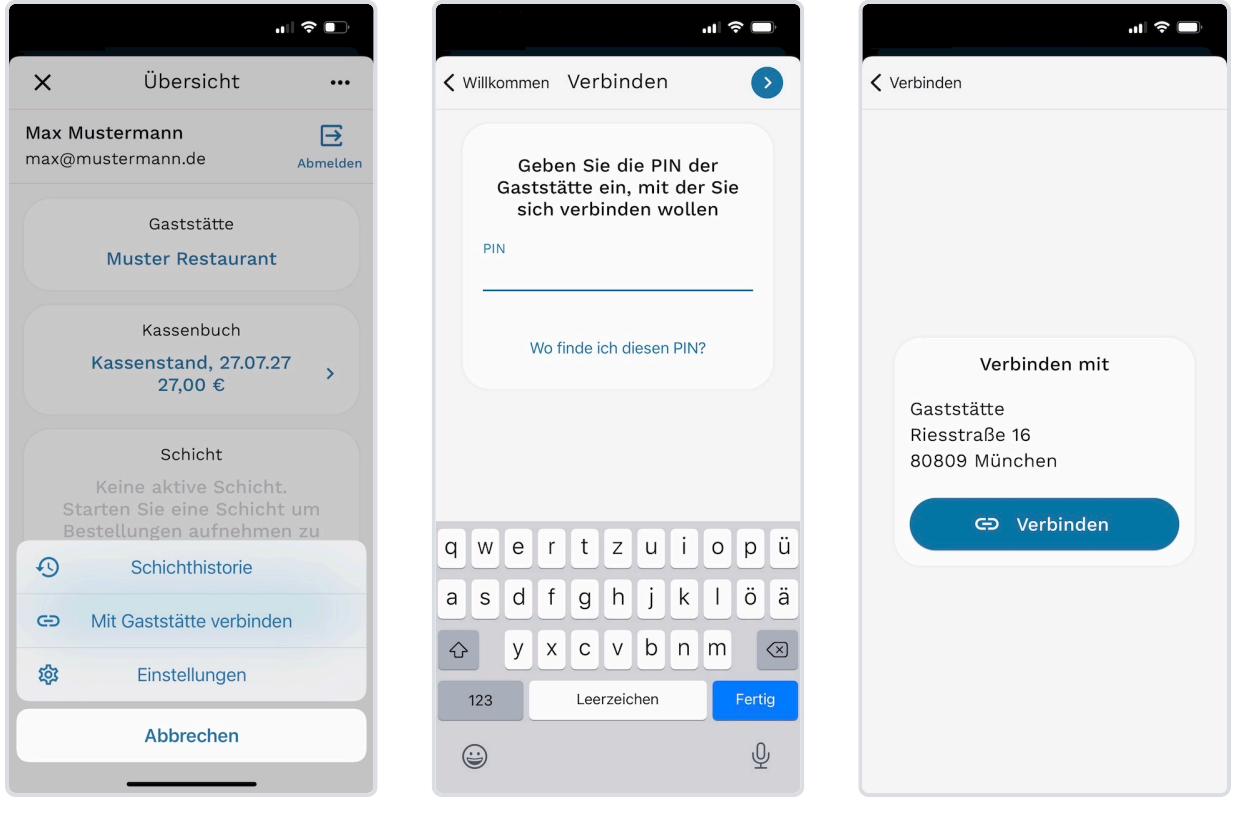

**Schritt 1.** Tippen Sie im Übersicht-Bildschirm auf ... und wählen Sie im Menü **Mit Gaststätte verbinden** aus.

**Schritt 2.** Geben Sie die PIN einer Gaststätte ein und fahren Sie mit o fort.

**Schritt 3.** Bestätigen Sie die Verbindung, indem Sie auf **Verbinden** tippen.

# <span id="page-31-0"></span>**Anmelden und Abmelden**

Hier erfahren Sie, wie Sie sich in der Servire App anmelden und abmelden. Dies setzt voraus, dass Sie sich bereits bei Servire registriert haben.

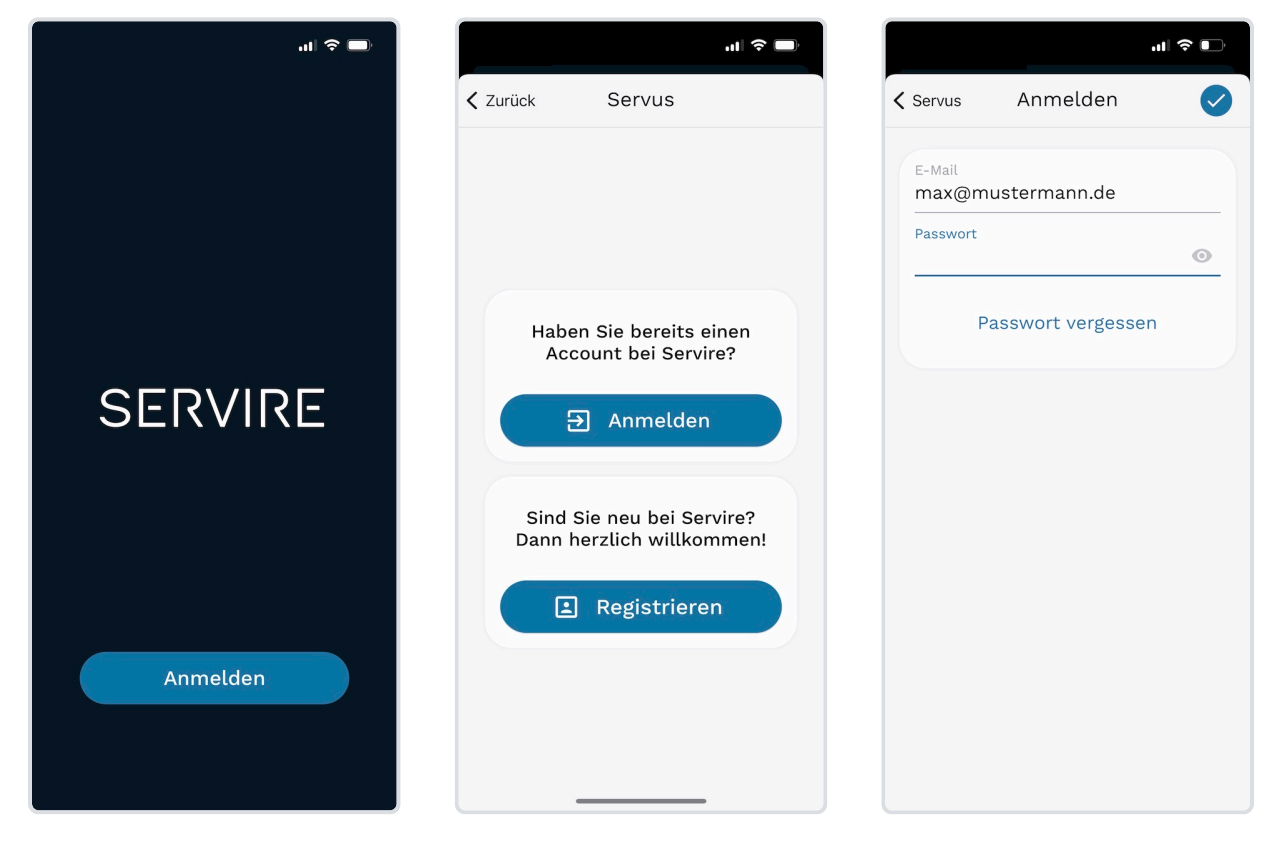

# **Erstmaliges anmelden nach Installation der App**

**Schritt 1.** Tippen Sie im Start-Bildschirm auf **Anmelden**.

**Schritt 2.** Tippen Sie auf **Anmelden**.

**Schritt 3.** Geben Sie Ihre E-Mail-Adresse und Passwort ein und tippen Sie auf oum sich anzumelden.

# **Anmelden**

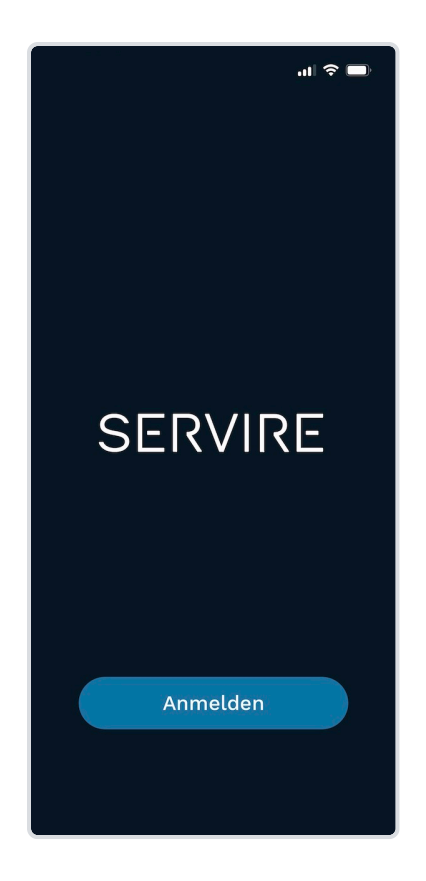

**Schritt 1.** Tippen Sie im Start-Bildschirm auf **Anmelden**.

**Schritt 2.** Zum Bildschirm **Letzte Anmeldungen** gelangen Sie, wenn Sie sich bereits einmal angemeldet haben. Tippen Sie hier auf Ihren Eintrag.

 $\mathbf{H} \in \mathbf{C}^{\mathbf{N}}$ 

 $\overline{2}$ 

Letzte Anmeldungen

 $\times$ 

Max Mustermann

max@mustermann.de

Gestern, 26.07.26, 16:20

。 ● Letzte Anmeldungen  $\times$  $\overline{b}$  $\times$ Ma  $m\epsilon$ Max Mustermann Ge: max@mustermann.de Passwort  $_{\odot}$ **E** Anmelden Passwort vergessen

**Schritt 3.** Geben Sie Ihr Passwort ein und tippen Sie auf **Anmelden**.

# **Abmelden**

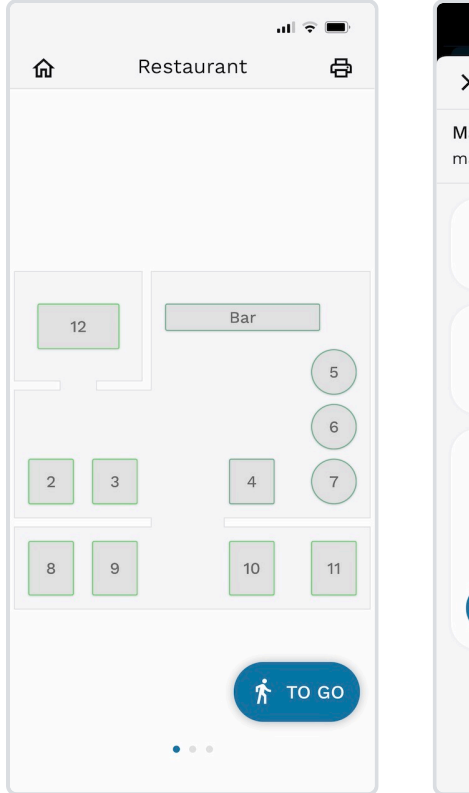

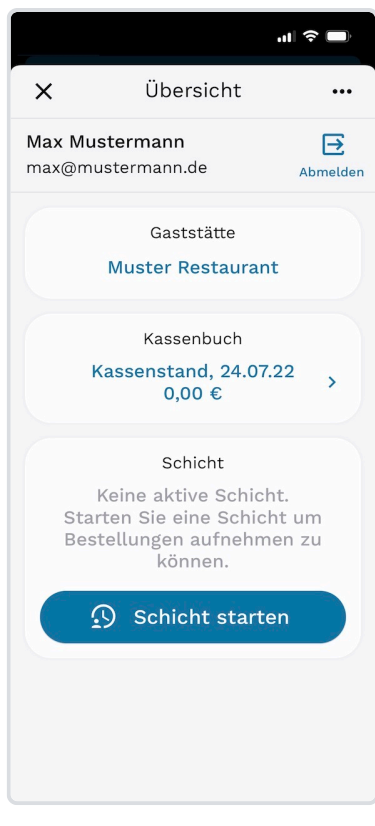

**Schritt 1.** Tippen Sie in der Tischübersicht auf

**Schritt 2.** Tippen Sie im Übersicht-Bildschirm auf  $\overline{B}$ **Abmelden** um sich abzumelden.

# **Passwort zurücksetzen**

Hier erfahren Sie, wie Sie Ihr Passwort zurücksetzen, für den Fall, dass Sie es vergessen haben.

 $\mathbf{d}$   $\mathbf{\hat{z}}$ 

 $\odot$ 

'n

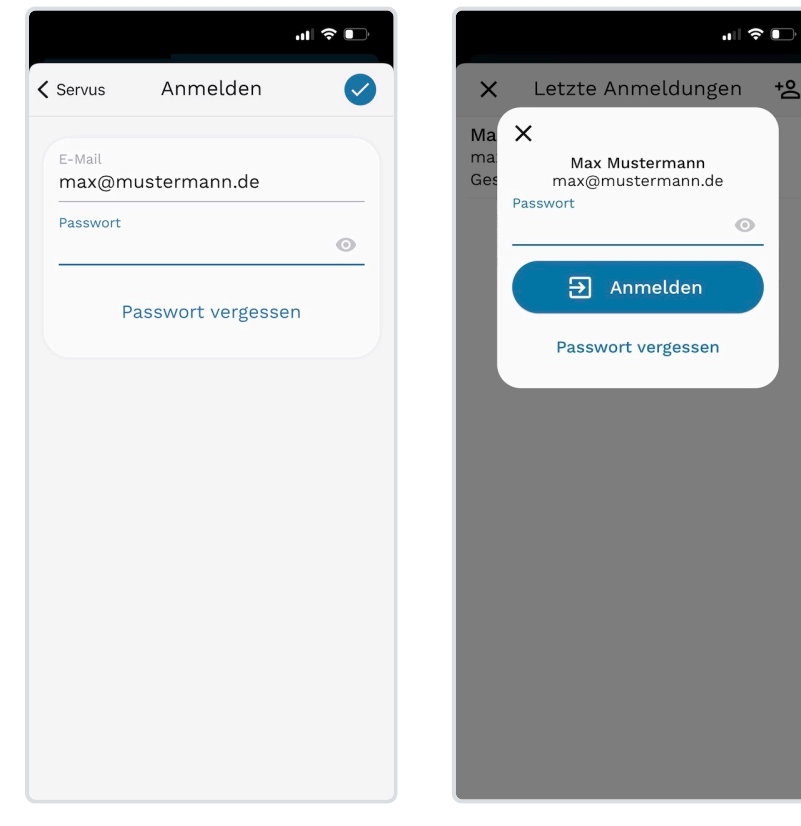

**Variante 1.** Dieser Anmelde-Bildschirm erscheint bei der ersten Anmeldung mit einem Apple Gerät. Tippen Sie hier **Passwort vergessen** um Ihr Passwort zurückzusetzen.

**Variante 2.** Dieser Anmelde-Bildschirm erscheint, wenn Sie im Bildschirm **Letzte Anmeldungen** Ihren Eintrag ausgewählt haben. Tippen Sie hier **Passwort vergessen** um Ihr Passwort zurückzusetzen.

Sobald Sie Ihr Passwort zurückgesetzt haben, erhalten Sie eine E-Mail mit einem Link zur Neuvergabe Ihres Passworts.

# **Anmeldedaten ändern**

Hier erfahren Sie, wie Sie Ihre Anmeldeinformationen (E-Mail-Adresse / Passwort) bei z.B. einer Änderung Ihrer E-Mail-Adresse ändern können.

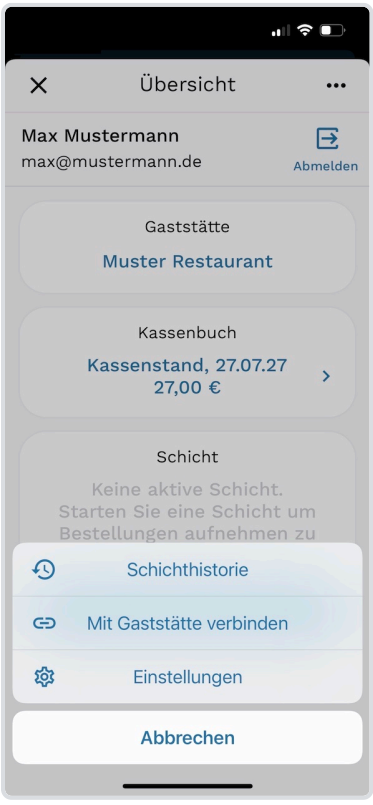

**Schritt 1:** Klicken Sie rechts oben auf ··· und wählen Sie **Einstellungen** aus, um in die Einstellungen zu wechseln.

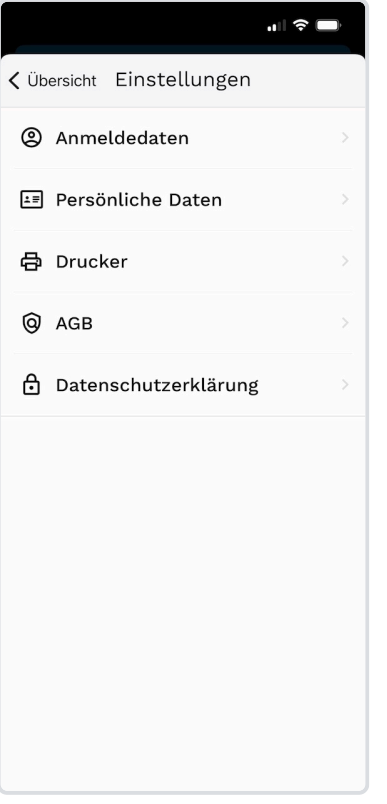

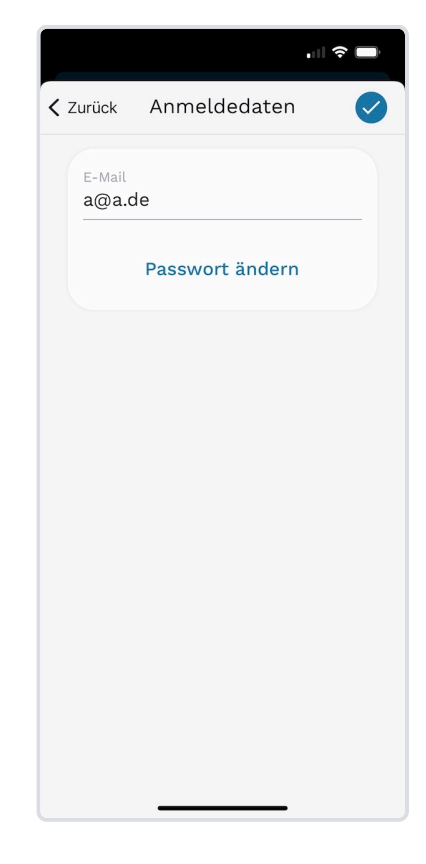

**Schritt 2:** Wählen Sie den Menüpunkt **Anmeldedaten** aus.

**Schritt 3:** Passen Sie Ihre Login-Informationen (E-Mail) an. Sollten Sie ebenfalls Ihr Kennwort ändern wollen, wählen Sie **Passwort ändern** und geben das neue Kennwort ein. Schließen Sie die Anpassungen mit  $\rightarrow$  ab.
## **Persönliche Daten ändern**

Ändern sich Ihre persönlichen Daten wie Telefonnummer oder Anschrift, können Sie diese einfach in der Servire App ändern. Beachten Sie, dass hierbei nicht die Kontaktdaten der Gaststätte, sondern die des angemeldeten Benutzers geändert werden.

< Übersicht Einstellungen

2 Anmeldedaten

**骨 Drucker** 

@ AGB

Persönliche Daten

**b** Datenschutzerklärung

 $\mathbf{H} \otimes \mathbf{H}$ 

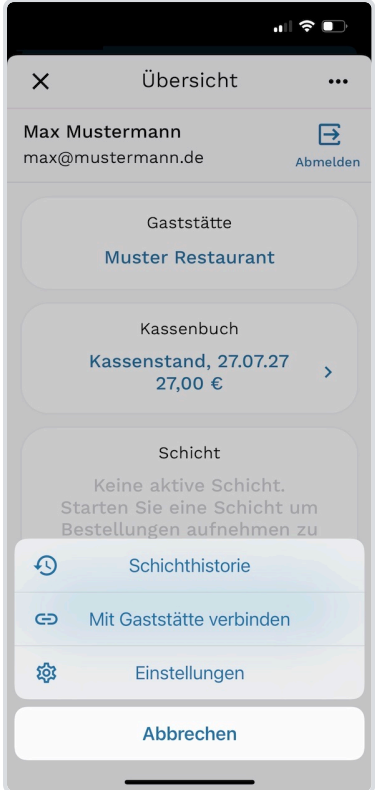

**Schritt 1:** Klicken Sie rechts oben auf ··· und wählen Sie **Einstellungen** aus, um in die Einstellungen zu wechseln.

**Schritt 2:** Wählen Sie den Menüpunkt **Persönliche Daten** aus.

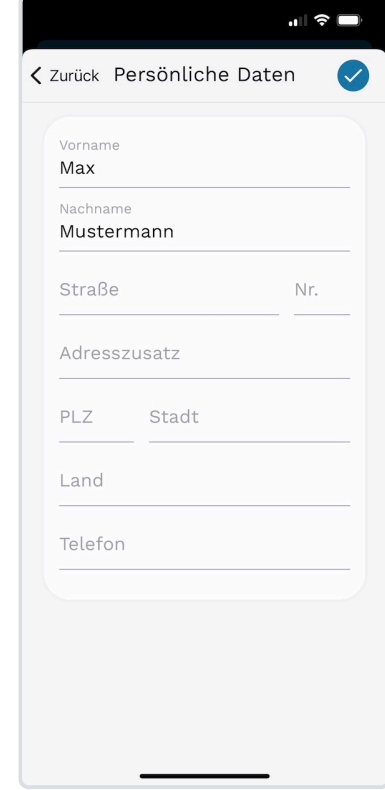

**Schritt 3:** Passen Sie hier Ihre persönlichen Daten nach Belieben an und bestätigen Sie mit  $\sqrt{\phantom{a}}$ 

## **Schichten starten und beenden**

Erfahren Sie hier, wie Sie Schichten in der Servire App starten und beenden.

#### **DEFINITION EINER SCHICHT**

Schichten repräsentieren in Servire einen Arbeitsabschnitt eines Tages, jeweils von Kassenbeginn bis Kassenschluss. Somit sind diese Schichten nicht mit Arbeitsschichten des Servicepersonals zu verwechseln, da immer nur eine Schicht aktiv sein kann.

### **Schicht starten**

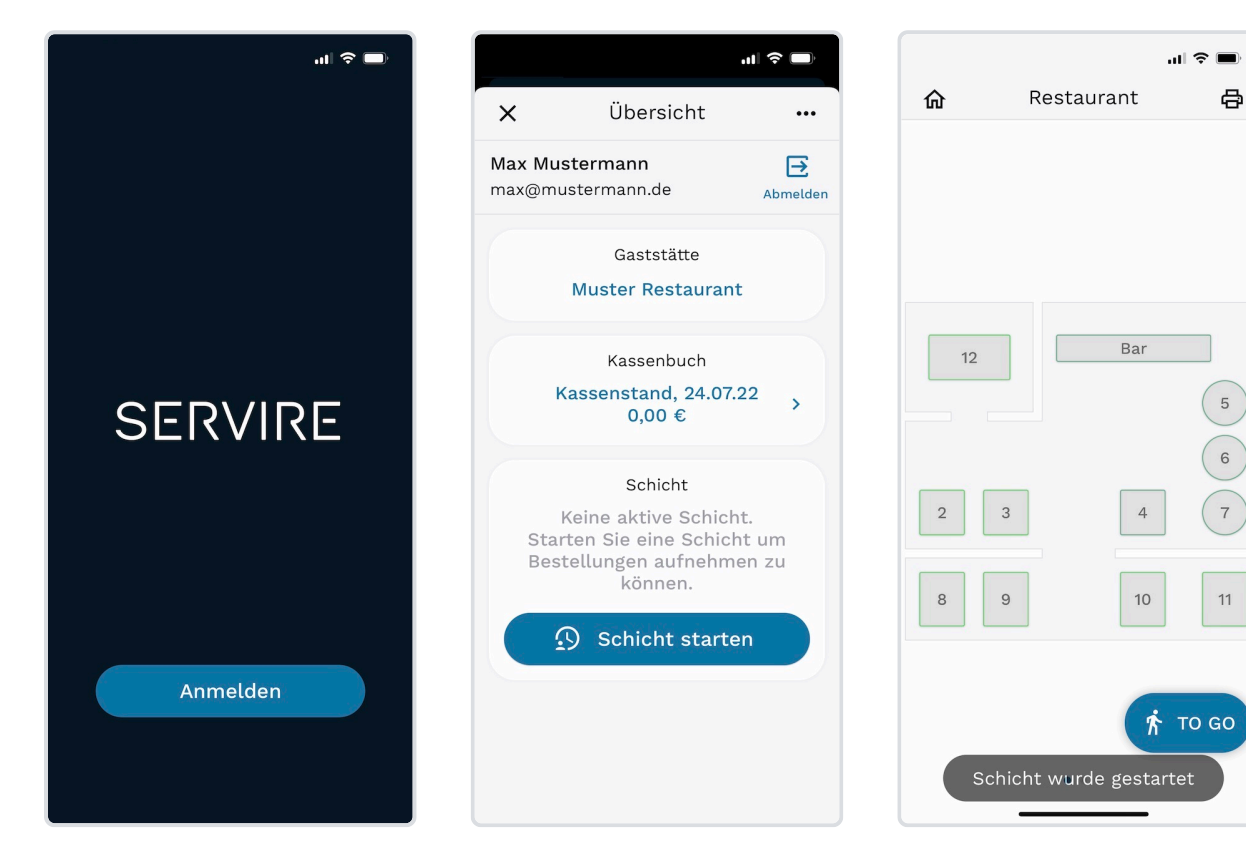

**Schritt 1:** Öffnen Sie die Servire App und [melden Sie sich an.](#page-31-0)

**Schritt 2:** Nach der Anmeldung wird Ihnen der Servire Home-Bildschirm angezeigt. Tippen Sie hier auf die Schaltfläche **Schicht starten**.

**Fertig!** Die Schicht wurde erfolgreich gestartet. Anschließend werden Sie auf den Tischplan weitergeleitet und können mit dem Aufnehmen von Bestellungen beginnen.

### **Schicht beenden**

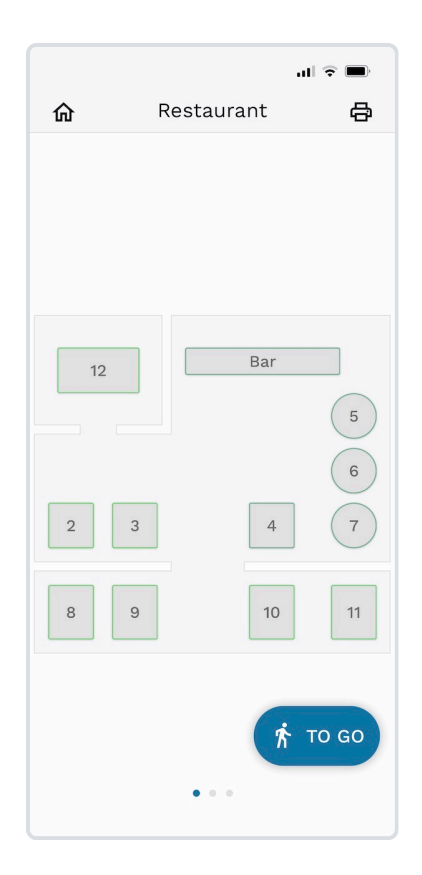

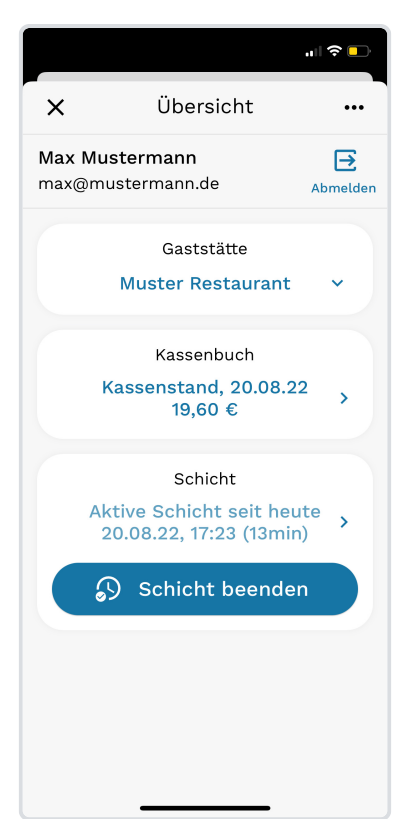

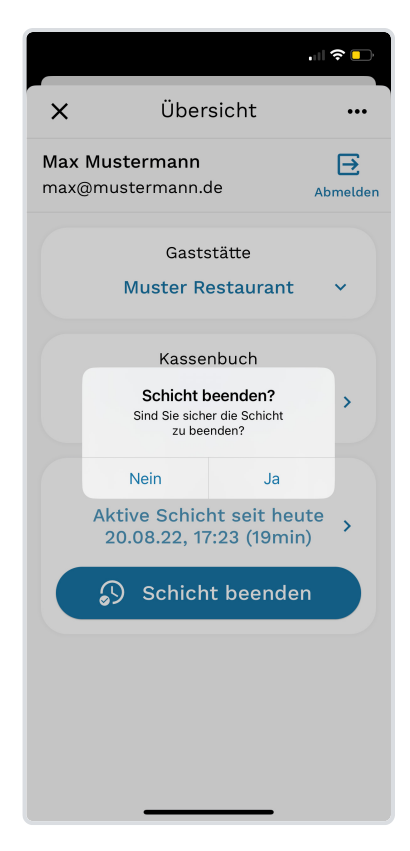

**Schritt 1:** Tippen Sie oben links über dem Tischplan auf das -Symbol, um den Servire Übersichts-Bildschirm aufzurufen.

**Schritt 2:** Auf dem Servire Übersichts-Bildschirm wird Ihnen die derzeit aktive Schicht angezeigt. Details zu der Schicht können durch einen Tipp auf die angezeigten Informationen angezeigt werden. Tippen Sie zum Beenden der Schicht auf **Schicht beenden**.

**Schritt 3:** Bestätigen Sie das unwiderrufliche Beenden der aktiven Schicht mit einem Tipp auf **Ja**.

### **HINWEIS**

Sie können eine Schicht nur beenden, sofern keine Tische mehr offen sind. Sofern Ihnen diesbezüglich eine Meldung angezeigt wird, verlassen Sie den Servire Übersichts-Bildschirm und rechnen die verbleibenden offenen Tische ab.

# **Aktuelle Schicht anzeigen**

Um die aktuelle Schicht anzuzeigen, gehen Sie wie folgt vor:

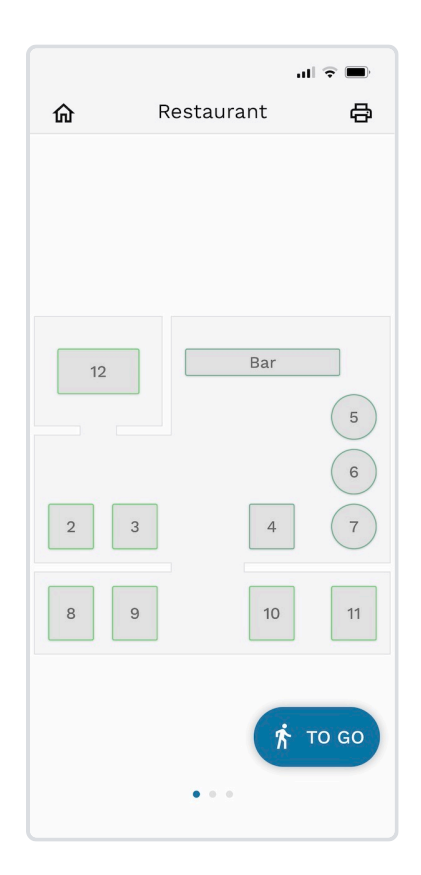

**Schritt 1:** Öffnen Sie zunächst vom Tischplan aus durch einen Tipp auf das  $\hat{m}$  -Symbol den Servire Home-Bildschirm.

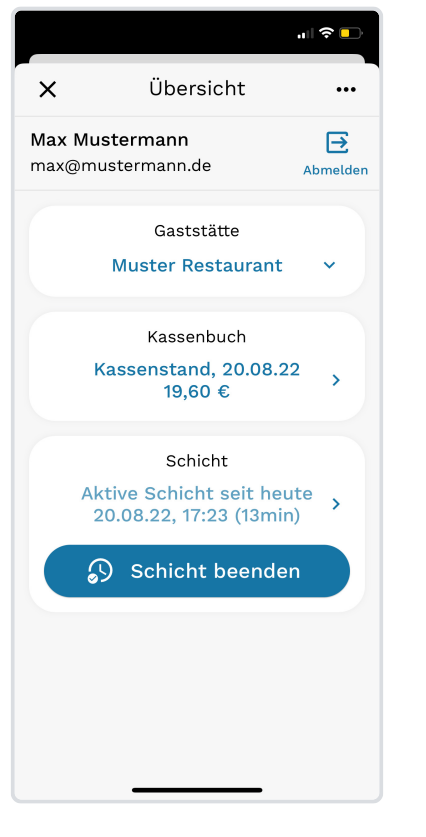

**Schritt 2:** Auf dem Home-Bildschirm sehen Sie die Basisinformationen zur aktuellen Schicht. Erweiterte Informationen zur Schicht werden nach Tippen auf die Schichtinformationen angezeigt.

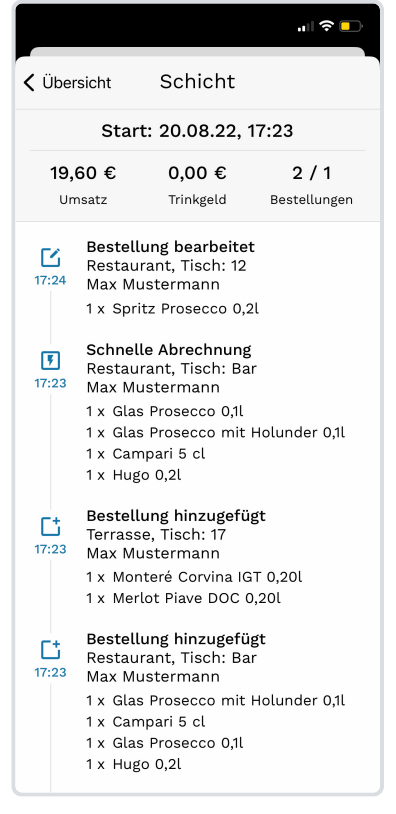

**Schritt 3:** Nun werden Ihnen die aktuellen Schichtdaten angezeigt. Sie können zusätzlich, nach zeitlich sortierter Reihenfolge, alle Vorgänge Ihrer Schicht nachvollziehen.

## **Schichthistorie anzeigen**

Gehen Sie wie folgt vor, um eine Übersicht über alle vergangenen Schichten und Details zu einzelnen Schichten anzuzeigen:

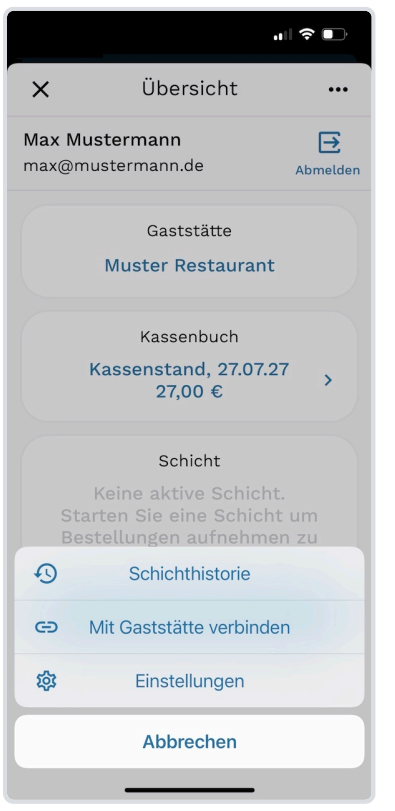

**Schritt 1:** Öffnen Sie zunächst vom Tischplan aus durch einen Tipp auf das  $\hat{m}$  -Symbol den Servire Übersicht-Bildschirm. Tippen Sie dann rechts oben auf und wählen Sie **Schichthistorie** aus, um alle Schichten aufzulisten.

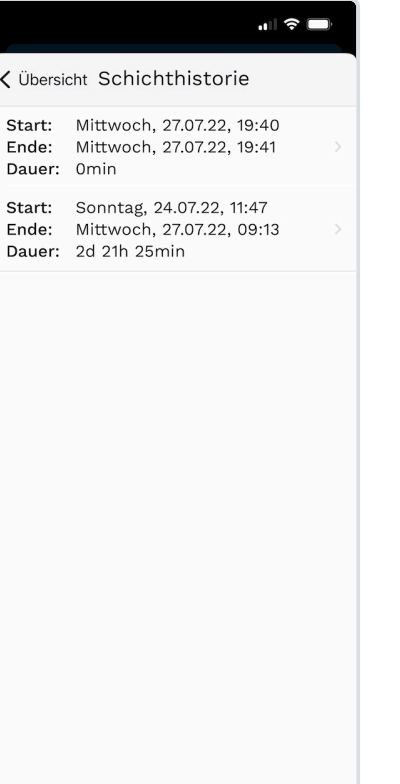

**Schritt 2:** Nun sehen Sie alle bisherigen Schichten im Überblick. Wählen Sie aus der Liste eine Schicht aus, indem Sie eine Zeile antippen.

< Schichthistorie Schicht ... 24.07.22, 11:47 - 27.07.22, 09:13 40,90€ 2,10 €  $\overline{2}$ Umsatz Trinkgeld Abrechnungen  $\Omega$ Schicht beendet 09:13 Max Mustermann Bestellung komplett abgerechnet 国 Restaurant, Tisch: 12  $11:55$ Max Mustermann 2 x Kaffee 1 x Zimt-Rahmeis Bestellung teilweise abgerechnet 圆 Restaurant, Tisch: 12  $11:54$ Max Mustermann 1 x Milchkaffee 1 x Creme Brullee Schnelle Abrechnung  $\sqrt{2}$ Restaurant, Tisch: 12<br>Max Mustermann  $11:54$ 1 x Carro Monastrell 0,20l 1 x Zweigelt QW Selektion 0,20l Bestellung hinzugefügt 马 Restaurant, Tisch: 12 11:53 Max Mustermann 1 x Carro Monastrell 0,20l 1 x Zweigelt QW Selektion 0,20l

 $\mathbf{d}$ 

**Schritt 3:** Hier werden Ihnen alle Details der ausgewählten Schicht angezeigt. Im unteren Bereich der Seite können Sie alle Vorgänge der Schicht in zeitlicher Reihenfolge einsehen.

## <span id="page-41-0"></span>**Eine neue Bestellung aufnehmen**

Erfahren Sie hier, wie Sie eine neue Bestellung aufnehmen.

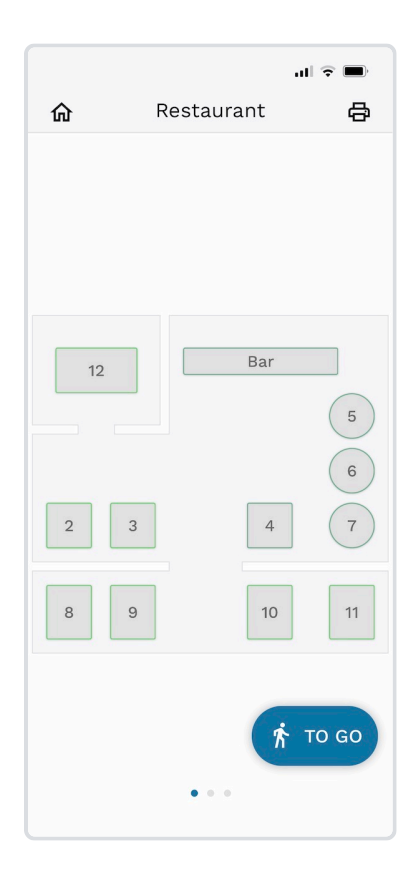

**Schritt 1:** Öffnen Sie zunächst die Servire App und starten Sie eine Schicht, sodass Ihnen der Tischplan angezeigt wird. **Wählen Sie nun den Tisch aus, an dem Sie eine Bestellung erfassen möchten.**

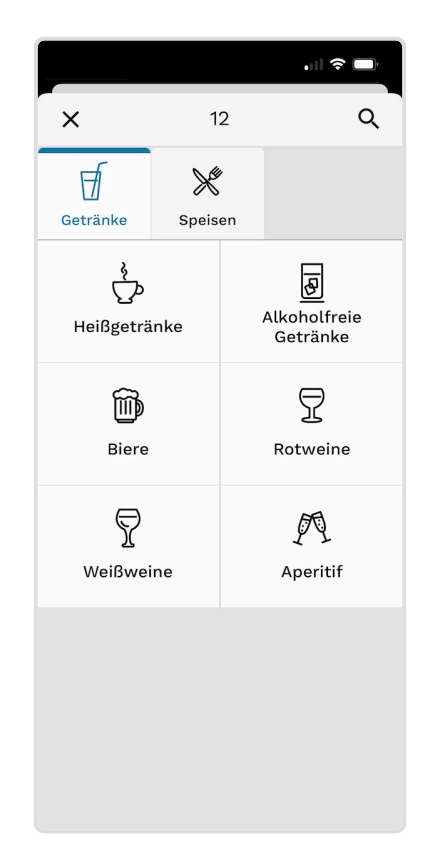

**Schritt 2:** Ihnen wird nun eine Übersicht über alle Speisekarten und Kategorien angezeigt. Treffen Sie hier Ihre Auswahl.

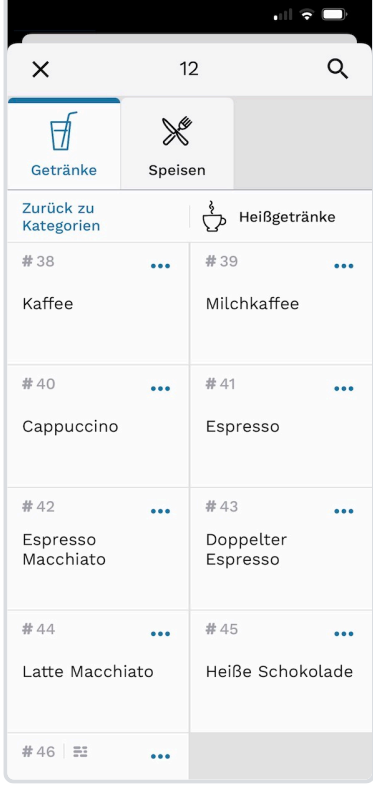

**Schritt 3:** Nun werden Ihnen die Artikel der gewählten Kategorie angezeigt. Fügen Sie einfach einen Artikel der Bestellung hinzu, indem Sie diesen antippen.

#### **ERWEITERTE METHODEN ZUM HINZUFÜGEN VON ARTIKEL**

Neben dem Hinzufügen per Artikeltasten können Sie auch Artikel per **PLU** oder **Suche** hinzufügen. Diese erreichen Sie durch Antippen des Q -Symbols oben rechts. Die PLU eines Artikels legen Sie selbst im Servire Desk fest. Die vergebenen PLUs werden im Menü jeweils mit einem # -Symbol gekennzeichnet

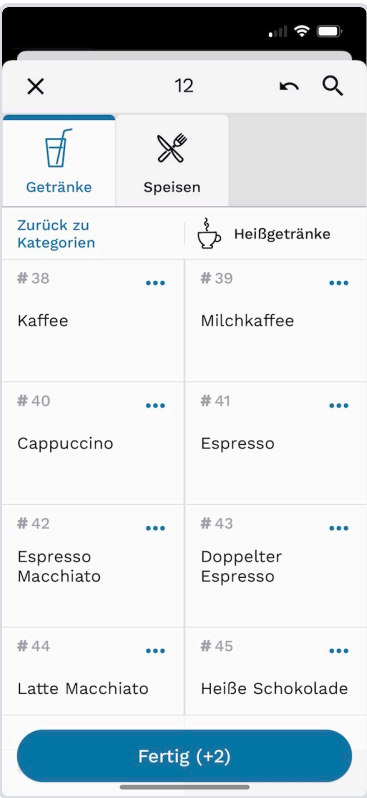

**Schritt 4:** Wenn Sie mit dem Treffen Ihrer Auswahl fertig sind, tippen Sie auf den Button **Fertig**.

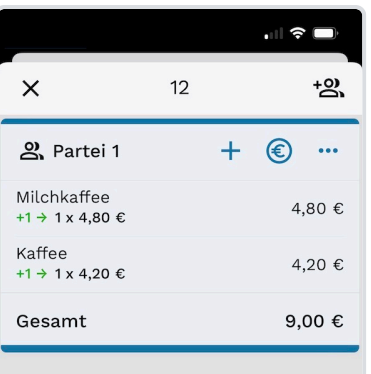

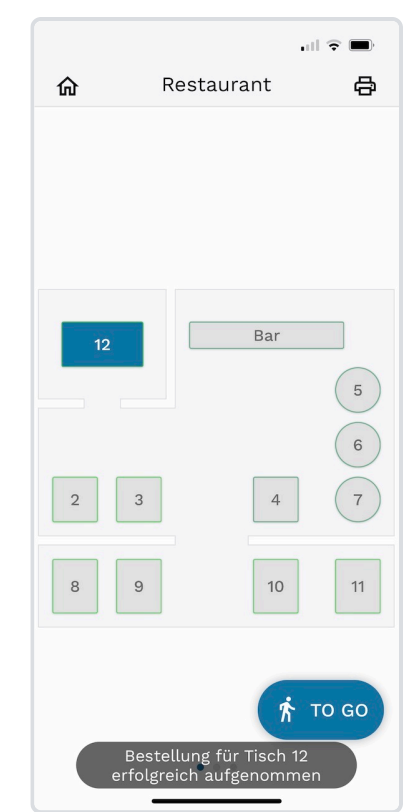

**Schritt 5:** Nun wird eine

Übersicht über alle neuen Positionen bzw. Änderungen angezeigt. Diese sind blau hervorgehoben. Bestätigen Sie die Änderungen durch einen Tipp auf **Neue Bestellung absenden**

Neue Bestellung absenden

Wurde die Bestellung erfolgreich abgesendet, wird Ihnen dies durch eine Meldung bestätigt und der Tisch wird im Tischplan blau dargestellt.

### **Eine neue ToGo Bestellung aufnehmen**

Das Aufnehmen einer ToGo Bestellung läuft fast Identisch mit dem Aufnehmen einer [Inhaus-Bestellung](#page-41-0) ab. Die einzigen Unterschiede am Bestellvorgang liegen darin, dass die Bestellungen nicht einem Tisch zugewiesen werden, sondern mit Hilfe der  $\hat{\pi}$  ToGo-Taste aufgenommen und sofort abgerechnet werden.

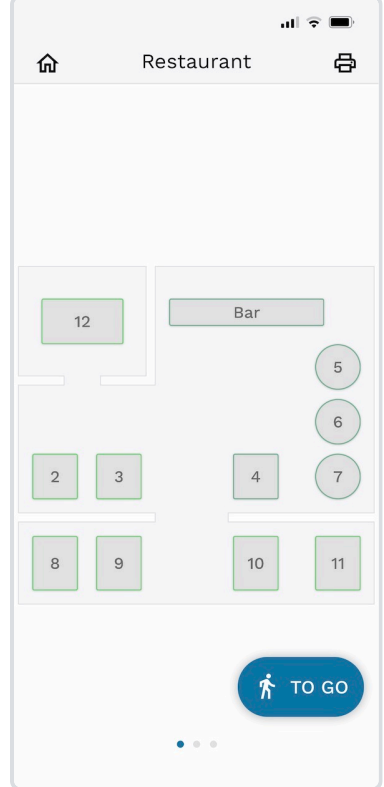

**Schritt 1:** Zunächst wählen Sie auf dem Tischplan unten rechts die blau hervorgehobene  $\hbar$ **ToGo**-Taste. Fahren Sie nun mit dem [Aufnehmen der Bestellung](#page-41-0) wie gewohnt fort.

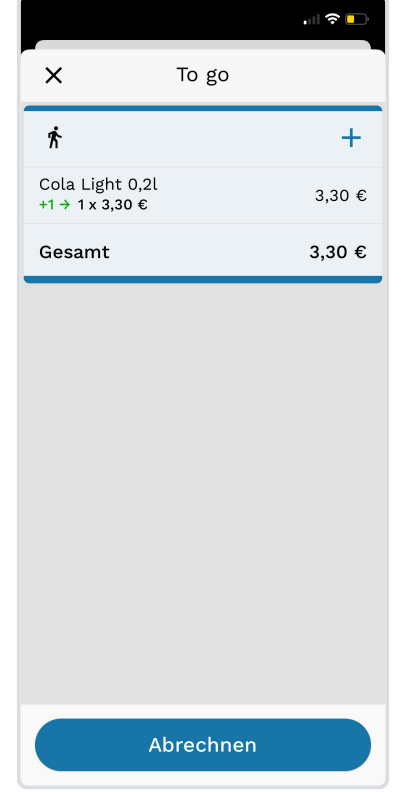

**Schritt 2:** Haben Sie Ihre auswahl getroffen, wird Ihnen die Bestellungs-Übersicht angezeigt. Tippen Sie nun unten auf **Abrechnen**.

 $\mathbf{H} \otimes \mathbf{I}$  $\zeta$  To go Abrechnung Abrechnungsart 62 Lieferung  $\hbar$  To go Zahlungsart E Kreditkarte **合** Gutschein E EC-Karte **III** Bar Jetzt abrechnen Sofort abrechnen und Rechnung drucken **El** Detaillierte Abrechung Einzelne Rechnungsposten auswählen und getrennt abrechnen

**Schritt 3:** Fahren Sie nun mit dem Abrechnen der Bestellung fort. Mehr dazu erfahren Sie unter [Bestellungen schnell](#page-63-0) [abrechnen](#page-63-0).

## **Eine neue Bestellung mit Varianten aufnehmen**

Das Aufnehmen einer Bestellung mit Varianten wird grundlegend genauso durchgeführt, wie eine Bestellung ohne Varianten.

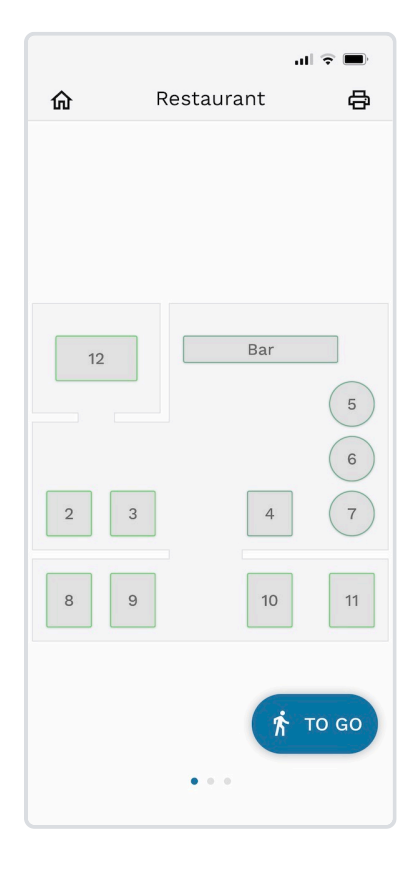

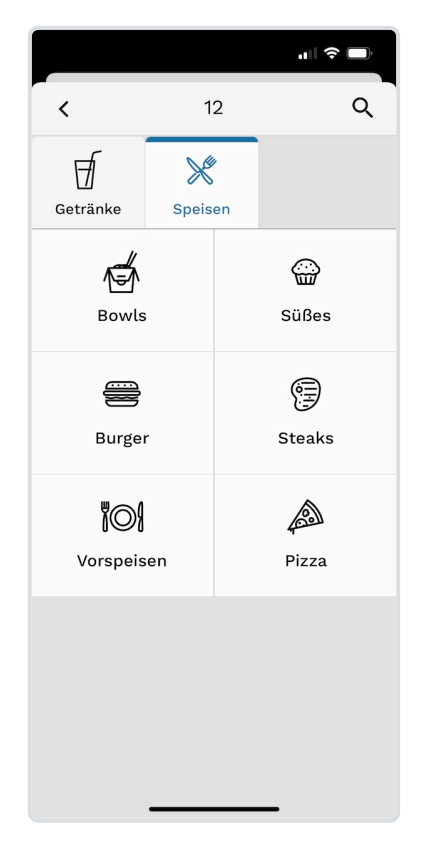

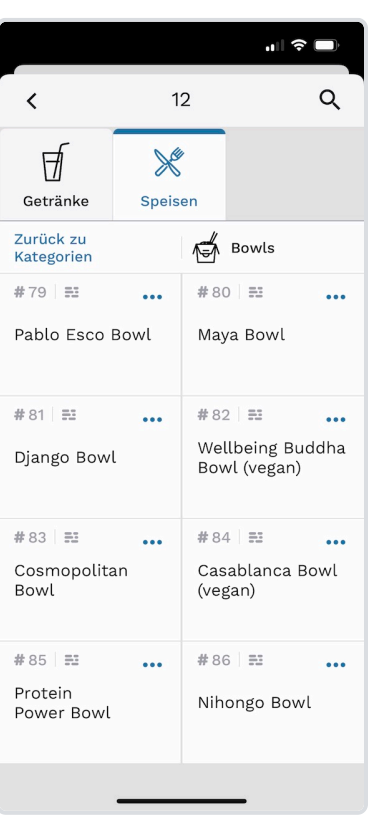

**Schritt 1:** Öffnen Sie zunächst die Servire App und starten Sie eine Schicht, sodass Ihnen der Tischplan angezeigt wird. **Wählen Sie nun den Tisch aus, an dem Sie eine Bestellung erfassen möchten.**

**Schritt 2:** Ihnen wird nun eine Übersicht über alle Speisekarten und Kategorien angezeigt. Wählen Sie hier eine Kategorie aus.

**Schritt 3:** Nun werden Ihnen die Artikel der gewählten Kategorie angezeigt. Tippen Sie hier auf eines Artikels, um in die detailierte Bestellansicht zu gelangen.

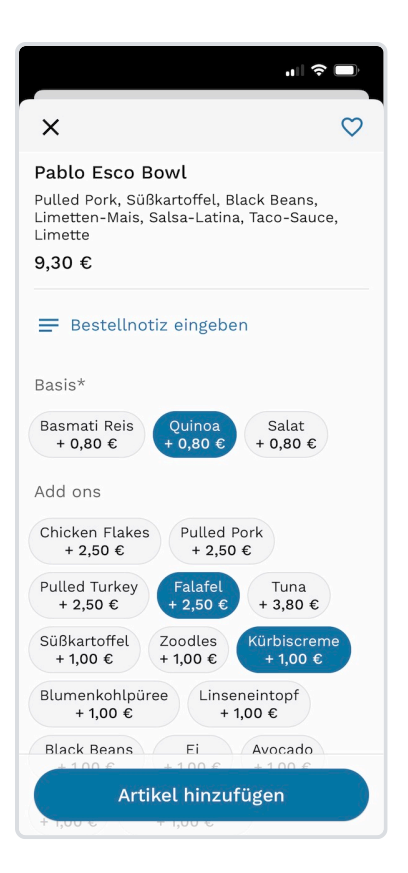

**Schritt 4:** Wählen Sie hier die gewünschten Optionen der Artikelvarianten aus und bestätigen Sie mit **Artikel hinzufügen**.

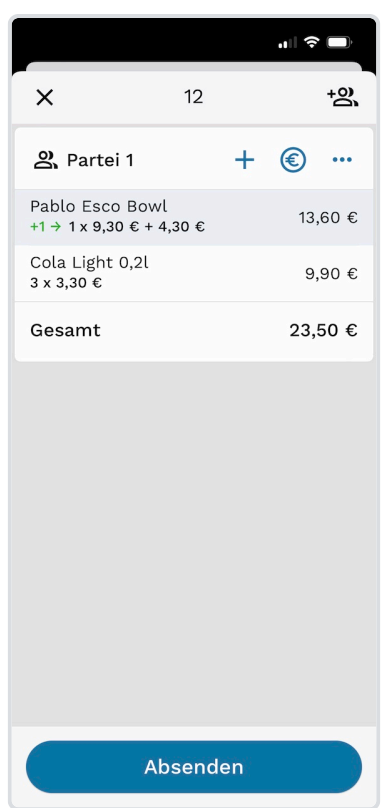

**Schritt 5:** Nun wird eine Übersicht der bestellten Positionen Die neu hinzugefügten Artikel sind blau hervorgehoben. Bestätigen Sie die Änderungen durch einen Tipp auf **Absenden**.

#### **KENNZEICHNUNG VON ARTIKEL MIT VARIANTEN**

Artikel mit Varianten werden mit dem = -Symbol gekennzeichnet. Sofern ein Artikel eine Variante als Pfichtauswahl hat, wird bei der Auswahl eines Artikels dessen detailierte Bestellansicht automatisch angezeigt. D.h. es muss nicht, wie in **Schritt 3** beschrieben, auf das **"** Symbol getippt werden.

## <span id="page-46-0"></span>**Bestehende Bestellungen anzeigen**

Erfahren Sie hier, wie Sie bestehende/offene Bestellungen anzeigen

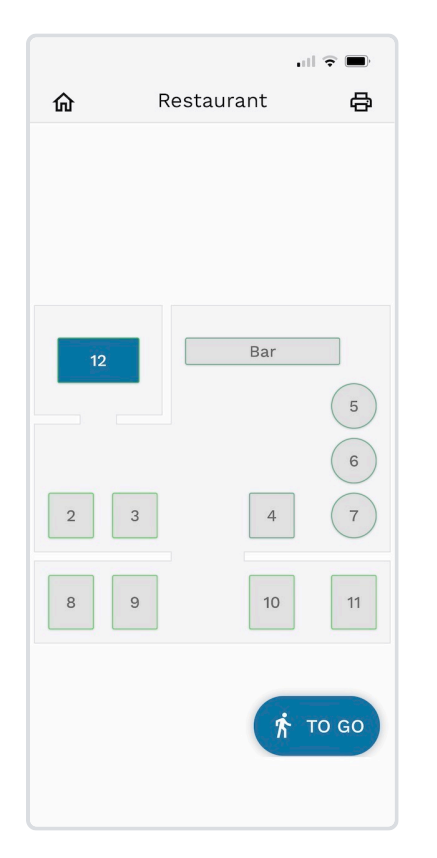

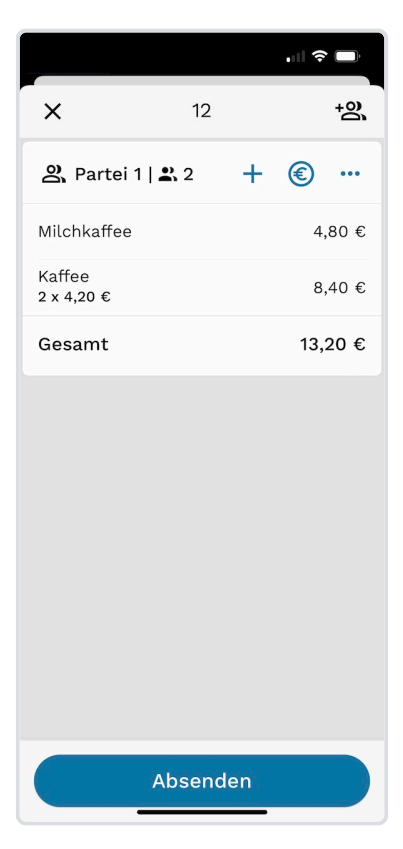

**Schritt 1:** Rufen Sie den Schichtplan auf und wählen Sie einen blau hervorgehobenen Tisch aus. Tische mit offenen Bestellungen sind an der blauen Färbung zu erkennen.

Bestehende Bestellungen an dem ausgewählten Tisch werden Ihnen nun angezeigt. Wie Sie diese weiter bearbeiten, erfahren Sie unter [Weitere Artikel zu einer](#page-47-0) [Bestellung hinzufügen.](#page-47-0)

## <span id="page-47-0"></span>**Weitere Artikel zu einer Bestellung hinzufügen**

Gehen Sie wie folgt vor, um eine bestehende Bestellung zu erweitern.

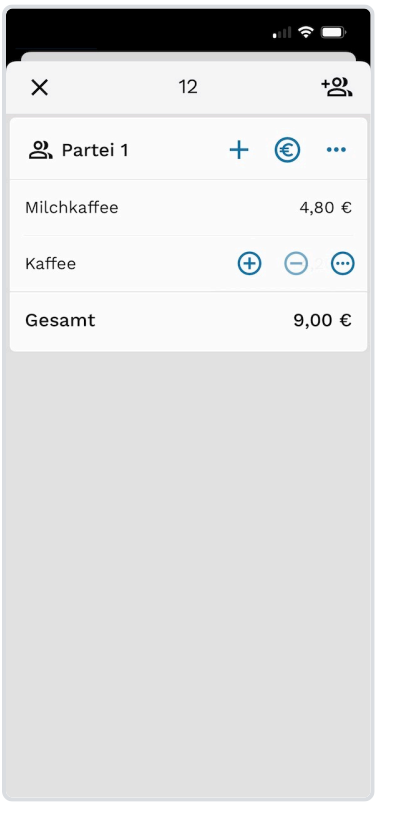

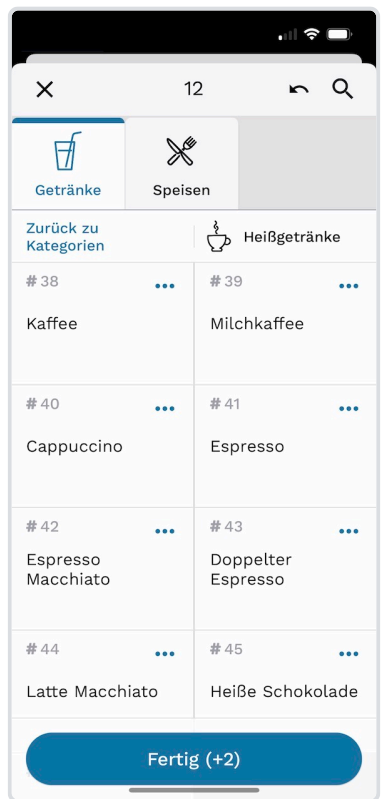

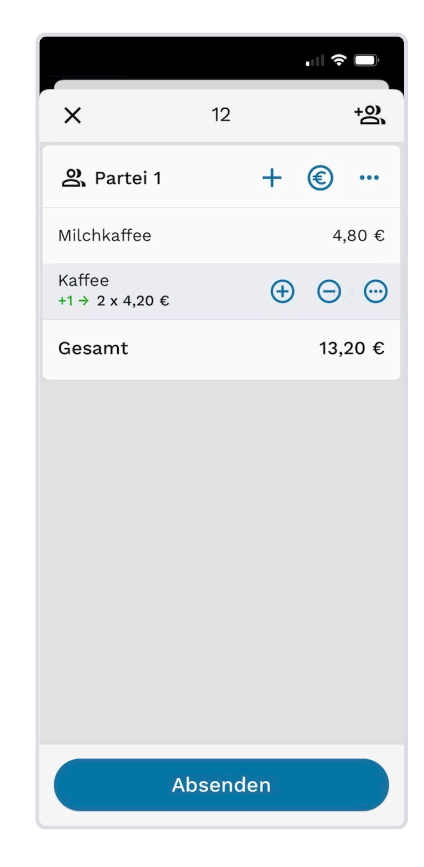

**Schritt 1:** Rufen Sie die Übersicht eines Tisches wie unter [Bestehende Bestellungen](#page-46-0) [anzeigen](#page-46-0) beschrieben auf. Tippen Sie nun in der gewünschten Partei oben auf das + -Symbol.

**Schritt 2:** Fügen Sie nun wie gewohnt weitere Artikel zu der Bestellung hinzu. Bestätigen Sie Ihre Auswahl mit einem Tipp auf **Fertig**.

**Schritt 3:** Prüfen Sie die Änderungen an der Bestellung und senden Sie diese mit einem Tipp auf **Absenden** ab.

## **Weitere Partei an einem Tisch hinzufügen**

Erfahren Sie hier, wie Sie eine Partei an einem Tisch hinzufügen. Weitere Parteien hinzuzufügen eignet sich beispielsweise dann, wenn ein Tisch von zwei getrennten Familien besetzt wird und diese vorraussichlich getrennt bezahlen möchten.

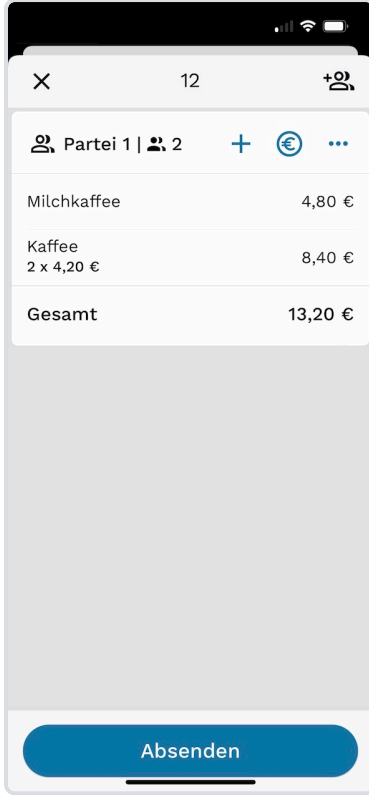

**Schritt 1:** Rufen Sie die Übersicht eines Tisches wie [Bestehende](#page-46-0) [Bestellungen anzeigen](#page-46-0) beschrieben auf. Tippen Sie hier rechts oben auf das -Symbol.

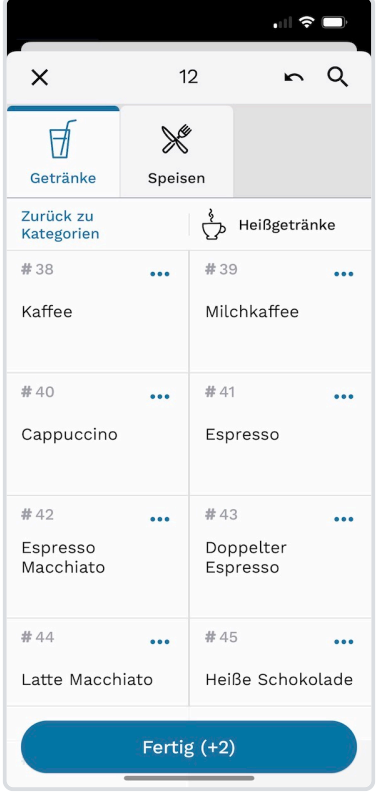

**Schritt 2:** Fügen Sie nun wie gewohnt die gewünschten Artikel zu der Bestellung hinzu. Bestätigen Sie Ihre Auswahl mit einem Tipp auf **Fertig**.

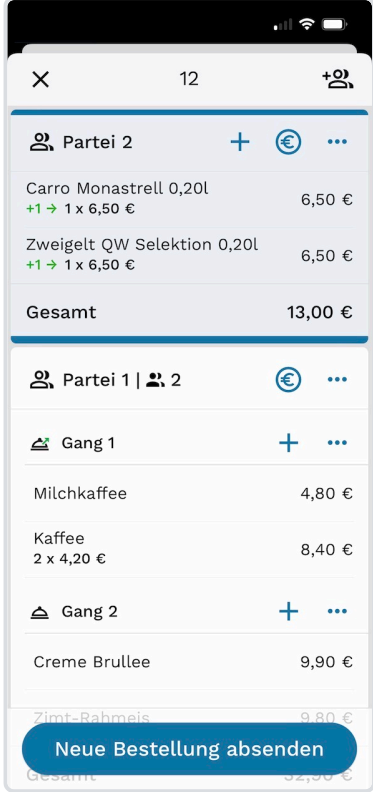

**Schritt 3:** Prüfen Sie nun die Bestellung der neuen Partei und senden Sie diese mit Tippen auf **Neue Bestellung absenden** ab.

#### **WEITERE ARTIKEL HINZUFÜGEN**

Möchten Sie der neuen Partei später weitere Artikel hinzufügen, gehen Sie wie in der Anleitung [Weitere Artikel zu](#page-47-0) [einer Bestellung hinzufügen](#page-47-0) beschrieben vor. Beachten Sie hier die Auswahl der richtigen Partei.

## **Personenanzahl zu einer Partei hinzufügen**

Erfahren Sie hier, wie Sie eine Personenanzahl zu einer Partei hinzufügen.

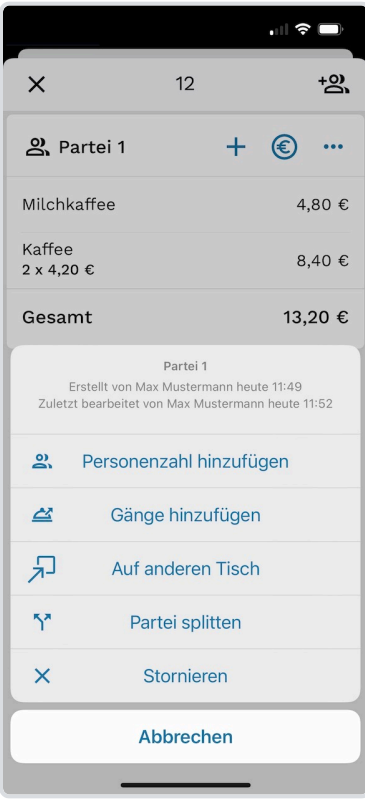

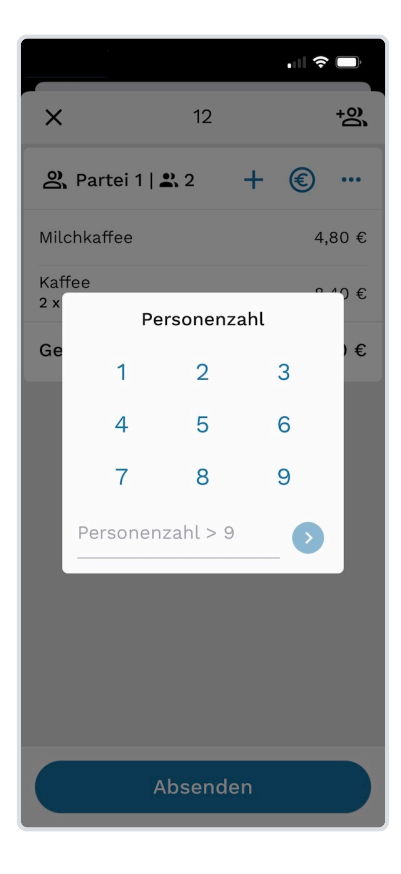

**Schritt 1:** Rufen Sie die Übersicht eines Tisches wie unter [Bestehende Bestellungen](#page-46-0) [anzeigen](#page-46-0) beschrieben auf. Tippen Sie nun in einer Partei oben auf das ··· -Symbol und anschließend auf **Personenzahl hinzufügen**.

**Schritt 2:** Geben Sie in dem nun angezeigten Dialog die Anzahl an Gästen an. Ist diese höher als 9, können Sie diese auch manuell eintragen.

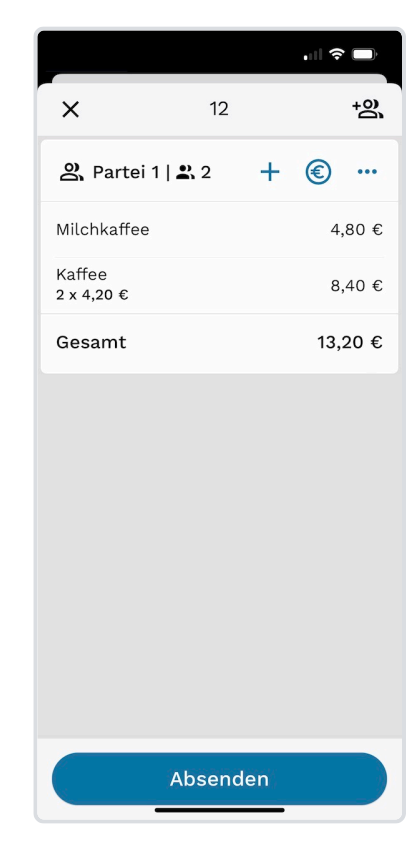

**Schritt 3:** Neben dem Namen der Partei erscheint nun die angegebene Personenzahl. Übernehmen Sie die Änderung der Personenzahl mit Tippen auf **Absenden**.

## **Gänge hinzufügen und bearbeiten**

## **Gänge hinzufügen**

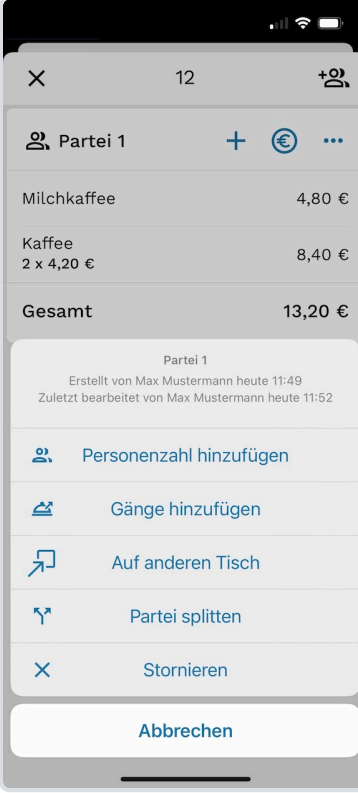

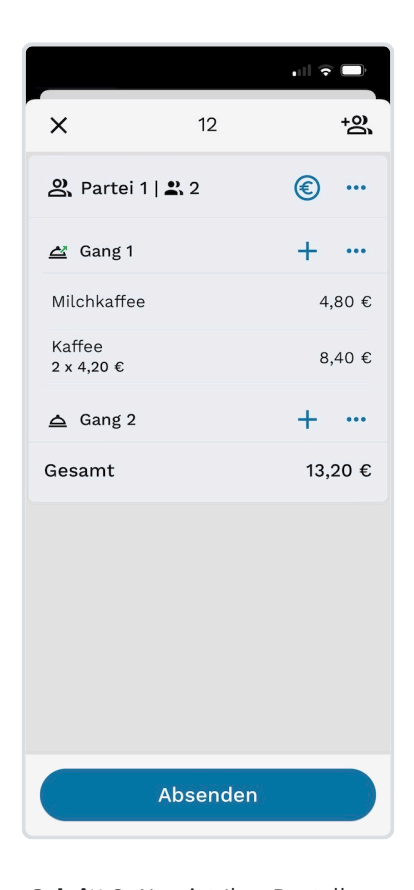

**Schritt 1:** Rufen Sie die Übersicht eines Tisches wie unter [Bestehende Bestellungen](#page-46-0) [anzeigen](#page-46-0) beschrieben auf. Tippen Sie nun in einer Partei oben auf das  $-$ Symbol und anschließend auf **Gänge hinzufügen**.

**Schritt 2: Nun ist Ihre Bestellung** in zwei Gänge eingeteilt. Wenn Sie noch einen weiteren Gang hinzufügen möchten, wiederholen Sie **Schritt 1**. Über können Sie nun dem jeweiligen Gang wie gewohnt Artikel hinzufügen.

### **Gänge löschen**

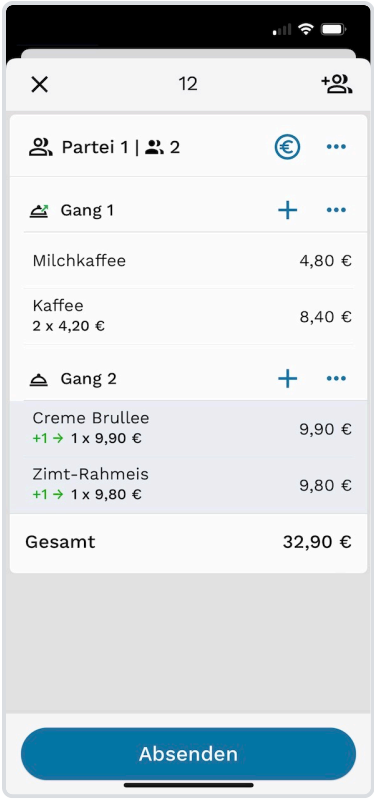

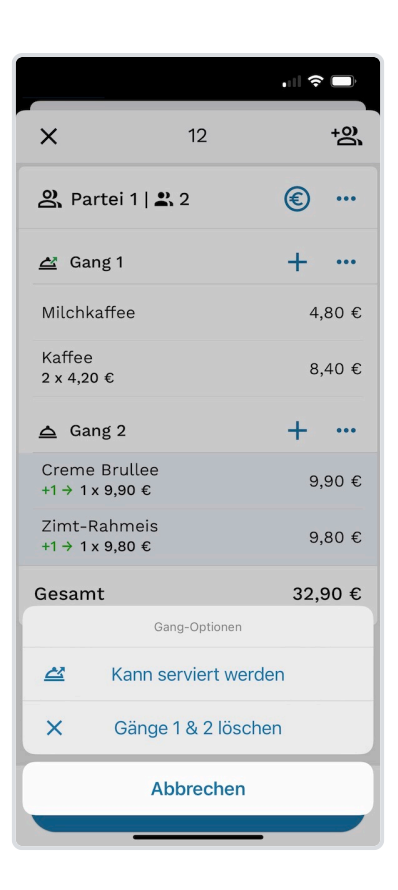

**Schritt 1:** Rufen Sie die Übersicht eines Tisches wie unter [Bestehende Bestellungen](#page-46-0) [anzeigen](#page-46-0) beschrieben auf. Tippen Sie nun auf das " -Symbol des Gangs, der gelöcht werden soll.

**Schritt 2:** Tippen Sie nun auf **Gänge 1 & 2 Löschen** um den Gang zu löschen. Ihre Bestellung ist nun nicht mehr in Gänge eingeteilt.

#### **LÖSCHEN BEI MEHR ALS ZWEI GÄNGEN**

Sollten die Bestellung in mehr als zwei Gänge eingeteilt sein und Sie einen Gang löschen, bleiben die verbleibenden Gänge in der Bestellung bestehen. Die Artikel des gelöschten Artikels werden automatisch in den darüberliegenden Gang verschoben.

## **Gang zum serviren freigeben**

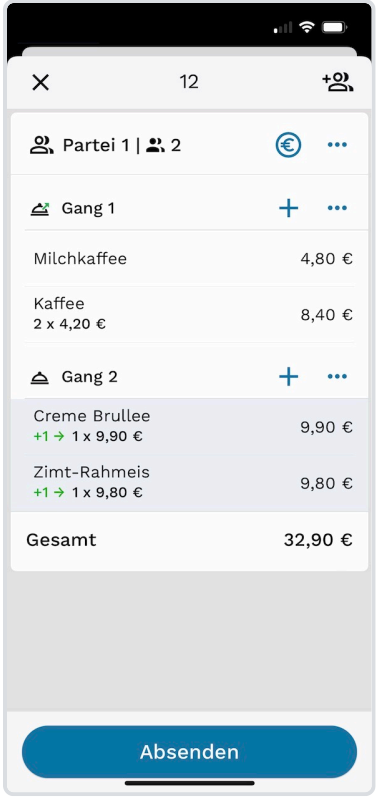

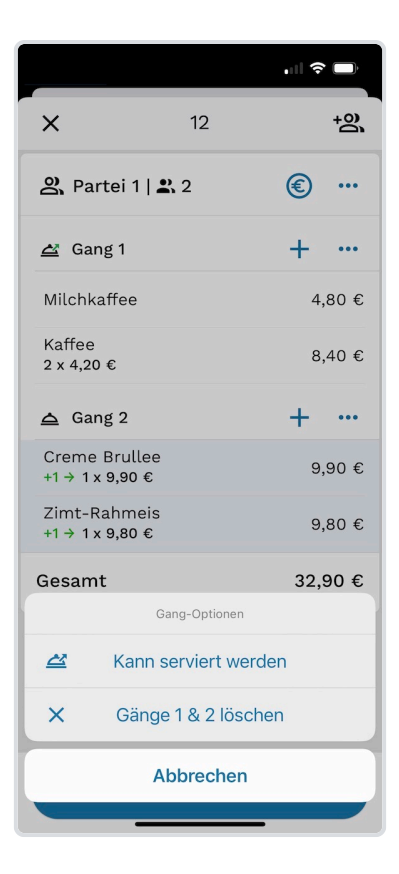

**Schritt 1:** Rufen Sie die Übersicht eines Tisches wie unter [Bestehende Bestellungen](#page-46-0) [anzeigen](#page-46-0) beschrieben auf. Tippen Sie nun auf das  $\cdots$  -Symbol des Gangs, der zum serviren

freigegeben werden soll

**Schritt 2:** Tippen Sie hier auf **Kann serviert werden**. Es wird nun ein entsprechender Bon gedruckt, der die Küche o.ä. benachrichtigt.

# **Bestellungen auf einen anderen Tisch verschieben**

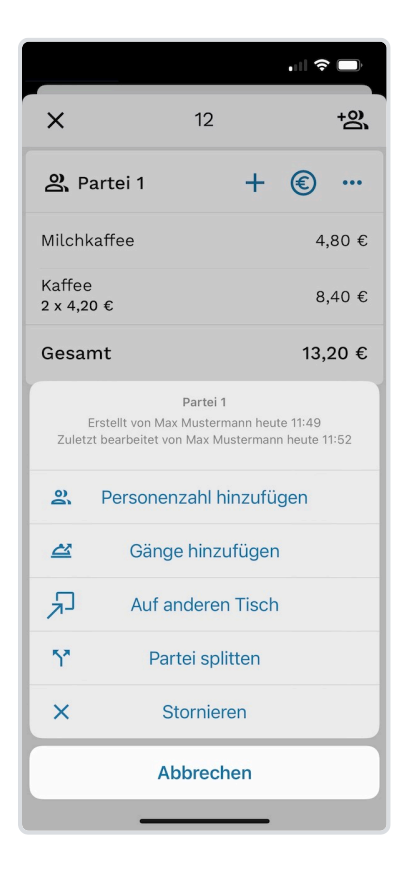

**Schritt 1:** Rufen Sie die Übersicht eines Tisches wie unter [Bestehende Bestellungen](#page-46-0) [anzeigen](#page-46-0) beschrieben auf. Tippen Sie nun in einer Partei oben auf das - -Symbol und anschließend auf **Auf anderen Tisch**.

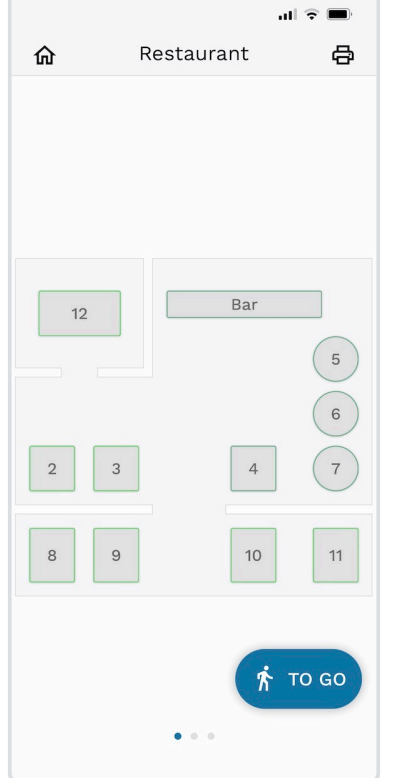

**Schritt 2:** Ihnen wird nun der Tischplan angezeigt. Wählen Sie den Tisch, auf den die Partei verschoben werden soll.

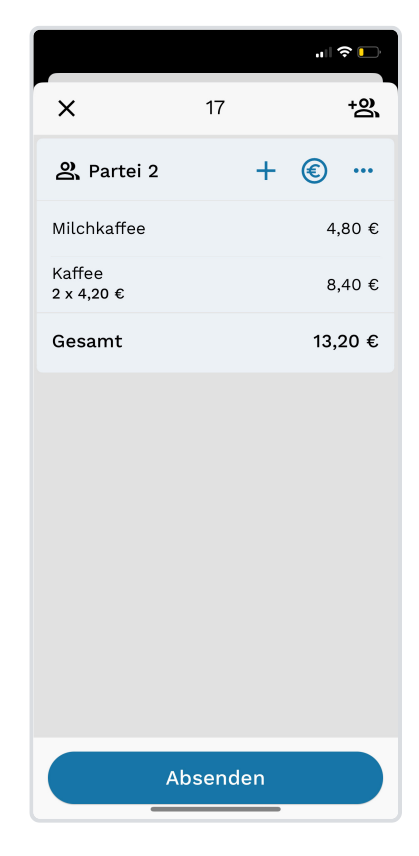

**Schritt 3:** Die Artikel wurden verschoben. Bestätigen Sie die Aktion nun mit **Absenden**.

# **Bestellnotizen hinzufügen**

Sie können Bestellnotizen an zwei Stellen zu einer Buchung hinzufügen.

### **Bei Bestellannahme hinzufügen**

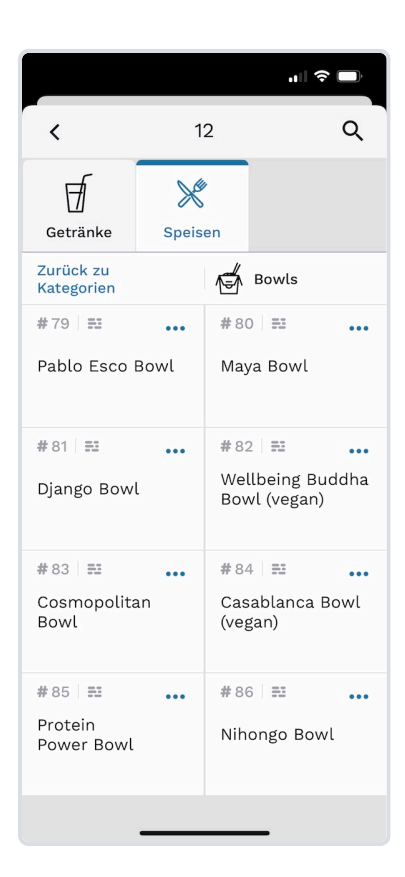

**Schritt 1:** Beginnen Sie damit, wie gewohnt einen Bestellvorgang zu starten, sodass Ihnen die Speisekarten, Kategorien und Artikel angezeigt werden.

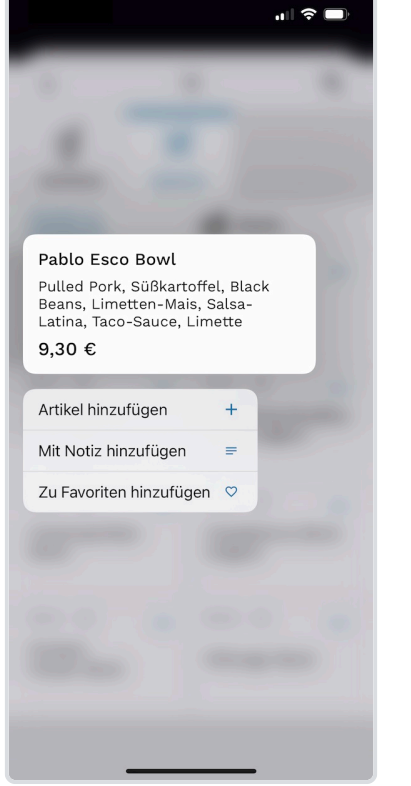

**Schritt 2:** Halten Sie nun die Taste des gewünschten Artikels etwas länger gedrückt, sodass das Kontextmenü angezeigt wird. Wählen Sie hier **Mit Notiz hinzufügen**.

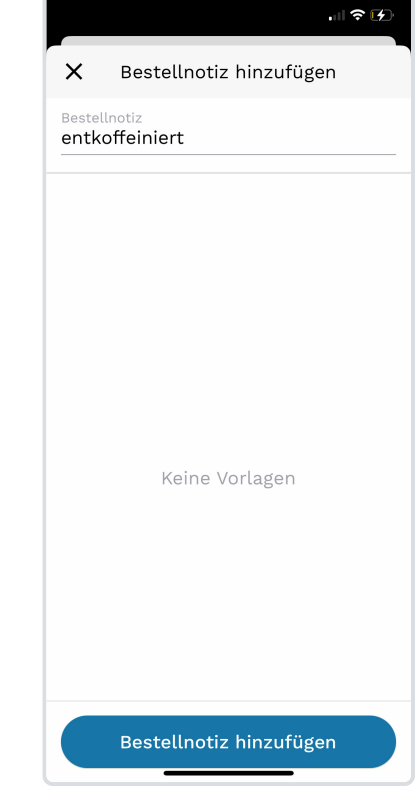

**Schritt 3:** Geben Sie nun eine Bestellnotiz an. Alternativ können Sie aus der Liste der Vorlagen eine Notiz auswählen. Tippen Sie nun auf **Bestellnotiz hinzufügen**.

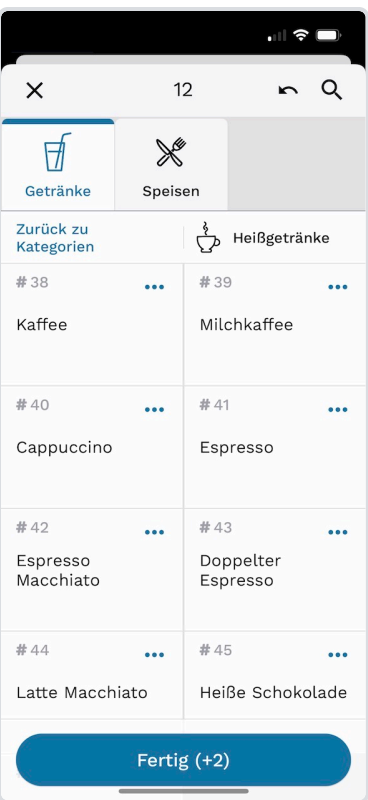

**Schritt 4:** Fügen Sie nun nach belieben weitere Artikel hinzu und bestätigen Sie Ihre Wahl mit Tippen auf **Fertig**.

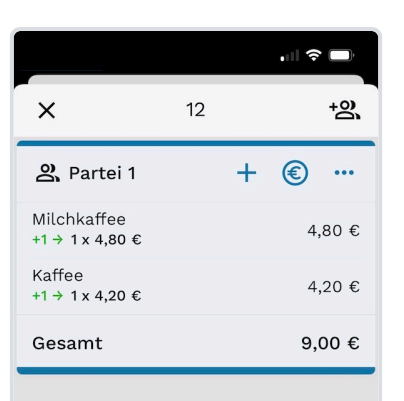

Neue Bestellung absenden

**Schritt 5:** Prüfen Sie die Änderungen und senden Sie die Bestellung ab. Die angegebenen Bestellnotizen erscheinen auf den jeweiligen Bestell-Bons.

## **In Tischübersicht hinzufügen**

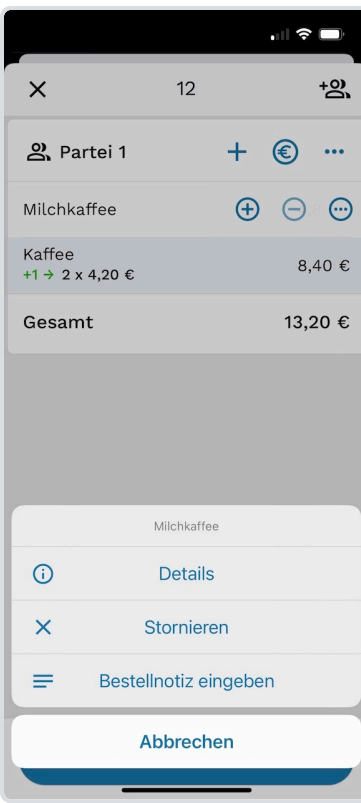

**Schritt 1:** Rufen Sie die Übersicht eines Tisches wie unter [Bestehende Bestellungen](#page-46-0) [anzeigen](#page-46-0) beschrieben auf. Tippen Sie nun auf einen beliebigen Artikel und anschließend auf  $\cdot \cdot \cdot$ . Wählen Sie hier **Bestellnotiz eingeben** aus.

山を田  $\times$  $\times$ Bestellnotiz hinzufügen Bestellnotiz & Partei 1 entkoffeiniert Milchkaffee Kaffee +1  $\rightarrow$  2 x 4,20  $\in$ Gesamt Keine Vorlagen Bestellnotiz hinzufügen

**Schritt 2:** Geben Sie nun eine Bestellnotiz als Freitext ein oder wählen Sie eine Vorlage aus der darunter angezeigten Liste. Tippen Sie nun auf **Bestellnotiz hinzufügen**.

**Schritt 3:** Prüfen Sie Ihre Änderungen an der Bestellung und senden Sie mit **Absenden** ab. Die angegebenen Bestellnotiz wird nun am entsprechenden Bon-Drucker ausgedruckt.

Absenden

司令氏

<u>+න</u>

4,80 €

8,40 $\in$ 

13,20€

 $12$ 

 $\ddot{}$ ⊕  $\ddot{\phantom{a}}$ 

## **Parteien splitten**

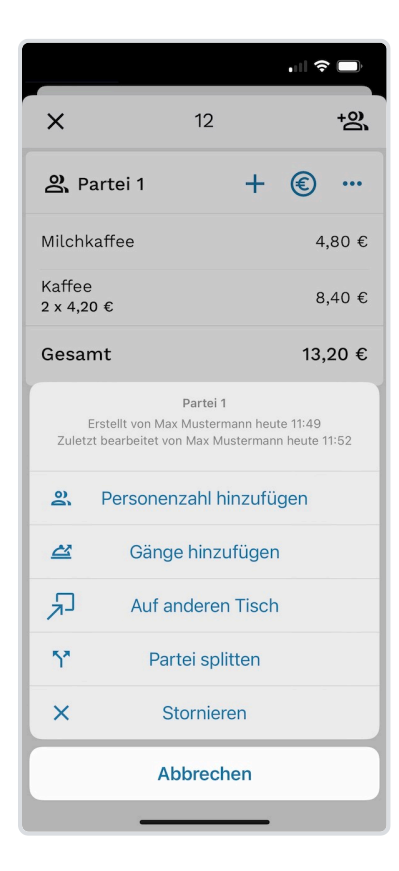

 $\mathbb{R}$   $\in$   $\mathbb{R}$ Restaurant 0 仚 Bar  $12$ 5  $\overline{4}$  $\overline{a}$  $\sqrt{3}$  $\overline{7}$  $\,$  8  $\,$  $\rm 9$  $10$  $11$ **T** TO GO

**Schritt 1:** Rufen Sie die Übersicht eines Tisches wie unter [Bestehende Bestellungen](#page-46-0) [anzeigen](#page-46-0) beschrieben auf. Tippen Sie nun in einer Partei oben auf das - -Symbol und

anschließend auf **Partei splitten**.

**Schritt 2:** Ihnen wird nun der Tischplan angezeigt. Wählen Sie den Tisch aus, auf den die Partei verschoben werden soll. Es können auch belegte Tische ausgewählt werden.

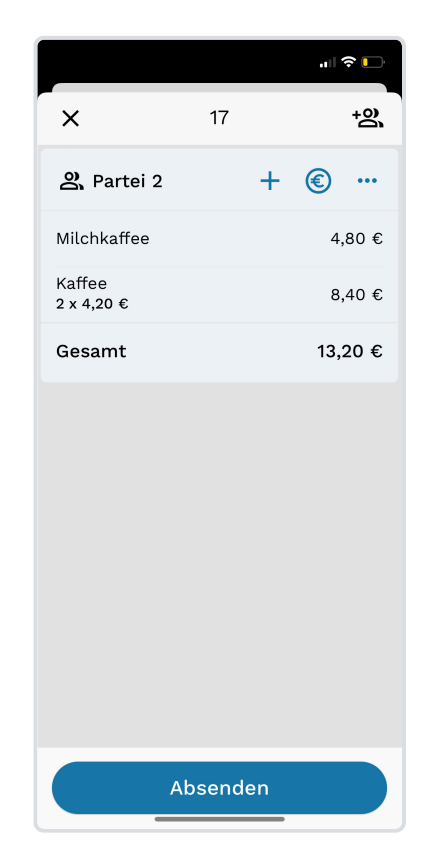

**Schritt 3:** Die Bestellten Artikel wurden nun verschoben. Bestätigen Sie die Aktion **Absenden**.

## **Bestellte Artikel stornieren**

## **Komplette Partei stornieren**

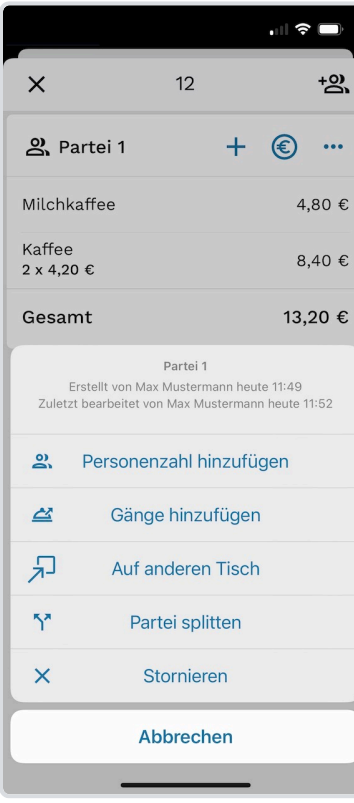

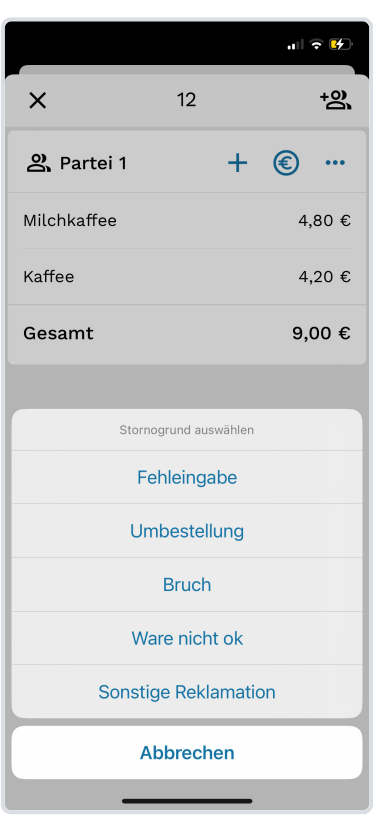

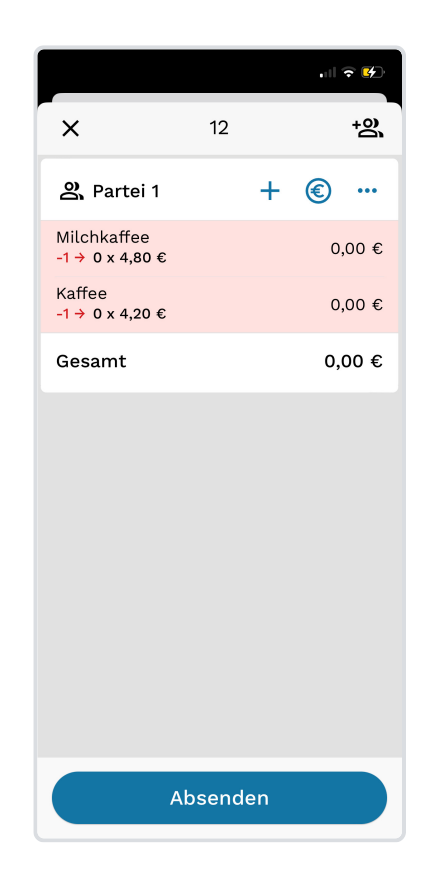

**Schritt 1:** Rufen Sie die Übersicht eines Tisches wie unter [Bestehende Bestellungen](#page-46-0) [anzeigen](#page-46-0) beschrieben auf. Tippen Sie nun in einer Partei oben auf das  $-$ Symbol und anschließend auf **Stornieren**.

**Schritt 2:** Wählen Sie einen der angezeigten Stornogründe aus. Hinweis: Diese können online im Servire-Desk definiert werden.

**Schritt 3:** Bestätigen Sie nun den Storno-Vorgang mit **Absenden**.

## **Einzelne Artikel stornieren**

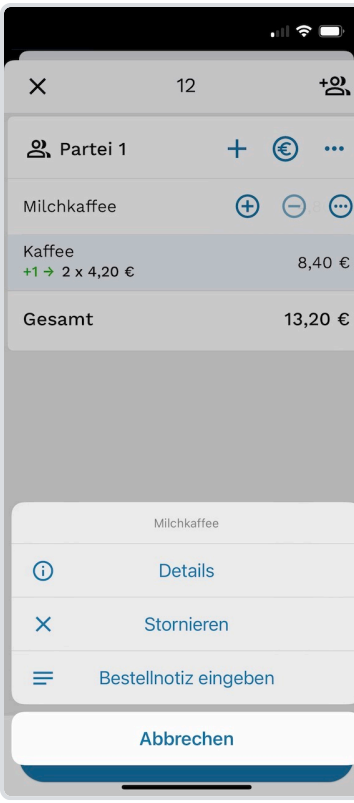

**Schritt 1:** Rufen Sie die Übersicht eines Tisches wie unter [Bestehende Bestellungen](#page-46-0) [anzeigen](#page-46-0) beschrieben auf. Tippen Sie nun auf einen Artikel und dann rechts auf … . Wählen Sie anschließend **Stornieren**.

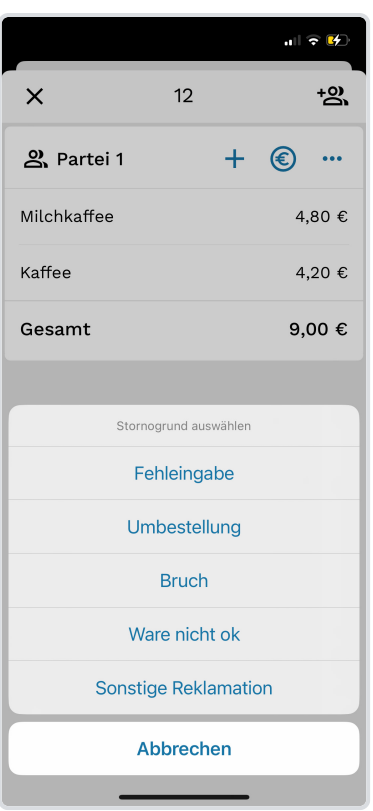

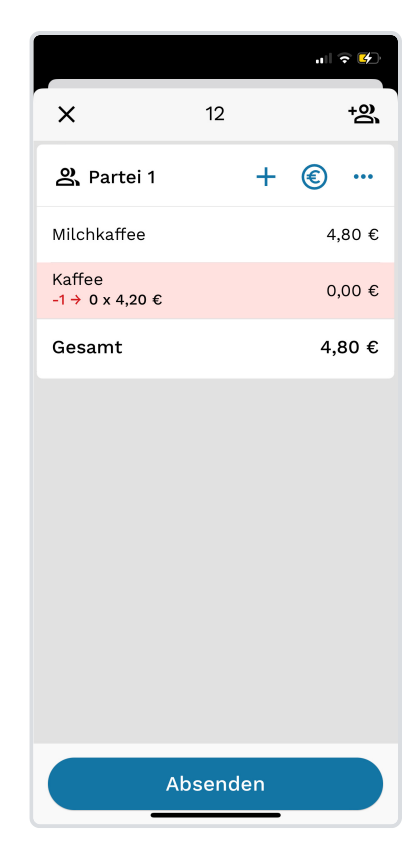

**Schritt 2:** Wählen Sie einen der angezeigten Stornogründe aus. Hinweis: Diese können online im Servire-Desk definiert werden.

**Schritt 3:** Bestätigen Sie nun den Storno-Vorgang mit **Absenden**.

#### **EINZELNE POSITIONEN AUS BUCHUNG LÖSCHEN**

Haben Sie eine Artikel mehrfach bestellt und möchten lediglich einen davon entfernen, tippen Sie zunächst auf Details (siehe Schritt 1) und dann in der Zeile der entsprechenden Bestellung auf **...** Wählen Sie hier Stornieren, um den einzelnen Artikel zu stornieren.

# **Ausdrucke anzeigen**

Möchten Sie sich einen Überblick über alle zuletzt gedruckten Bons oder fehlgeschlagenen Druckaufträge verschaffen, gehen Sie wie folgt vor:

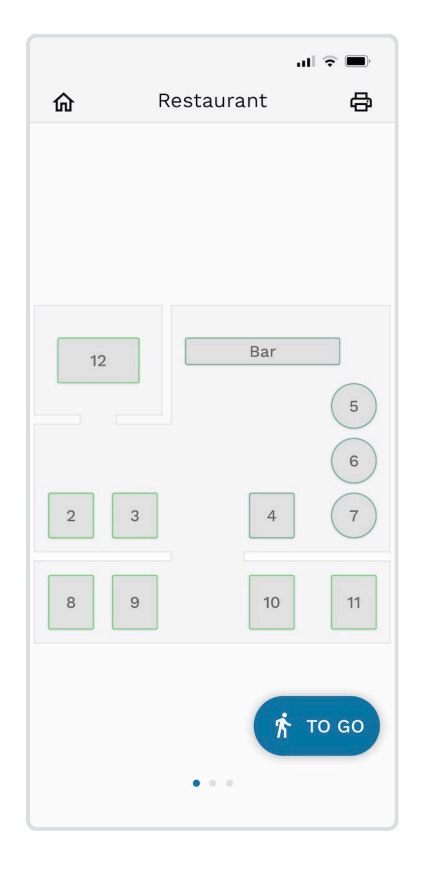

| .                                                                                                    | J. |
|----------------------------------------------------------------------------------------------------|----|
| Druckaufträge                                                                                                    |    |
|                                                                                                    |    |
| Gaststätte                                                                                                    |    |
| Riesstraße 16<br>80809 München                                                                                                    |    |
| Rechnungsnr.<br>1S74Wggxow<br>25.06.22, 15:49<br>Rechnungsdatum<br>Bereich, Tisch<br>Restaurant, 3<br>Max Mustermann<br>Bedienung |    |
| Filet vom Bio-<br>36,00 € A<br>Simmentaler (18,00 €)<br>• 200g (+18,00 €)<br>· rare                                               |    |
| Roastbeef (10,00 $\epsilon$ )<br>30,00 € A<br>· medium rare<br>• 300g (+20,00 €)                                                  |    |
| Antipasto Verdura<br>8,50 € A                                                                                                    |    |
| <b>Bruschetta</b><br>5,00 € A                                                                                                    |    |
| Gesamt (Bar)<br>79,50 €<br>Bezahlt<br>79,50 €                                                                                     |    |
| Gegeben<br>79,50 €                                                                                                    |    |
| Rückgeld<br>$0,00 \in$                                                                                                    |    |
| Trinkgeld<br>$0,00 \in$                                                                                                    |    |
| MwSt<br>Netto<br><b>Brutto</b>                                                                                                    |    |
| A<br>12,69 € (19%) 66,81 € 79,50 €                                                                                                |    |
| Tisch 3<br>Gang 1 (kann serviert werden)                                                                                          |    |
|                                                                                                    |    |

**Schritt 1:** Navigieren Sie zunächst zum Tischplan. Tippen Sie nun oben rechts auf das <del>a</del> -Symbol.

**Schritt 2:** Nun werden Ihnen alle ausgedrucken Druckaufträge der aktiven Schicht angezeigt.

# **Ausdrucke erneut drucken**

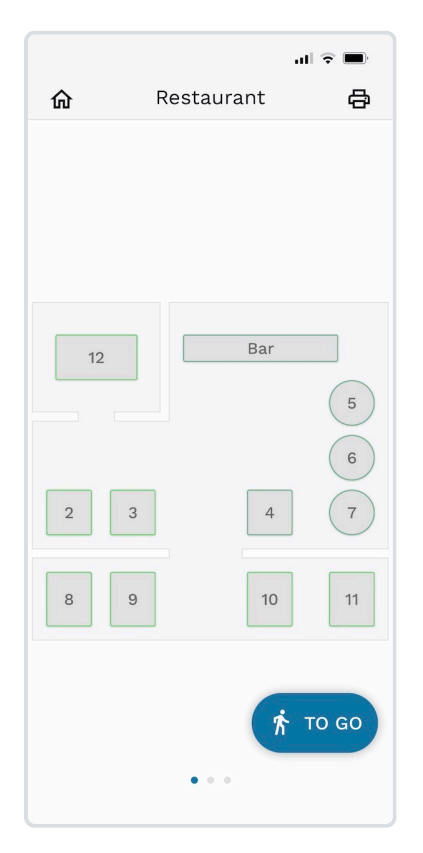

**Schritt 1:** Navigieren Sie zunächst zum Tischplan. Tippen Sie nun oben rechts auf das <del>a</del> -Symbol.

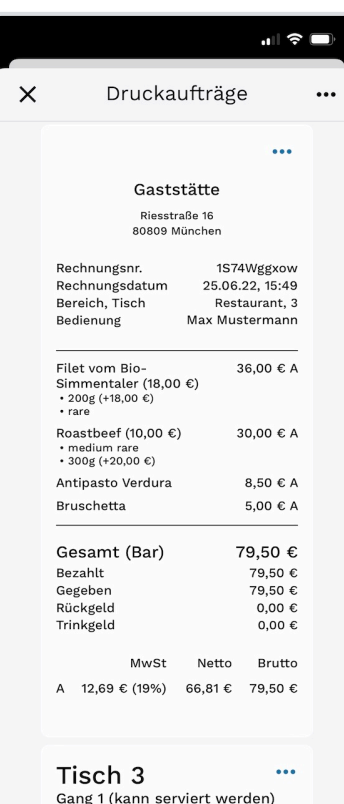

**Schritt 2:** Nun werden Ihnen alle ausgedrucken Druckaufträge der aktiven Schicht angezeigt. Tippen Sie hier auf das " -Symbol des Druckauftrags, den Sie erneut ausdrucken wollen.

## **X-Bon Drucken**

Mittels eines X-Bons können Sie die aktuellen Umsätze der laufenden Schicht auszudrucken. Gehen Sie dabei wie folgt vor.

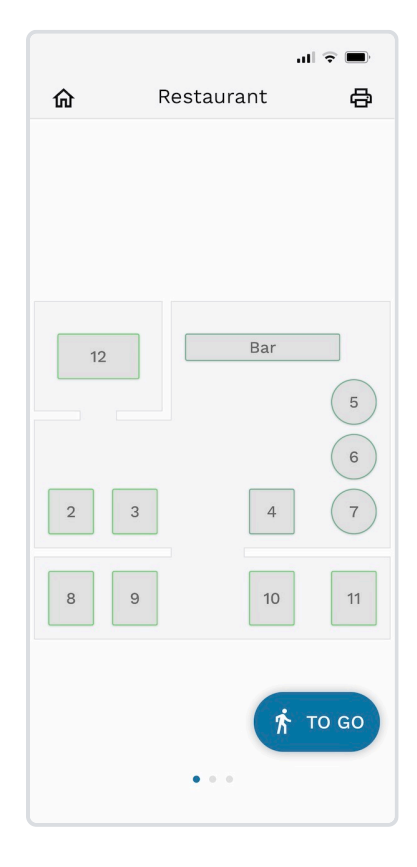

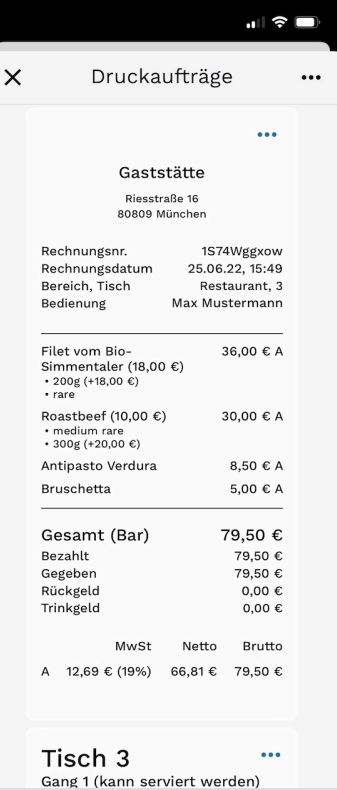

**Schritt 1:** Navigieren Sie zunächst zum Tischplan. Tippen Sie nun oben rechts auf das <del>a</del> -Symbol. **Schritt 2:** Nun werden Ihnen alle ausgedrucken Druckaufträge der aktiven Schicht angezeigt.

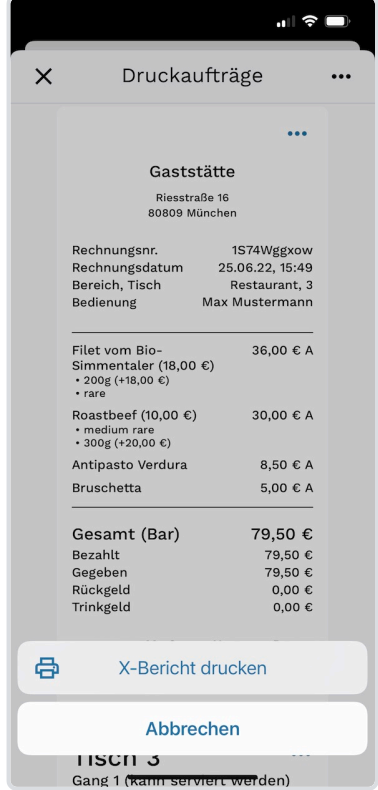

**Schritt 3:** Tippen Sie rechts oben auf das  $\cdots$  -Symbol und wählen Sie **X-Bericht drucken**. Der X-Bericht wird nun auf dem für [Berichte konfigurierten Drucker](#page-23-0) ausgedruckt.

## <span id="page-63-0"></span>**Bestellungen schnell abrechnen**

Oft ist es nicht nötig, eine Bestellung bei Abrechnung aufzuteilen, Rabatte anzuwenden oder einen Bewirtungsbeleg zu drucken. In solchen Fällen kann wie folgt "schnell" abgerechnet werden:

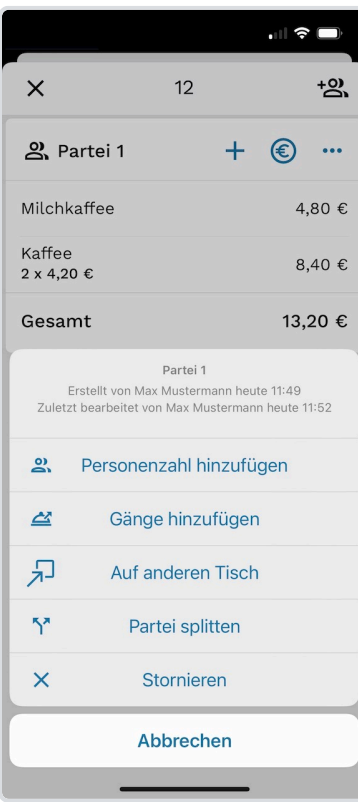

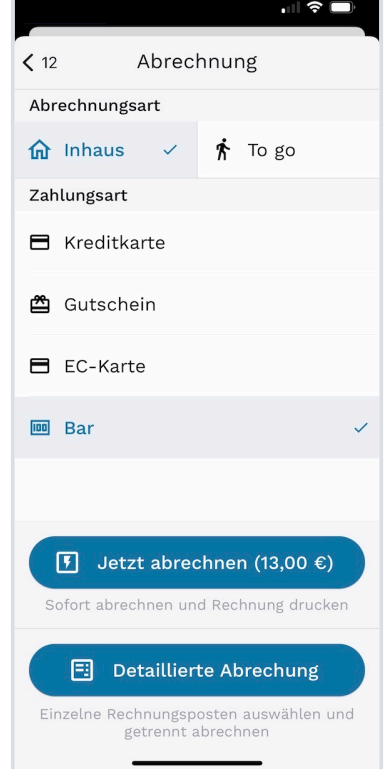

 $\mathbb{R}$   $\in$ 仚 Restaurant  $\oplus$ Bar  $12$  $\begin{pmatrix} 5 \end{pmatrix}$  $\overline{\phantom{a}}$  $\sqrt{3}$  $\overline{4}$  $\overline{2}$  $10<sub>1</sub>$  $11\,$ TO GO  $\dot{\bm{\pi}}$ Bestellung abgerechnet

**Schritt 1:** Rufen Sie die Übersicht eines Tisches wie unter [Bestehende Bestellungen](#page-46-0) [anzeigen](#page-46-0) beschrieben auf. Tippen Sie nun in einer Partei oben auf das €-Symbol.

**Schritt 2:** Wählen Sie zunächst die Abrechnungsart. Rechnen Sie **To go** ab, wird der ermäßigte Steuersatz angewendet. Außerdem wählen Sie die gewünschte **Zahlungsart**. Tippen Sie nun auf **Jetzt abrechnen**.

**Fertig!** Die erfolgreiche Abrechnung wird Ihnen mit einer Benachrichtigung bestätigt.

### <span id="page-64-0"></span>**Bestellungen detailliert abrechnen**

Möchten Sie Bestellungen beim Abrechnen splitten, Rabatte anwenden, einen Bewirtungsbeleg drucken oder Trinkgeld zu einer Bestellung einbuchen, eignet sich die detaillierte Abrechnungsmethode.

Abrechnung

 $\hbar$  To go

Gehen Sie wie folgt vor, um eine detaillierte Abrechnung auszuführen:

 $\langle$  12

Abrechnungsart

 $\hat{\mathbf{m}}$  Inhaus

 $-11$ 

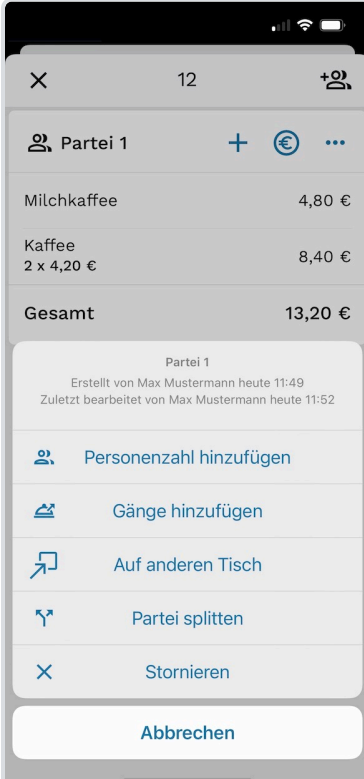

**Schritt 1:** Rufen Sie die Übersicht eines Tisches wie unter [Bestehende Bestellungen](#page-46-0) [anzeigen](#page-46-0) beschrieben auf. Tippen Sie nun in einer Partei oben auf das €-Symbol.

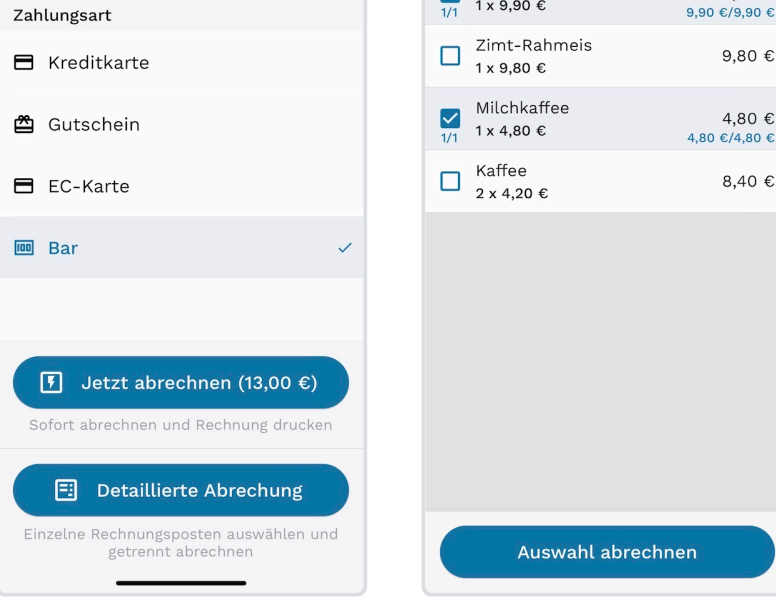

 $\mathbf{H} \otimes \mathbf{H}$ 

< Abrechnung

Alles selektieren

Creme Brullee

1 x 9,90 €

Auswahl

**Schritt 2:** Tippen Sie auf dieser Seite unabhängig von der aktuellen Auswahl auf **Detaillierte Abrechnung**

**Schritt 3:** Wählen Sie nun alle Artikel aus, die abgerechnet werden sollen. Die verbleibende Artikel können Sie danach abrechnen. Sollen alle Artikel sofort abgerechnet werden, tippen Sie auf **Alles selektieren**.

 $\mathbf{H} \mathbf{S}$ 

9,90 €

9,80  $\epsilon$ 

4,80 €

8,40 €

#### **EINZELNE EINHEITEN EINES ARTIKELS AUSWÄHLEN**

Wurde beispielsweise zweimal der Artikel Kaffee bestellt, können diese getrennt abgerechnet werden, indem Sie den Artikel nur ein Mal antippen. Möchten Sie alle Einheiten abrechnen, tippen Sie entsprechend oft auf die Position, bis links statt einem horizontalen Strich ein Haken angezeigt wird.

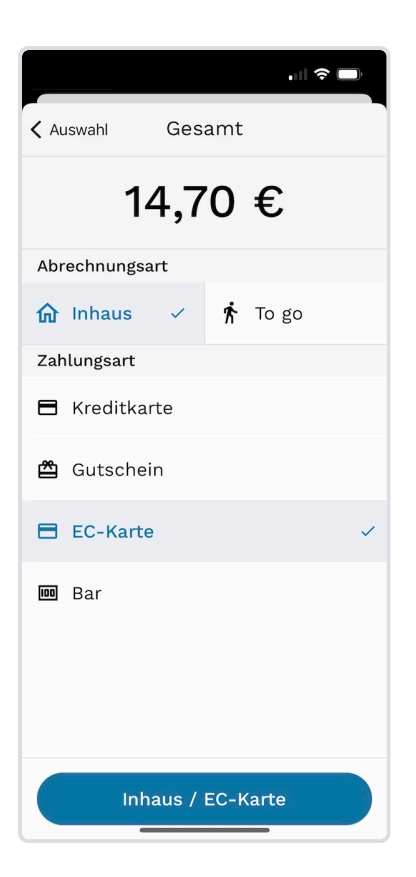

**Schritt 4:** Wählen Sie nun, die gewünschte **Abrechnungsart** und **Zahlungsart** aus. Dies ist relavant für die Vereuerung der Abrechnung. Bestätigen Sie Ihre Wahl durch tippen auf die blaue Schaltfläche am Ende des Bildschirms.

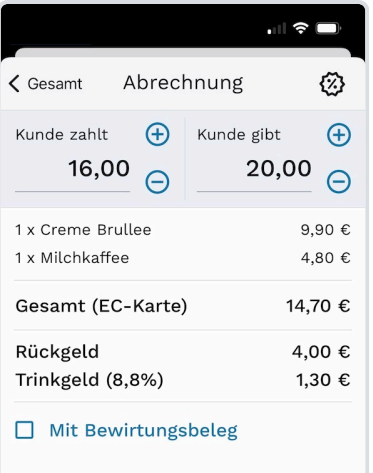

Teilabrechnung abschließen (noch drei offene Artikel)

**Schritt 5:** Ihnen wird nun eine Vorschau aller Belegpositionen angezeigt. Hier haben Sie nun die Möglichkeit, im Feld **Kunde zahlt** den Betrag einzugeben, den der Kunde zahlen möchte (incl. Trinkgeld). Im Eingabefeld **Kunde gibt** geben Sie den Betrag ein, den der Kunde Ihnen überreicht. Aus diesen Beiden beträgen wird das Rückgeld und Trinkgeld berechnet. Außerdem können Sie unten den Druck eines Bewirtungsbelegs aktivieren.

 $\mathbb{R} \times \mathbb{R}$ 仚 Restaurant  $\oplus$ Bar  $12$  $\begin{pmatrix} 5 \\ 6 \end{pmatrix}$  $\mathsf 3$  $\overline{a}$  $\overline{c}$  $10$  $11$  $\circ$  $\beta$ TO GO Bestellung für Tisch 12 erfolgreich abgerechne

Nachdem Sie unten auf **Jetzt abrechnen** getippt haben, wird der Tisch geschlossen und Ihnen wird der Tischplan zur weiteren Auswahl angezeigt. Sind weitere Positionen offen, tippen Sie auf **Teilabrechnung abschließen** und wählen dann die weiteren Artikel für den nächsten Abrechnungsabschnitt aus. Wählen Sie alle restlichen Artikel aus, wird danach der Tisch geschlossen.

## **Rabatte hinzufügen**

Um einer Abrechnung Rabatte hinzufügen, gehen Sie während der [detaillierten Abrechnung](#page-64-0) wie folgt vor:

Abrechnung

Vergünstigungen 5€ Rabatt

5% Rabatt

Essensgutschein Individuelle Vergünstigung

Abbrechen

Kunde gibt

 $\bigoplus$ 

 $\ominus$ 

 $\zeta$  Gesamt

Kunde zahlt

14,00

1 x Zimt-Rahmeis

 $\otimes$  5€ Rabatt

Gesamt (Bar) Rückgeld

Trinkgeld (6,1%)

2 x Kaffee (à 4,20 €)

 $\begin{tabular}{c} \bf{r1} & \bf{r2} & \bf{r3} \\ \bf{r4} & \bf{r5} & \bf{r6} \\ \bf{r6} & \bf{r6} & \bf{r6} \\ \bf{r6} & \bf{r6} & \bf{r6} \\ \bf{r6} & \bf{r6} & \bf{r6} \\ \bf{r6} & \bf{r6} & \bf{r6} \\ \bf{r6} & \bf{r6} & \bf{r6} \\ \bf{r6} & \bf{r6} & \bf{r6} \\ \bf{r6} & \bf{r6} & \bf{r6} \\ \bf{r6} & \bf{r6} & \bf{r6} \\ \bf$ 

15,00

**②** 

 $\bigoplus$ 

 $\Theta$ 

9,80  $\epsilon$ 

8,40  $\epsilon$ 

 $-5,00 \in$ 13,20€

 $1,00 \in$  $0,80€$ 

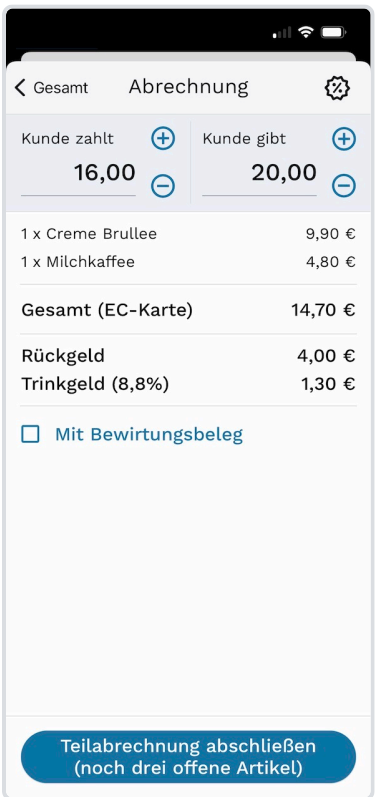

**Schritt 2:** Wählen Sie nun eine der definierten Rabattoptionen aus. Wählen Sie alternativ die Option **individuelle Vergünstigung**, um Prozentsatz oder Betrag manuell anzugeben.

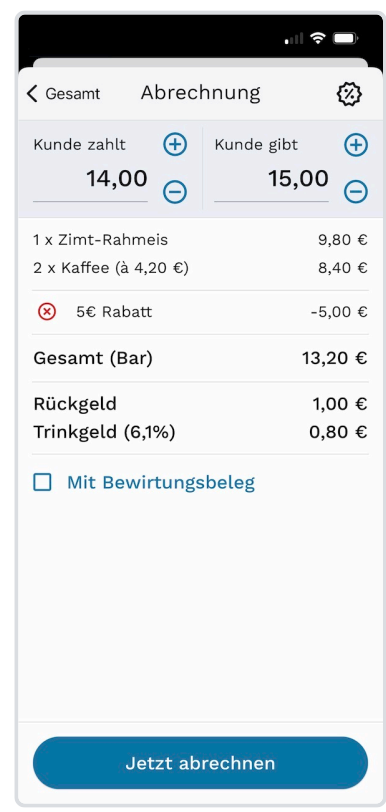

**Schritt 3:** Prüfen Sie die angezeigte Abrechnung inkl. dem Rabatt und fahren Sie mit der Abrechnung wie gewohnt fort.

#### **RABATTOPTIONEN DEFINIEREN**

**Schritt 1:** Tippen Sie im Abrechnungs-Bildschirm oben rechts auf das @ Symbol.

Die angezeigten Rabattoptionen können Sie online im Servire Desk definieren. Navigieren Sie dazu einfach zu den Einstellungen ihrer Gaststätte zum Menüpunkt **Vergünstigungen**.

## **Kassenbuch Buchungen anzeigen**

Das Kassenbuch in Servire bietet Ihnen stets vollen Überblick über die gerade in Ihrer Kasse befindliche Summe an Bargeld. Gehen Sie wie folgt vor, um die aktuellsten Einträge des Kassenbuchs anzuzeigen:

Übersicht

Gaststätte

**Muster Restaurant** 

Kassenbuch

Kassenstand, 20.08.22

19,60 €

Schicht

20.08.22, 17:23 (13min)

Schicht beenden

Aktive Schicht seit heute

 $\overline{\mathsf{x}}$ 

Max Mustermann

max@mustermann.de

 $\mathbf{d}$   $\mathbf{r}$ 

 $\ddotsc$ 

巨

Abmelden

 $\overline{ }$ 

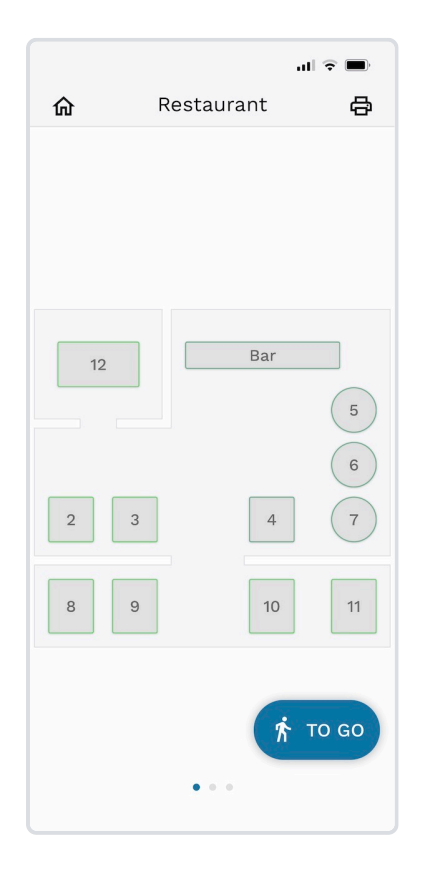

**Schritt 1:** Tippen Sie oben links über dem Tischplan auf das -Symbol, um den Servire Home-Bildschirm aufzurufen.

**Schritt 2:** Auf dem Servire Übersichts-Bildschirm wird Ihnen eine Box mit dem aktuellen Kassenstand angezeigt. Tippen Sie auf den aktuellen Kassenstand, um den Tagesverlauf anzuzeigen.

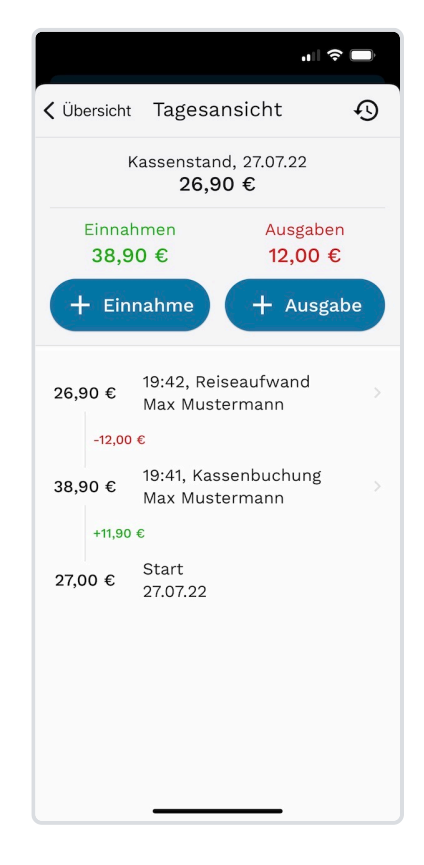

**Fertig!** Ihnen wird nun der aktuelle Tagesverlauf der Barkasse angezeigt.

# **Kassenbuch Einnahmen und Ausgaben hinzufügen**

Im Kassenbuch können Bargeldbewegungen Ihrer Gastronomie manuell erfasst werden. Das gilt sowohl für Ihre Einnahmen als auch für die Entnahmen. Der Saldo des Kassenbuchs entspricht dem Bargeldbestand der Geschäftskasse Ihres Unternehmens.

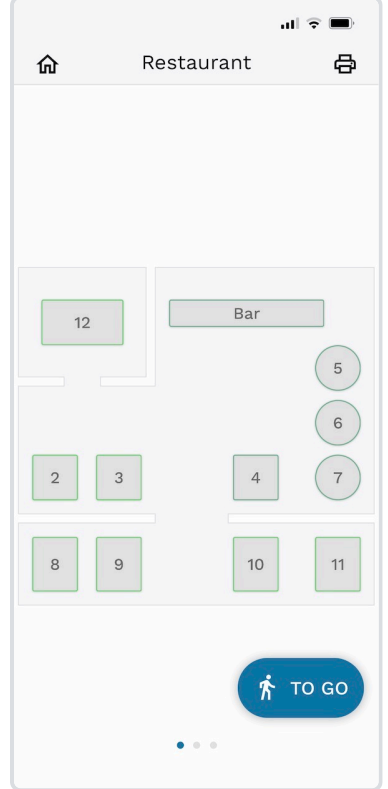

 $\Box$   $\mathcal{F}$ Übersicht  $\times$  $\cdots$ Max Mustermann 巨 max@mustermann.de Abmelden Gaststätte **Muster Restaurant**  $\ddotmark$ Kassenbuch Kassenstand, 20.08.22  $\ddot{\phantom{1}}$ 19,60 € Schicht Aktive Schicht seit heute  $\overline{\phantom{a}}$ 20.08.22, 17:23 (13min) Schicht beenden

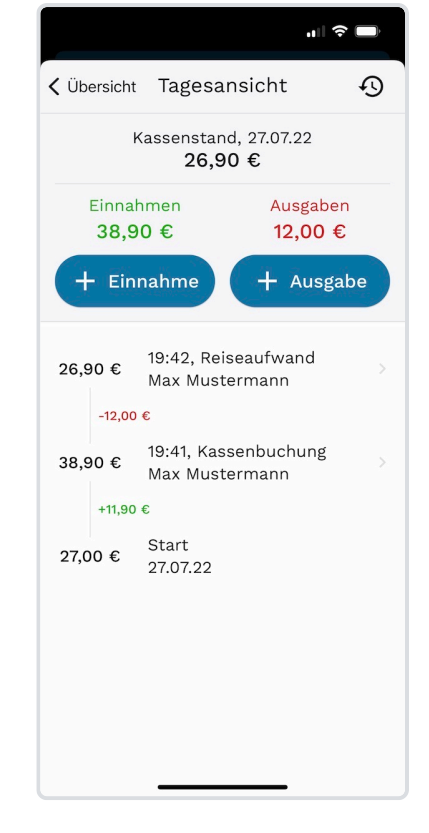

**Schritt 1:** Tippen Sie oben links über dem Tischplan auf das -Symbol, um den Übersichts-Bildschirm aufzurufen.

**Schritt 2:** Auf dem Servire Übersichts-Bildschirm wird Ihnen eine Box mit dem aktuellen Kassenstand angezeigt. Tippen Sie auf den aktuellen Kassenstand, um den Tagesverlauf anzuzeigen.

**Schritt 3:** Wählen Sie nun im oberen Bildschirmteil zwischen den Buttons **Einnahme** oder **Ausgabe**.

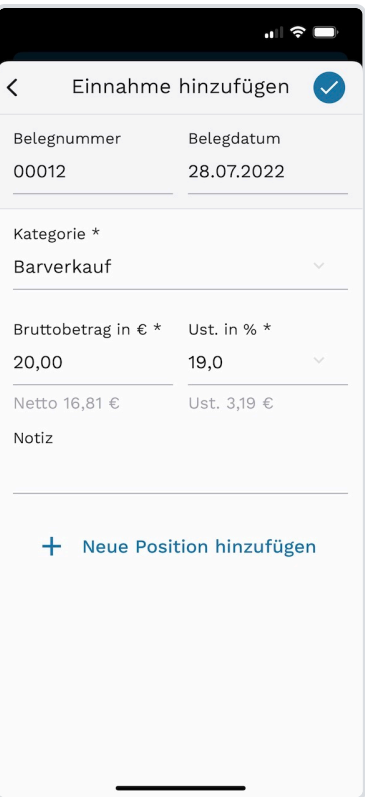

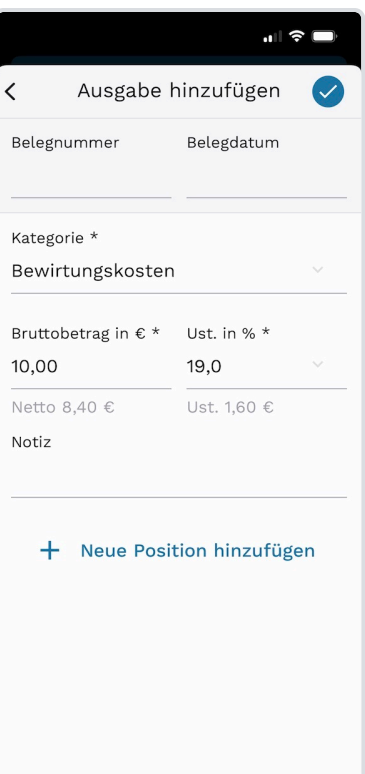

**Einnahme hinzufügen:** Tippen Sie links in der Übersicht auf die Schaltfläche **Einnahme**. Tragen Sie nun alle erforderlichen Werte in dem Formular ein. Übernehmen Sie die Angaben mit Tippen auf  $\sqrt{\sqrt{2}}$ 

**Ausgabe hinzufügen:** Tippen Sie rechts in der Übersicht auf die Schaltfläche **Ausgabe**. Tragen Sie nun alle erforderlichen Werte in dem Formular ein. Übernehmen Sie die Angaben mit Tippen auf

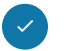

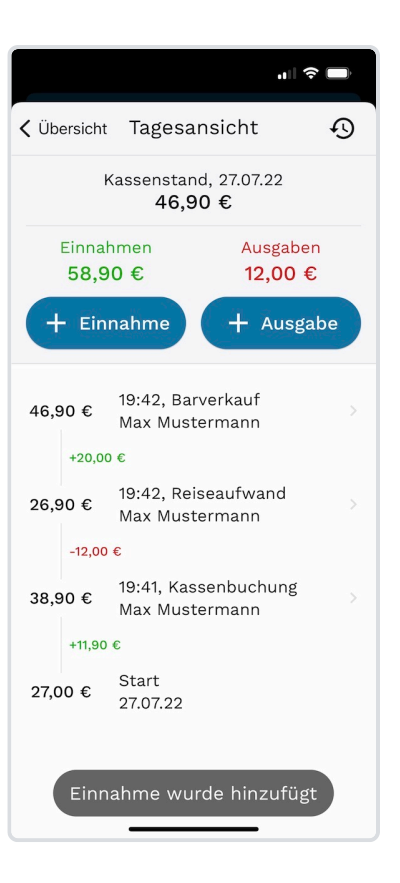

**Fertig!** Wurde die Kassenbewegung erfolgreich eingefügt, wird Ihnen dies mit einer Einblendung am unteren Bildschirmrand bestätigt.

# **Kassenbuchhistorie anzeigen**

Gehen Sie wie folgt vor, um den Verlauf des Kassenbuches aus der Vergangenheit anzuzeigen.

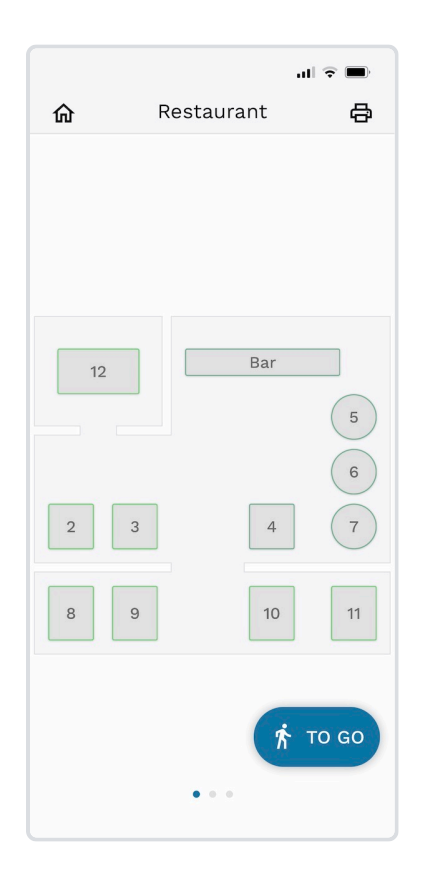

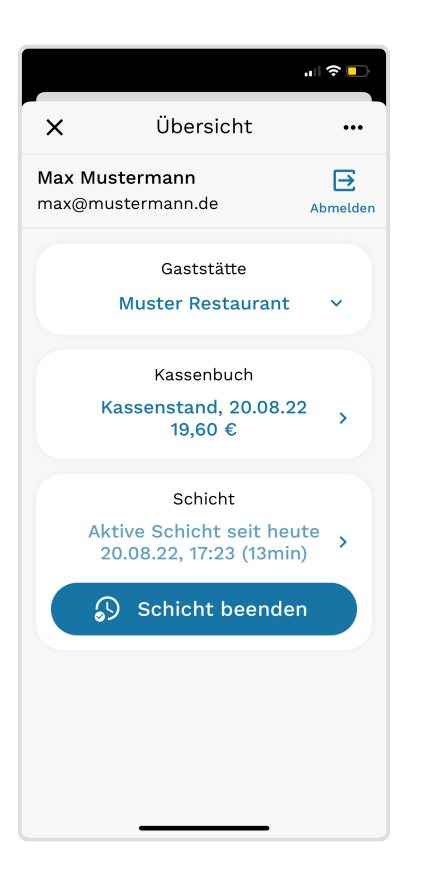

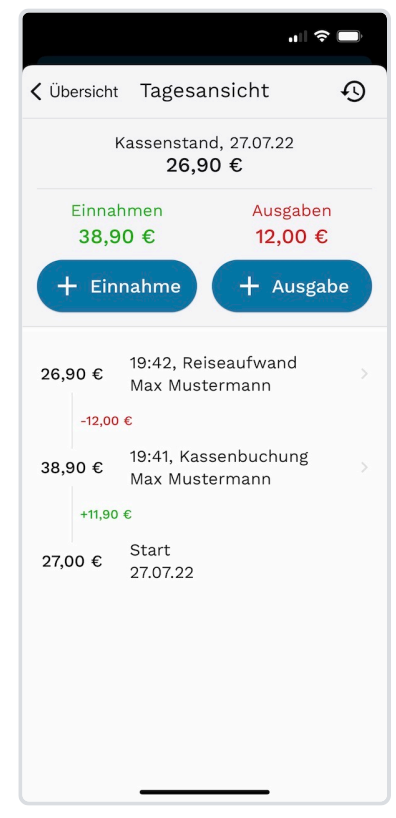

**Schritt 1:** Tippen Sie oben links über dem Tischplan auf das -Symbol, um den Servire Übersichts-Bildschirm aufzurufen.

**Schritt 2:** Auf dem Servire Übersichts-Bildschirm wird Ihnen ein Bereich mit dem aktuellen Kassenstand angezeigt. Tippen Sie auf den aktuellen Kassenstand, um den Tagesverlauf anzuzeigen.

**Schritt 3:** Tippen Sie oben rechts auf das  $\Theta$  -Symbol.

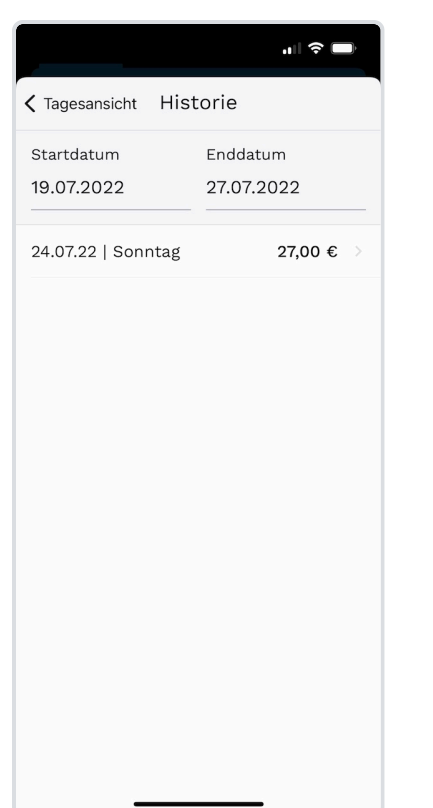

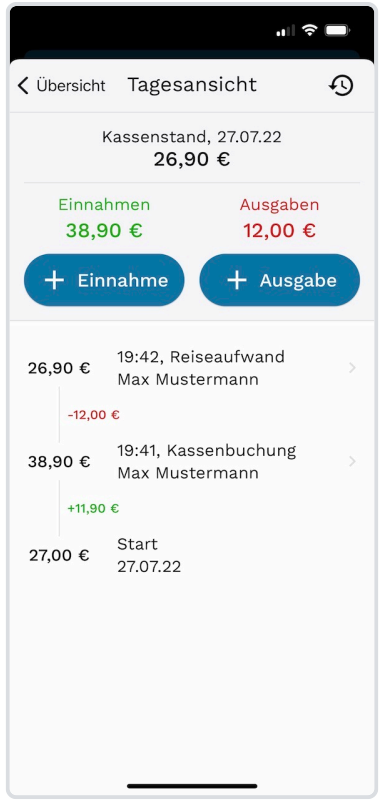

**Schritt 4:** Geben Sie nun oben einen Zeitraum an, aus dem die Tagesberichte des Kassenbuches angezeigt werden sollen. Wählen Sie dann einen Eintrag aus der Liste aus.

**Fertig!** Ihnen wird nun der Tagesverlauf des ausgewählten Tags angezeigt.
**Alle Menüfunktionen im Überblick**

# **Anmeldedaten und persönliche Daten verwalten**

Um Ihre Anmeldedaten und persönlichen Informationen zu verwalten, navigieren Sie zum [Servire Desk.](https://desk.servire.de/)

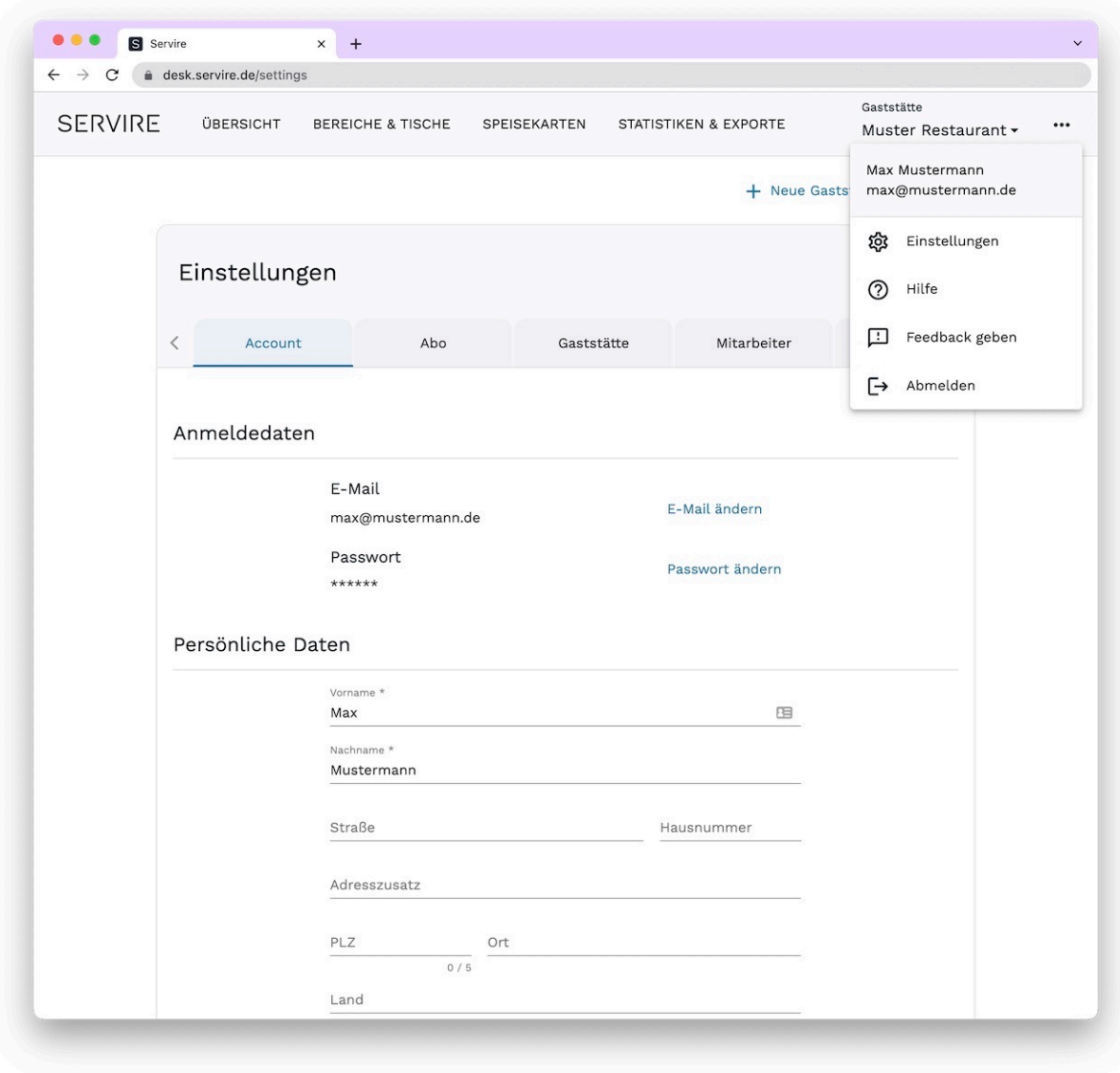

Schritt 1: Navigieren Sie zu den Einstellungen, indem Sie rechts oben auf **mehr klicken. Wählen Sie nun den Tab Account** aus, sofern dieser nicht bereits ausgewählt ist.

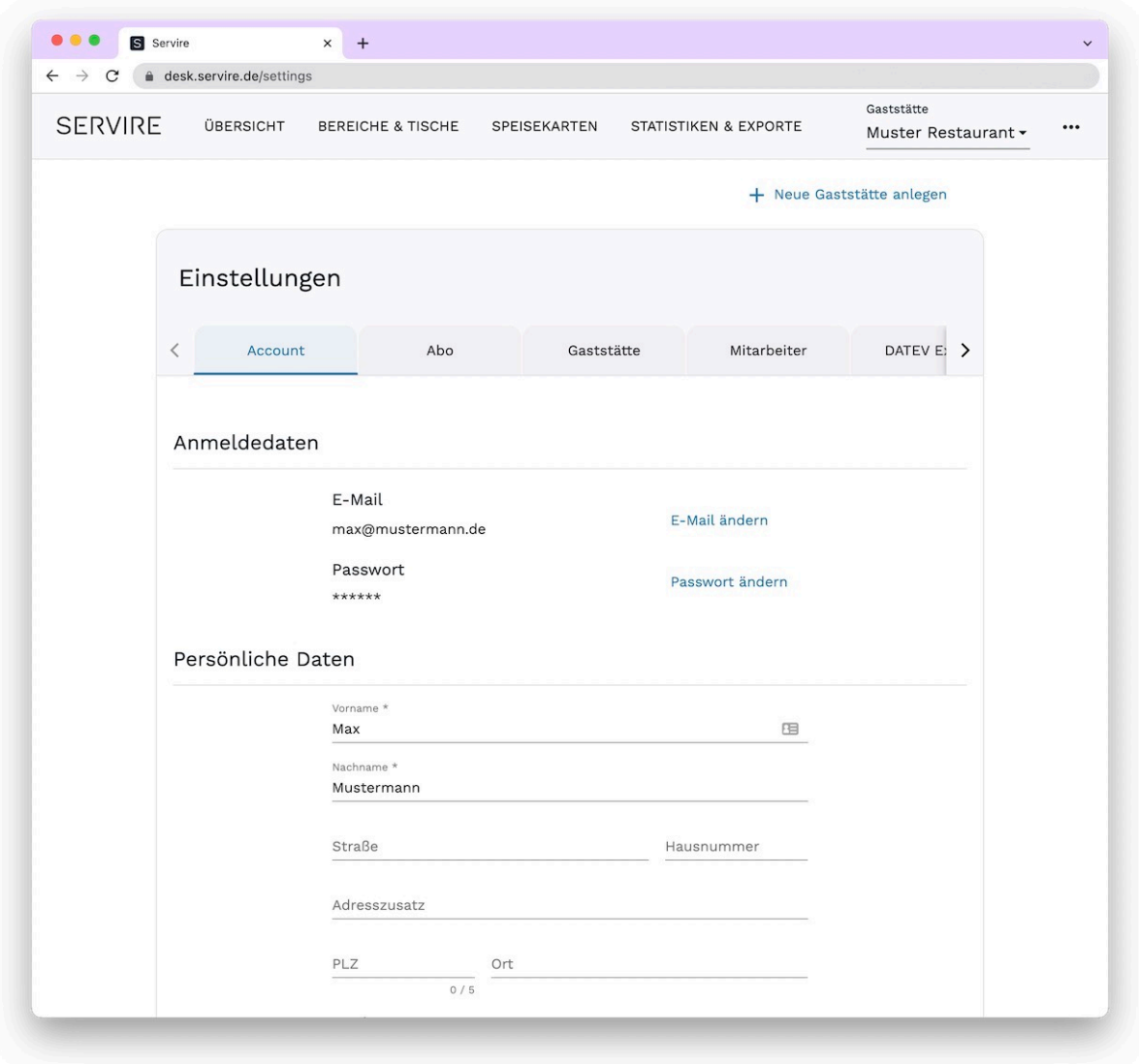

**Schritt 2:** Ändern Sie hier Ihre Stammdaten nach Belieben ab. Übernehmen Sie diese, indem Sie unten rechts auf **Speichern** klicken.

### **A** ACHTUNG

Beachten Sie, dass zur Änderung des Kennworts das bisherige Kennwort bekannt sein muss. Haben Sie dieses vergessen, loggen Sie sich zunächst aus und verwenden dann die Funktion ["Passwort zurücksetzen](#page-34-0)" in der iOS-App.

### **Gaststätten-Stammdaten verwalten**

Um die Stammdaten Ihrer Gaststätte im [Servire Desk](https://desk.servire.de/) zu verwalten, gehen Sie wie folgt vor:

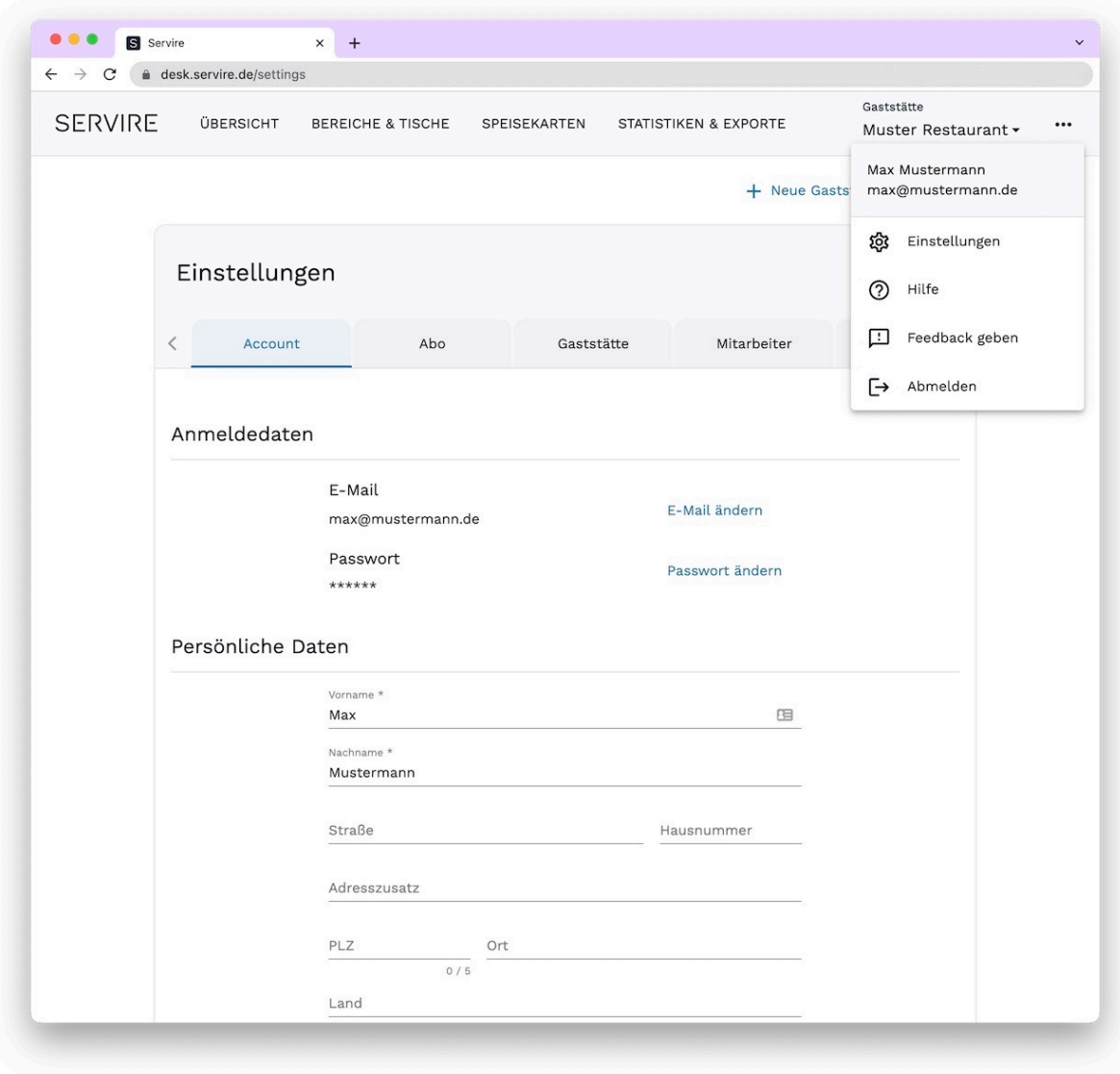

**Schritt 1:** Rufen Sie den Servire Desk auf und navigieren Sie zu den Einstellungen, indem Sie rechts oben auf klicken. Wählen Sie nun den Tab **Gaststätte** aus.

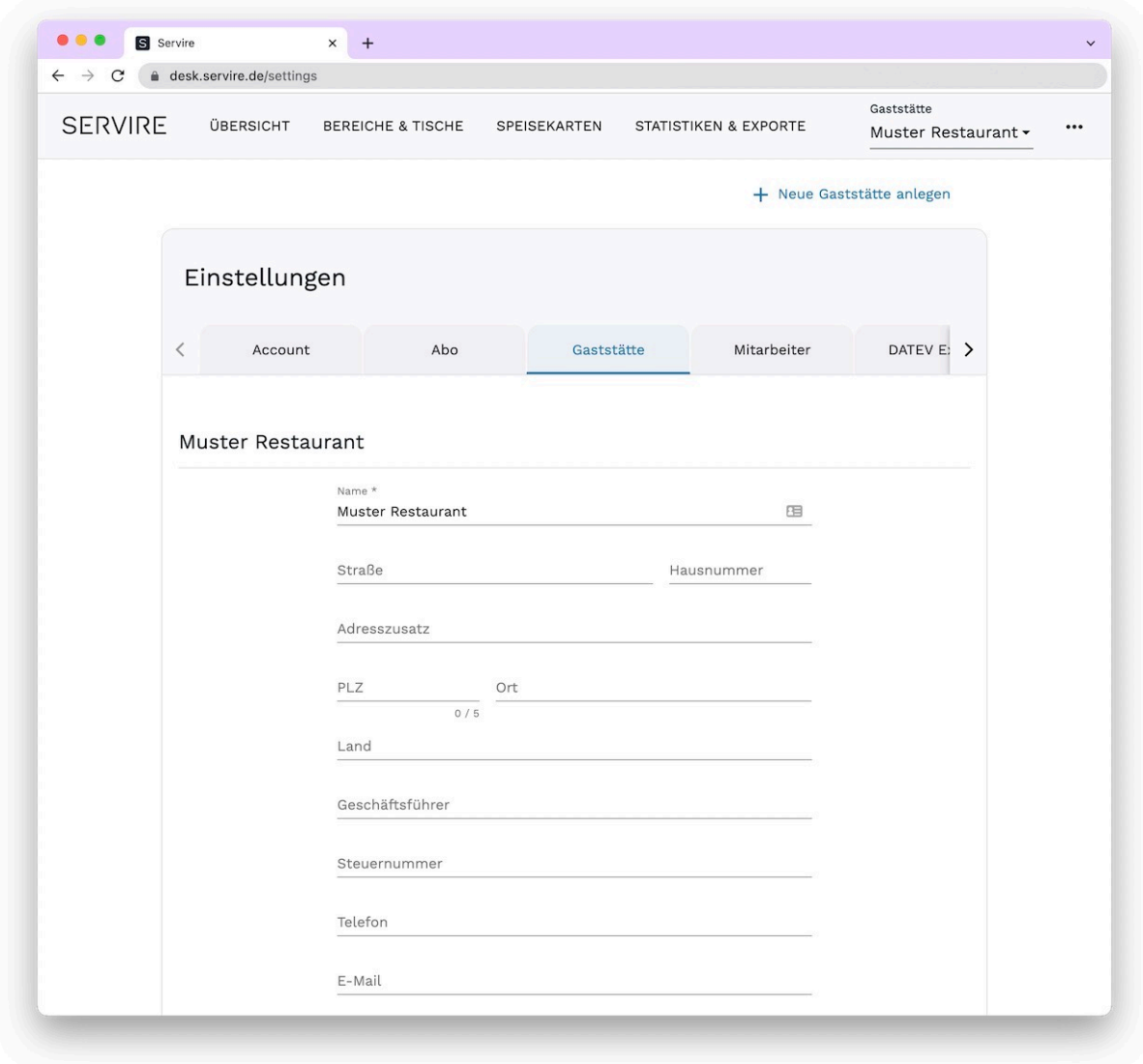

**Schritt 2:** Bearbeiten Sie hier die Stammdaten Ihrer Gaststätte nach Belieben. Übernehmen Sie diese, indem Sie unten rechts auf **Speichern** klicken.

# **Technische Sicherheitseinrichtung (TSE) verwalten**

Um alle Informationen zu Ihre TSE im [Servire Desk](https://desk.servire.de/) einzusehen und zu verwalten, gehen Sie wie folgt vor:

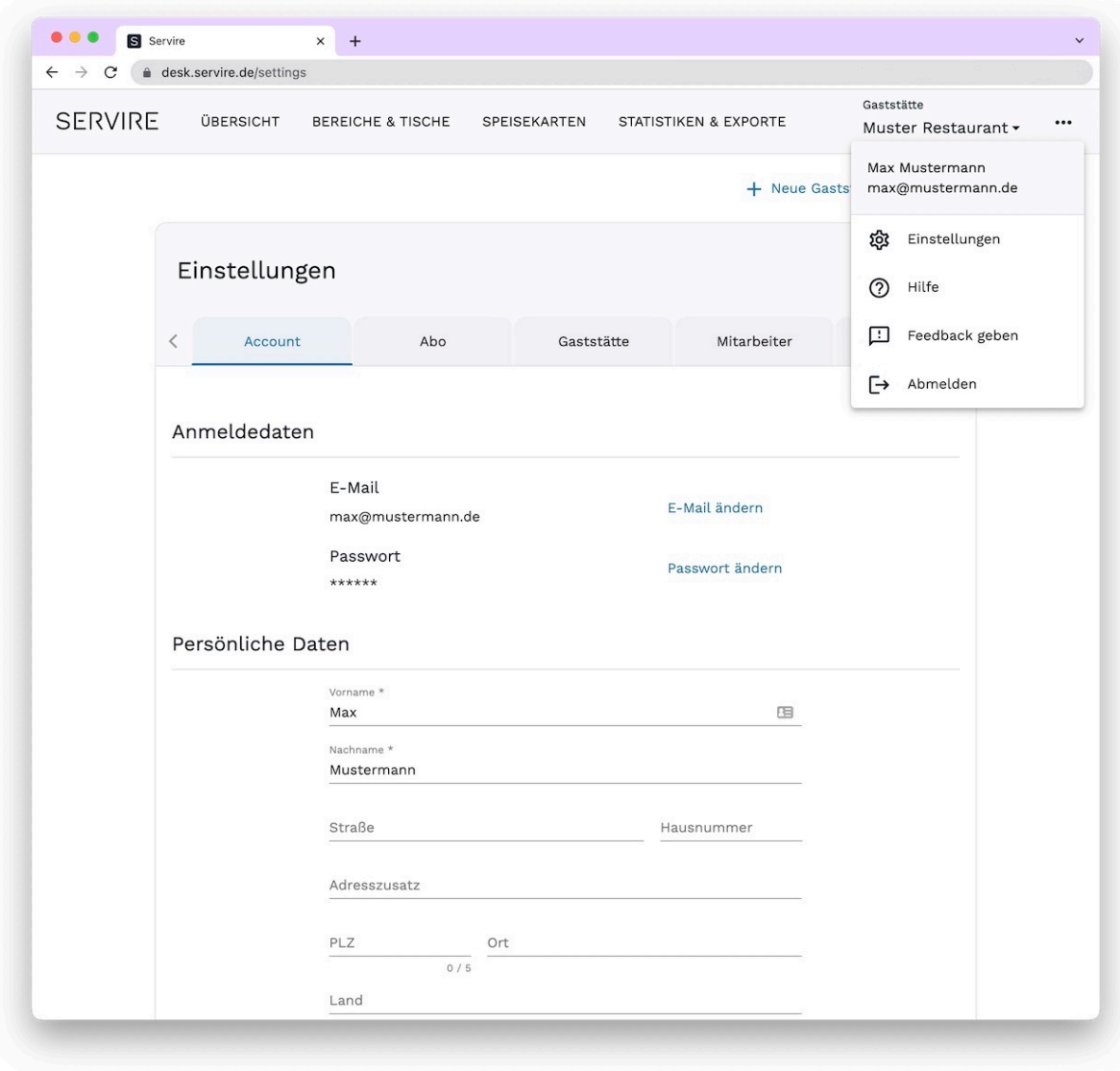

**Schritt 1:** Rufen Sie den Servire Desk auf und navigieren Sie zu den Einstellungen, indem Sie rechts oben auf klicken. Wählen Sie nun den Tab **KassenSichV & TSE** aus.

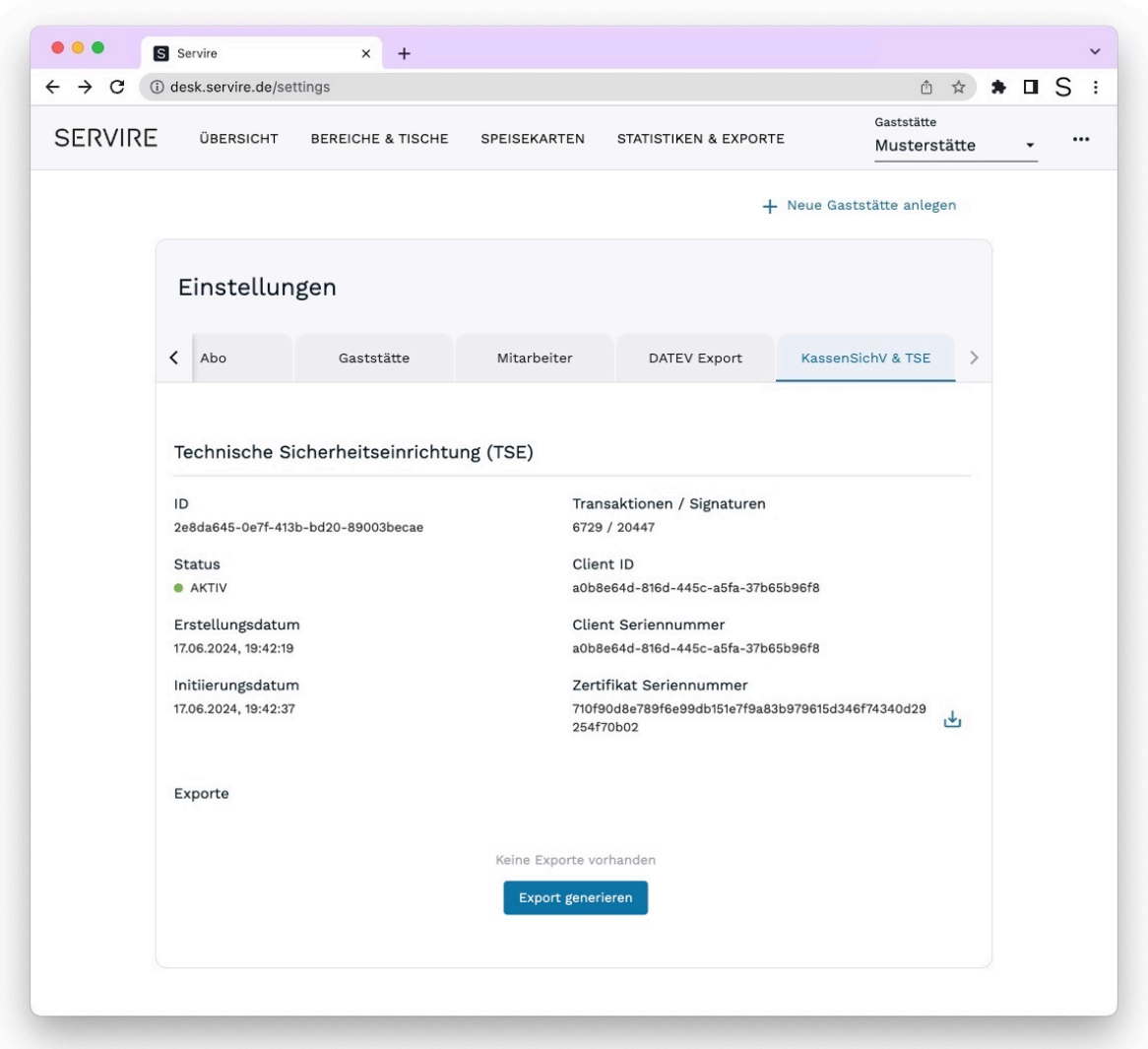

**Schritt 2:** Nun werden Ihnen jegliche Informationen rund um die TSE angezeigt. Neben der Ansicht der Informationen können Sie auch KassenSichV-konforme Exporte generieren und hier herunterladen. Scrollen Sie hierzu an das Ende der Seite und klicken auf **Export generieren**. Laden Sie diesen danach einfach auf derselben Seite herunter.

# **DATEV-Export Daten verwalten**

Um die Stammdaten für die DATEV Export-Funktion im [Servire Desk](https://desk.servire.de/) festzulegen, gehen Sie wie folgt vor:

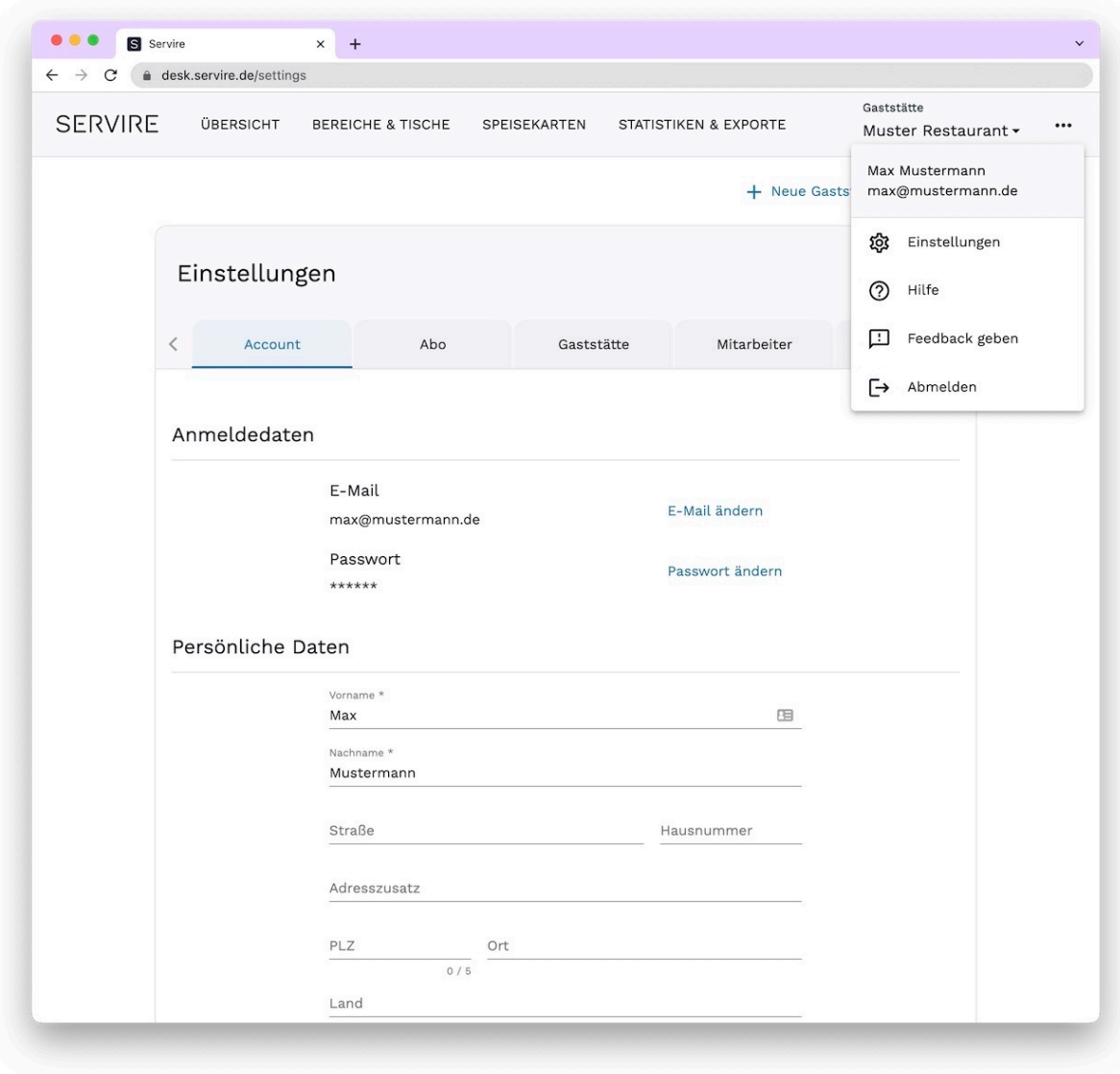

**Schritt 1:** Rufen Sie den Servire Desk auf und navigieren Sie zu den Einstellungen, indem Sie rechts oben auf klicken. Wählen Sie nun den Tab **DATEV Export** aus.

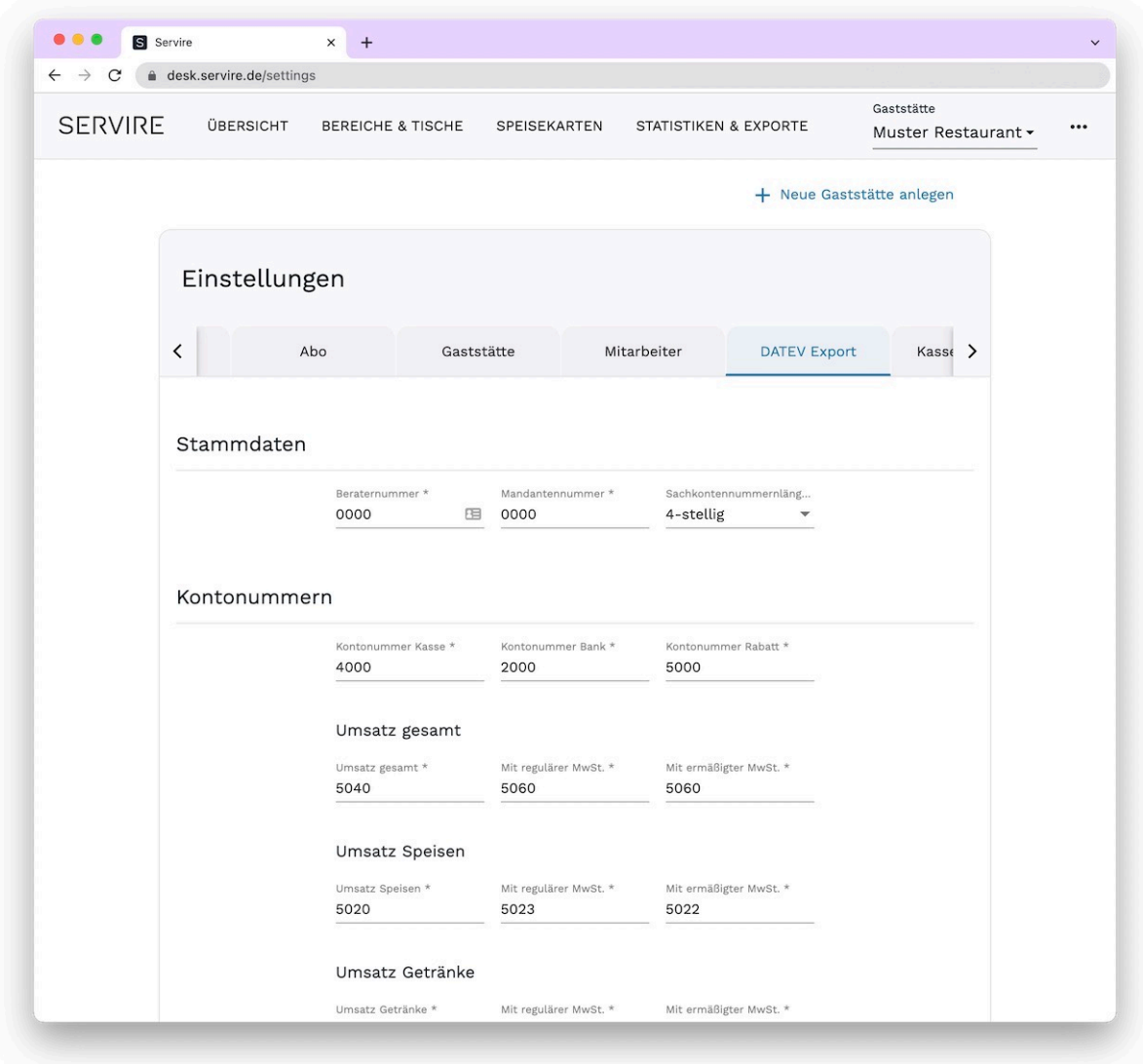

**Schritt 2:** Füllen Sie nun die zur Verfügung stehenden Felder aus und passen Sie die Kontennummern nach Ihren Belieben an. **Sollten Sie hierbei Unterstützung benötigen, wenden Sie sich ggf. an Ihren steuerlichen**

**Berater.**

Übernehmen Sie Ihre Änderungen durch einen Klick auf **Speichern**.

# **Zahlungsmethoden hinzufügen und bearbeiten**

Gehen Sie wie folgt vor, um Zahlungsmethoden im [Servire Desk](https://desk.servire.de/) hinzuzufügen und zu bearbeiten:

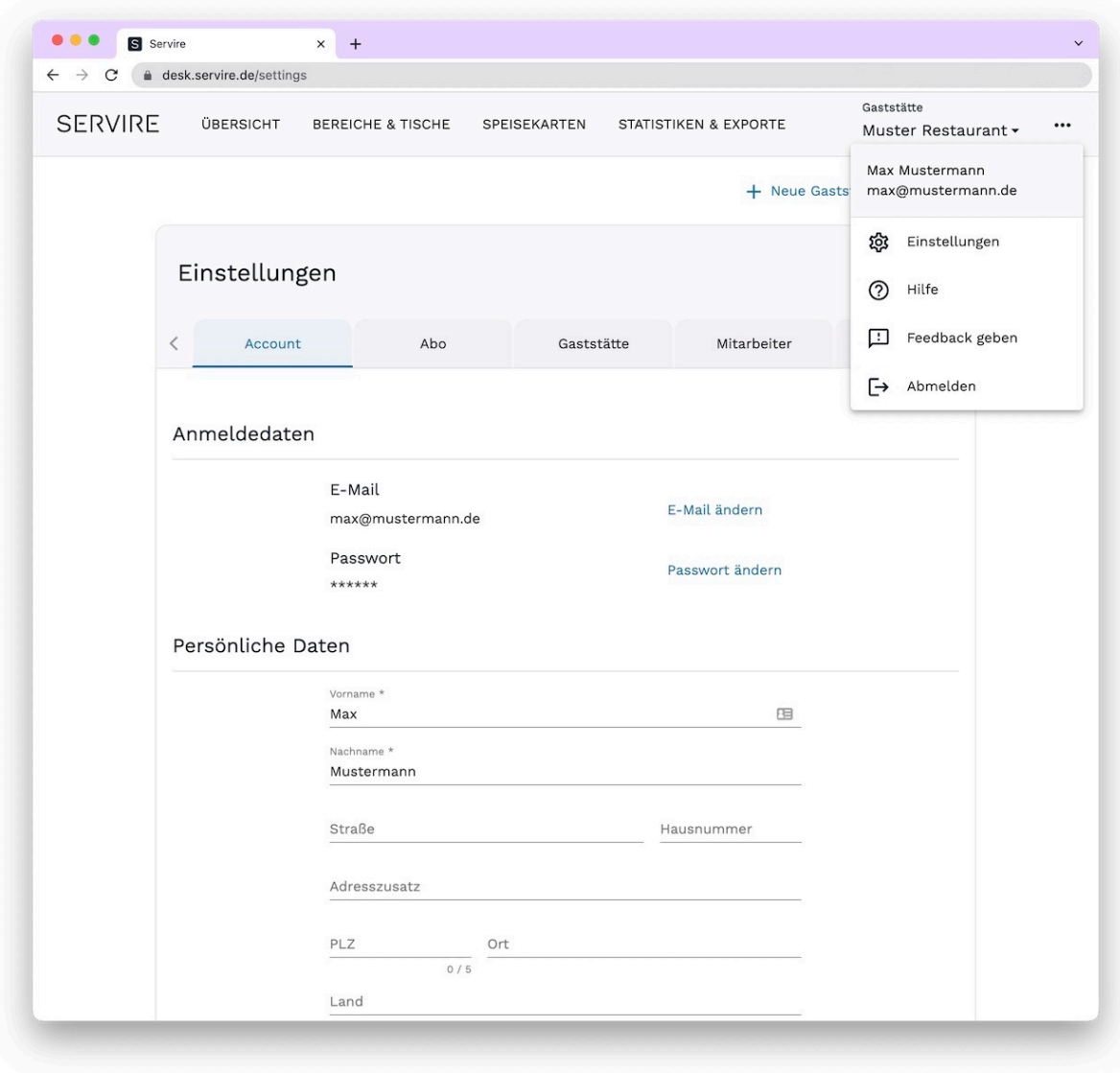

**Schritt 1:** Rufen Sie den Servire Desk auf und navigieren Sie zu den Einstellungen, indem Sie rechts oben auf klicken. Wählen Sie nun den Tab **Gaststätte** aus.

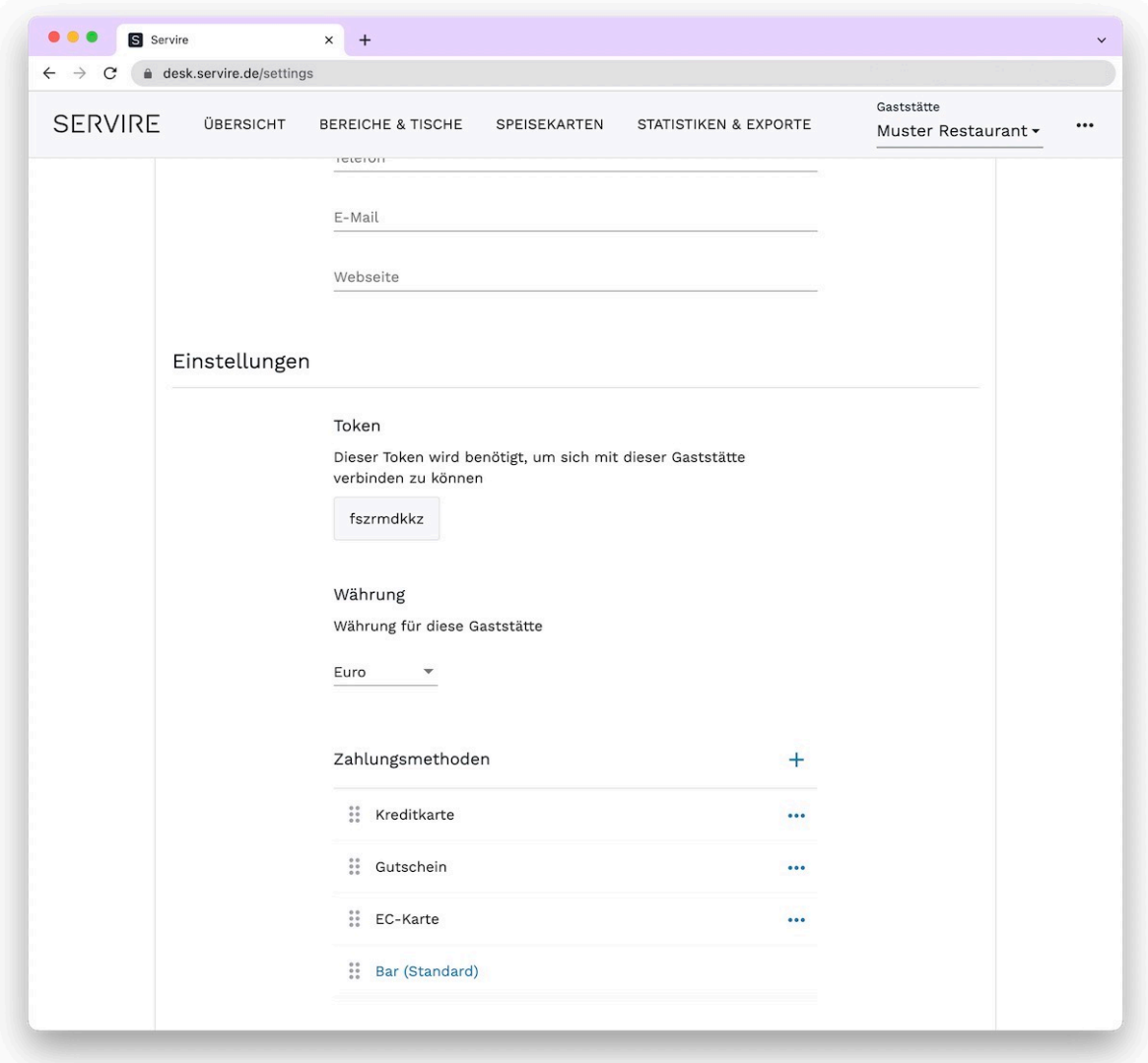

**Schritt 2:** Scrollen Sie herunter, bis Sie den Abschnitt **Zahlungsmethoden** erreichen. Klicken Sie auf das -Symbol, um eine neue Zahlungsmethode hinzuzufügen. Klicken Sie in der Zeile einer Zahlungsmethode auf das -Symbol. Hier können Sie zwischen dem **Bearbeiten** und **Löschen** einer Zahlungsmethode wählen. Außerdem können Sie eine Zahlungsmethode als **Standard** festlegen.

#### **INFO**

Die vorgegebenen Zahlungsmethoden können weder umbenannt noch gelöscht werden.

# **Vergünstigungen hinzufügen und bearbeiten**

Gehen Sie wie folgt vor, um Vergünstigungen im [Servire Desk](https://desk.servire.de/) hinzuzufügen oder zu bearbeiten:

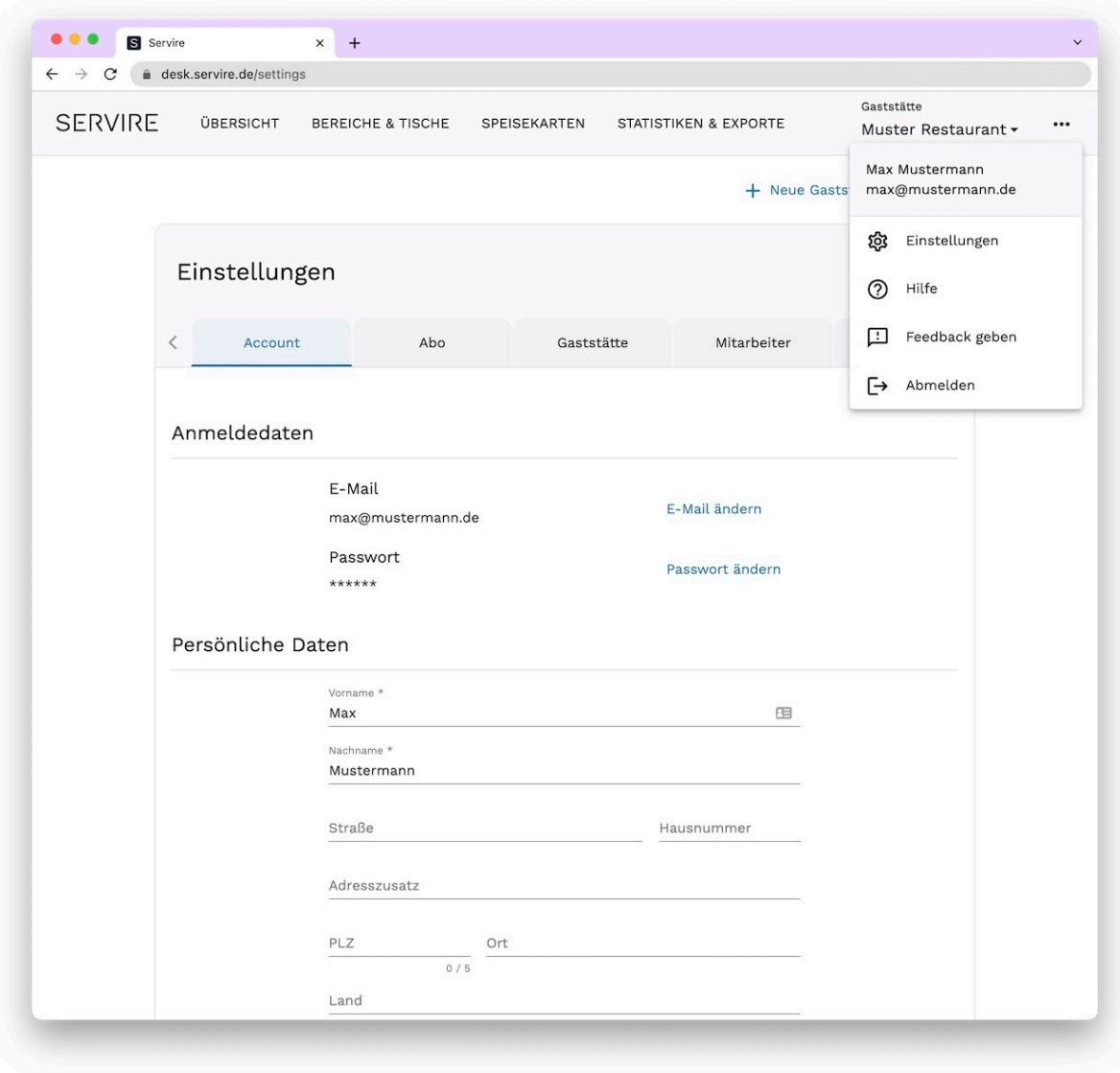

**Schritt 1:** Rufen Sie den Servire Desk auf und navigieren Sie zu den Einstellungen, indem Sie rechts oben auf klicken. Wählen Sie nun den Tab **Gaststätte** aus.

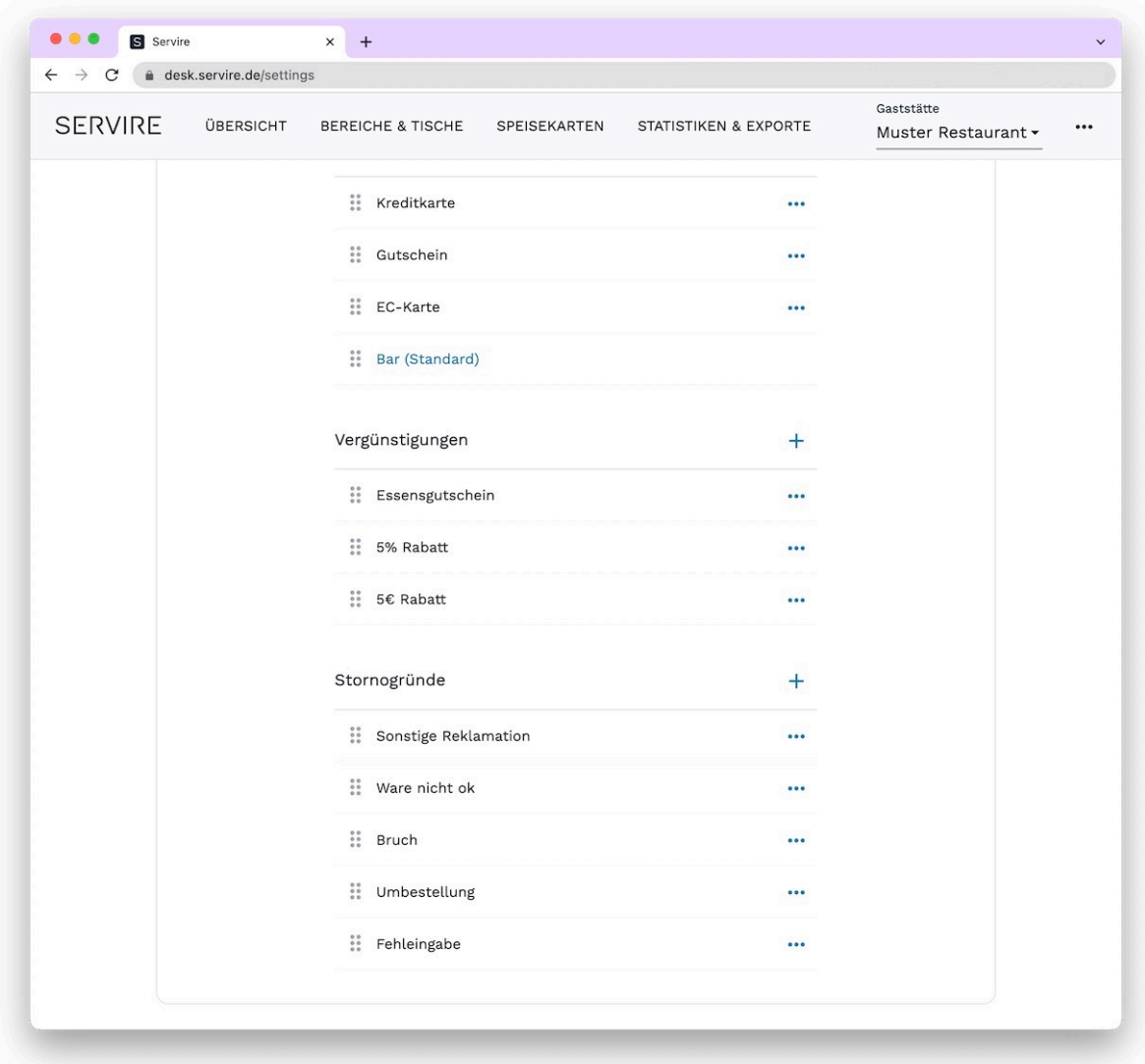

**Schritt 2:** Scrollen Sie herunter, bis Sie den Abschnitt **Vergünstigungen** erreichen. Klicken Sie auf das -Symbol, um eine neue Vergünstigung hinzuzufügen. Klicken Sie in der Zeile einer Vergünstigung auf das ··· -Symbol. Hier können Sie zwischen dem **Bearbeiten** und **Löschen** einer Vergünstigung wählen.

# **Stornogründe hinzufügen und bearbeiten**

Gehen Sie wie folgt vor, um Stornogründe im [Servire Desk](https://desk.servire.de/) hinzuzufügen und zu bearbeiten:

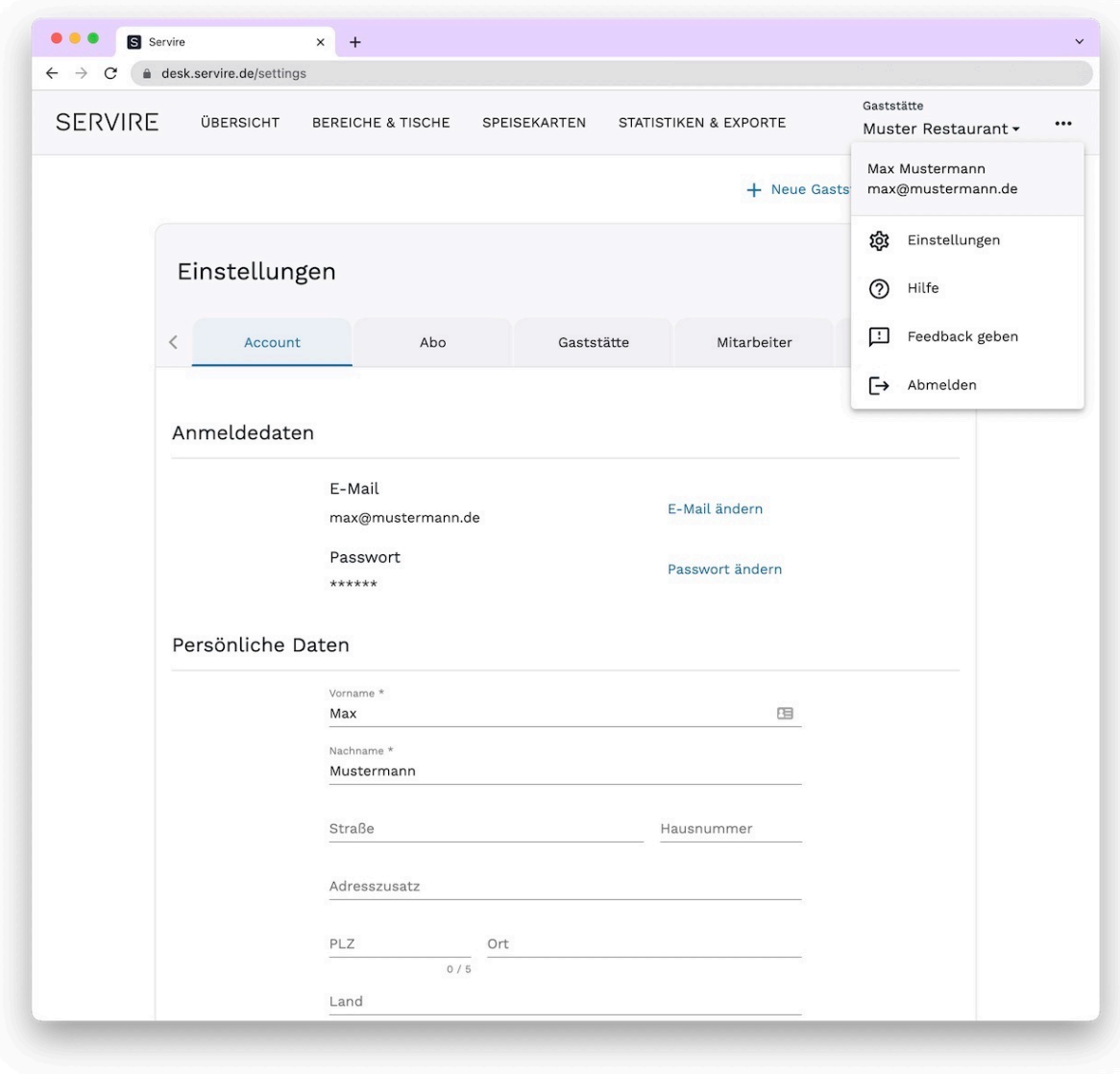

**Schritt 1:** Rufen Sie den Servire Desk auf und navigieren Sie zu den Einstellungen, indem Sie rechts oben auf klicken. Wählen Sie nun den Tab **Gaststätte** aus.

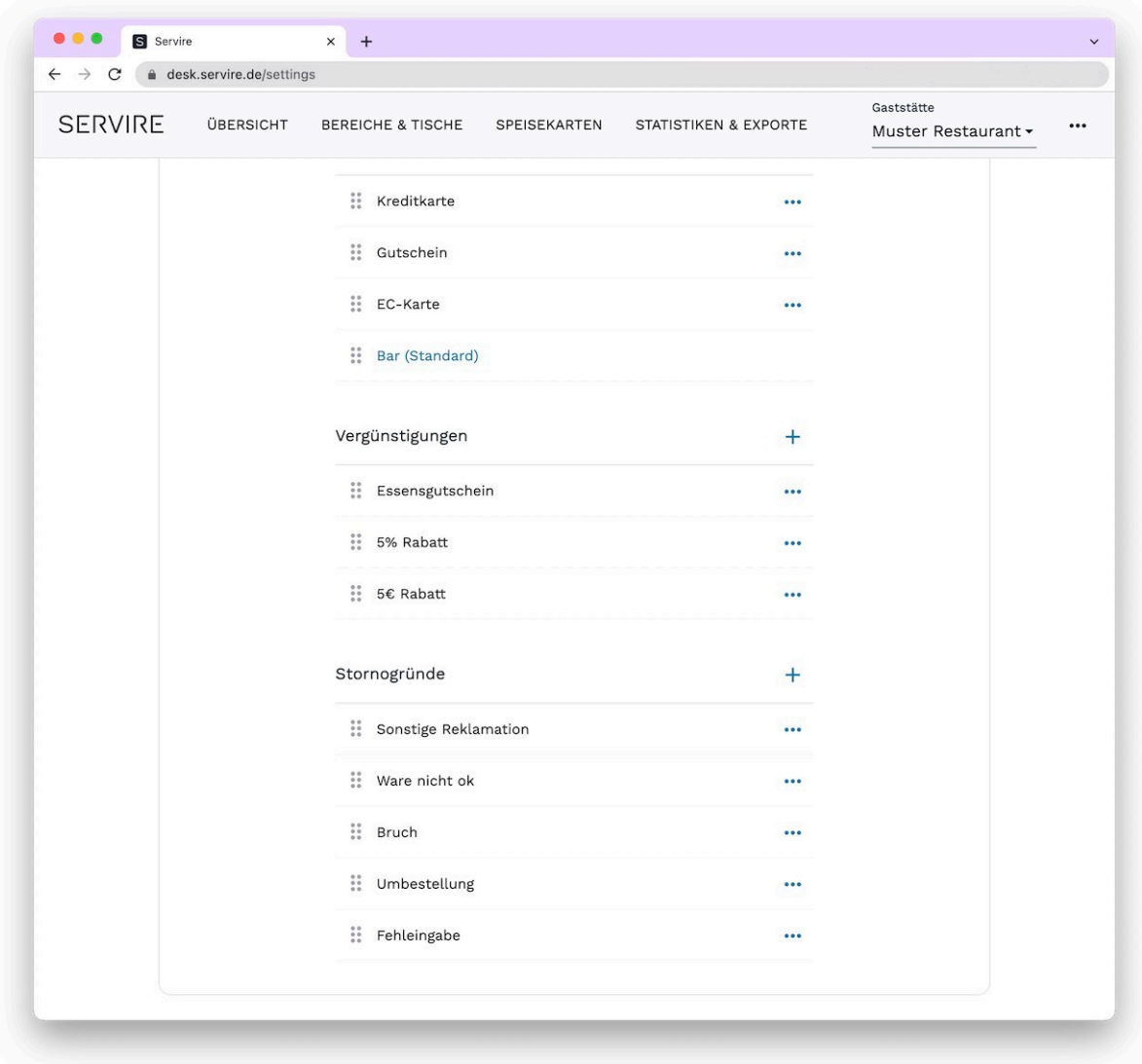

Schritt 2: Scrollen Sie herunter, bis Sie den Abschnitt Stornogründe erreichen. Klicken Sie auf das + -Symbol, um einen neuen Stornogrund hinzuzufügen. Klicken Sie in der Zeile eines Stornogrundes auf das  $-$ -Symbol. Hier können Sie zwischen dem **Bearbeiten** und **Löschen** eines Stornogrundes wählen.

# **Mitarbeiter bearbeiten**

Gehen Sie wie folgt vor, um einen Mitarbeiter im [Servire Desk](https://desk.servire.de/) zu bearbeiten:

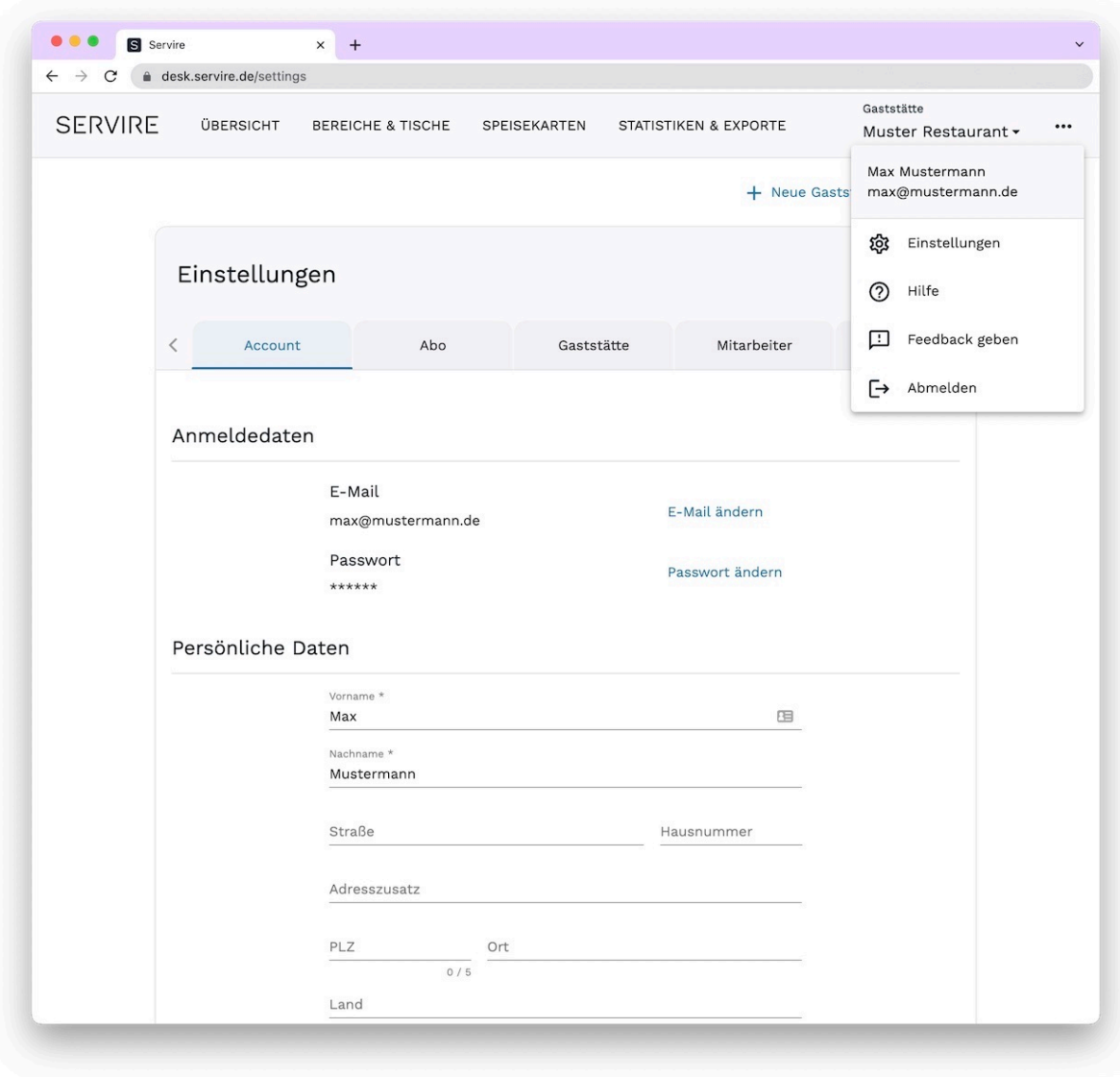

**Schritt 1:** Rufen Sie den Servire Desk auf und navigieren Sie zu den Einstellungen, indem Sie rechts oben auf klicken. Wählen Sie nun den Tab **Mitarbeiter** aus.

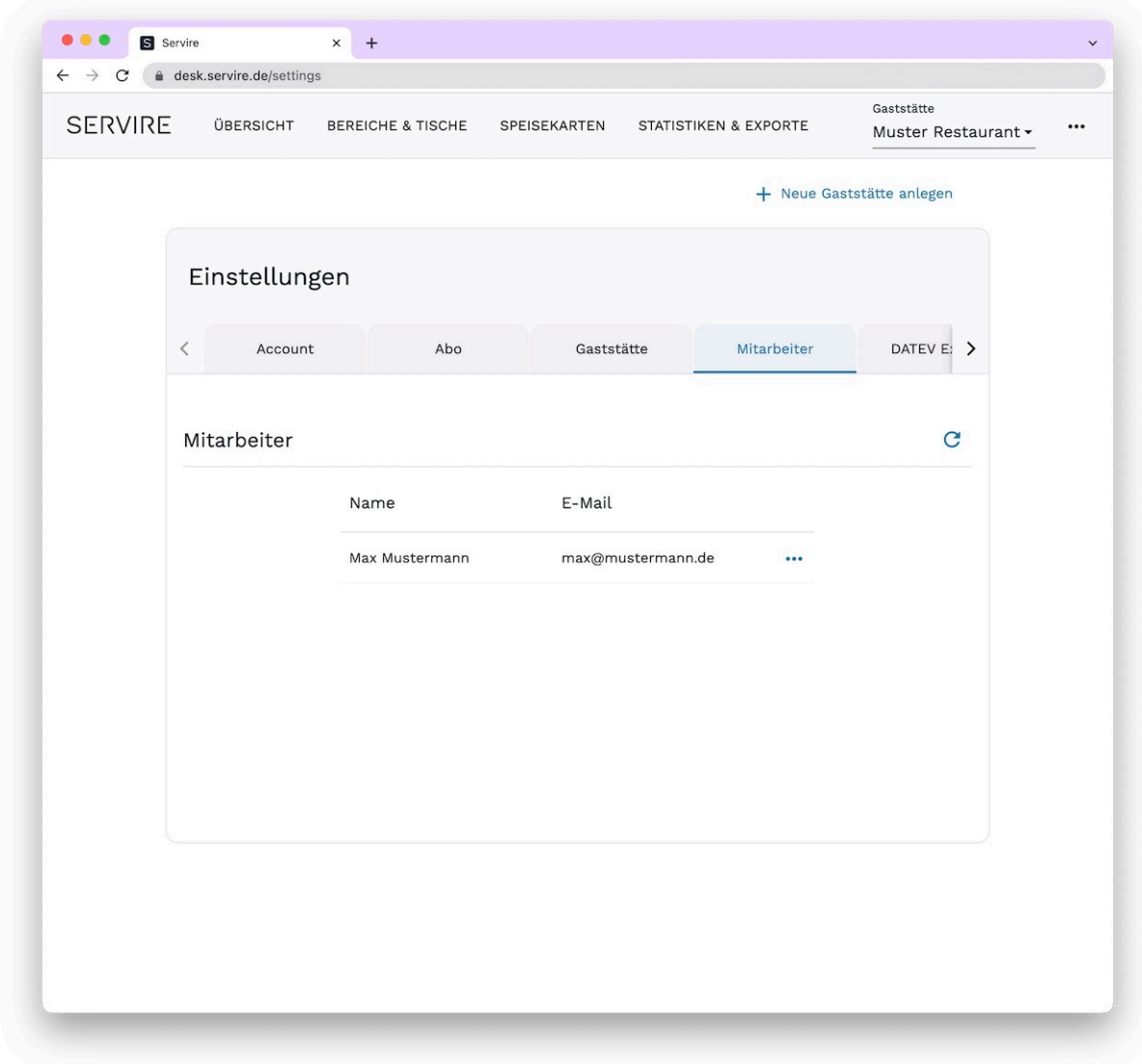

Schritt 2: Ihnen werden nun alle verbundenen Mitarbeiter in einer Tabelle aufgelistet. Klicken Sie auf **···** in der Zeile eines Mitarbeiters, um weitere Einstellungen aufzurufen.

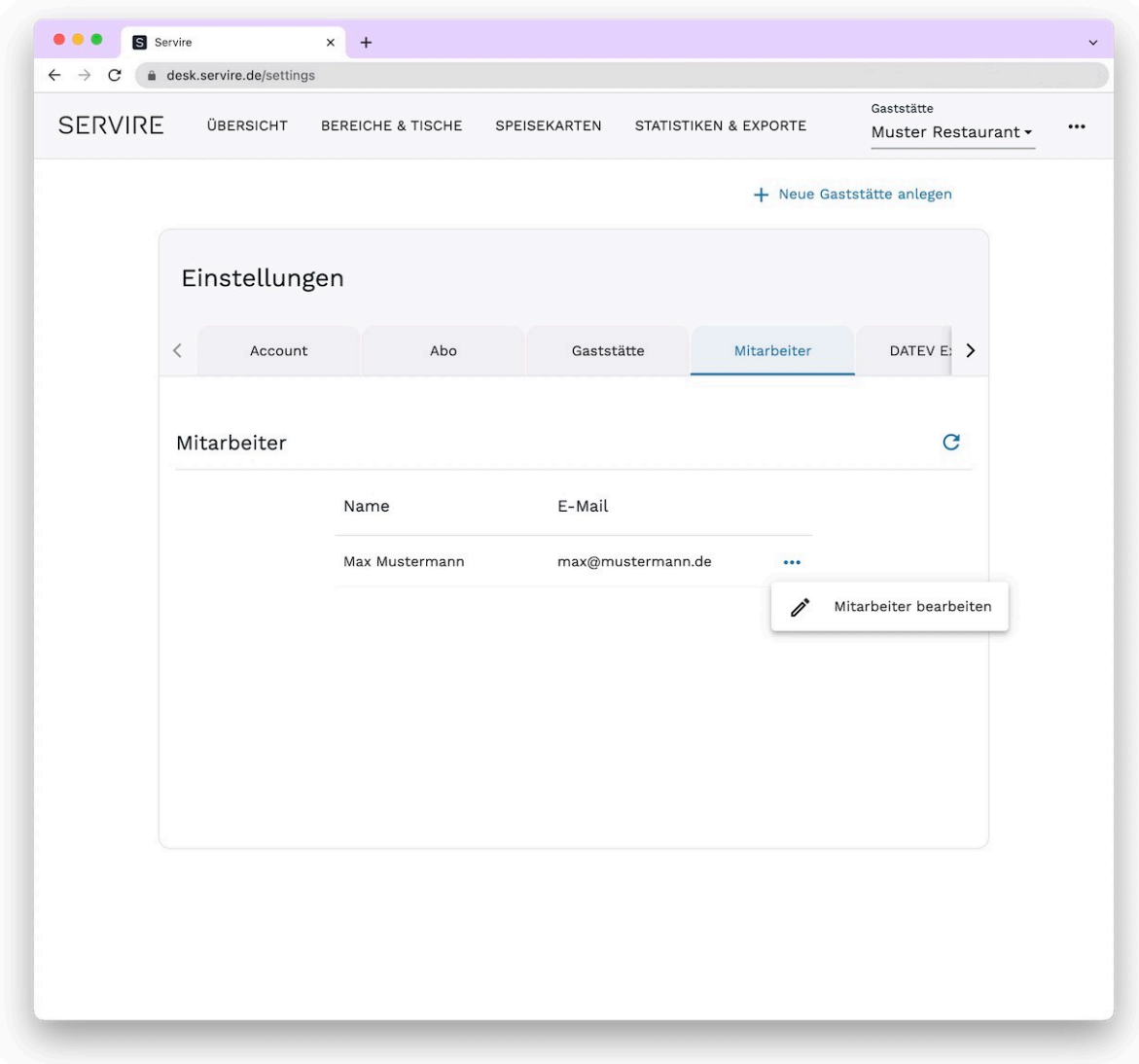

**Schritt 3:** Klicken Sie nun auf **Mitarbeiter bearbeiten**, um die Stammdaten eines Mitarbeiters zu editieren. Alternativ können Sie einen Mitarbeiter aus der Gaststätte entfernen, indem Sie auf **Mitarbeiter entfernen** klicken.

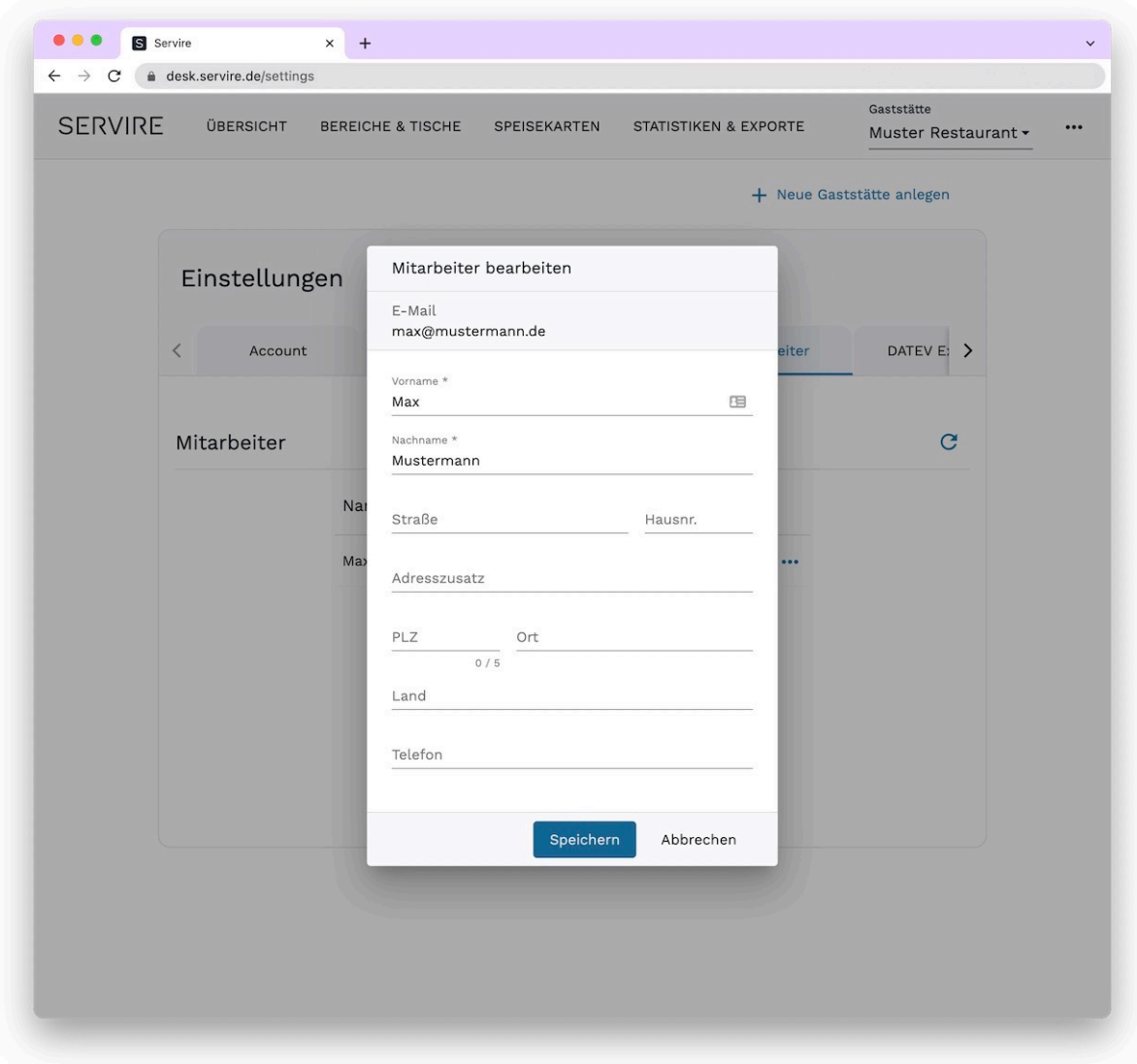

**Schritt 4:** Modifizieren Sie nun die Daten des entsprechenden Mitarbeiters nach Belieben. Übernehmen Sie die Änderungen durch Klicken auf **Speichern**

# **Speisekarten anlegen, bearbeiten und löschen**

Gehen Sie wie folgt vor, um Speisekarten im [Servire Desk](https://desk.servire.de/) anzulegen, zu bearbeiten oder zu löschen.

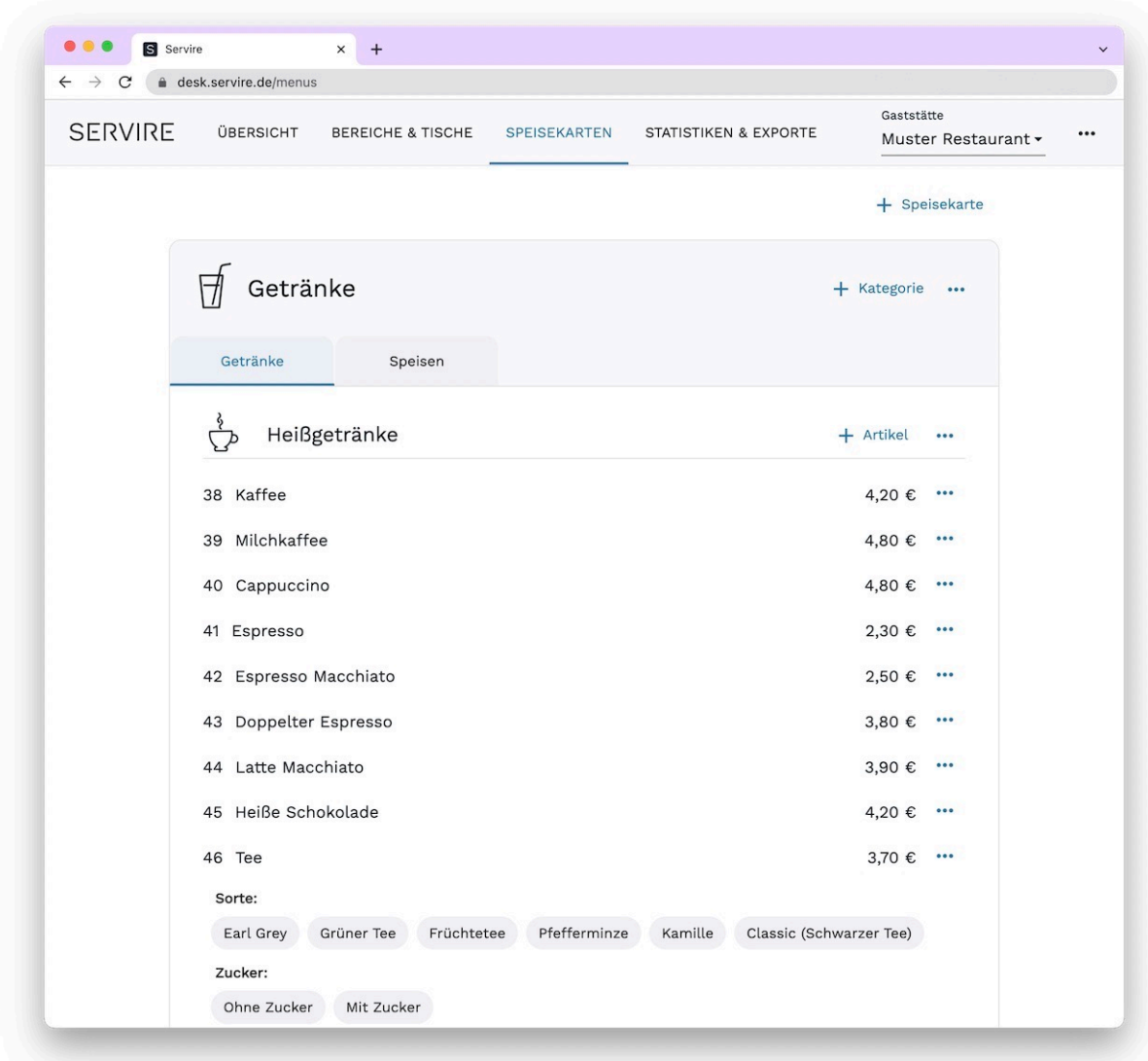

#### **Speisekarten anlegen**

**Schritt 1:** Rufen Sie den Servire Desk auf und navigieren Sie in den Bereich **Speisekarten**. Klicken Sie hier rechts oben auf **Speisekarte**.

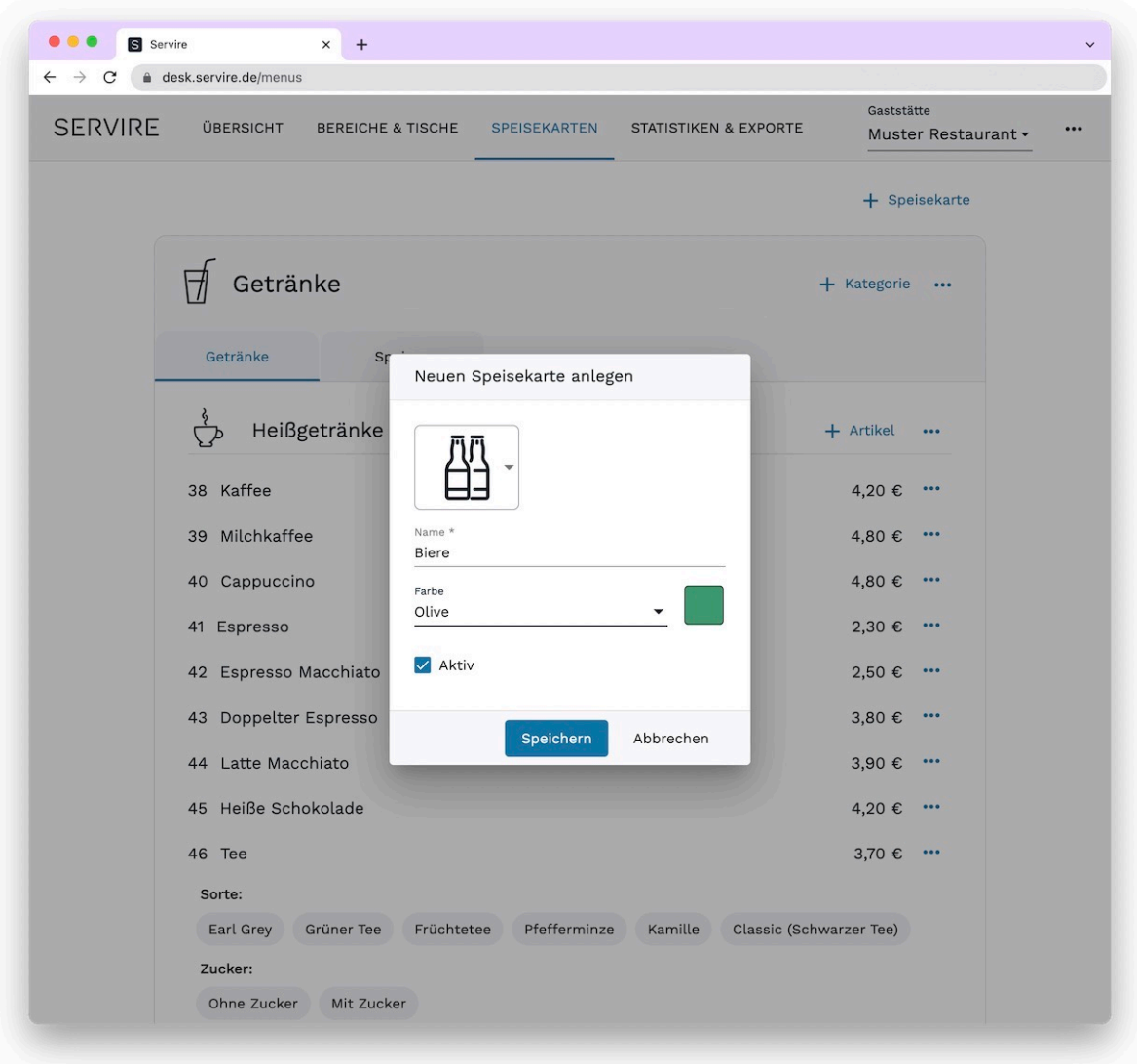

**Schritt 2:** Füllen Sie das Formular mit den gewünschten Informationen für Icon, Name und Farbe aus und klicken Sie auf **Speichern**, um die Speisekarte anzulegen.

#### **NEUE SPEISEKARTEN**

Speisekarten werden ohne Kategorien und Artikel angelegt. Wie Sie Kategorien bzw. Artikel anlegen erfahren Sie unter [Speisekarten Kategorien anlegen](#page-98-0) bzw. [Artikel anlegen](#page-105-0).

# **Speisekarten bearbeiten**

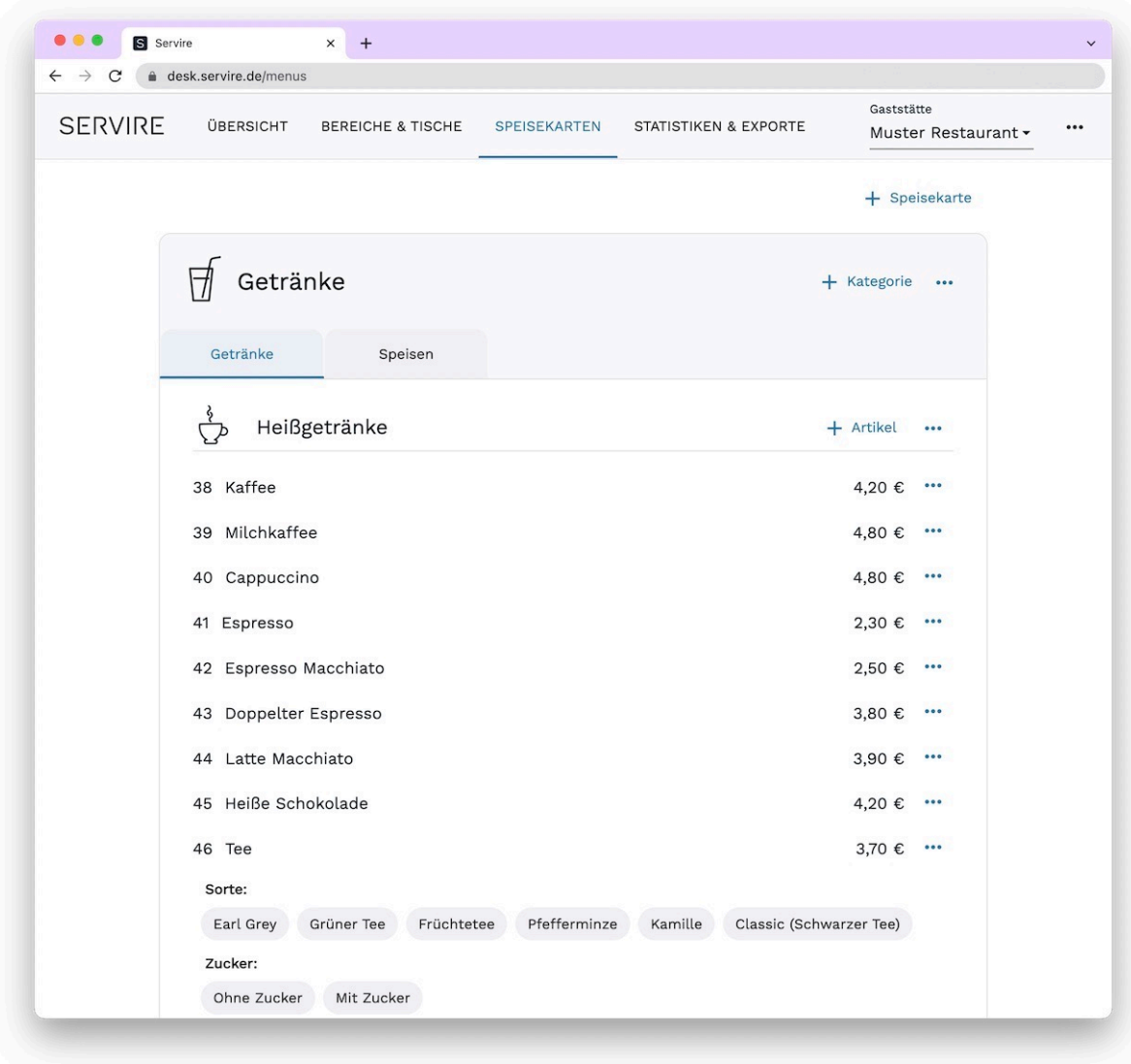

**Schritt 1:** Rufen Sie den Servire Desk auf und navigieren Sie in den Bereich **Speisekarten**. Wählen Sie hier die Speisekarte aus, welche Sie bearbeiten möchten.

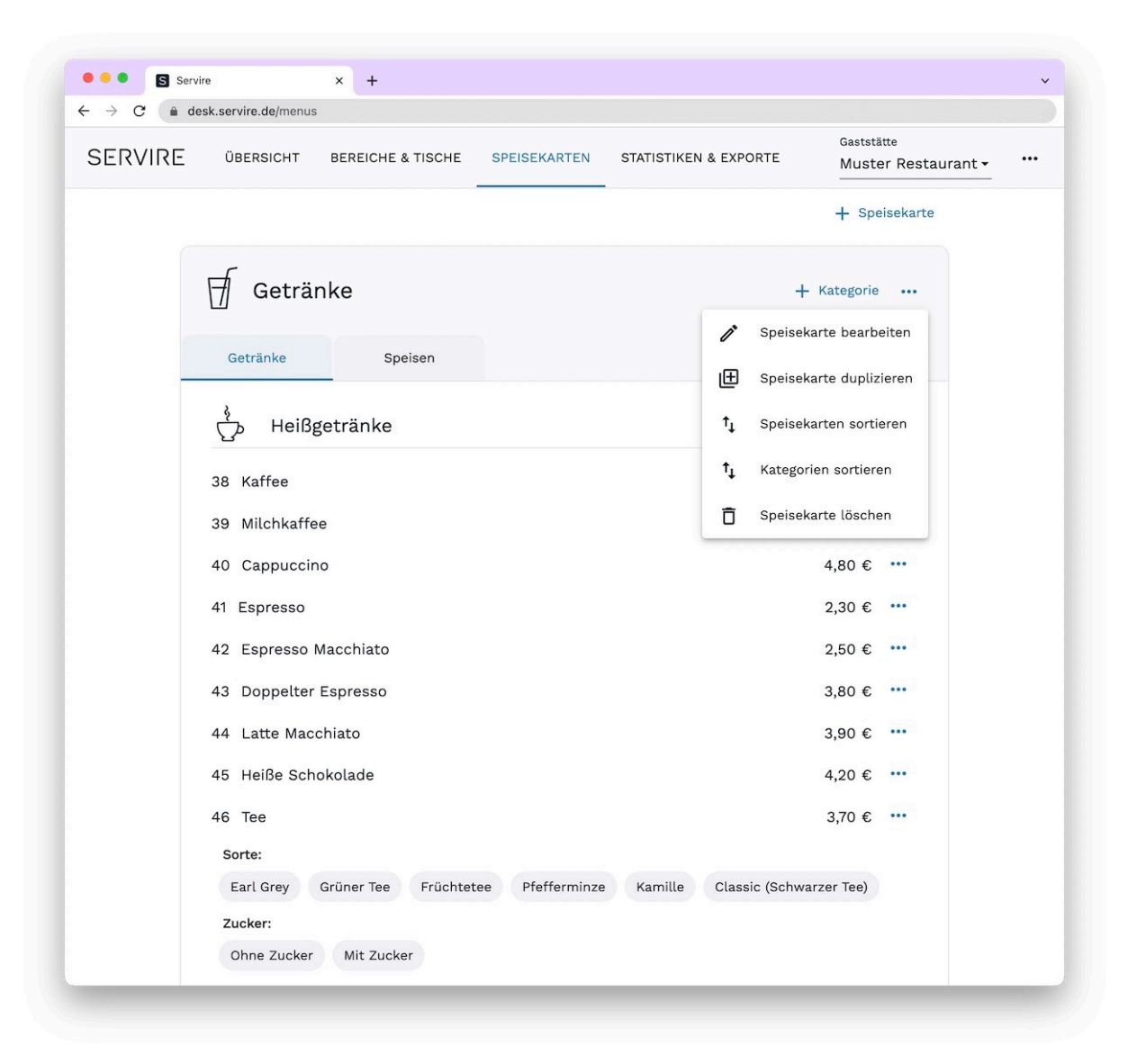

Schritt 2: Klicken Sie im Bereich der Speisekarte auf **"** und wählen Sie Speisekarte bearbeiten aus.

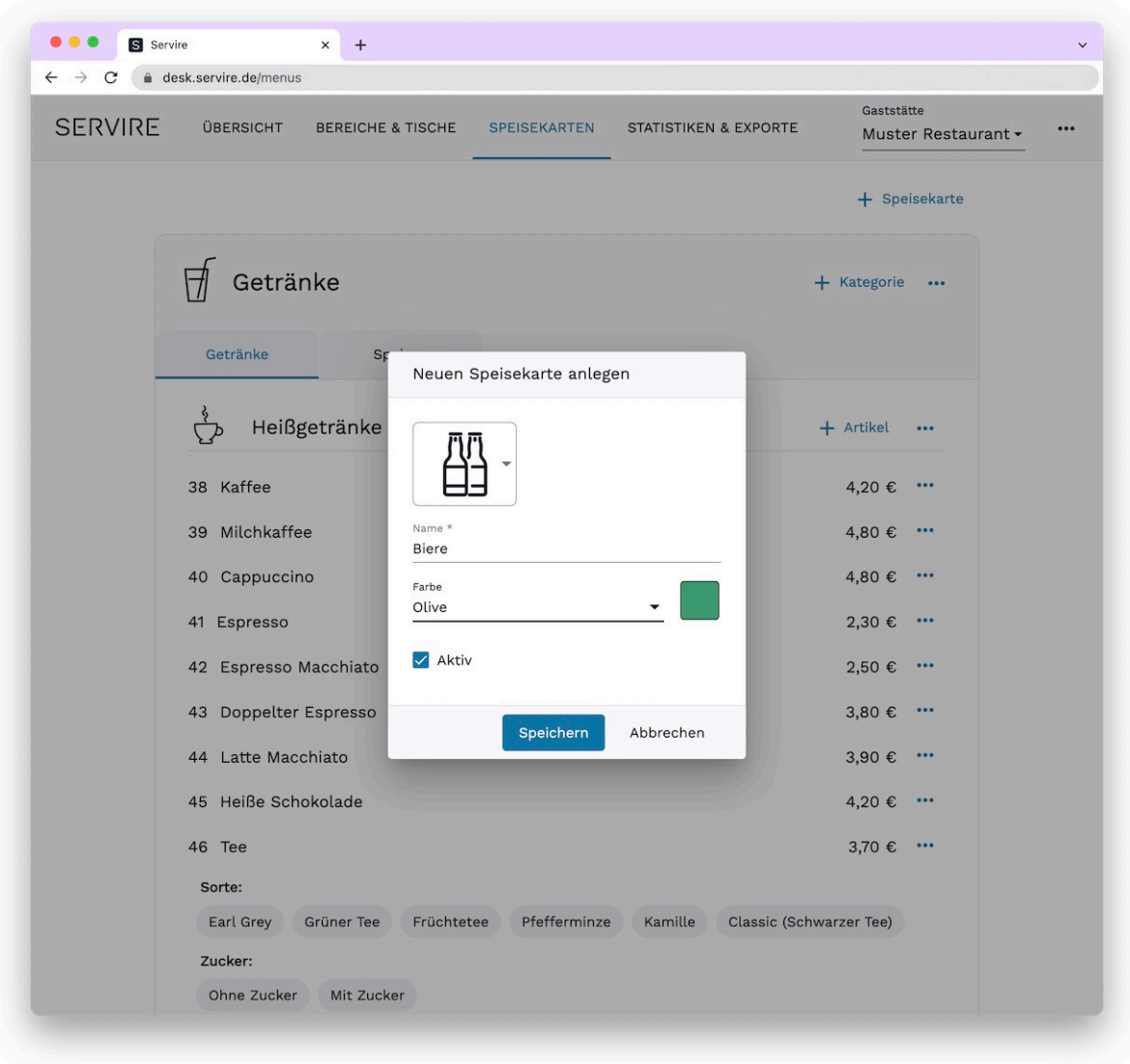

**Schritt 3:** Bearbeiten Sie die Informationen für Icon, Name und Farbe und speichern Sie diese mit Klick auf **Speichern**.

# **Speisekarten löschen**

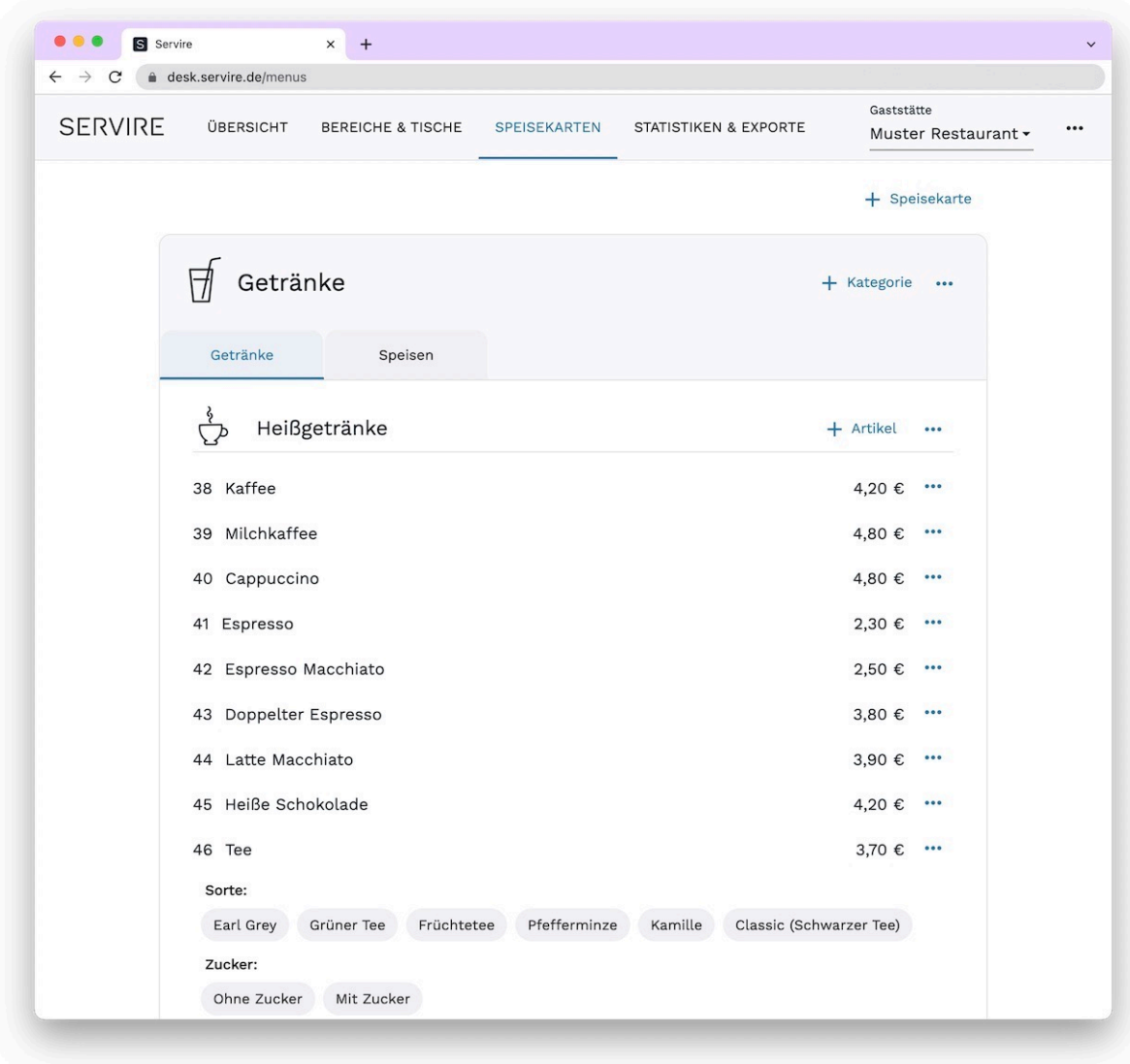

**Schritt 1:** Rufen Sie den Servire Desk auf und navigieren Sie in den Bereich **Speisekarten**. Wählen Sie hier die Speisekarte aus, welche Sie löschen möchten.

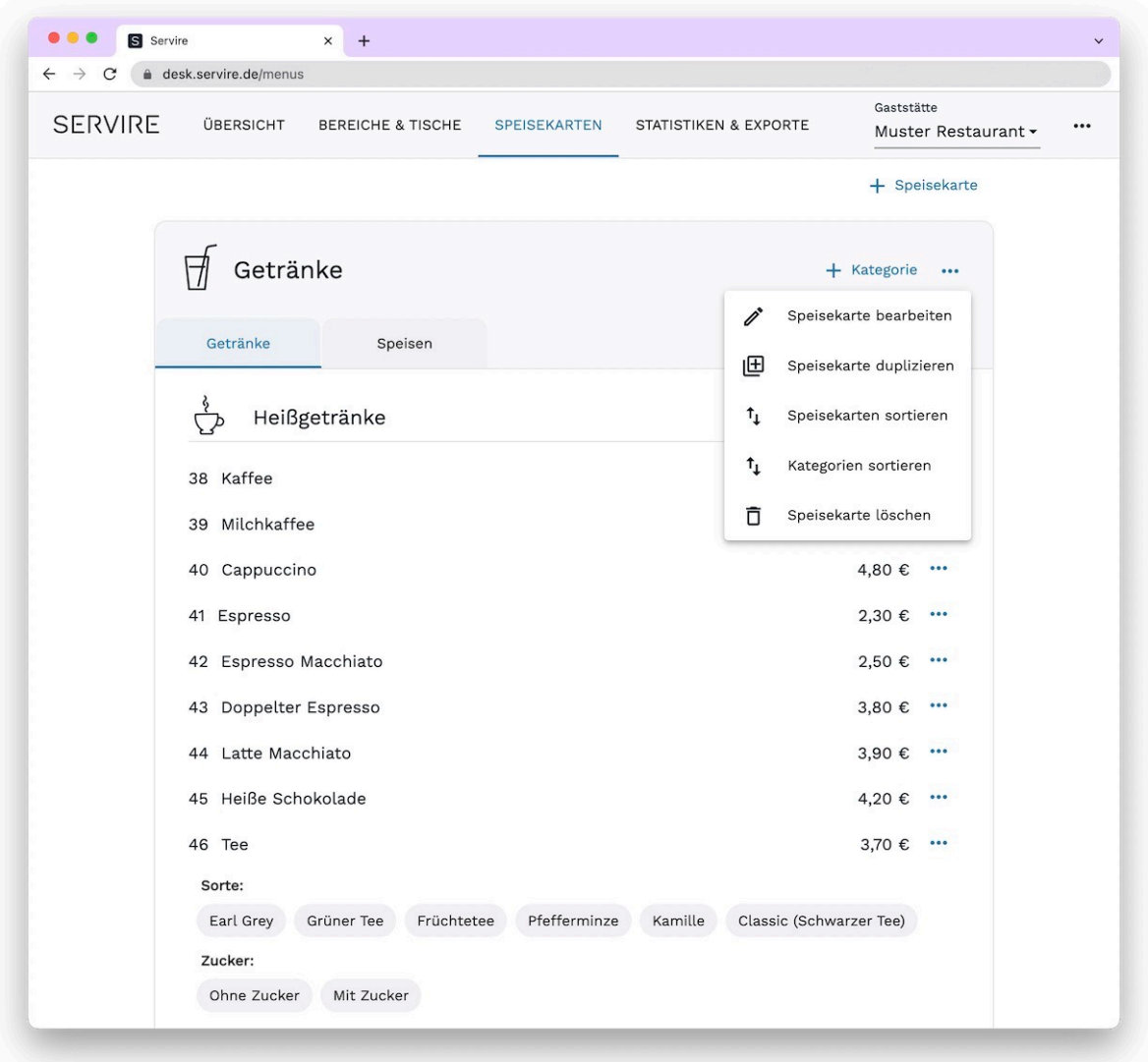

Schritt 2: Klicken Sie im Bereich der Speisekarte auf **mit und wählen Sie Speisekarte löschen** aus. Nach der Zustimmung über einen Bestätigungs-Dialog wird die Speisekarte incl. aller Kategorien und Artikel gelöscht.

#### **SPEISEKARTEN AKTIVIEREN BZW. DEAKTIVIEREN**

Über die Option **Aktiv** im Eingabeformular können Speisekarten auch deaktiviert bzw. aktiviert werden. D.h. nur aktive Speisekarten erscheinen in der Servire Kassen App. So können Sie Speisekarten vorübergehend in der Kassen App ausblenden, ohne diese löschen zu müssen.

# <span id="page-98-0"></span>**Speisekarten Kategorien anlegen, bearbeiten und löschen**

Gehen Sie wie folgt vor, um Speisekarten-Kategorien im [Servire Desk](https://desk.servire.de/) anzulegen, zu bearbeiten oder zu löschen.

#### **Kategorien anlegen**

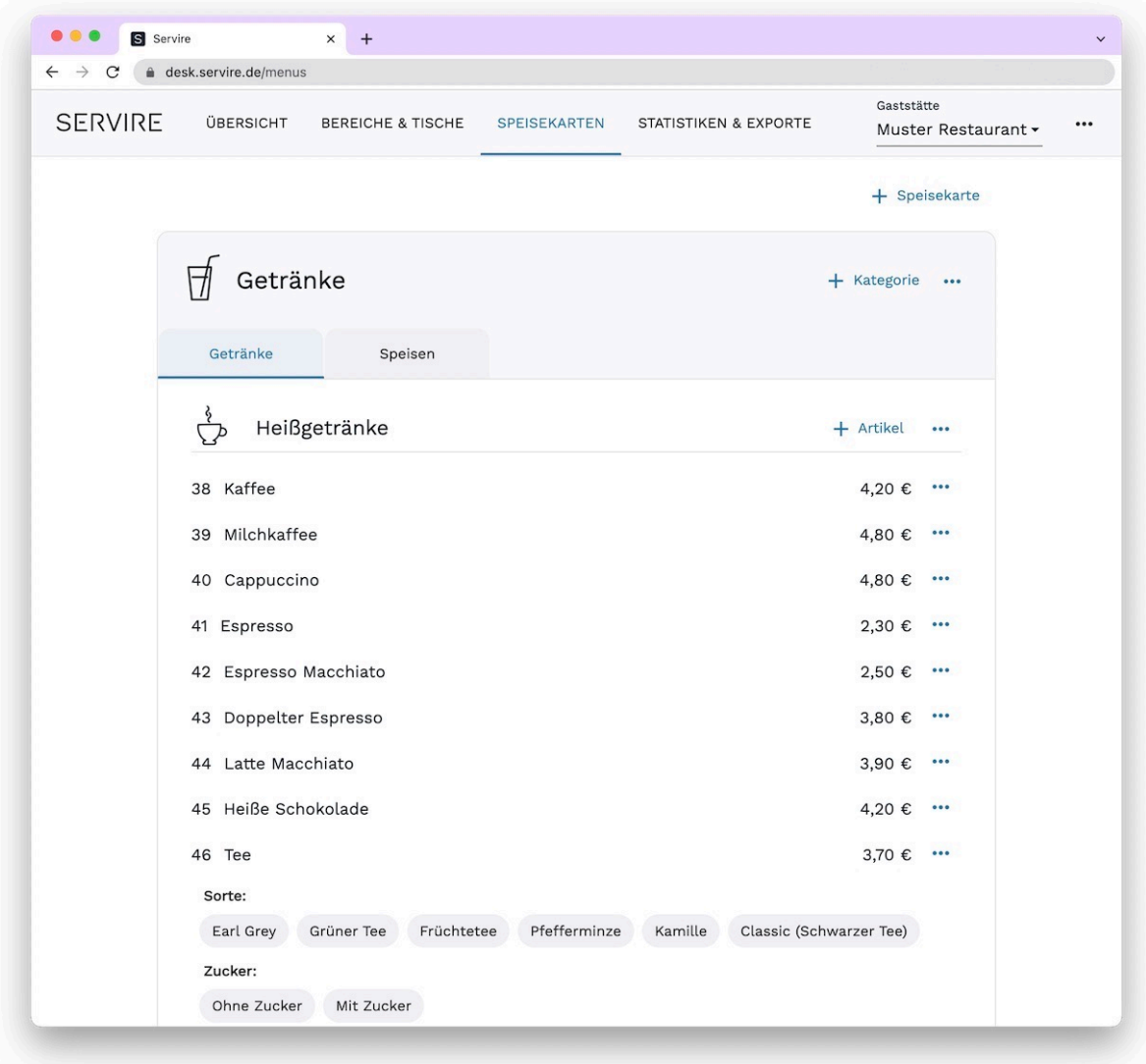

**Schritt 1:** Rufen Sie den Servire Desk auf und navigieren Sie in den Bereich **Speisekarten**. Klicken Sie hier rechts oben auf **Kategorie**.

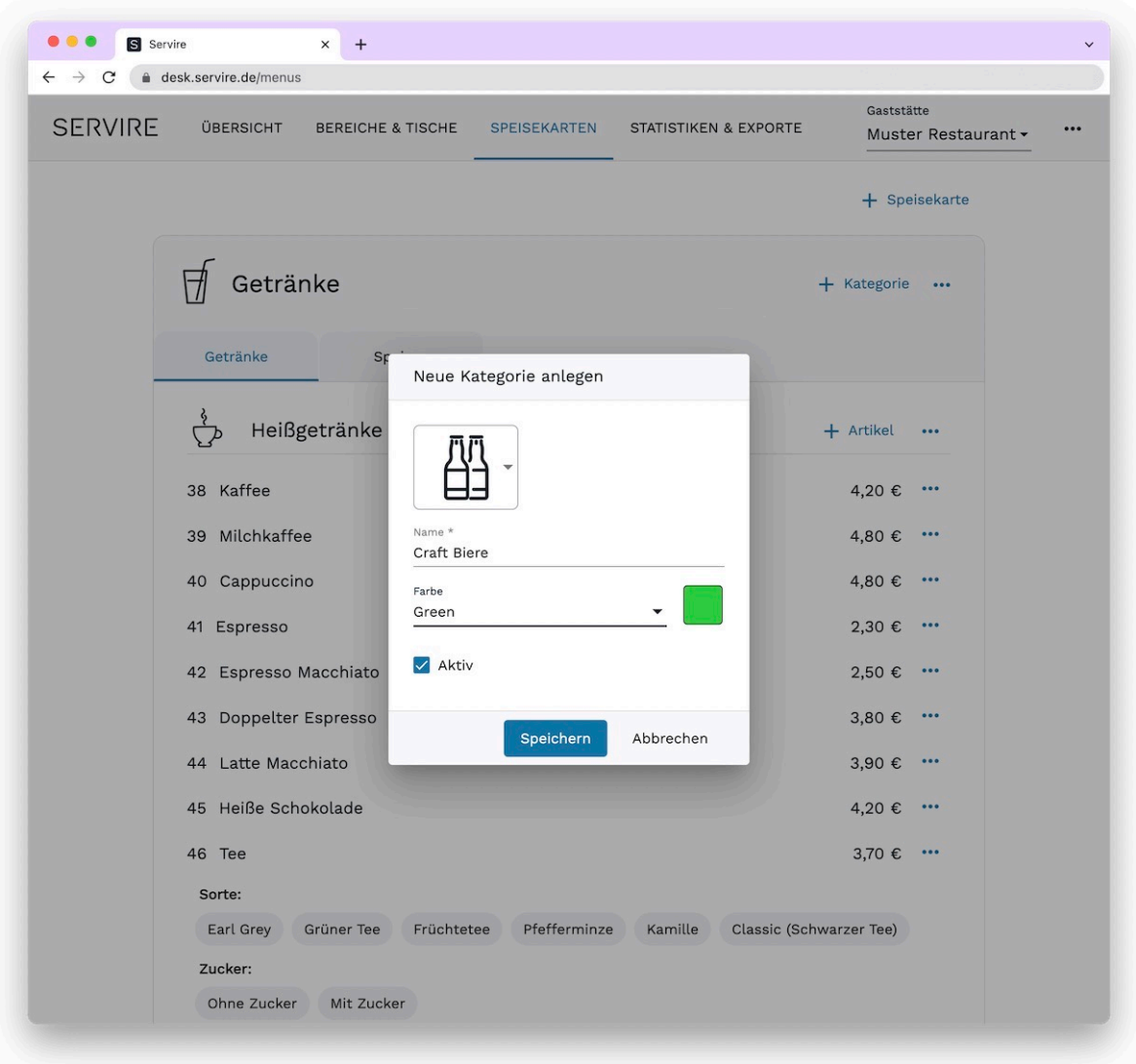

**Schritt 2:** Füllen Sie das Formular mit den gewünschten Informationen für Icon, Name und Farbe aus und klicken Sie auf **Speichern**, um die Kategorie anzulegen.

#### **NEUE KATEGORIEN**

Kategorien werden innerhalb einer Speisekarte angelegt und beinhalten zunächst keine Artikel. Wie Sie Artikel anlegen erfahren Sie unter [Artikel anlegen.](#page-105-0)

# **Kategorien bearbeiten**

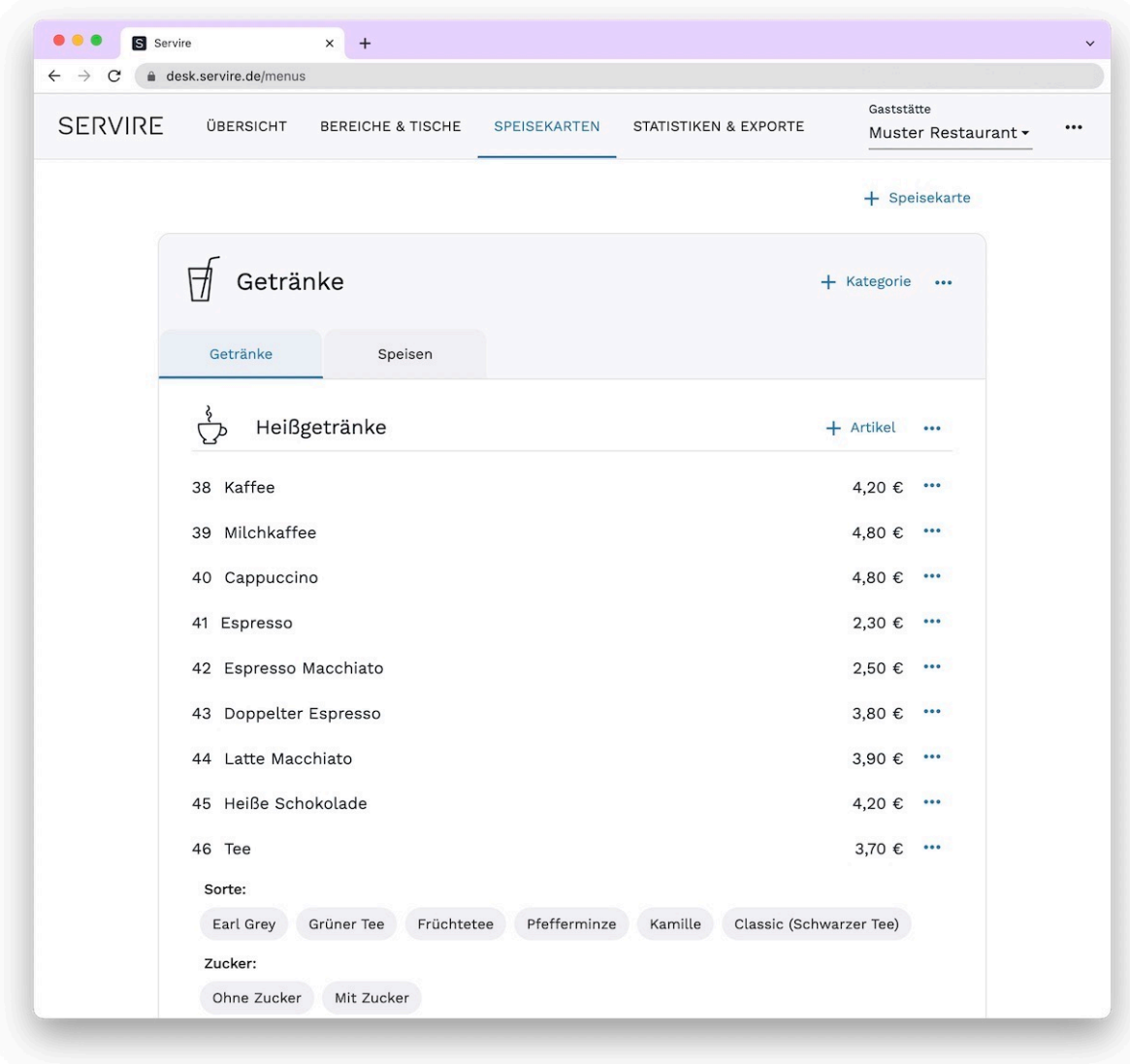

**Schritt 1:** Rufen Sie den Servire Desk auf und navigieren Sie in den Bereich **Speisekarten**. Wählen Sie hier die Speisekarte aus, in der sich die Kategorie befindet.

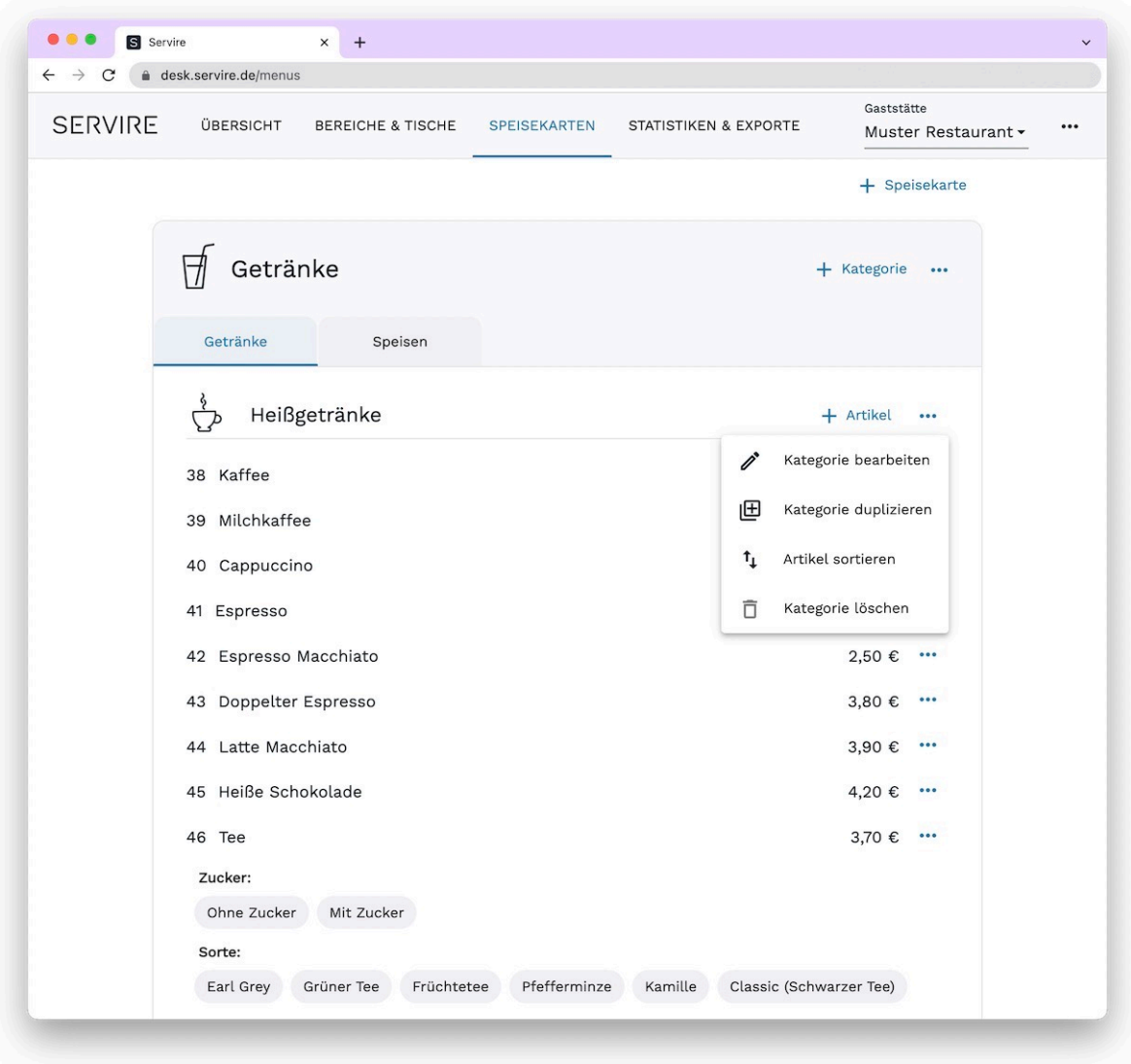

Schritt 2: Klicken Sie im Bereich der Kategorie auf **m**und wählen Sie Kategorie bearbeiten aus.

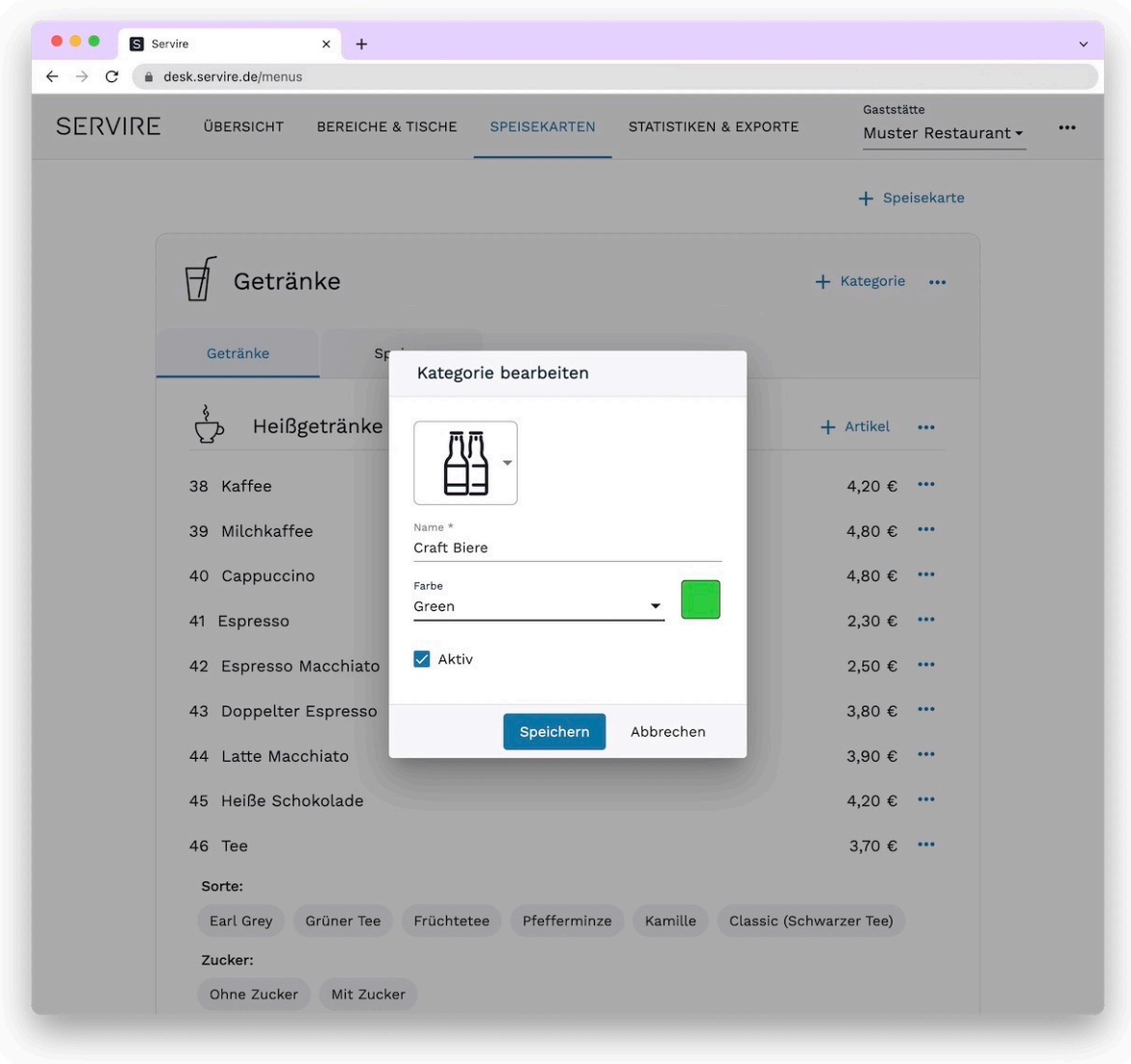

**Schritt 3:** Bearbeiten Sie die Informationen für Icon, Name und Farbe und speichern Sie diese mit Klick auf **Speichern**.

# **Kategorien löschen**

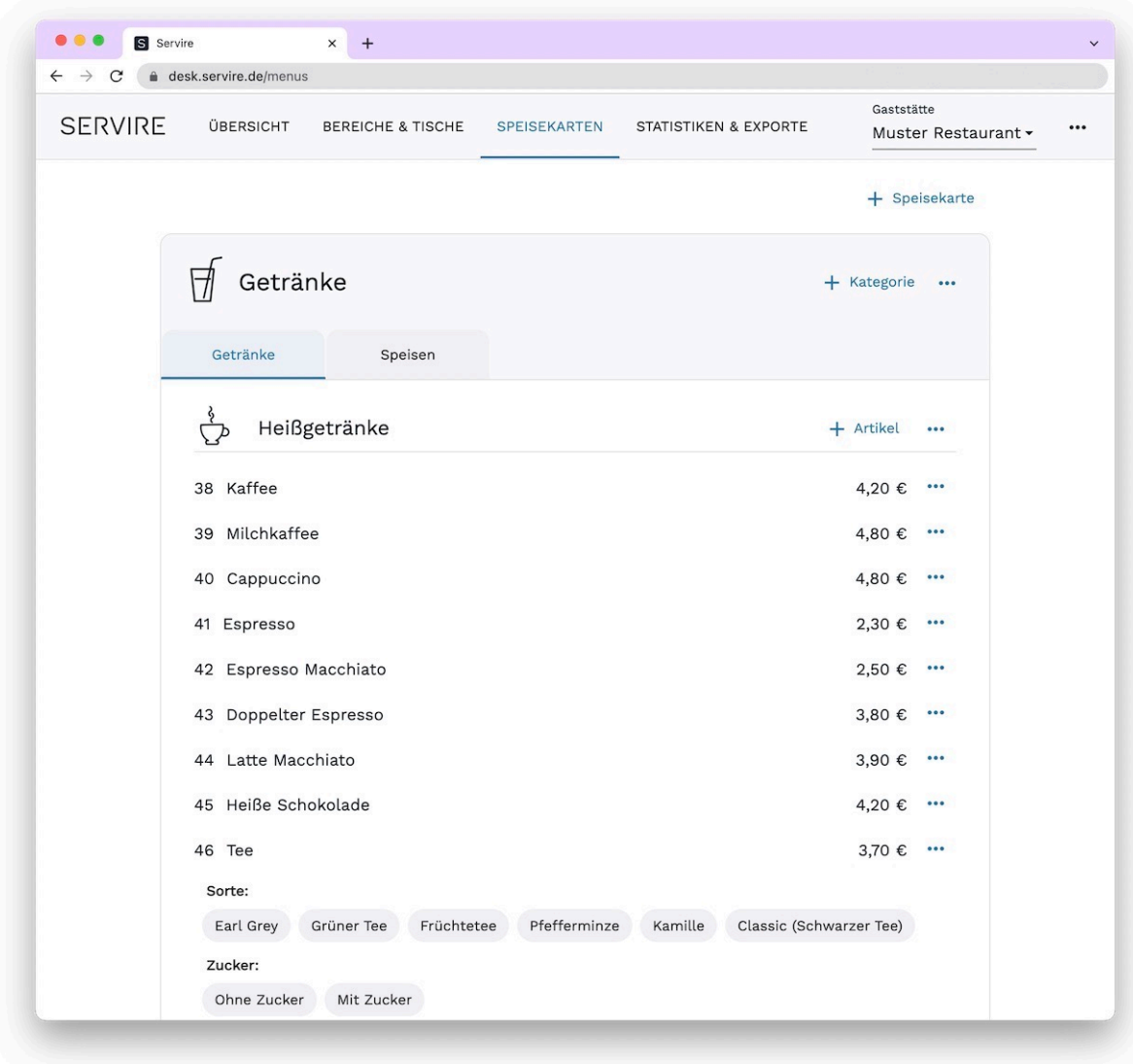

**Schritt 1:** Rufen Sie den Servire Desk auf und navigieren Sie in den Bereich **Speisekarten**. Wählen Sie hier die Speisekarte aus, in der sich die zu löschende Kategorie befindet.

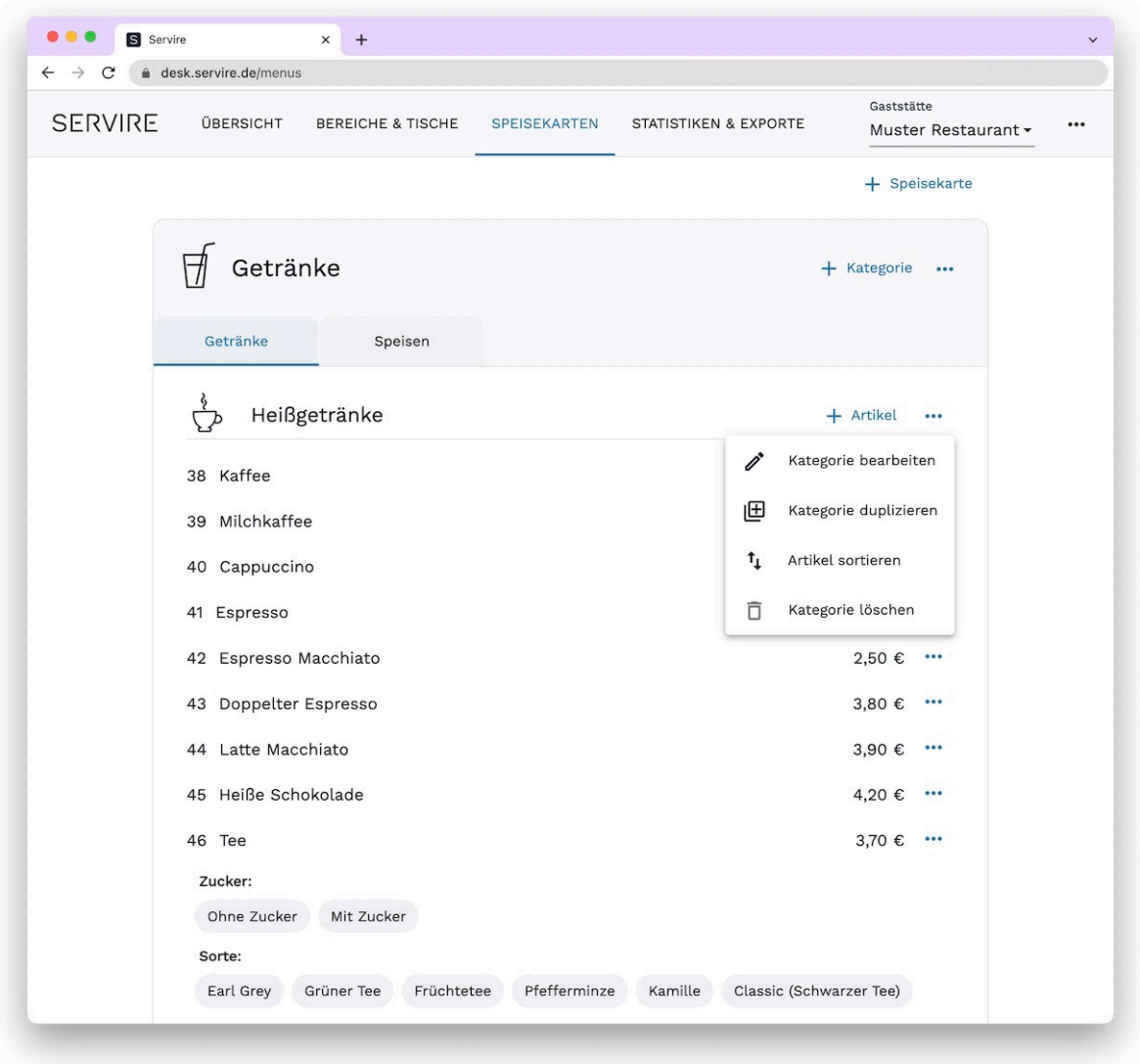

**Schritt 2:** Klicken Sie im Bereich der Kategorie auf und wählen Sie **Kategorie löschen** aus. Nach der Zustimmung über einen Bestätigungs-Dialog wird die Kategorie incl. aller Artikel gelöscht.

#### **SPEISEKARTEN-KATEGORIEN AKTIVIEREN BZW. DEAKTIVIEREN**

Über die Option **Aktiv** im Eingabeformular können Kategorien auch deaktiviert bzw. aktiviert werden. D.h. nur aktive Kategorien erscheinen in der Servire Kassen App. So können Sie Kategorien von Speisekarten vorübergehend in der Kassen App ausblenden, ohne diese löschen zu müssen.

# <span id="page-105-0"></span>**Artikel anlegen, bearbeiten und löschen**

Gehen Sie wie folgt vor, um Artikel im [Servire Desk](https://desk.servire.de/) anzulegen, zu bearbeiten oder zu löschen.

### **Artikel anlegen**

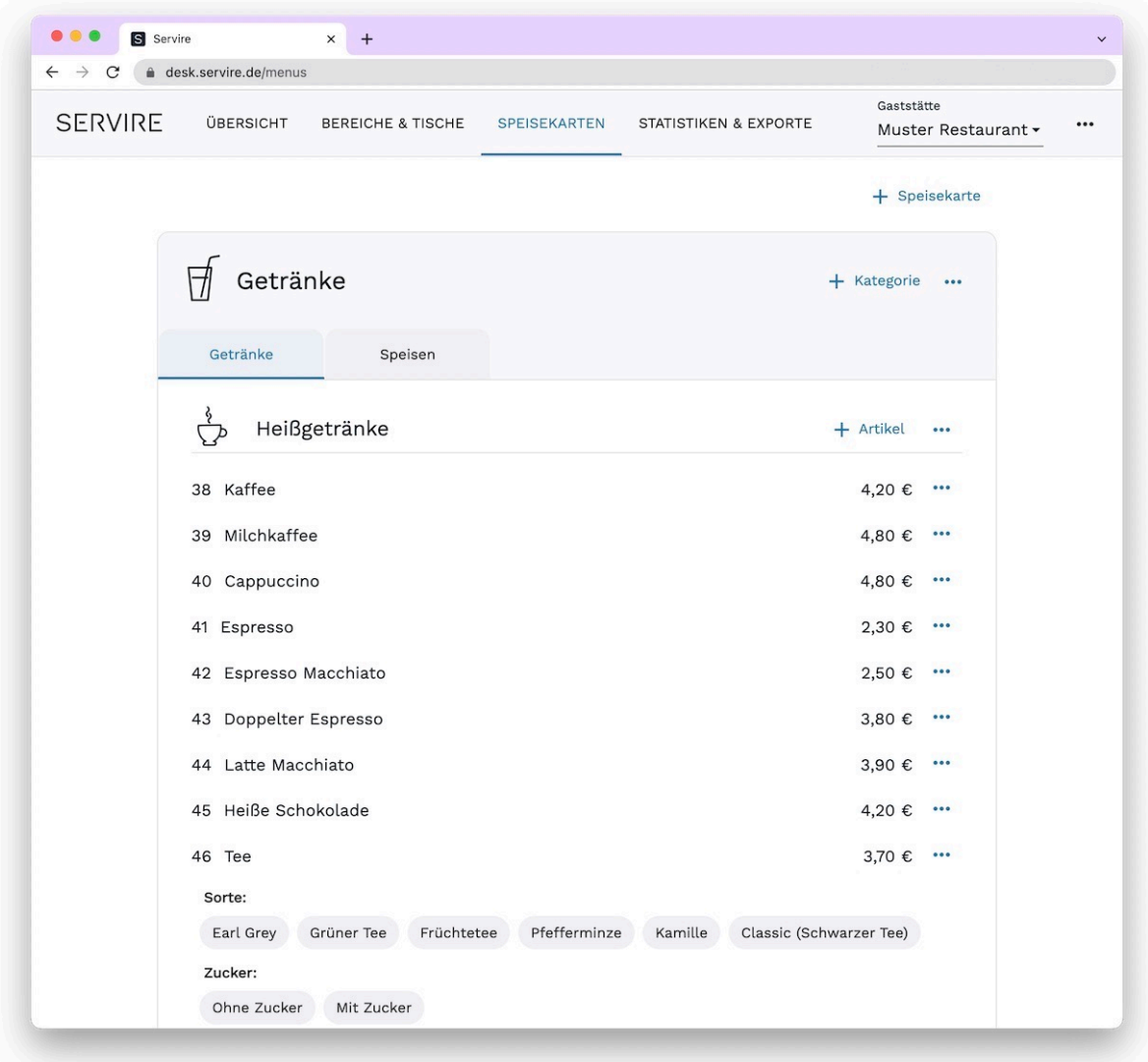

**Schritt 1:** Rufen Sie den Servire Desk auf und navigieren Sie in den Bereich **Speisekarten**. Klicken Sie hier rechts oben in einer Speisekarten-Kategorie auf **Artikel**.

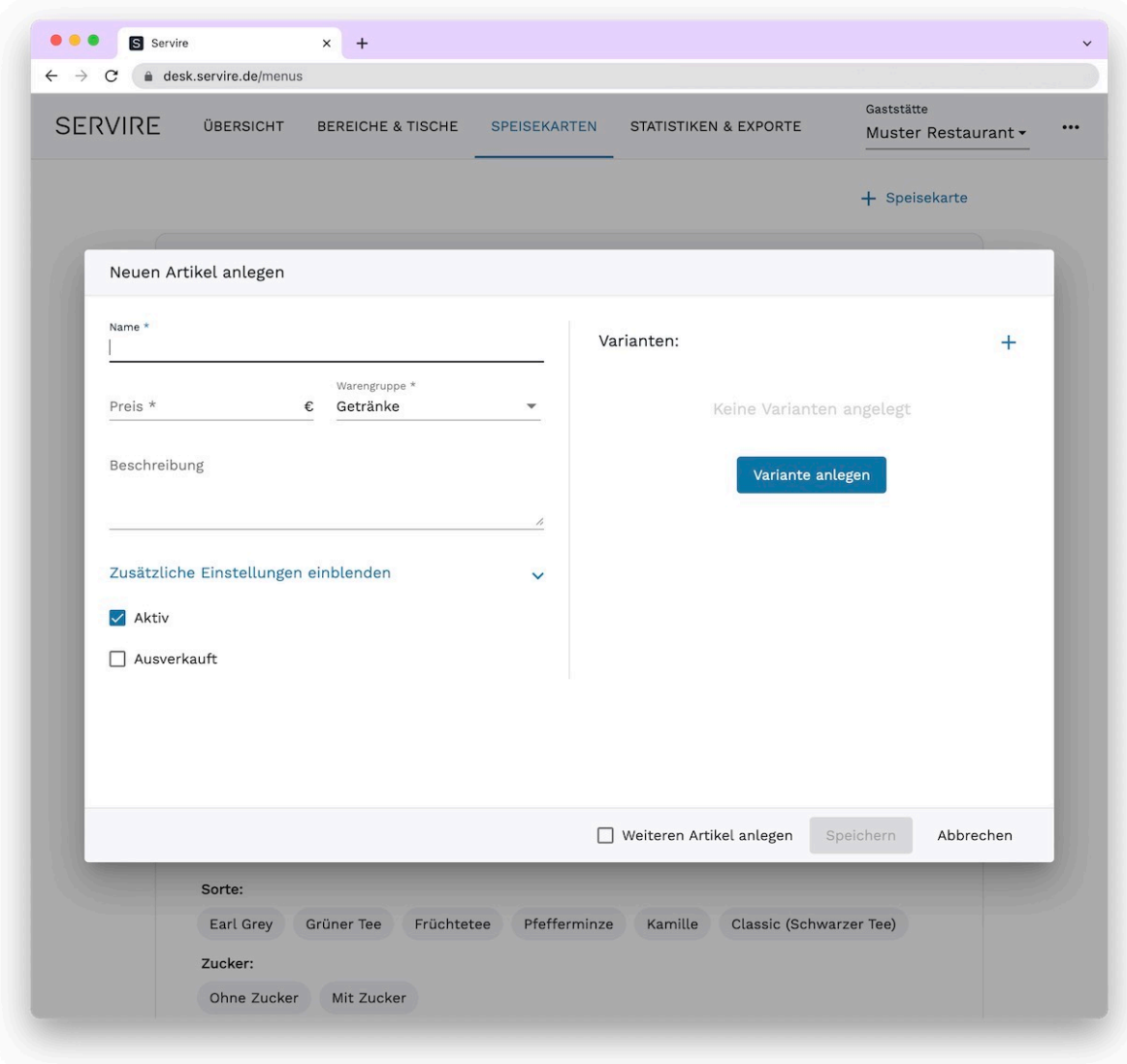

**Schritt 2:** Füllen Sie das Formular mit den gewünschten Informationen aus und klicken Sie auf **Speichern**, um den Artikel anzulegen.

# **Artikel bearbeiten**

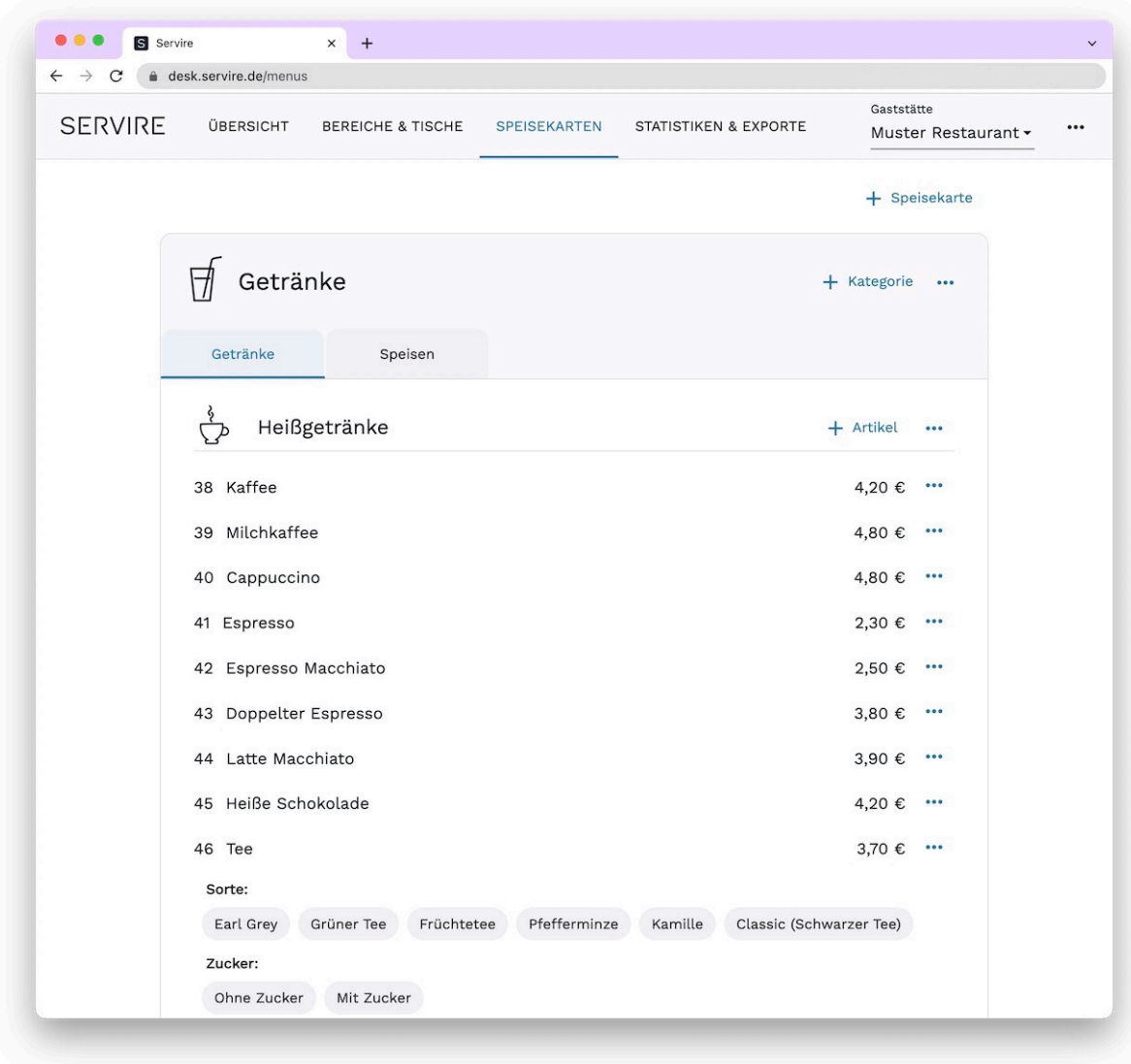

**Schritt 1:** Rufen Sie den Servire Desk auf und navigieren Sie in den Bereich **Speisekarten**. Wählen Sie hier die Speisekarte aus, in der sich der Artikel befindet.
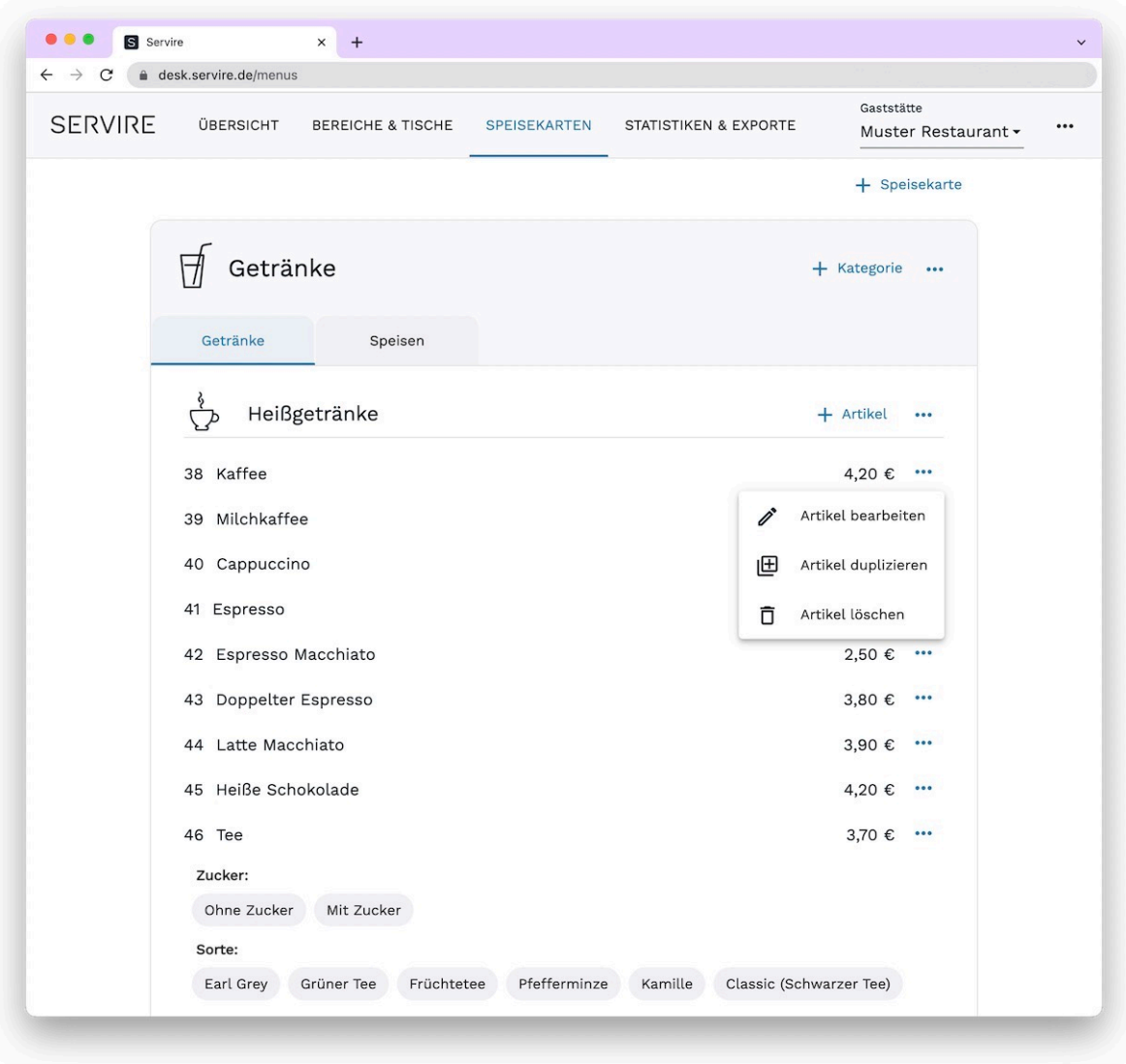

Schritt 2: Klicken Sie rechts neben dem Artikel-Preis auf **m**und wählen Sie Artikel bearbeiten aus.

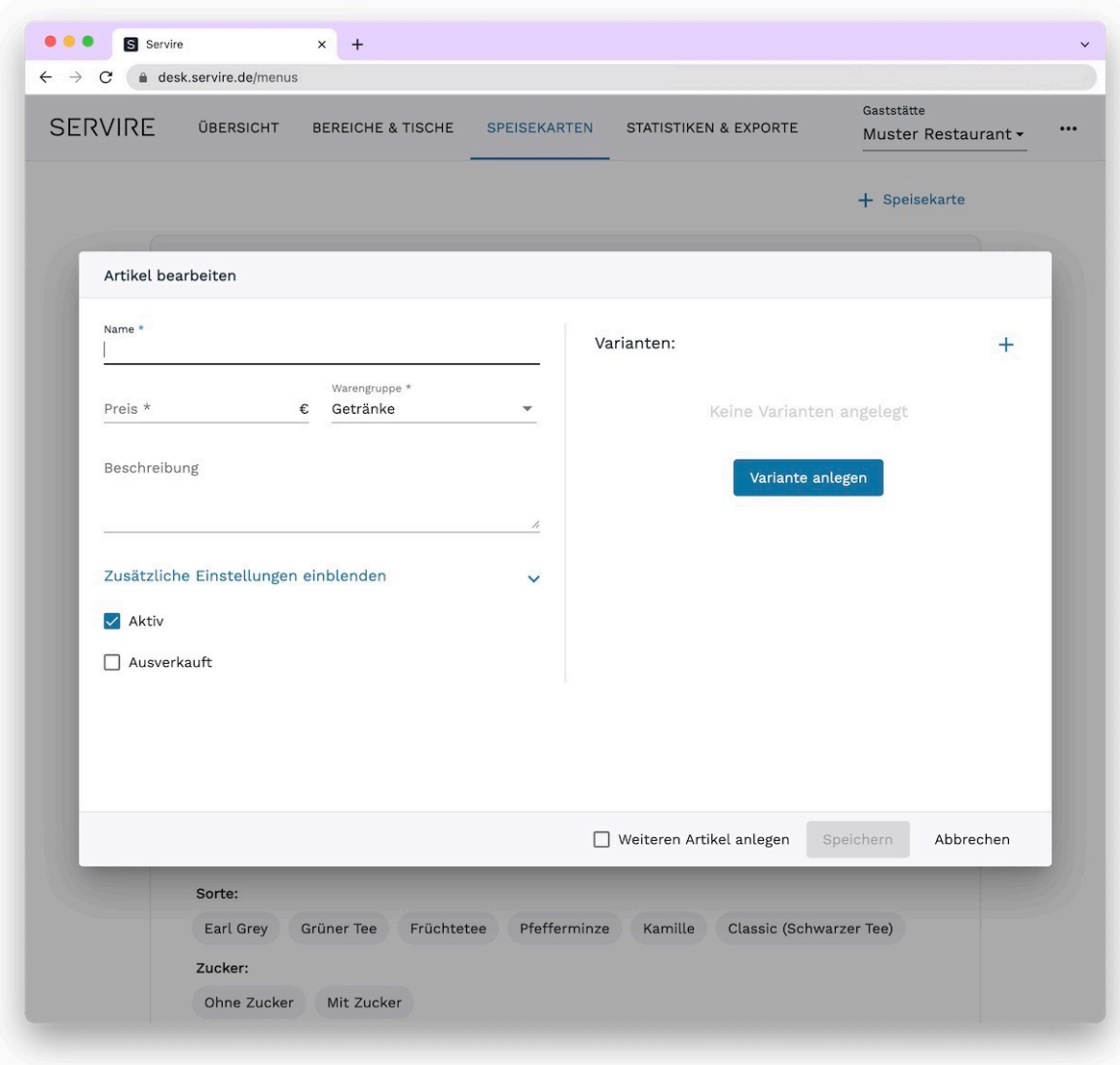

**Schritt 3:** Bearbeiten Sie die Daten und übernehmen Sie die Änderungen mit Klick auf **Speichern**.

# **Artikel löschen**

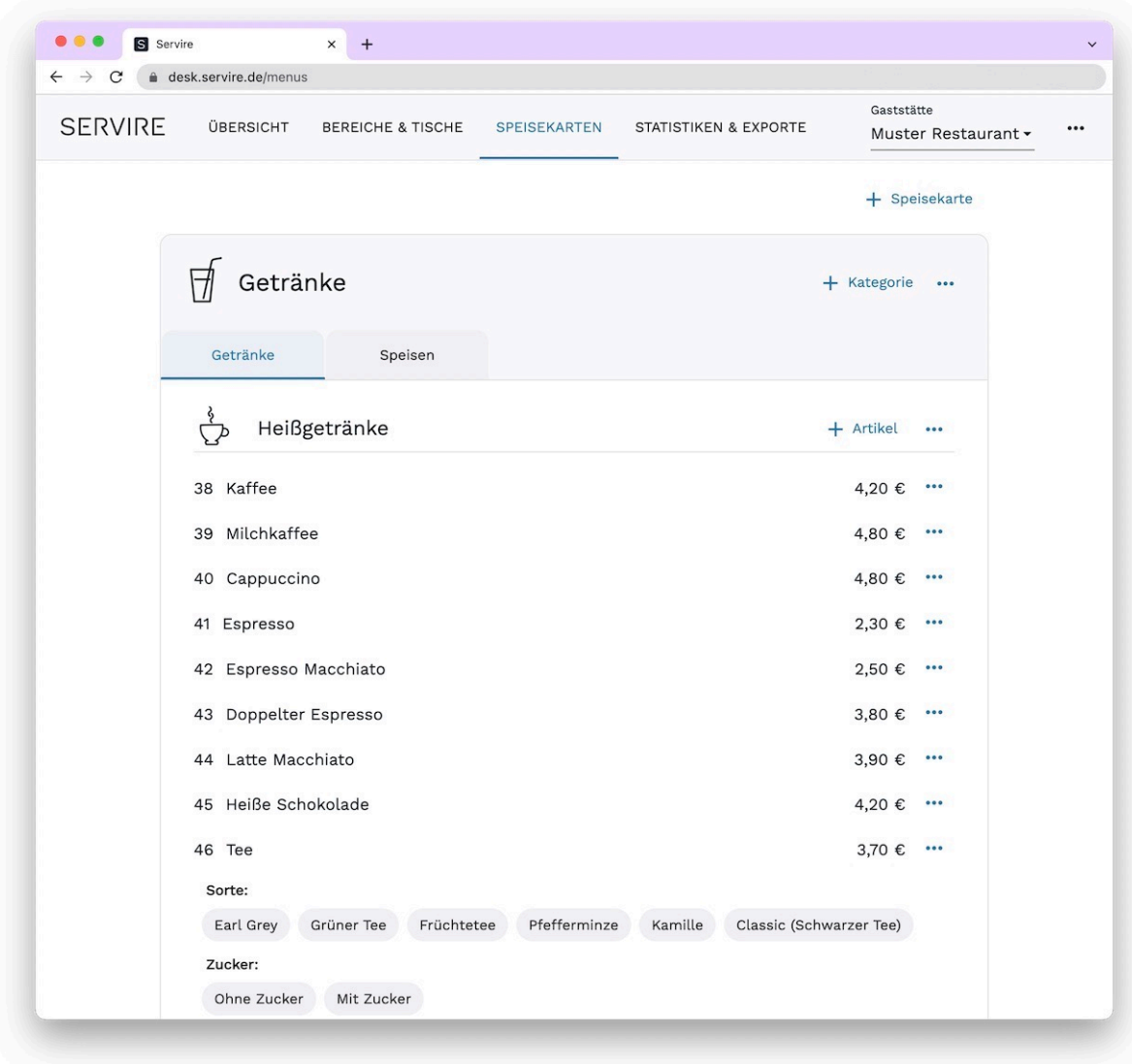

**Schritt 1:** Rufen Sie den Servire Desk auf und navigieren Sie in den Bereich **Speisekarten**. Wählen Sie hier die Speisekarte aus, in der sich der zu löschende Artikel befindet.

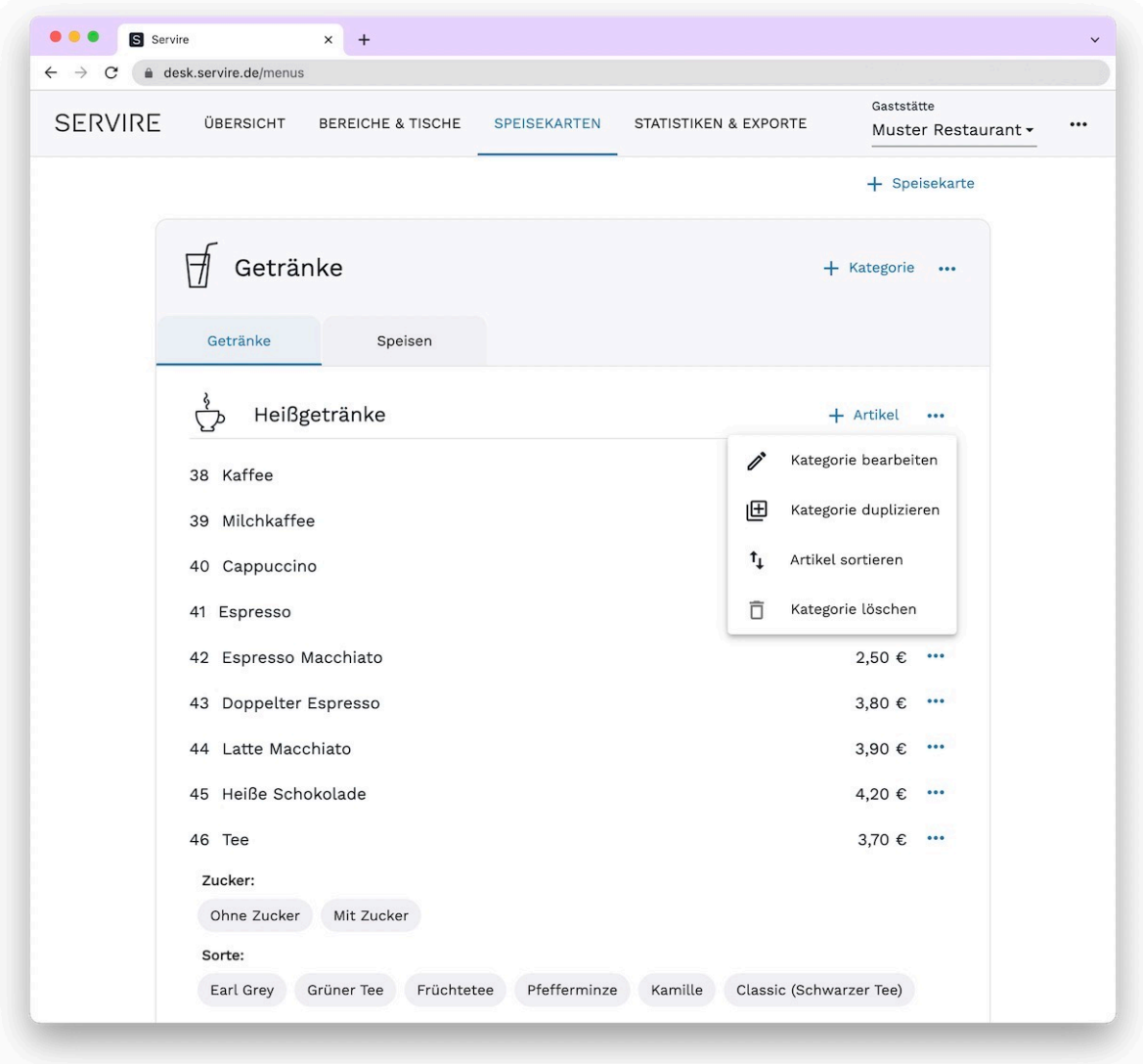

**Schritt 2:** Klicken Sie rechts neben dem Artikel-Preis auf und wählen Sie **Artikel löschen** aus. Nach der Zustimmung über einen Bestätigungs-Dialog wird der Artikel komplett gelöscht.

#### **ARTIKEL AKTIVIEREN BZW. DEAKTIVIEREN**

Über die Option **Aktiv** im Eingabeformular können Artikel auch deaktiviert bzw. aktiviert werden. D.h. nur aktive Artikel erscheinen in der Servire Kassen App. So können Sie Artikel von Speisekarten vorübergehend in der Kassen App ausblenden, ohne diese löschen zu müssen.

# **Zusätzliche Einstellungen von Artikel bearbeiten**

Im Folgenden werden die zusätzlichen Einstellungen von Artikel erläutert.

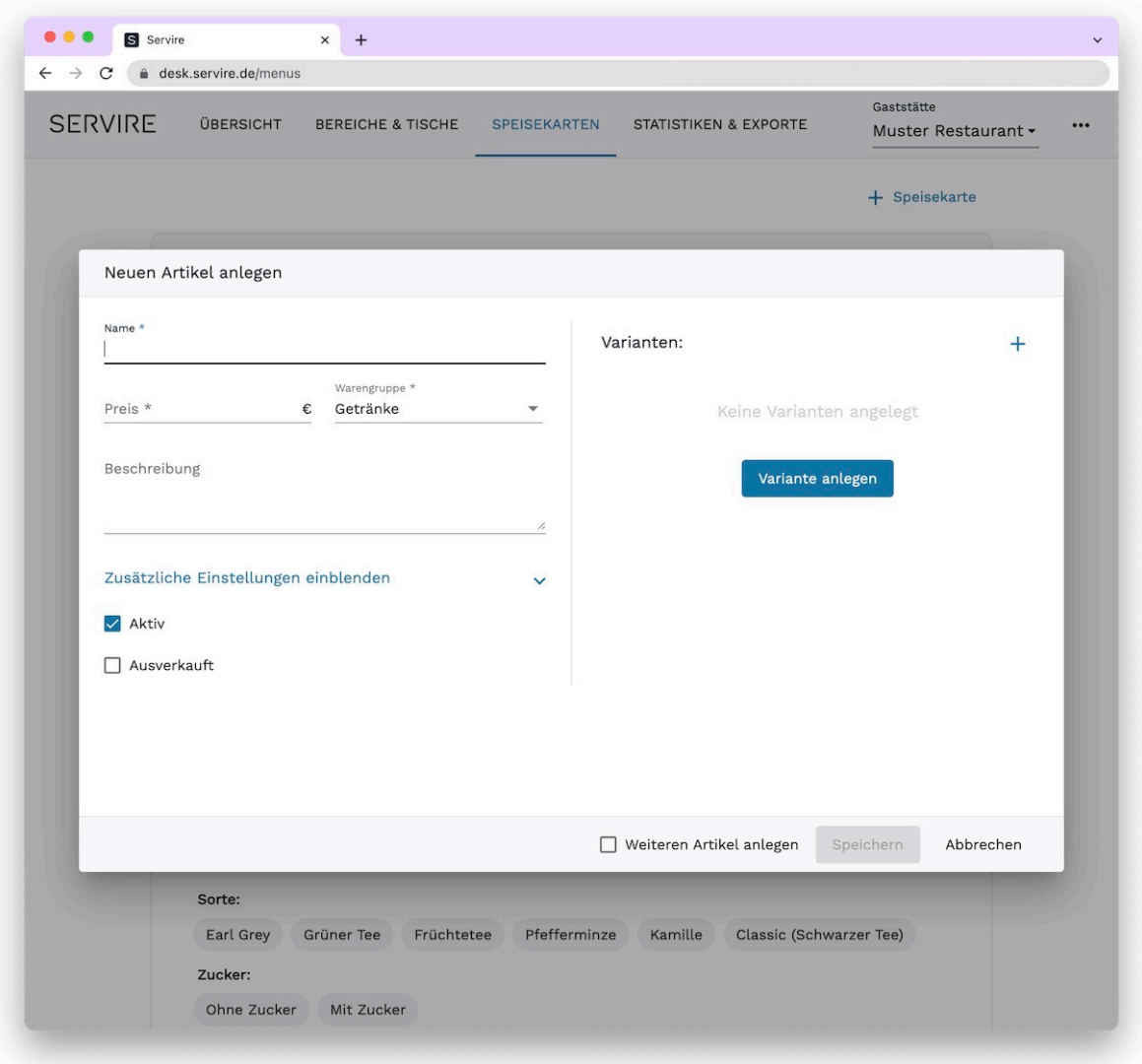

**Schritt 1:** Navigieren Sie wie gewohnt zu der Bearbeitungsoberfläche eines Artikels oder starten Sie die Erstellung eines neuen Artikels. Klappen Sie die weiteren Einstellungen aus, indem Sie auf **Zusätzliche Einstellungen einblenden** klicken.

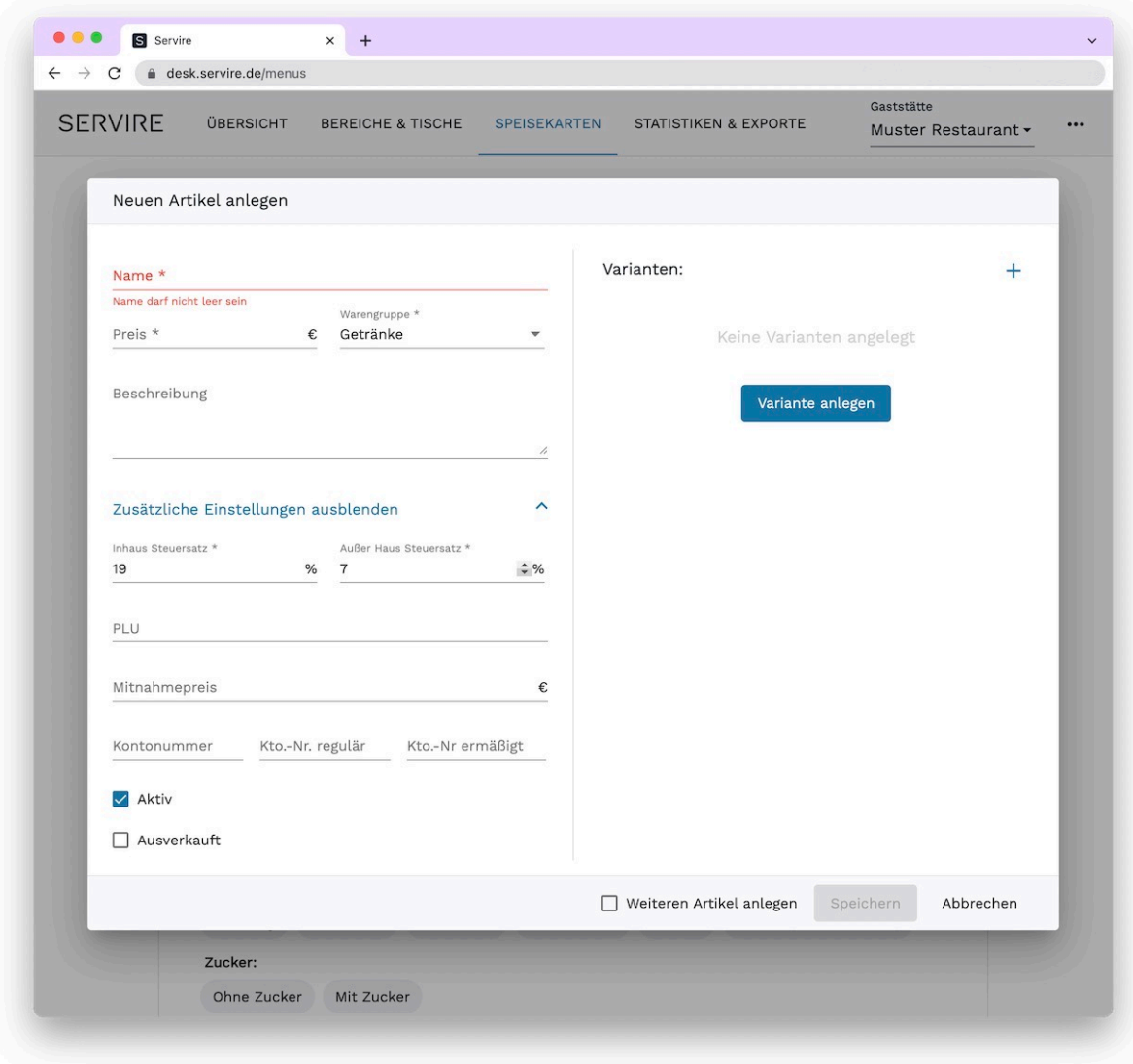

**Schritt 2:** Sie können nun die verschiedenen Steuersätze anpassen, eine **PLU** (zum schnellen Suchen) angeben und einen **Mitnahmepreis** definieren. Außerdem können Sie die im **Datev-Export** berücksichtigten

### **Buchhaltungskonten** anpassen.

Übernehmen Sie die Einstellungen oder legen Sie den neuen Artikel an, indem Sie auf **Speichern** klicken.

# **Artikel-Varianten anlegen, bearbeiten und löschen**

Gehen Sie wie folgt vor, um Artikel-Varianten im [Servire Desk](https://desk.servire.de/) anzulegen, zu bearbeiten oder zu löschen.

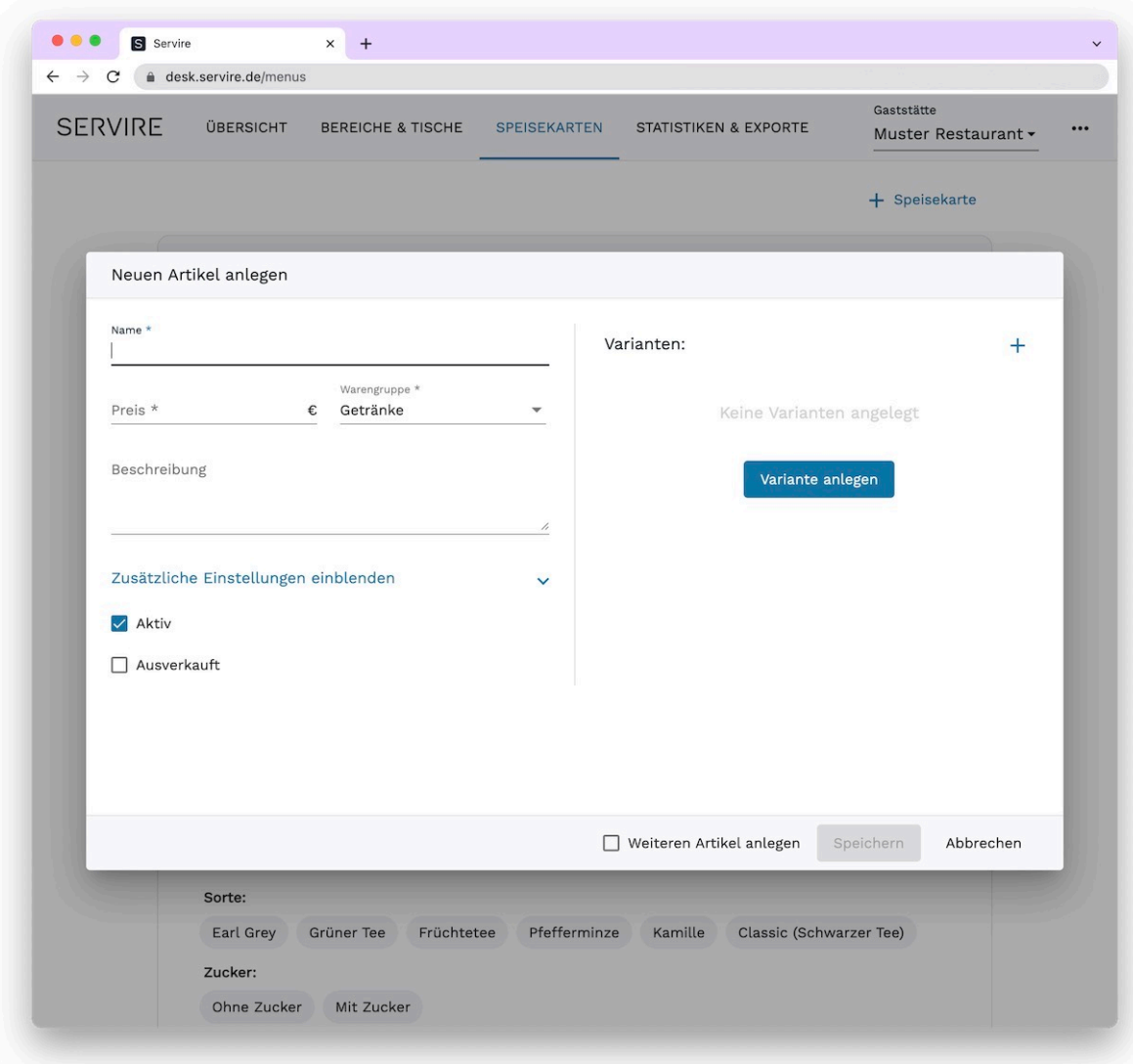

## **Artikel-Varianten anlegen**

**Schritt 1:** Navigieren Sie wie gewohnt zu der Bearbeitungsoberfläche eines Artikels oder starten Sie die Erstellung eines neuen Artikels. Klicken Sie nun rechts auf **Variante anlegen**.

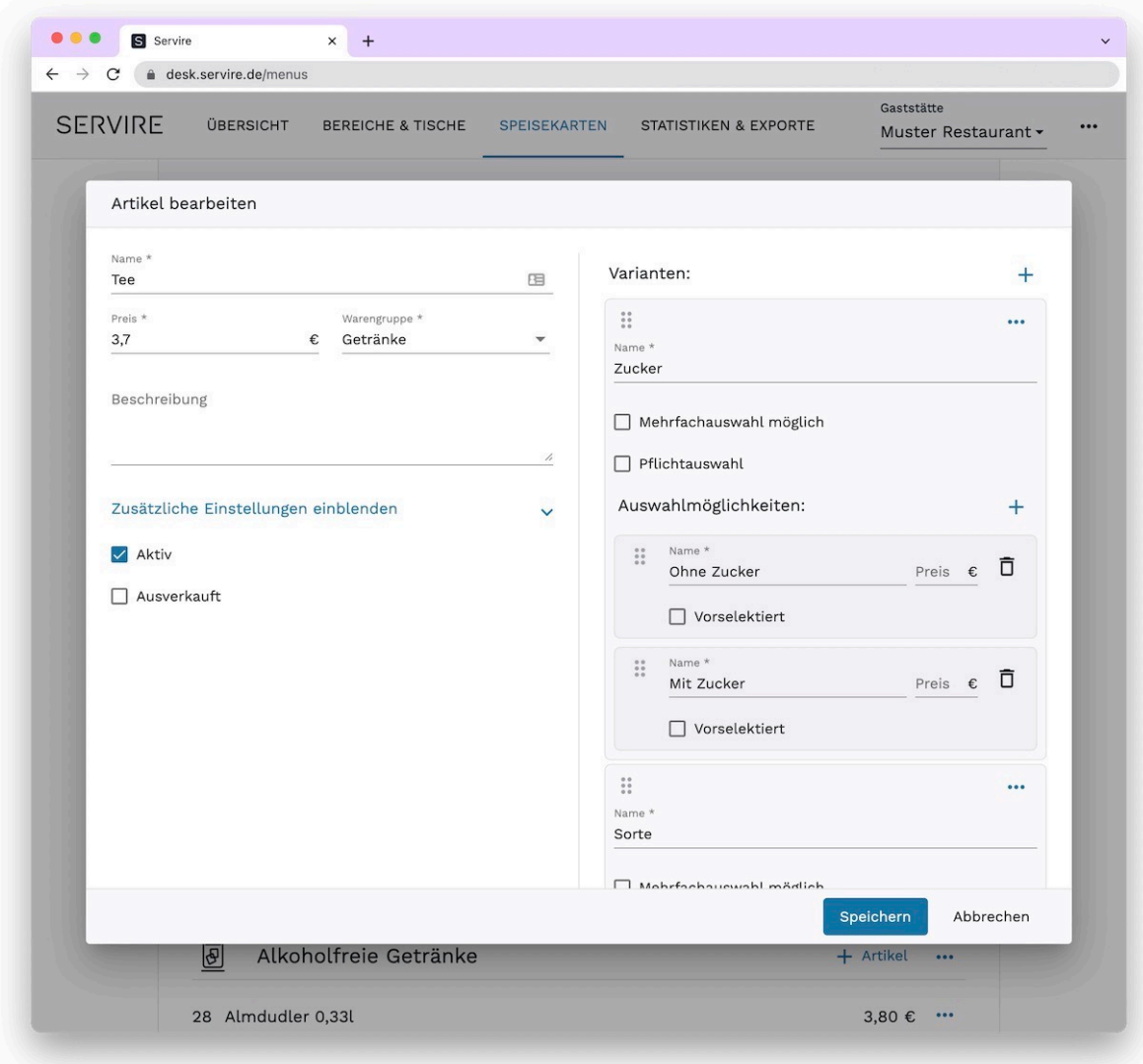

**Schritt 2:** Geben Sie nun zunächst einen Namen für die Variante ein. Setzen Sie einen Haken bei **Mehrfachauswahl möglich**, wenn Sie möchten, dass der Kunde mehrere Optionen dieser Variante auswählen kann. Möchten Sie die Auswahl dieser Variante verpflichten, setzen Sie einen Haken bei **Pflichtauswahl**. Fügen Sie anschließend beliebig viele Auswahlmöglichkeiten hinzu, indem Sie auf das + klicken. Geben Sie nun die Bezeichnungen der Auswahlmöglichkeiten und einen entsprechenden Aufpreis bzw. eine Ermäßigung an und setzen Sie diese wahlweise als Standard. Übernehmen Sie die Einstellungen, indem Sie auf **Speichern** klicken.

## **INFO**

Löschen Sie Optionen, indem Sie auf das  $\bar{a}$  -Symbol klicken. Sie können die Reihenfolge der Optionen ändern, indem Sie diese per Drag & Drop verschieben. Außerdem können Sie Varianten löschen, indem Sie auf  $\cdots$  und dann auf **Variante löschen** klicken.

# **Sortierung von Speisekarten, Kategorien und Artikel**

Erfahren Sie hier, wie Sie [Speisekarten](#page-116-0), [Kategorien](#page-117-0) und [Artikel](#page-118-0) sortieren.

## <span id="page-116-0"></span>**Speisekarten sortieren**

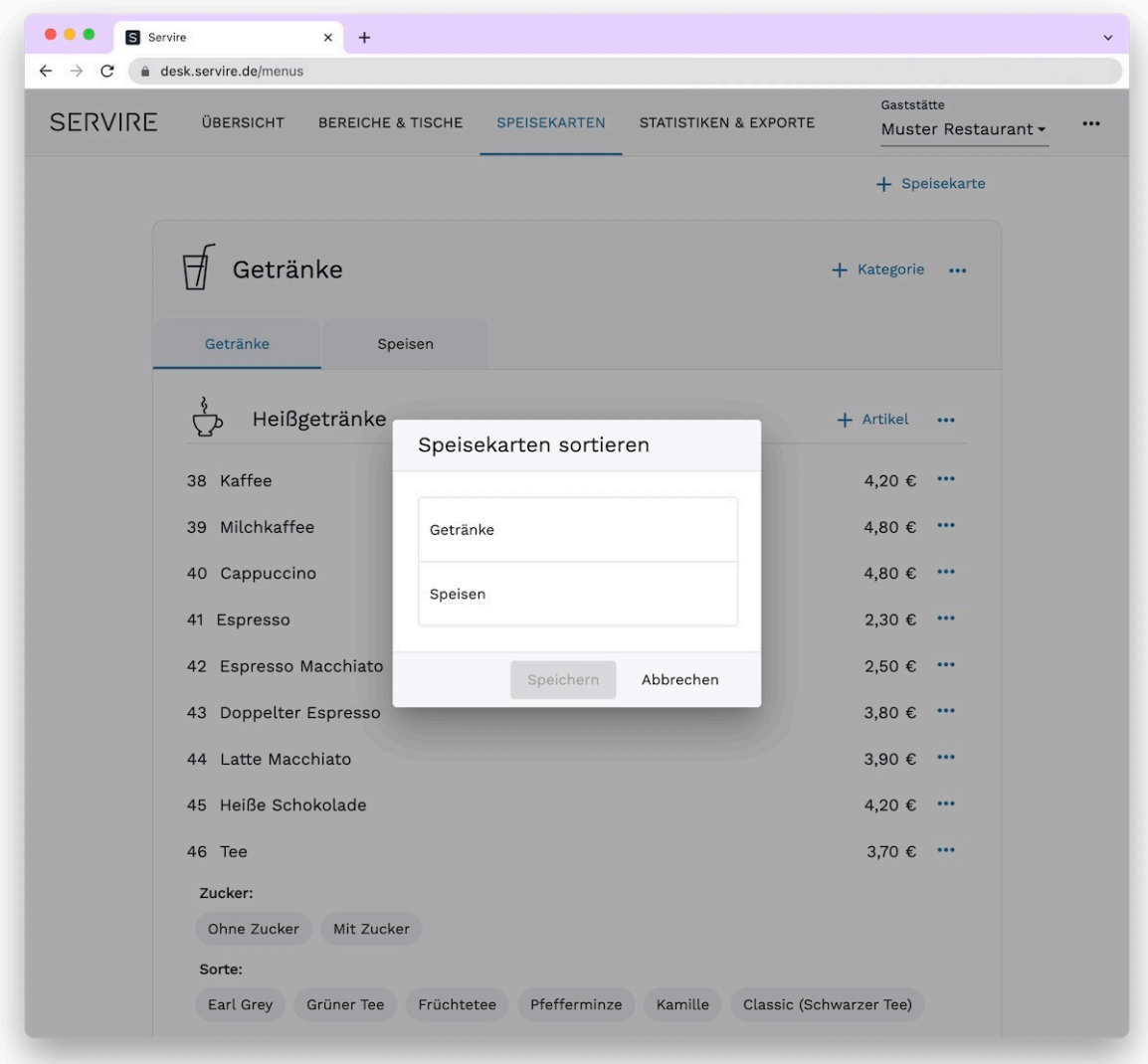

Rufen Sie den Servire Desk auf und navigieren Sie in den Bereich **Speisekarten**. Um die Reihenfolge der Speisekarten zu ändern, klicken Sie auf  $\cdots$  in der Zeile neben dem Speisekartennamen und wählen Sie  $\ddagger$ **Speisekarten sortieren** aus. Um die Reihenfolge zu ändern, ziehen Sie nun die Elemente (Drag & Drop) in die gewünschte Reihenfolge. Übernehmen Sie die Änderung der Sortierung mit einem Klick auf **Speichern**.

# <span id="page-117-0"></span>**Kategorien sortieren**

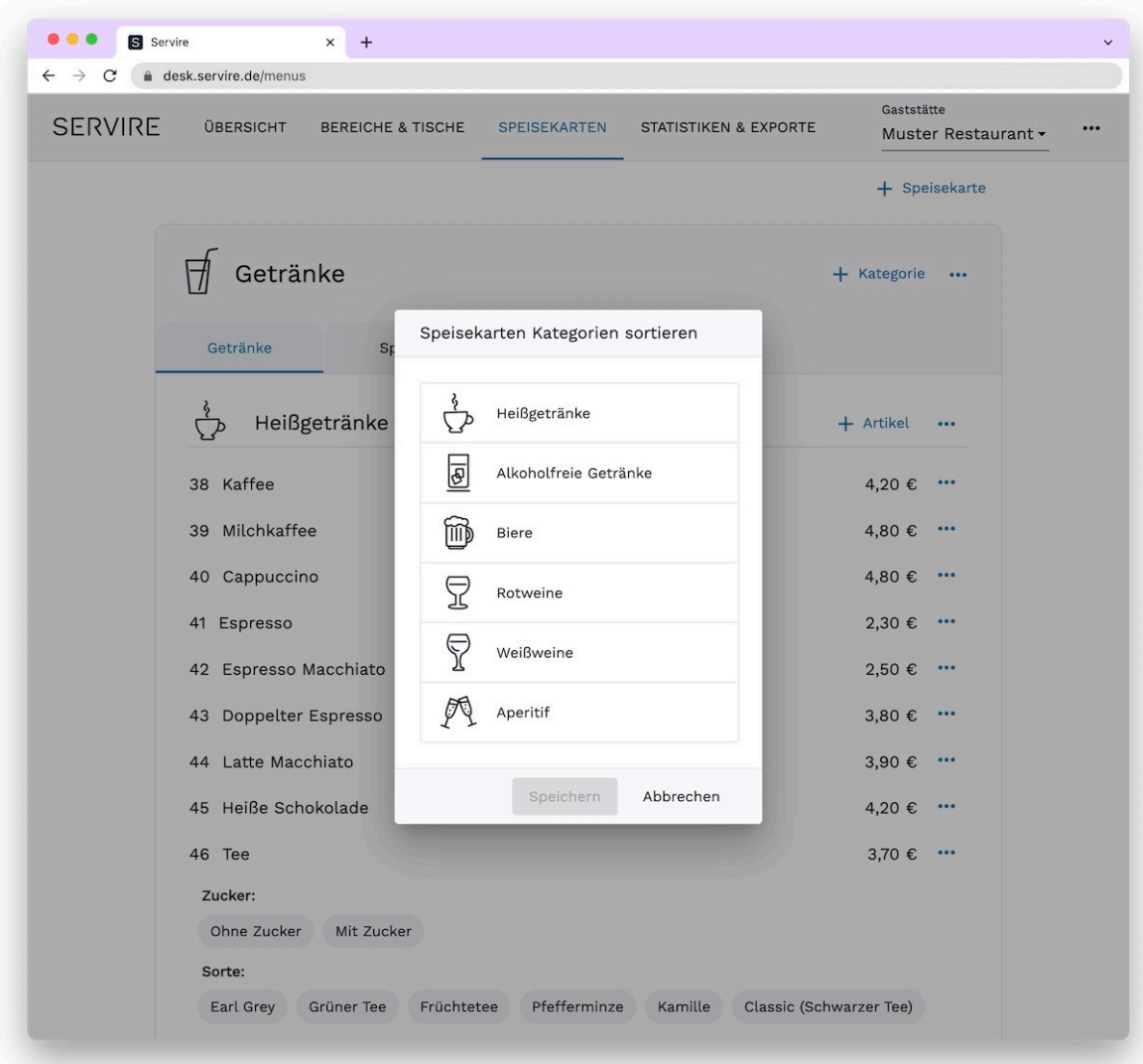

Rufen Sie den Servire Desk auf und navigieren Sie in den Bereich **Speisekarten**. Um die Reihenfolge der Kategorien zu ändern, klicken Sie auf  $\cdot \cdot \cdot$  in der Zeile neben dem Speisekartennamen und wählen Sie  $\cdot \cdot \cdot$ **Kategorien sortieren** aus. Um die Reihenfolge zu ändern, ziehen Sie die Elemente (Drag & Drop) in die gewünschte Reihenfolge. Übernehmen Sie die Änderung der Sortierung mit einem Klick auf **Speichern**.

# <span id="page-118-0"></span>**Artikel sortieren**

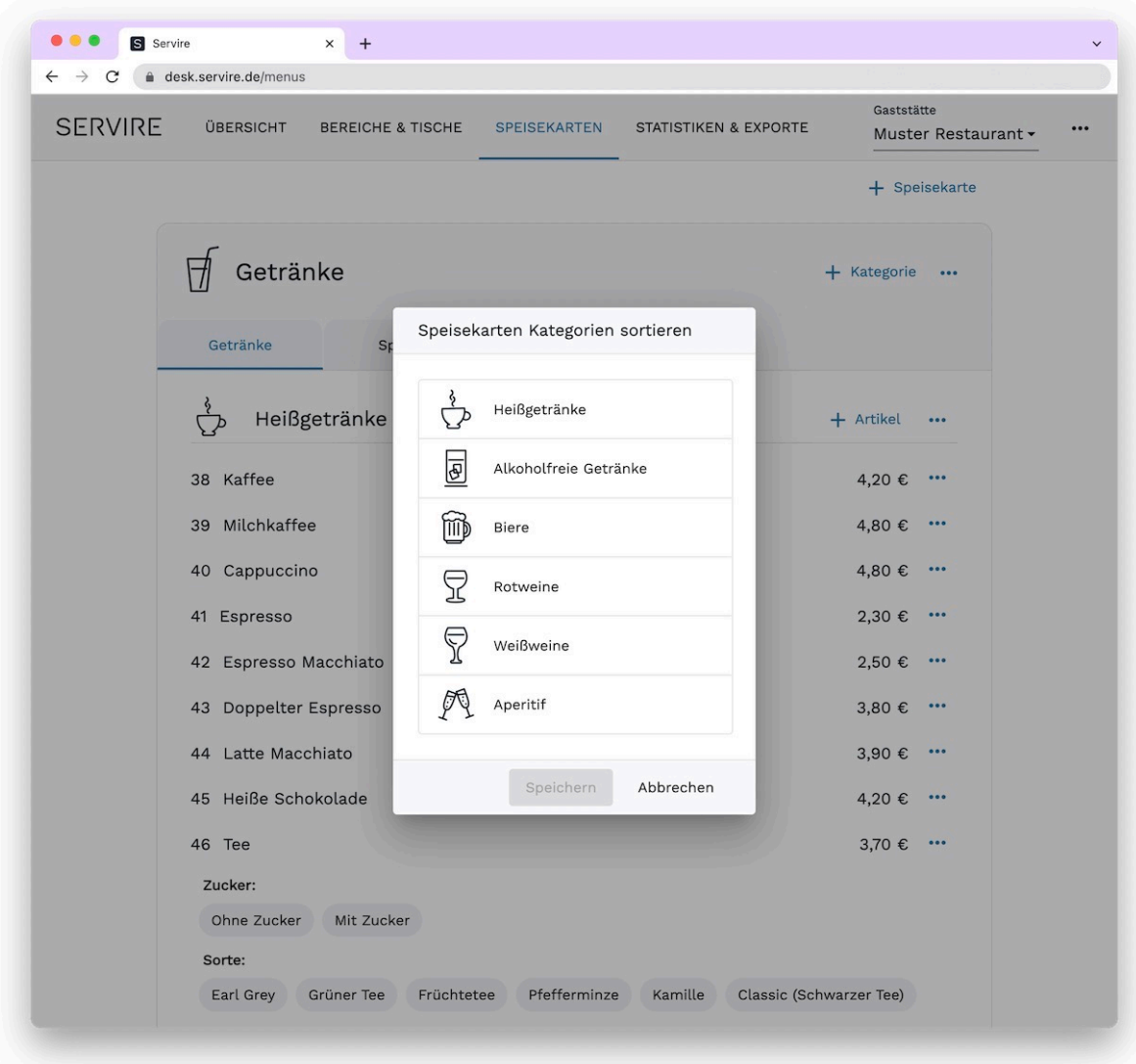

Um die Reihenfolge der Artikel einer Kategorie zu ändern, klicken Sie auf  $\cdot \cdot \cdot$  in der Zeile neben dem Kategorienamen und wählen Sie **Artikel sortieren** aus. Um die Reihenfolge zu ändern, ziehen Sie die Elemente (Drag & Drop) in die gewünschte Reihenfolge. Übernehmen Sie die Änderung der Sortierung mit einem Klick auf **Speichern**.

# **Duplizieren von Speisekarten, Kategorien und Artikel**

Erfahren Sie hier, wie Sie [Speisekarten](#page-119-0), [Kategorien](#page-120-0) und [Artikel](#page-121-0) duplizieren.

#### $\bullet$ S Servire  $\times$  +  $\leftarrow$   $\rightarrow$  C  $\bullet$  desk.servire.de/menus Gaststätte **SERVIRE** ÜBERSICHT **BEREICHE & TISCHE** SPEISEKARTEN STATISTIKEN & EXPORTE Muster Restaurant -... + Speisekarte Getränke + Kategorie ... Speisekarte bearbeiten í Getränke Speisen 旧 Speisekarte duplizieren  $\overleftrightarrow{\cdot}$ Heißgetränke Speisekarten sortieren  $\uparrow$ Kategorien sortieren  $\uparrow_\downarrow$ 38 Kaffee Ô Speisekarte löschen 39 Milchkaffee 40 Cappuccino 4,80 € ... 2,30 € ... 41 Espresso 42 Espresso Macchiato 2,50 € ... 3,80 € ... 43 Doppelter Espresso 44 Latte Macchiato 3,90 € ... 45 Heiße Schokolade 4,20 € ... 3,70 € ... 46 Tee Sorte: Grüner Tee Früchtetee Pfefferminze Kamille Classic (Schwarzer Tee) Earl Grey Zucker: Ohne Zucker Mit Zucker

## <span id="page-119-0"></span>**Speisekarten duplizieren**

Rufen Sie den Servire Desk auf und navigieren Sie in den Bereich **Speisekarten**. Um eine Speisekarte zu duplizieren, klicken Sie auf **im der Zeile neben dem Speisekartennamen und wählen Sie 
E Speisekarte duplizieren** aus.

# <span id="page-120-0"></span>**Kategorien duplizieren**

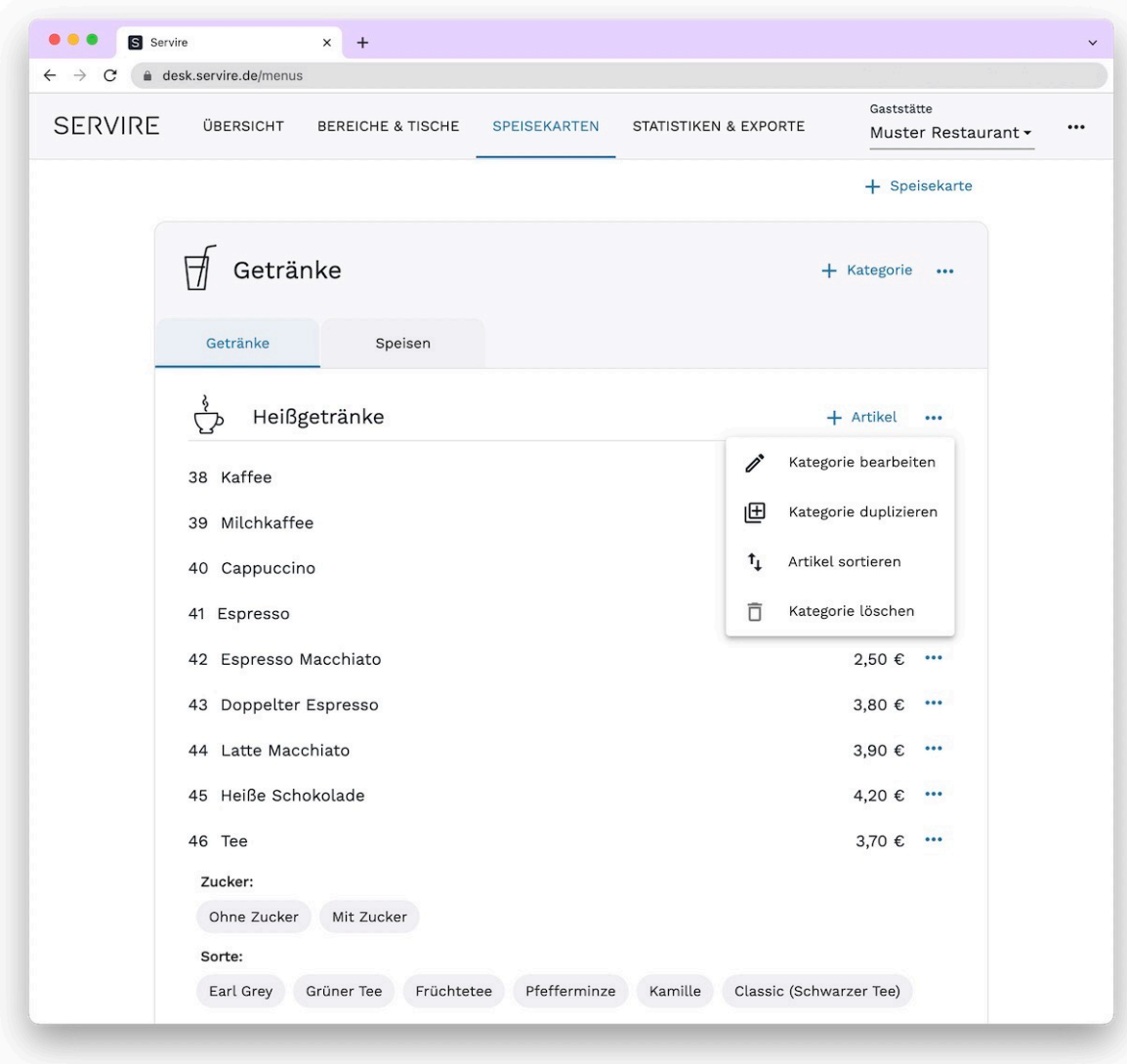

Rufen Sie den Servire Desk auf und navigieren Sie in den Bereich **Speisekarten**. Um eine Kategorie zu duplizieren, klicken Sie auf **···** in der Zeile neben dem Kategorienamen und wählen Sie **B Kategorie duplizieren** aus.

# <span id="page-121-0"></span>**Artikel duplizieren**

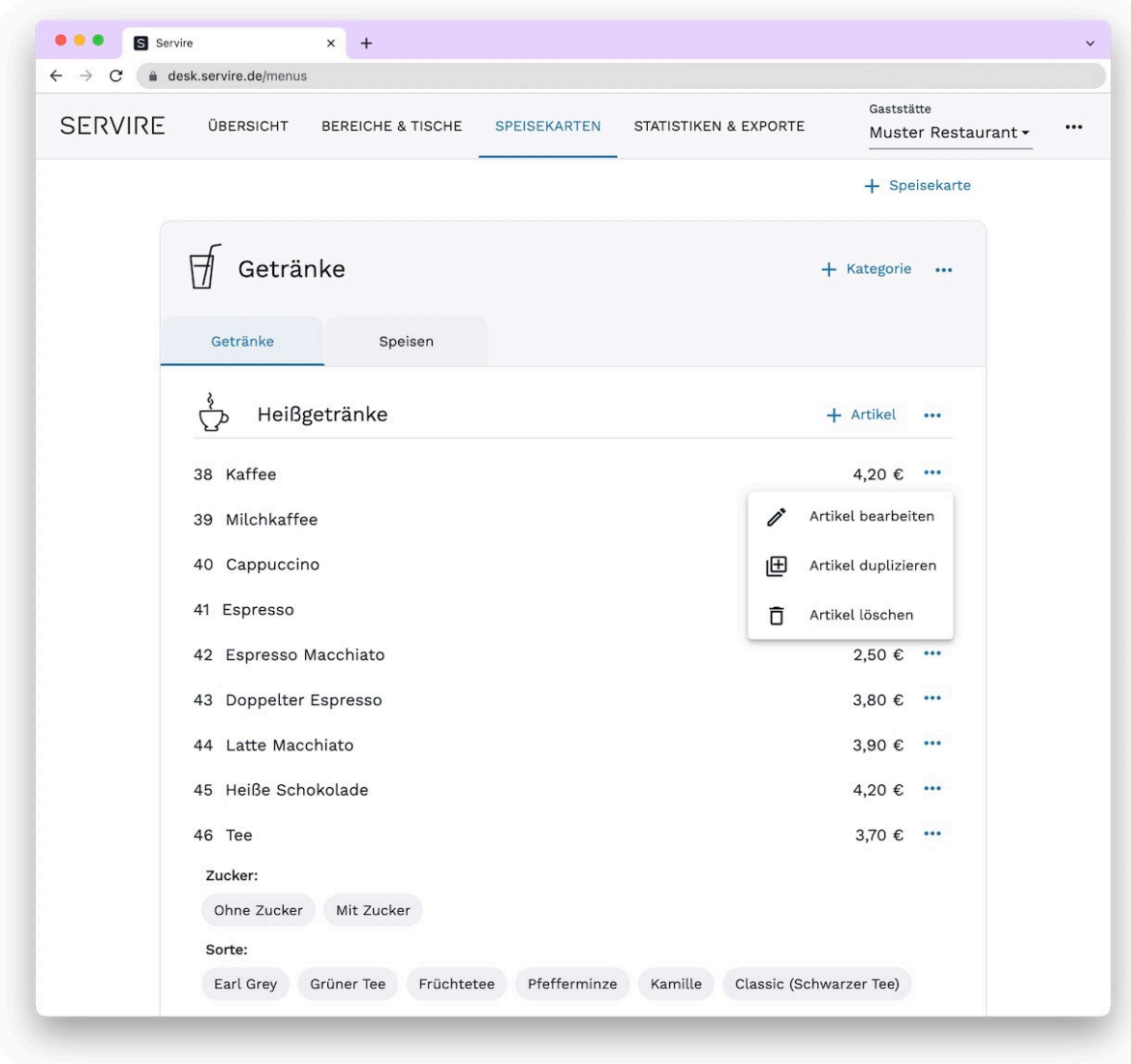

Rufen Sie den Servire Desk auf und navigieren Sie in den Bereich **Speisekarten**. Um einen Artikel zu duplizieren, klicken Sie auf **···** in der Zeile neben dem Artikel und wählen Sie 回 Artikel duplizieren aus.